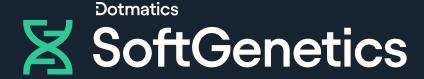

# NextGENe

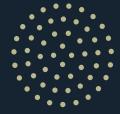

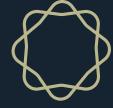

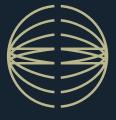

**User Manual** 

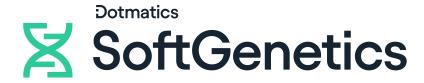

# For more information, visit SoftGenetics.com

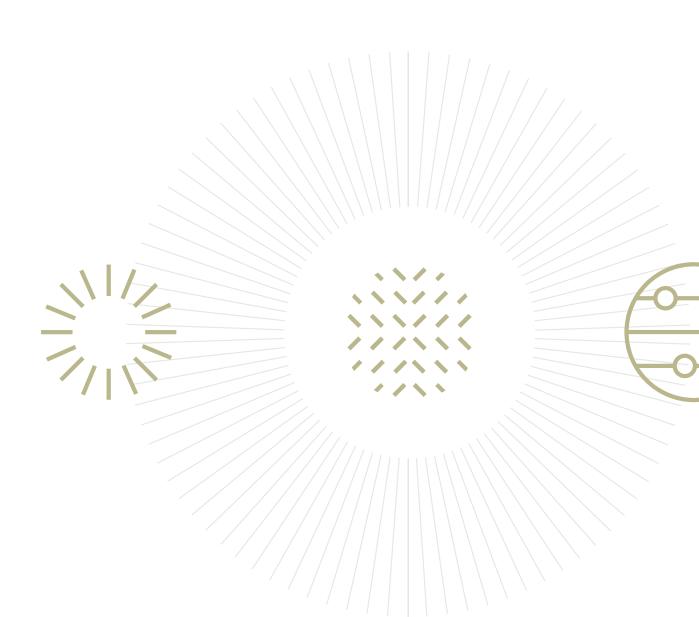

Release Information

Document Version Number

NextGENe-2.4.2-UG001

Software Version

2.4.2

Document Status

Final

## Copyright

© 2016. SoftGenetics, LLC, All rights reserved.

The information contained herein is proprietary and confidential and is the exclusive property of SoftGenetics. It may not be copied, disclosed, used, distributed, modified, or reproduced, in whole or in part, without the express written permission of SoftGenetics, LLC.

## Limit of Liability

SoftGenetics, LLC has used their best effort in preparing this guide. SoftGenetics makes no representations or warranties with respect to the accuracy or completeness of the contents of this guide and specifically disclaims any implied warranties of merchantability or fitness for a particular purpose. Information in this document is subject to change without notice and does not represent a commitment on the part of SoftGenetics or any of its affiliates. The accuracy and completeness of the information contained herein and the opinions stated herein are not guaranteed or warranted to produce any particular results, and the advice and strategies contained herein may not be suitable for every user.

The software described herein is furnished under a license agreement or a non-disclosure agreement. The software may be copied or used only in accordance with the terms of the agreement. It is against the law to copy the software on any medium except as specifically allowed in the license or the non-disclosure agreement.

### **Trademarks**

The name "SoftGenetics," the SoftGenetics logo, NextGENe, Mutation Surveyor, Geneticist Assistant, the NextGENe Condensation Tool (covered by US Patent No. 8,271,206), and the Floton/Floton-PE assembly methods are trademarks or registered trademarks of SoftGenetics, LLC. All other products and company names mentioned herein might be trademarks or registered trademarks of their respective owners.

# Customer Support

Customer support is available to organizations that purchase NextGENe and that have an annual support agreement. Contact SoftGenetics at:

SoftGenetics, LLC
100 Oakwood Ave, Suite 350
State College, PA 16803
(814) 237-9340
(888) 791-1270 (US Only)
tech\_support@softgenetics.com
www.softgenetics.com

# **Table of Contents**

| Chapter 1: Getting Started with NextGENe |    |
|------------------------------------------|----|
| NextGENe System Requirements             | 23 |
| Installing NextGENe                      | 24 |
| To install NextGENe                      | 24 |
| Starting NextGENe                        | 26 |
| The NextGENe Main Window                 | 27 |
| Title bar                                | 28 |
| Main menu                                | 28 |
| Toolbar                                  | 28 |
| Viewing NextGENe License Information     | 30 |
| Configuring User Management              | 31 |
| To configure user management             | 31 |
| To turn on user management               | 35 |
| To turn off user management              | 37 |
| Managing Groups in NextGENe              | 39 |
| To manage groups in NextGENe             | 39 |
| To add a new group                       | 41 |
| To edit a group                          | 41 |
| To delete a group                        | 42 |
| Managing Users in NextGENe               | 44 |
| To manage users in NextGENe              | 44 |
| To add a user                            | 46 |
| To edit a user                           | 47 |
| To delete a user                         | 48 |
| Chapter 2: Project Setup                 | 49 |
| Overview of the Project Wizard           | 51 |
| Setting up a New NextGENe Project        | 53 |

| To specify data analysis information in the Project Wizard                 | 54         |
|----------------------------------------------------------------------------|------------|
| To load the sample data files                                              | 55         |
| To load the reference files                                                | 56         |
| To load a GenBank or .fasta reference file (Reference < 250 Mbp)           | 57         |
| To load a preloaded reference                                              | 57         |
| To set ROI regions from a BED or GBK file                                  | 58         |
| To specify the output file name and location                               | 59         |
| To specify the values for the data analysis steps                          | 60         |
| To specify the values for the Sequence Condensation step                   | 60         |
| To specify the values for the Sequence Assembly step                       | 63         |
| To specify the values for the Sequence Alignment step                      | 64         |
| To specify the post-processing options for a Sequence Alignment project    | 64         |
| To select the Mutation Report as a post-processing option                  | 66         |
| To select a report other than the Mutation report as a post-processing op- | otion67    |
| To exported aligned sequences as a post-processing option                  | 68         |
| To export a BAM file relative to an ROI BED file                           | 69         |
| To export the project output to a BAM file                                 | 69         |
| To export the project output to Geneticist Assistant                       | 70         |
| To finish the project                                                      | 71         |
| To run multiple projects in a series using the Project Wizard              | 72         |
| To carry out a secondary analysis                                          | 72         |
| Saving and Loading Project Settings                                        | 74         |
| To save project settings                                                   | 75         |
| To load project settings                                                   | 75         |
| Batch Processing of Project Files Using the Project Log                    | 76         |
| Project Log and Project Wizard                                             | 76         |
| To use the Project Log to create multiple new projects                     | 77         |
| To use the Project Log and Project Wizard to batch process multiple proje  | ct files79 |

| To run a saved job file                                                                          | 80  |
|--------------------------------------------------------------------------------------------------|-----|
| Specifying NextGENe Process Options                                                              | 81  |
| To specify NextGENe process options                                                              | 81  |
| Chapter 3: File Format and Conversion                                                            | 85  |
| NextGENe's Format Conversion Tool                                                                | 87  |
| To convert a sample file                                                                         | 87  |
| Trim or Reject Read While >= [x] Bases with Score <= [y]                                         | 91  |
| Trim by Sequences                                                                                | 91  |
| Trim by Sequences in the File                                                                    | 92  |
| Chapter 4: Sequence Condensation Tool                                                            | 95  |
| Overview of the NextGENe Sequence Condensation Tool                                              | 97  |
| Illumina, SOLiD System and Ion Torrent data                                                      | 97  |
| Consolidation                                                                                    | 98  |
| Elongation                                                                                       | 99  |
| Error Correction                                                                                 | 99  |
| Roche/454 data                                                                                   | 100 |
| Sequence Condensation Tool - General Settings                                                    | 102 |
| Merging Paired End Reads                                                                         | 105 |
| Sequence Condensation Tool - Advanced Settings for Illumina Data, SOLiD Syst or Ion Torrent Data |     |
| Sequence Condensation Tool - Advanced Settings for Roche/454 Data                                | 112 |
| Sequence Condensation Tool Output Files                                                          | 113 |
| Consolidation output files                                                                       | 113 |
| Elongation output files                                                                          | 114 |
| Error Correction output files                                                                    | 115 |
| Chapter 5: Sequence Assembly Tool                                                                | 117 |
| Sequence Assembly Tool Settings                                                                  | 119 |

| General Assembly settings                                                  | 120 |
|----------------------------------------------------------------------------|-----|
| De Bruijn assembly method for Illumina, SOLiD System, and Ion Torrent data | 120 |
| Maximum Overlap assembly method for Illumina data                          | 121 |
| Greedy assembly method for Roche/454 data                                  | 121 |
| Skeleton assembly method for Roche/454 data                                | 122 |
| PE assembly method for Roche/454, Illumina, and Ion Torrent data           | 123 |
| Floton/Floton-PE assembly method for Roche/454 and Ion Torrent data        | 124 |
| Sequence Assembly Output Files                                             | 127 |
| Chapter 6: Sequence Alignment Tool                                         | 129 |
| NextGENe Sequence Alignment Algorithms                                     | 131 |
| Genomic regions or genomes smaller than 250 Mbp                            | 131 |
| Preloaded Reference Alignment                                              | 132 |
| Sequence Alignment Tool Settings                                           | 133 |
| Alignment settings—.fasta or GenBank reference file                        | 134 |
| Alignment settings—Preloaded reference                                     | 135 |
| BAM Sample Files settings                                                  | 136 |
| Sample Trim settings                                                       | 136 |
| Mutation Filter settings                                                   | 137 |
| File Type settings                                                         | 138 |
| Other settings                                                             | 138 |
| NextGENe Viewer                                                            | 140 |
| To load a sequence alignment project in the NextGENe Viewer                | 140 |
| NextGENe Viewer layout and navigation                                      | 141 |
| NextGENe Viewer title bar                                                  | 142 |
| NextGENe Viewer main menu                                                  | 142 |
| Save Optional Reference Info                                               | 144 |
| Exported BED file                                                          | 144 |

| Exported Gap.fasta file                                            | 144 |
|--------------------------------------------------------------------|-----|
| SAM/BAM Output                                                     | 144 |
| Export Project                                                     | 146 |
| NextGENe Viewer toolbar                                            | 147 |
| Tracks Display                                                     | 148 |
| Whole Genome viewer                                                | 149 |
| Alignment viewer                                                   | 150 |
| Alignment viewer navigation                                        | 151 |
| Alignment viewer functions                                         | 153 |
| Segment Breakpoints                                                | 155 |
| Status bar                                                         | 155 |
| Paired Reads Alignment                                             | 156 |
| Paired Reads Gap Distribution report                               | 157 |
| Paired Reads Statistics report                                     | 158 |
| Opposite Direction Paired Reads report                             | 159 |
| Same Direction Paired Reads report                                 | 161 |
| Single Reads report                                                | 163 |
| Paired Reads Graph report                                          | 165 |
| Export SV Reads function                                           | 167 |
| Transcriptome Alignment Project with Alternative Splicing          | 168 |
| Transcriptome with Alternative splicing alignment algorithm        | 168 |
| Transcriptome project with Alternative splicing alignment settings | 169 |
| Transcriptome project with Alternative splicing view               | 171 |
| Transcript report                                                  | 173 |
| Transcript report settings                                         | 174 |
| Differential gene expression analysis of transcriptome data        | 176 |
| STR (Short Tandem Repeats) Analysis Project                        | 180 |
| STR analysis custom fasta reference file                           | 180 |

| STR project alignment settings                      | 181 |
|-----------------------------------------------------|-----|
| STR project report                                  | 181 |
| STR report toolbar                                  | 184 |
| STR Reads Histogram report                          | 184 |
| STR Report Settings dialog box                      | 186 |
| Mitochondrial Amplicon Analysis Project             | 189 |
| Mitochondrial amplicon analysis data requirements   | 189 |
| Mitochondrial Amplicon report                       | 189 |
| Mitochondrial Amplicon report toolbar               | 191 |
| Reads Summary Alignment view                        | 191 |
| Mitochondrial Amplicon Report settings dialog box   | 192 |
| HLA Project                                         | 195 |
| HLA analysis data requirements and project settings | 195 |
| HLA project report                                  | 197 |
| HLA report toolbar                                  | 198 |
| HLA Report Settings dialog box                      | 199 |
| HLA (Summary Report) Settings tab                   | 199 |
| Allele Matching Report Settings tab                 | 201 |
| Allele Coverage Report Settings tab                 | 203 |
| Output Settings tab                                 | 204 |
| HLA project view                                    | 205 |
| Reference/Dictionary Sequence pane                  | 206 |
| Top Allele Pair Matches pane                        | 206 |
| Consensus Sequence panes                            | 206 |
| Unmatched Reads pane                                | 207 |
| Sequence Alignment Project Output Files             | 208 |
| Sequence Alignment Project Mutation Report          | 210 |
| Viewing the Edit history for a variant              | 213 |

| Mutation Report settings                      | 213 |
|-----------------------------------------------|-----|
| Mutation Report Settings dialog box           | 214 |
| Display tab, Annotation sub-tab               | 216 |
| Display tab, Statistics sub-tab               | 219 |
| Display tab, Phasing sub-tab                  | 221 |
| Filter tab, Annotation sub-tab                | 223 |
| Filter tab, Bias sub-tab                      | 225 |
| Filter tab, Score sub-tab                     | 226 |
| Ambiguous Gain penalty/Ambiguous Loss penalty | 227 |
| Filter tab, ROI sub-tab                       | 228 |
| Summary Report tab                            | 230 |
| Output tab                                    | 231 |
| Variation Tracks Settings dialog box          | 232 |
| dbNSFP track settings                         | 234 |
| Functional Prediction tab                     | 235 |
| Conservation tab                              | 236 |
| Population Frequency tab                      | 237 |
| ClinVar track settings                        | 238 |
| dbscSNV track settings                        | 239 |
| Gene Tracks Settings dialog box               | 240 |
| Mutation Report functions                     | 240 |
| Save Mutation report                          | 241 |
| Save SIFT report                              | 241 |
| Save VCF report (filtered)                    | 241 |
| Save unfiltered VCF report                    | 241 |
| Mutation Report Summary                       | 241 |
| Save consensus sequence                       | 242 |
| Save SNP consensus sequence                   | 244 |

| Fragment Output                                 | 245 |
|-------------------------------------------------|-----|
| Seek Sample Position                            | 245 |
| Sequence Alignment Project Reports              | 246 |
| Summary report                                  | 246 |
| To modify the Summary report view               | 250 |
| To customize the Summary report header          | 251 |
| Matched/Unmatched report                        | 253 |
| Distribution report                             | 254 |
| Coverage Curve report                           | 258 |
| Mismatched Base Numbers report                  | 264 |
| Expression Report                               | 265 |
| Expression report for SAGE studies              | 272 |
| Structural Variation report                     | 273 |
| Score Distribution report                       | 276 |
| NextGENe Viewer Tools                           | 278 |
| Export Sequences tool                           | 278 |
| Export Sequences to CSFASTA tool                | 279 |
| Advanced GBK Editor tool                        | 280 |
| GBK Editor tool - GenBank Tree File             | 281 |
| GBK Editor window- Sequence View pane           | 282 |
| Advanced GBK Editor tool - Auto Create ROI tool | 284 |
| Advanced GBK Editor tool Output Options         | 284 |
| Advanced GBK Editor tool Save options           | 285 |
| Peak Identification tool                        | 285 |
| Peak Identification report                      | 286 |
| Synthetic SAGE Data tool                        | 288 |
| Create SAGE Library from mRNA tool              | 289 |
| Modify Titles for mRNA GenBank tool             | 290 |

| Resume Project and Load Project                                           | 290 |
|---------------------------------------------------------------------------|-----|
| NextGENe Viewer Comparison Reports and Tools                              | 291 |
| Expression Comparison report                                              | 291 |
| Variant Comparison tool                                                   | 295 |
| To use the Variant Comparison tool to compare multiple projects           | 296 |
| To use the Variant Comparison Tool Top List function                      | 299 |
| To use the Variant Comparison tool to analyze family data                 | 303 |
| To use the other Variant Comparison Tool functions                        | 307 |
| Somatic Mutation Comparison tool                                          | 310 |
| To generate the Somatic Mutation Comparison Tool report                   | 311 |
| CNV (Copy Number Variation) tool (Dispersion and HMM)                     | 317 |
| To generate the CNV Tool report (Dispersion and HMM)                      | 317 |
| Block CNV report                                                          | 326 |
| CNV Graphs                                                                | 329 |
| CNV (Copy Number Variation) tool (SNP-based Normalization with Smoothing) | 330 |
| To generate the CNV Tool report (SNP-based Normalization with Smoothing)  | 332 |
| Gene CNV report                                                           | 340 |
| Block CNV report                                                          | 343 |
| CNV Graphs                                                                | 346 |
| Batch CNV Tool                                                            | 348 |
| To use the Batch CNV tool                                                 | 348 |
| Batch CNV graphs                                                          | 350 |
| Chapter 7: Specialized Applications                                       | 252 |
| Chapter 7: Specialized Applications                                       |     |
| Creating a Reference File with the Peak Identification tool               |     |
| To align sample files to peak identification reference file               | 357 |
| Chapter 8: NextGENe Tools                                                 | 359 |
| The NextGENe Barcode Sorting Tool                                         | 361 |

| Barcode/Primer File                                            | 361 |
|----------------------------------------------------------------|-----|
| To parse barcoded sample files                                 | 362 |
| The NextGENe Sequence Operation Tool                           | 366 |
| To use the NextGENe Sequence Operation tool                    | 366 |
| To merge files                                                 | 367 |
| To split files                                                 | 368 |
| To sequence trim reads                                         | 369 |
| Trim by Sequences                                              | 370 |
| Trim by Sequences in the File                                  | 371 |
| Advanced Settings                                              | 372 |
| To arrange paired reads                                        | 373 |
| To remove duplicate reads                                      | 373 |
| The Nucleotide Sequence algorithm for removing duplicate reads | 373 |
| The UMI algorithm for removing duplicate reads                 | 374 |
| To reverse complement sequences                                | 375 |
| To create a random subsample                                   | 376 |
| The NextGENe Reads Simulator Tool                              | 377 |
| To use the NextGENe Reads Simulator Tool                       | 377 |
| The NextGENe Pseudo Paired Read Constructor Tool               | 379 |
| To use the NextGENe Pseudo Paired Read Constructor             | 379 |
| The NextGENe Condensation Results Filter Tool                  | 381 |
| To use the NextGENe Condensation Results Filter tool           | 381 |
| The NextGENe Condensation Results Tool                         | 383 |
| Condensed Reads pane                                           | 384 |
| Index table                                                    | 384 |
| The NextGENe GC Percentage Calculation Tool                    | 385 |
| To use the NextGENe GC Percentage Calculation tool             | 385 |
| The NextGENe Overlan Merger Tool                               | 386 |

| To use the NextGENe Overlap Merger tool                                          | 386         |
|----------------------------------------------------------------------------------|-------------|
| The NextGENe Long PE Assembly Mapping Tool                                       | . 389       |
| To use the NextGENe Long PE Assembly Mapping tool                                | . 389       |
| The NextGENe File Preview Tool                                                   | . 390       |
| To use the NextGENe File Preview tool                                            | . 390       |
| Chapter 9: The NextGENe AutoRun Tool                                             | 391         |
| The NextGENe AutoRun Job Editor Dialog Box                                       | . 393       |
| Title bar                                                                        | . 393       |
| Job Tree pane                                                                    | . 394       |
| Job Editing pane                                                                 | 394         |
| Main menu                                                                        | . 395       |
| Toolbar                                                                          | . 396       |
| Batch Processing of Multiple Projects                                            | . 398       |
| To create a new job file in the NextGENe AutoRun Tool                            | . 398       |
| To specify preprocessing options                                                 | 403         |
| To select report post-processing options                                         | 405         |
| To select the Mutation Report as a post-processing option                        | 406         |
| To select a report other than the Mutation report as a post-processing option    | 408         |
| To export aligned sequences as a post-processing option                          | 409         |
| To export a BAM file relative to an ROI BED file                                 | 409         |
| To export the project output to a BAM file                                       | 410         |
| To export the output to Geneticist Assistant                                     | . 411       |
| To group jobs                                                                    | 412         |
| To modify an existing job file                                                   | 415         |
| To create a new job from an existing AutoRun template                            | 416         |
| To specify the NextGENe AutoRun settings                                         | . 417       |
| Batch Processing of Previously Processed Projects to Output Reports and Other Ex | port<br>420 |

| To create a single post-processing Settings file                              | . 420 |
|-------------------------------------------------------------------------------|-------|
| To load and run the projects                                                  | . 422 |
| To specify the NextGENe AutoRun settings                                      | . 424 |
| Secondary Batch Analysis of Multiple Projects                                 | . 427 |
| Managing NextGENe AutoRun Templates                                           | . 429 |
| To create a NextGENe AutoRun template                                         | . 429 |
| To modify a NextGENe AutoRun template                                         | . 434 |
| To delete an AutoRun template                                                 | . 434 |
| Working With NextGENe AutoRun Pre-Built Templates                             | 436   |
| To select the samples and reference for a NextGENe AutoRun pre-built template | . 436 |
| To group jobs                                                                 | . 439 |
| To specify the NextGENe AutoRun settings                                      | . 441 |
| To modify a NextGENe AutoRun pre-built template                               | . 443 |
| Appendix A: Mutation Report Scores                                            | 445   |
| Overall Mutation Score                                                        | . 446 |
| Coverage score                                                                | . 447 |
| Read Balance Score                                                            | . 448 |
| Allele Balance Score                                                          | . 449 |
| Homopolymer Score                                                             | . 450 |
| Mismatch Score                                                                | 451   |
| Wrong Allele Score                                                            | . 452 |
| Index                                                                         | 453   |
| Glossary                                                                      | 463   |

# **Preface**

Welcome to the *NextGENe User's Manual*. The purpose of the *NextGENe User's Manual* is to answer your questions and guide you through the procedures necessary to use the NextGENe application efficiently and effectively.

# Using the manual

You will find the *NextGENe User's Manual* easy to use. You can simply look up the topic that you need in the table of contents or the index. Later, in this Preface, you will find a brief discussion of each chapter to further assist you in locating the information that you need.

# Special information about the manual

The NextGENe User's Manual has a dual purpose design. It can be distributed electronically and then printed on an as-needed basis, or it can be viewed online in its fully interactive capacity. If you print the document, for best results, it is recommended that you print it on a duplex printer; however, single-sided printing will also work. If you view the document online, a standard set of bookmarks appears in a frame on the left side of the document window for navigation through the document. For better viewing, decrease the size of the bookmark frame and use the magnification box to increase the magnification of the document to your viewing preference.

## Conventions used in the manual

The NextGENe User's Manual uses the following conventions:

- Information that can vary in a command—variable information—is indicated by
  alphanumeric characters enclosed in angle brackets; for example, <Project Name>. Do
  not type the angle brackets when you specify the variable information.
- A new term, or term that must be emphasized for clarity of procedures, is italicized.
- Page numbering is "online friendly." Pages are numbered from 1 to x, *starting with the cover* and ending on the last page of the index.

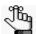

Although numbering begins on the cover page, this number is not visible on the cover page or front matter pages. Page numbers are visible beginning with the first page of the table of contents.

- This manual is intended for both print and online viewing.
  - If information appears in blue, it is a hyperlink. Table of Contents and Index entries are also hyperlinks. Click the hyperlink to advance to the referenced information.

# Assumptions for the manual

The NextGENe User's Manual assumes that:

- You are familiar with windows-based applications and basic Windows functions and navigational elements.
- References to any third party standards or third party software functions were current as of the release of this version of NextGENe, and might have already changed.

# Organization of the manual

In addition to this Preface, the *NextGENe User's Manual* contains the following chapters and appendices:

- Chapter 1, "Getting Started with NextGENe," on page 21 details the NextGENe installation requirements, and the procedures for installing the application and activating your account. It also explains how to launch the application and provides an overview of the major navigational elements for the application. Finally, it details User Management for your NextGENe instance, which requires that a user be authenticated before logging in and using the application.
- Chapter 2, "Project Setup," on page 49 details the use of the NextGENe Project Wizard, which you use to set up a project for analyzing your Next Generation sequencing data.
- Chapter 3, "File Format and Conversion," on page 85 details the NextGENe Format Conversion tool which you use to convert a supplier's format to a standard .fasta format that NextGENe can read and to standardize the data and trim or remove low quality reads before analysis.
- Chapter 4, "Sequence Condensation Tool," on page 95 details the Sequence
  Condensation tool, which uses depth of coverage to correct sequence reads that contain
  instrument base calling errors and to elongate reads, while merging identical reads or
  maintaining read number as necessary for your project.
- Chapter 5, "Sequence Assembly Tool," on page 117 details the Sequence Assembly tool, which assembles the reads that are generated by the Roche/454, Illumina, SOLiD System, and Ion Torrent instruments into larger contigs.
- Chapter 6, "Sequence Alignment Tool," on page 129 details the Sequence Alignment tool, which matches short sequence reads to a reference sequence. It also details the Sequence Alignment Viewer, which is a viewing and editing tool that you can use to view

- the results of the Sequence Alignment tool and produce a variety of interactive reports that summarize the sequence alignment information.
- Chapter 7, "Specialized Applications," on page 353 details the procedure for creating a reference file using the Peak Identification tool.
- Chapter 8, "NextGENe Tools," on page 359 details all the NextGENe tools (with the exception of the NextGENe Format Conversion tool and the NextGENe AutoRun tool) that you can use to optimize input data and export results.
- Chapter 9, "The NextGENe AutoRun Tool," on page 391 details the NextGENe AutoRun tool, which a multi-functional tool that you can use for carrying out batch analysis of multiple projects. You can also use the tool for creating and modifying templates for facilitating job setup in the NextGENe AutoRun tool, including jobs for analysis of data for RainDance Thunderbolts panels.
- Appendix A, "Mutation Report Scores," on page 445 provides a detailed explanation of the Overall Mutation Score. It also provides a detailed description, including the underlying algorithms, for each of the scores that are used in the calculation of the Overall Mutation Score.

Preface

# **Chapter 1 Getting Started with NextGENe**

The NextGENe software application is designed to enhance the power for discovery from your Next Generation sequencing data. This software is ideal for the analysis of data from the Illumina Genome Analyzer, the Roche Genome Sequencer FLX and FLX Titanium Systems, and Life Technologies's SOLiD System and Ion Torrent sequencer. This chapter details the installation requirements, and the procedures for installing NextGENe and activating your account. It also explains how to launch NextGENe and provides an overview of the major navigational elements for NextGENe, including the menu bar and the toolbar. Finally, it details User Management for your NextGENe instance, which requires that a user be authenticated before logging in and using NextGENe.

This chapter covers the following topics:

- "NextGENe System Requirements" on page 23.
- "Installing NextGENe" on page 24.
- "Starting NextGENe" on page 26.
- "The NextGENe Main Window" on page 27.
- "Viewing NextGENe License Information" on page 30.
- "Configuring User Management" on page 31.
- "Managing Groups in NextGENe" on page 39.
- "Managing Users in NextGENe" on page 44.

Chapter 1 Getting Started with NextGENe

# NextGENe System Requirements

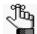

The following system requirements are for all data types other than Ion Torrent. Ion Torrent does not have these restrictions.

NextGENe is currently available only for the Windows operating system. You must have Administrator rights for the computer on which you are installing NextGENe. NextGENe can function on Windows 32- or 64-bit systems with x86 architecture. NextGENe is compatible with the Windows XP and Vista operating systems; however, for optimum performance, you should run NextGENe on a Windows 7, Windows 8, or Windows 10 operating system.

- Windows 32-bit operating system: You can use NextGENe on a Windows 32-bit system
  for viewing or editing projects that have already been processed. Using a 32-bit system to
  process data is not recommended.
- Windows 64-bit Operating System: For all instrument types other than Ion Torrent, a
  Windows 64-bit system with dual quad processors and 12 GB RAM is required for data
  processing. For some applications, additional RAM is required. The Ion Torrent
  instrument type has no minimum processor requirements and minimum requirement of a
  3 GB RAM. To align Ion Torrent data to a preloaded reference such as the whole human
  genome, at least 8GB RAM is required.

# Installing NextGENe

NextGENe is licensed in three different ways, each of which follow slightly different installation procedures—Validation, Local, and Network:

 Validation license—The Validation license is a trial license that provides all the functionality of a purchased license. You can load data, create and save new files, analyze and visualize data, and so on. The Validation license expires 30 calendar days from installation.

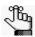

You must contact SoftGenetics to receive a disc that contains a fully functional, 30 day trial of the software.

- Local license—The Local license is designed for installation on a a single computer.
- Network license—The Network license is for installation on multiple client computers that are connected to a license server computer.

## To install NextGENe

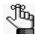

If another program other than a SoftGenetics application that uses MySQL or Apache is already installed on the computer on which you are installing NextGENe, contact tech\_support@softgenetics.com for assistance first.

For any version of NextGENe, the NextGENe Installation wizard guides you through the steps that are necessary to install the application on your computer. The default installation location is:

C:\Program Files (x86)\SoftGenetics\NextGENe

When you are installing NextGENe, keep in mind the following:

| Version    | Comments                                                                                                    |
|------------|----------------------------------------------------------------------------------------------------|
| Validation | To use the preloaded reference alignment function, you must install the Annotation database.                |
| Local      | To use the preloaded reference alignment function, you must install the Annotation database.                |
|            | <ul> <li>You must complete the registration information exactly as supplied by<br/>SoftGenetics.</li> </ul> |

# Chapter 1 Getting Started with NextGENe

| Version | Comments                                                                                                    |
|---------|----------------------------------------------------------------------------------------------------|
| Network | Server Setup                                                                                                    |
|         | <ul> <li>You must install the License Server Manager before installing<br/>NextGENe.</li> </ul>                      |
|         | <ul> <li>To use the preloaded reference alignment function, you must<br/>install the Annotation database.</li> </ul> |
|         | <ul> <li>You must complete the registration information exactly as supplied<br/>by SoftGenetics.</li> </ul>          |
|         | Client Setup                                                                                                    |
|         | <ul> <li>To use the preloaded reference alignment function, you must<br/>install the Annotation database.</li> </ul> |
|         | <ul> <li>You must NOT install the License Server Manager.</li> </ul>                                                 |
|         | <ul> <li>You must complete the registration information exactly as supplied<br/>by SoftGenetics.</li> </ul>          |

## Starting NextGENe

After NextGENe has been installed on your computer, a shortcut icon for the application is placed on your desktop. An option for NextGENe is also available from your Start menu. You can double-click the desktop icon to launch NextGENe, or you can select the option from your Start menu (Start > All Programs > SoftGenetics > NextGENe).

Figure 1-1: NextGENe desktop icon

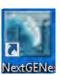

Two results are possible:

- If user management has been turned on for your instance of NextGENe, then you are prompted to enter your user name and password to log in to and open NextGENe. The NextGENe Project Wizard then opens automatically in the NextGENe main window.
- If user management has not been turned on then, the NextGENe Project Wizard opens automatically in the NextGENe main window.

See "The NextGENe Main Window" on page 27.

Figure 1-2: NextGENe Project Wizard in the NextGENe main window

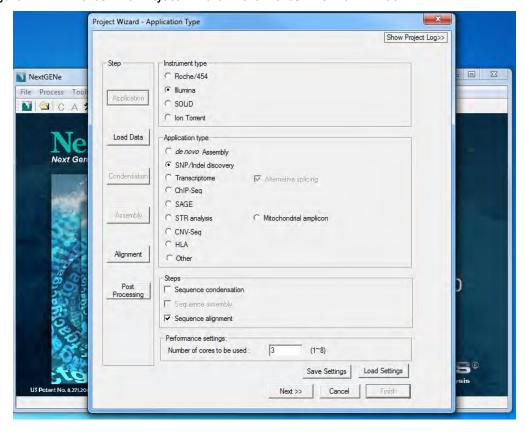

## The NextGENe Main Window

The NextGENe Project Wizard opens in the NextGENe main window when you launch NextGENe.

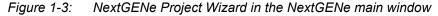

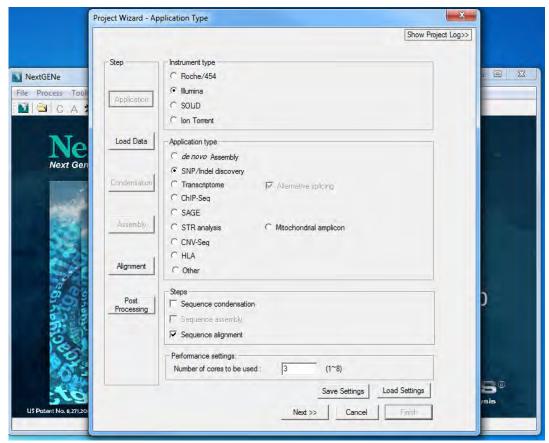

The NextGENe main window is your starting point for the NextGENe application. The window provides quick access to all the NextGENe functions and system tools. The NextGENe main window has three major components—the title bar, the main menu, and the toolbar.

## Title bar

The name "NextGENe" is displayed in the title bar at the top of the NextGENe main window. If User Management has been turned on for your instance of NextGENe, then your user name is also displayed in brackets on the Title bar.

Figure 1-4: Title bar with user name displayed

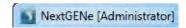

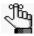

The version of NextGENe that you are running is not displayed in the Title bar. You must use the Help > About option in the main menu to determine the version number. See "Main menu" below.

## Main menu

The main menu is set up in a standard Windows menu format with menu commands grouped into menus (File, Process, Tools, and Help) across the menu bar. Some of these menu commands are available in other areas of the application.

Figure 1-5: Main menu

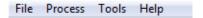

## Toolbar

The toolbar provides quick access to all the NextGENe functions.

Figure 1-6: NextGENe toolbar

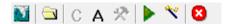

| Button | Function                                                                                                 |
|--------|----------------------------------------------------------------------------------------------------|
| Y      | NextGENe Project Wizard button - Opens the NextGENe Project Wizard.                                      |
|        | Load File button - Opens the Load Data page in the NextGENe Project Wizard.                              |
| С      | Condensation Settings page button - Opens the Condensation Settings page in the NextGENe Project Wizard. |
| Α      | Assembly Settings page button - Opens the Assembly Settings page in the NextGENe Project Wizard.         |
| Ž      | Alignment Settings page button - Opens the Alignment Settings page in the NextGENe Project Wizard.       |

| Button | Function                                                                                       |
|--------|------------------------------------------------------------------------------------------------|
| •      | Run Project Wizard button - Runs the currently loaded projects in the NextGENe Project Wizard. |
| *      | Open NextGENe Viewer button - Opens the NextGENe Viewer.                                       |
| 8      | Exit button - Immediately closes NextGENe.                                                     |

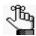

All the pages that are referenced above are pages in the NextGENe Project Wizard. Typically, you open the wizard either by launching NextGENe or by clicking the Project Wizard button on the NextGENe toolbar. When you open the wizard using one of these two options, the wizard always opens to the first page—the Applications Type page. You can also open the wizard by clicking any of the page-specific buttons on the NextGENe toolbar. See Chapter 2, "Project Setup," on page 49 for detailed information about the NextGENe Project Wizard.

# Viewing NextGENe License Information

Your NextGENe license has both a type and an expiration date. You can view this information for your NextGENe license on the NextGENe License dialog box. To open this dialog box, on the NextGENe main menu, click Help > License Information. The NextGENe License dialog box shows the license type (for example, Local) for your NextGENe installation, and the number of days until the license expires from the current day's date. You can click OK to close the dialog box and return to NextGENe.

Figure 1-7: NextGENe License dialog box

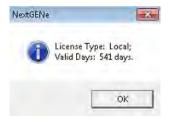

# Configuring User Management

After NextGENe is installed, user management can be configured for both NextGENe and the NextGENe Viewer. User management requires that a user be authenticated before logging in and using the applications. You can configure user management independently for each computer (localhost) on which NextGENe is installed. In this configuration, the SoftGenetics Server service must be installed on each computer on which NextGENe is installed. Because the same user management configuration is part of the installation process for Geneticist Assistant, the steps that you must follow to install the SoftGenetics Server service depend on whether Geneticist Assistant has already been installed on the localhost. Alternatively, a single server can host the SoftGenetics Server service and you can configure each NextGENe host to connect to this single server to verify user credentials. When you configure user management, you must always configure the Administrator user account first. Only the Administrator user has all the necessary privileges for managing other users. All other users are standard users. After you configure user management, you must turn on user management. You can also always turn off user management at any time without deleting any of the user configuration information.

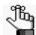

If you changed the directory for storing the MySQL information that NextGENe uses from the default directory (C:\ProgramData\MySQL\MySQL Server 5.1\Data), then before configuring user management, you must contact tech\_support@softgenetics.com.

## To configure user management

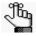

The following procedures details the configuration of user management independently for each computer (localhost) on which NextGENe is installed. To configure user management with a single server hosting the SoftGenetics Server service, contact tech\_support@softgenetics.com.

- 1. If Geneticist Assistant is already installed on the computer on which you are configuring user management for NextGENe, go to "To turn on user management" on page 35; otherwise, do the following:
  - Log on to the host computer as a Windows user that is a local Administrator.
  - To avoid issues with User Account Control settings, right-click the NextGENe desktop shortcut and on the context menu that opens, select Run as administrator.

The NextGENe Project Wizard opens automatically in the NextGENe main window.

2. Close the NextGENe Project Wizard, and then on the NextGENe main menu, click Help > User Management > Install Local Service.

The License page for the SoftGenetics Server Setup wizard opens. The page details the license agreement for installing the SoftGenetics Server service. See Figure 1-8 on page 32.

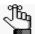

Be patient. It might take a few minutes for the SoftGenetics Server Setup wizard to open.

Figure 1-8: SoftGenetics Server Setup wizard, License Agreement page

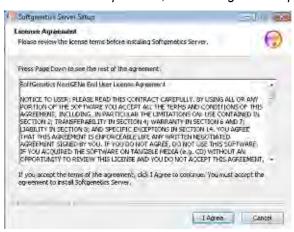

3. Click I Agree to accept the license agreement.

The Settings page for the SoftGenetics Server Setup wizard opens. By default, the page is prepped for configuring the Administrator user.

Figure 1-9: SoftGenetics Server Setup wizard, Settings page

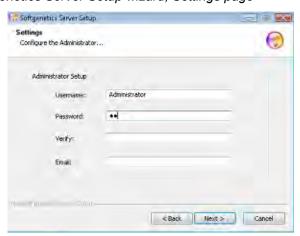

- 4. Do the following:
  - Leave the user name set to Administrator, or modify it as needed.
  - In the Password field, enter the password for the Administrator user.

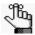

The only invalid character for the password is a space. There are no other special requirements or restrictions for the Administrator password. It can adhere to your organization's standards and any other requirements as needed. If you forget or lose this password, it is not recoverable.

- In the Verify field, enter the Administrator password *exactly* as you entered it in the Password field.
- In the Email field, enter the email address for the Administrator user.

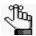

The current version of User Management does not support email notifications; however, an email address is still required.

#### 5. Click Next.

The Choose Components page for the SoftGenetics Server Setup wizard opens. A single component, the Server, is listed on the page.

Figure 1-10: SoftGenetics Server Setup wizard, Choose Components page

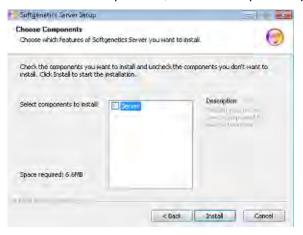

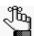

After you select the server, the space requirements for installing the SoftGenetics Server service are displayed on the page. Make sure that you have sufficient space on the computer to install this service.

### 6. Select Server, and then click Install.

The Installation page for the SoftGenetics Server Setup wizard opens. The page details the components that are being installed and the status of the installation. See Figure 1-11 on page 34.

Figure 1-11: SoftGenetics Server Setup wizard, Installation page

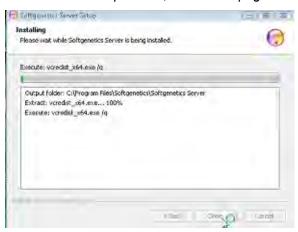

Note the following about the installation:

- If MySQL has *not* already been installed on the localhost, then after installation of MySQL is complete, click Close at the prompt; otherwise, the installation begins with the installation of the other server components (Python, Django, and Apache).
- During the installation of the other server components, you might receive Security Alerts. The installation is set up to handle these alerts and with the exception of a Windows Security Alert for Apache (see below), no special action is required.
- After Apache is installed, a Windows Security Alert opens indicating that the Windows Firewall has blocked some features of the installation. Click Unblock to allow the Apache HTTP Server to operate correctly on the localhost.

Figure 1-12: Windows Security Alert for Apache

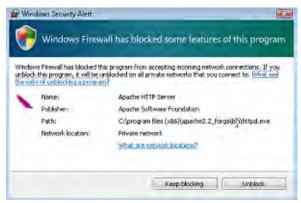

After installation is complete, Completed is displayed at the top of the Installation page.

Figure 1-13: SoftGenetics Server Setup wizard, Installation page for completed installation

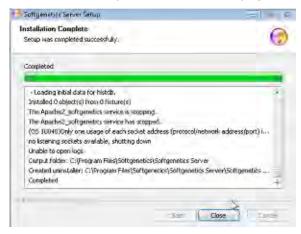

7. Click Close.

The SoftGenetics Server Setup wizard closes. NextGENe remains open.

8. Continue to "To turn on user management" below.

## To turn on user management

1. On the NextGENe main menu, click Help > User Management > Manage Settings.

The User Management Settings dialog box opens. The General tab is the open tab.

Figure 1-14: User Management Settings dialog box, General tab

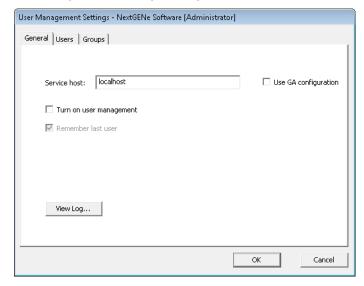

2. Leave Service host set to localhost.

#### Chapter 1

#### Getting Started with NextGENe

- 3. Do one of the following:
  - If you are using only NextGENe (and not Geneticist Assistant), then select Turn on user management.

Remember last user becomes available.

- If you are using both NextGENe and Geneticist Assistant, and you want the same users for both applications, then select Use GA Configuration.
- 4. Leave Remember last user selected, or optionally, clear it.

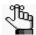

If Remember last user is selected, then when a user logs into NextGENe, the Username field on the Login dialog box is automatically populated with the user name for the user who last logged into NextGENe.

### 5. Click OK.

The Administrator Verification dialog box opens. The dialog box indicates that Administrator verification is required to apply the changes.

Figure 1-15: Administrator Verification dialog box

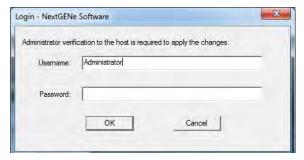

- 6. In the Username field, leave the Administrator username as-is, or optionally, modify the name as needed.
- 7. In the Password field, enter the password for the Administrator user.
- 8. Click OK.

A message opens, indicating that to apply the changes that NextGENe must be closed and reopened and asking you if you want to close NextGENe now.

9. Click Yes.

The message closes.

#### 10. Start NextGENe.

The Login dialog box opens. See "Starting NextGENe" on page 26.

Figure 1-16: NextGENe Login dialog box

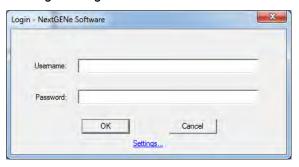

11. Enter the Administrator username and password, and then click OK.

The Login dialog box closes. The NextGENe Project Wizard opens automatically in the NextGENe main window. Now, every time a user opens NextGENe, they are prompted to enter a username and password before they can use the application.

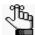

If you are the Administrator user, you should now continue to setting up the needed groups and users for your NextGENe instance. See "Managing Groups in NextGENe" on page 39 and "Managing Users in NextGENe" on page 44.

# To turn off user management

After configuring and turning on user management for your NextGENe instance, as the Administrator user, you always have the option of turning off user management. This does not delete any user configuration information. It simply means that users are not required to be authenticated before they log in to and use NextGENe. You can always turn user management back on.

#### 1. Start NextGENe.

The Login dialog box opens. See "Starting NextGENe" on page 26.

Figure 1-17: NextGENe Login dialog box

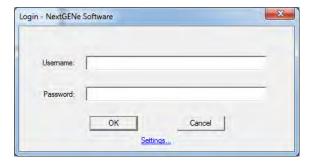

# Chapter 1

## Getting Started with NextGENe

- Enter the Administrator username and password, and then click OK.
   The NextGENe Project Wizard opens automatically in the NextGENe main window.
- 3. Close the NextGENe Project wizard.
- On the NextGENe main menu, click Help > User Management > Manage Settings.
   The User Management dialog box opens. The General tab is the open tab. Turn on user management is selected.

Figure 1-18: User Management Settings dialog box, General tab

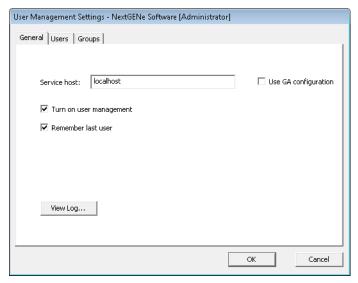

- 5. Clear Turn on user management.
- 6. Click OK.

A message opens, indicating that to apply the changes that NextGENe must be closed and reopened and asking you if you want to close NextGENe now.

7. Click Yes.

The message and NextGENe close. Now, any user can start NextGENe without any authentication. The user configuration information, however, is not deleted, so you can always turn user management back on if needed.

# Managing Groups in NextGENe

*Users* are the people who log into NextGENe, whether they are adding and reviewing content, or just using NextGENe in a read-only capacity. A *group* is a collection of users that have the same permissions in NextGENe. As the Administrator user for NextGENe, you are responsible for managing all the groups for your NextGENe instance and managing the users for these groups to ensure that your users have the appropriate permissions available to them in NextGENe. You can assign users to one of the four default groups that are installed with every instance of NextGENe, or you can create your own groups with the needed permissions, and then assign users to one of these groups.

|                          | NextGENe Default User Group |            |         |            |
|--------------------------|-----------------------------|------------|---------|------------|
|                          | Reporter                    | Technician | Analyst | Supervisor |
| Assigned Permissions     |                             |            |         |            |
| View Project             | Υ                           | Υ          | Υ       | Y          |
| Export Results           | Υ                           | Y          | Υ       | Y          |
| Create and Run Project   | N                           | Υ          | Y       | Y          |
| Re-run Project           | N                           | N          | Υ       | Y          |
| Edit Sequence Data       | N                           | N          | Y       | Y          |
| Edit Variants            | N                           | N          | Y       | Y          |
| Edit Alignment           | N                           | N          | Υ       | Y          |
| Edit Report Filters      | N                           | N          | Y       | Y          |
| Manage Global Settings   | N                           | N          | N       | Y          |
| Manage Analysis Settings | N                           | N          | N       | Y          |
| Manage Report Settings   | N                           | N          | N       | Y          |

Managing groups for NextGENe consists of adding new groups, editing existing groups, and deleting groups.

# To manage groups in NextGENe

- On the NextGENe main menu, click Help > User Management > Manage Settings.
   The User Management Settings dialog box opens. The General tab is the open tab. See Figure 1-18 on page 38.
- 2. Click the Groups tab to open it.

The tab lists the four default groups that are installed with every instance of NextGENe as well any groups that have been configured for your NextGENe instance. If applicable, it also lists any groups that have been configured for your Geneticist Assistant instance. See Figure 1-19 on page 40.

# Chapter 1 Getting Started with NextGENe

Figure 1-19: User Management Settings dialog box, Groups tab

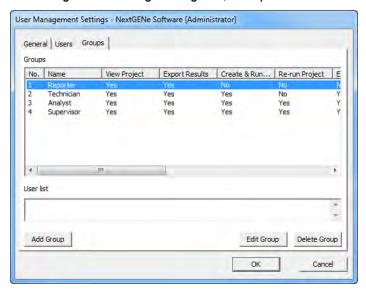

3. Optionally, to view a list of all users that are currently assigned to a group, select the group.

The users that are assigned to the selected group are displayed alphabetically by username in the User list pane.

- 4. Continue to one of the following:
  - "To add a new group" on page 41.
  - "To edit a group" on page 41.
  - "To delete a group" on page 42.

## To add a new group

1. Click Add Group.

The Add Group dialog box opens.

Figure 1-20: Add Group dialog box

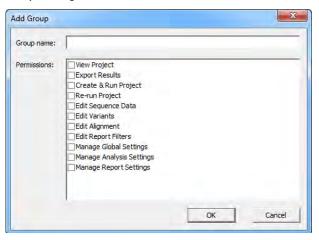

- 2. In the Group name field, enter the name for the new group.
- 3. On the Permissions list, select the permissions for the new group.
- 4. Click OK.

A message opens, indicating that the new group was successfully created.

5. Click OK.

The message closes. The Groups tab remain opens with the newly added group displayed on the tab.

6. Click OK.

The User Management Settings dialog box closes.

# To edit a group

Editing a group from the Group tab consists of modifying the permissions for the group. If you want to edit a group by adding or deleting users, then you must do so from the Users tab. (See "Managing Users in NextGENe" on page 44.) Also, you cannot edit a group name. If you need to rename a group, you must delete the current group, and then create a new group with the new name.

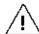

Although you can edit the permissions that are assigned to the NextGENe default groups, SoftGenetics strongly recommends that you not do so. Instead, you should create a new group with the appropriate permissions, and then assign appropriate users to the new group.

### Chapter 1

### Getting Started with NextGENe

1. Select the group for which you are modifying the permissions, and then click Edit Group.

The Edit Group dialog box opens. The group name is displayed in the Group name field, and you cannot edit it. The permissions that are currently assigned to the group are also displayed.

Figure 1-21: Edit Group dialog box

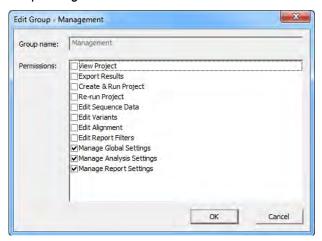

- 2. Modify the permissions for the group as needed.
- 3. Click OK.

A message opens, indicating that the group was successfully edited.

4. Click OK.

The message closes. The Groups tab remain opens.

5. Click OK.

The User Management Settings dialog box closes.

# To delete a group

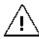

Although you can delete any of the NextGENe default groups, SoftGenetics strongly recommends that you not do so. Instead, you should delete only those custom groups that you have added for your NextGENe installation.

1. Select the group that you are deleting, and then click Delete Group.

A message opens, indicating that you are deleting the selected group and prompting you to click OK to confirm the deletion.

2. Click OK.

The message closes, and a second message opens, indicating that you have successfully deleted the selected group.

## 3. Click OK.

The second message closes. The entry for the group is removed from the Groups tab. The Groups tab remains open.

## 4. Click OK.

The User Management Settings dialog box closes.

# Managing Users in NextGENe

*Users* are the people who log into NextGENe, whether they are adding and reviewing content, or just using NextGENe in a read-only capacity. If you are the Administrator user for NextGENe, then you are responsible for managing all the other users for your NextGENe instance. Managing users for NextGENe consists of adding new users, editing existing users, and deleting users. You can also view the activity for your NextGENe users (logging in to or logging out of NextGENe) in a log file.

# To manage users in NextGENe

2014-07-25 10:03:39

2014-07-25 10:03:39

2014-07-25 10:03:53

Administrator

Administrator

- On the NextGENe main menu, click Help > User Management > Manage Settings.
   The User Management Settings dialog box opens. The General tab is the open tab. See Figure 1-18 on page 38.
- 2. Optionally, to view the activity for your NextGENe users (logging in to or logging out of NextGENe) in a log file, click View Log.

The User Management Log file opens onscreen. The file lists login and logout activity for your NextGENe users, and if applicable, all the activities for your Geneticist Assistant users as well. You can click Save to File to save the log file with a name and a location of your choosing.

⇔ - - × User Management Logs Event Logs Time Event User Client 2014-07-17 08:34:01 Administrator Crash Geneticist Assistant crashed with User Administrator at time 2014-06-20 2014-07-17 08:34:01 Administrator User Administrator logged in. Login Geneticist Assistant crashed with User Administrator at time 2014-07-17 2014-07-17 10:17:37 Administrator User Administrator logged in. 2014-07-17 10:17:37 2014-07-17 14:17:12 Administrator Crash Geneticist Assistant crashed with User Administrator at time 2014-07-17 2014-07-17 14:17:12 Administrator User Administrator logged in. Login 2014-07-24 10:00:18 Administrator Geneticist Assistant crashed with User Administrator at time 2014-07-17: 2014-07-24 10:00:18 Administrator User Administrator logged in. Login 2014-07-24 10:10:05 2014-07-24 10:51:06 User Administrator logged out. Administrator User Administrator logged in. Administrator Login 2014-07-24 10:54:34 Geneticist Assistant crashed with User Administrator at time 2014-07-24 2014-07-24 10:54:34 Administrator Login User Administrator logged in. 2014-07-24 10:55:33 Logout User Administrator logged out. 2014-07-24 11:02:15 Administrator Login Crash User Administrator logged in. 2014-07-25 08:38:54 Geneticist Assistant crashed with User Administrator at time 2014-07-24 User Administrator logged in 2014-07-25 08:38:54 Administrator 2014-07-25 09:55:37 Administrator Logout User Administrator logged out. User Administrator logged in. 2014-07-25 09:55:52 Administrator Login Edit 2014-07-25 10:03:39 User Administrator added Permission Can view panel group to User tvanb Administrator 2014-07-25 10:03:39 Administrator User Administrator added Permission Can add panel group to User tvanbo 2014-07-25 10:03:39 Administrator Edit User Administrator added Permission Can delete panel group to User tvar 2014-07-25 10:03:39 User Administrator added Permission Can change panel group to User tva 2014-07-25 10:03:39 Administrator Edit User Administrator deleted Permission Can add user from User tvanboenii 2014-07-25 10:03:39 User Administrator deleted Permission Can view panel group from User tv 2014-07-25 10:03:39 Administrator Edit User Administrator deleted Permission Can add panel group from User tva 2014-07-25 10:03:39 User Administrator deleted Permission Can change user from User tvanbo Administrator 2014-07-25 10:03:39 Administrator Edit User Administrator deleted Permission Can view user from User tvanboen 2014-07-25 10:03:39 Administrato User Administrator deleted Permission Can delete user from User tvanboe

User Administrator deleted Permission Can delete panel group from User

User Administrator deleted Permission Can change panel group from User

User Administrator logged out.

Figure 1-22: User Management Log file

Edit

## 3. Click the Users tab to open it.

The tab lists all the user accounts that have been configured for your NextGENe instance, and if applicable, any user accounts that have been configured for your Geneticist Assistant instance.

Figure 1-23: User Management Settings dialog box, Users tab

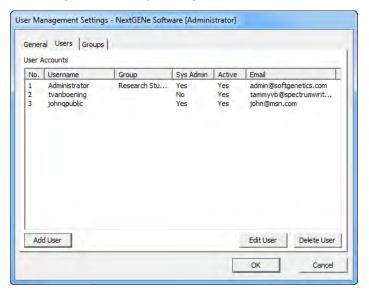

## 4. Continue to one of the following:

- "To add a user" on page 46.
- "To edit a user" on page 47.
- "To delete a user" on page 48.

## To add a user

1. Click Add User.

The Add User dialog box opens.

Figure 1-24: Add User dialog box

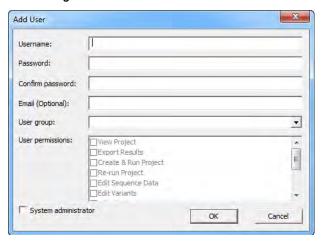

- 2. Enter the information for the new user:
  - In the Username field, enter the appropriate user name.
  - In the Password field, enter the password for the user.

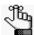

The only invalid character is a space. There are no other special requirements or restrictions for the user password. It can adhere to your organization's standards and any other requirements as needed. If you forget or lose this password, it is not recoverable.

- In the Verify field, enter the user password *exactly* as you entered it in the Password field.
- Optionally, in the Email field, enter the email address for the user.

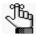

The current version of User Management does not support email notifications; however, you can still enter an email address.

3. Assign the user to a selected group.

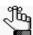

Assigning a user to a group assigns the user's permissions for NextGENe. If the appropriate group is not available, then you must add the group. See "Managing Groups in NextGENe" on page 39.

4. Optionally, if the user is to be responsible for User Management in NextGENe (managing groups and users), then select System administrator.

5. Click OK.

A message opens, indicating that the new user was created successfully.

6. Click OK.

The message closes. The entry for the new user is displayed on the Users tab. The Users tab remains open.

7. Click OK.

The User Management Settings dialog box closes.

## To edit a user

You can edit the password, the email address, and the groups for a user. For any user other than the default Administrator user, you can edit the System administrator status. You cannot edit the username for any user. To edit the username, you must delete the user, and then create a new user with a different username. See "To delete a user" on page 48.

1. Select the user that you are editing, and then click Edit User.

The Edit User dialog box opens.

Figure 1-25: Edit User dialog box

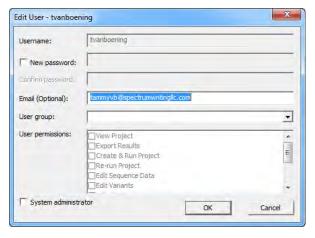

- 2. Edit the information for the user as needed:
  - To edit the password, select New password, and then do the following:
    - i. In the Password field, enter the password for the user.

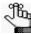

The only invalid character is a space. There are no other special requirements or restrictions for the user password. It can adhere to your organization's standards and any other requirements as needed. If you forget or lose this password, it is not recoverable.

ii. In the Verify field, enter the user password *exactly* as you entered it in the Password field.

### Chapter 1

## Getting Started with NextGENe

- Enter an email address for the user, or edit the existing address as needed.
- Select a different group for the user.
- Select or clear the System administrator status for the user.

#### 3. Click OK.

A message opens, indicating that the new user was updated successfully.

#### 4. Click OK.

The message closes. The entry for the user is updated accordingly on the Users tab.

## 5. Click OK.

The User Management Settings dialog box closes.

## To delete a user

You cannot delete the default Administrator user. To edit the name for a user, you must delete the user, and then create a new user with a different user name. See "To add a user" on page 46.

1. Select the user that you are deleting, and then click Delete User.

A message opens, indicating that you are deleting the user and asking you to click OK to continue.

#### 2. Click OK.

The message closes, and a second message opens indicating that the selected user was successfully deleted.

## 3. Click OK.

The second message closes. The entry for the user is removed from the Users tab. The Users tab remains open.

## 4. Click OK.

The User Management Settings dialog box closes.

# **Chapter 2 Project Setup**

The NextGENe software application is designed to enhance the power for discovery from your Next Generation sequencing data from four platforms—the Illumina Genome Analyzer, the Roche Genome Sequencer FLX and FLX Titanium Systems, and Life Technologies's SOLiD System and Ion Torrent. Each platform can be used to generate data for a multitude of applications. NextGENe is equipped with a Project Wizard that guides you through the necessary steps for setting up a project for each possible instrument platform and application combination.

This chapter covers the following topics:

- "Overview of the Project Wizard" on page 51.
- "Setting up a New NextGENe Project" on page 53.
- "Saving and Loading Project Settings" on page 74.
- "Batch Processing of Project Files Using the Project Log" on page 76.
- "Specifying NextGENe Process Options" on page 81.

Chapter 2 Project Setup

# Overview of the Project Wizard

You use the NextGENe Project Wizard to set up a project for analyzing your Next Generation sequencing data. The NextGENe Project Wizard opens automatically when you launch NextGENe, or you can do one of the following:

- Click the Project Wizard icon on the application toolbar.
- On the NextGENe main menu, click File > Open Project Wizard.
- On the NextGENe main menu, click Process > Project Wizard.

The first page that opens is the Application Type page.

Figure 2-1: NextGENe Project Wizard, Application Type page

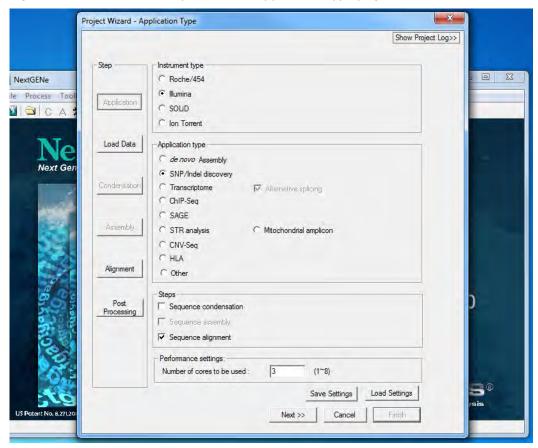

The Project Wizard is a standard wizard consisting of multiple pages that are linked by Next and Back buttons. After you complete the steps on a page, you click Next to move to the next page. At any time, you can click Back as many times as needed and modify your selections for a previously completed step or steps. In addition to the standard Next and Back buttons, the Project Wizard has page-specific buttons that you can click to open the indicated page. These buttons are listed in the left pane of the wizard in the same order in which the pages open when you click Next. If a page is unavailable, then the page-specific button is dimmed.

## Chapter 2 Project Setup

For example, in Figure 2-1, the Application Type page is open. While on this page, you can click Next to open the Load Data page, or you can click the Load Data button. In the same figure, because Sequence Assembly is not a supported step for the SNP/Indel application type, the Assembly button is dimmed.

You have a variety of options for processing a NextGENe project in the Project Wizard.

- You can set up a new NextGENe project. See "Setting up a New NextGENe Project" on page 53.
- You can use the Save Settings function to save the settings from a project to a
  configuration file, and then you can use the Load Settings function to load this
  configuration file for use in another project. See "Saving and Loading Project Settings"
  on page 74.
- You can process a single project, or you can process multiple projects sequentially. See "Batch Processing of Project Files Using the Project Log" on page 76.

# Setting up a New NextGENe Project

Setting up a new NextGENe project consists of the following high-level steps:

- Specifying the instrument type and the application type:
  - Four types of instrument systems produce data that NextGENe can analyze—the Roche/454 instrument series, the Illumina Genome Analyzer, and Life Technologies's SOLiD System and Ion Torrent sequencer. You must specify the instrument type that you used to produce the data that is being analyzed.
  - The application type determines how you are going to analyze the data—de novo assembly, SNP/Indel Discovery, and so on. The application type that you specify, in turn, determines the steps that are available to you for analyzing your data—Sequence Condensation, Sequence Assembly, and Sequence Alignment. You must also specify the method by which to analyze the data and the number of cores that are to be used for processing the data.

See "To specify data analysis information in the Project Wizard" on page 54.

- Loading the data files—The data files that are being analyzed must be in .fasta format or BAM format. With the exception of the BAM format, if the files are not in .fasta format, for example, .fastq, then you must use the NextGENe conversion tool to convert the files before loading them. See "To load the sample data files" on page 55.
- Loading the reference files—For all application types other than *de novo Assembly*, a reference is required for aligning reads. The reference can be a .fasta file, a GenBank file, a preloaded reference that SoftGenetics supplies, or for STR analysis, a custom .fasta file that you create. See "To load the reference files" on page 56.
- Specifying the output location and saving the output file—You must specify the location for the output folder and the name of the output folder. See "To specify the output file name and location" on page 59.
- Specifying the values for the analysis steps—You can accept the default values that NextGENe generates, or you modify the values as needed. See "To specify the values for the data analysis steps" on page 60.
- Specifying post-processing options for the project—Optionally, you can specify which outputs (reports and sequences) to automatically generate and save after project analysis for a sequence alignment project is completed. See "To specify the post-processing options for a Sequence Alignment project" on page 64.
- Run the project—You can process a single project, or you can process multiple projects sequentially. You can also carry out a secondary analysis on a previously run project. See "To finish the project" on page 71.

# To specify data analysis information in the Project Wizard

1. On the Application Type page, in the Instrument Type pane, select the instrument type that was used to produce that data.

Figure 2-2: Specifying the instrument type

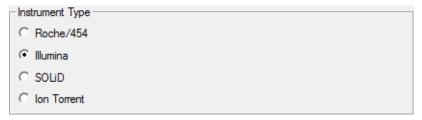

2. In the Application Type pane, select the method by which the data is to be analyzed. (SNP/Indel Discovery is selected by default.)

Figure 2-3: Specifying the application type

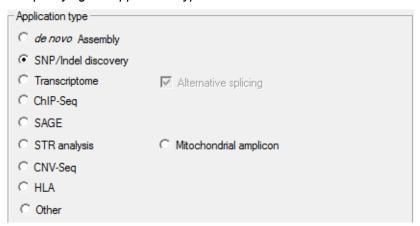

The Application Type that you select determines the sequencing steps that are available for analyzing the data.

| Application Type                               | Available Sequencing Steps        |  |
|------------------------------------------------|-----------------------------------|--|
| de novo Assembly                               | Condensation, Assembly            |  |
| SNP/Indel Discovery                            | Condensation, Alignment           |  |
| Transcriptome (including Alternative Splicing) | Alignment                         |  |
| ChIP-Seq                                       | Condensation, Alignment           |  |
| SAGE                                           | Alignment                         |  |
| STR analysis                                   | Condensation, Alignment           |  |
| Mitochondrial amplicon                         | Condensation, Alignment           |  |
| CNV-Seq                                        | Condensation, Alignment           |  |
| HLA                                            | Alignment                         |  |
| Other                                          | Condensation, Assembly, Alignment |  |

3. In the Performance Settings pane, enter the number of cores that are to be used for processing in the Project Wizard.

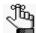

The default value is one less than the total number of available cores, which allows you to review other projects and/or carry out any other needed project activities while the current project is being processed.

4. Continue to "To load the sample data files" below.

# To load the sample data files

You can load a data file as-is only if the data file is in BAM format or in .fasta format, which includes Roche .fna files and SOLiD System .csfasta files. With the exception of the BAM format, if the data file is not in .fasta format, you must convert the file to the .fasta format before loading it. (See Chapter 3, "File Format and Conversion," on page 85.)

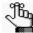

Preprocessing of files must also be necessary before you can load the files. For example, if you used barcoding or multiplexing, then you must sort the data before you can load it. Be aware of any preprocessing that you must carry out before you can covert and/or load sample and/or reference files.

1. Click Next or Load Data.

The Load Data page opens.

Figure 2-4: Project Wizard, Load Data page

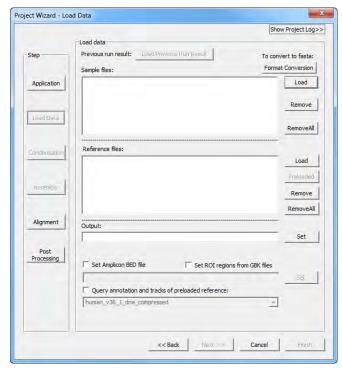

2. In the Sample Files pane, click Load.

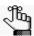

By default, .fasta is the selected file type. To process BAM files, you must select BAM files as the file type.

3. In the Open dialog box, browse to and select the data file that you analyzing, and then click Open to load the selected file in to the Project Wizard.

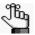

A data file in the .fasta format has a file extension of ".fasta," ".fna," or ".csfasta." The name of a data file that has been converted to the .fasta format by NextGENe's Format Conversion tool is appended with the phrase "\_converted" as shown in Figure 2-5 below.

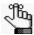

You can load multiple data files for the same single sequence read project. If you are using the Somatic Mutation Comparison tool to analyze your data, then SoftGenetics recommends a minimum of four normal samples to create a single pooled project. See "Somatic Mutation Comparison tool" on page 310.

Figure 2-5: Example of a converted .fasta file

SRR018422\_converted.fasta 1/26/2010 2:39 PM FASTA File 343,785 KB

- 4. If you loaded a .fasta file or an *unaligned* BAM file, then go Step 5. If you loaded an *aligned* BAM file, and you want to realign the data, then leave Realignment (below the Output field) selected, and then go to Step 5; otherwise, if you do not want to realign the data, then clear this option, and go to Step 5.
- 5. If you selected the *de novo* Assembly application type, continue to "To specify the output file name and location" on page 59; otherwise, continue to "To load the reference files" below.

# To load the reference files

For all application types other than *de novo* Assembly, a reference is required for aligning the reads of the data file that is being analyzed against a reference genome.

- For all application types other than transcriptome, STR analysis, or Mitochondrial amplicon analysis:
  - If you are aligning the data against a small genome (one that is less than or equal to 250 Mbp), then you can align data against a reference file that is in either .fasta format or GenBank format. See "To load a GenBank or .fasta reference file (Reference < 250 Mbp)" on page 57.

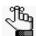

You can download GenBank format references from the NCBI website (http://www.ncbi.nlm.nih.gov/). For information about NextGENe's alignment algorithms, see "NextGENe Sequence Alignment Algorithms" on page 131.

If you are aligning the data against a large genome (one that is greater than 250 Mbp, such as the whole human genome), then you must align the data against a preloaded reference that SoftGenetics supplies or a custom preloaded reference that was built using the NextGENe Build Preloaded Reference tool. See "To load a preloaded reference" on page 57.

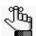

For detailed information about building a custom preloaded reference, see the Reference & Track Manager Tool User's Manual or Online Help. For detailed information about the algorithm that NextGENe uses to align reads to a preloaded reference, see "NextGENe Sequence Alignment Algorithms" on page 131.

- The transcriptome application type always requires a preloaded reference that is created from an annotated GenBank file or supplied by SoftGenetics. See "Transcriptome Alignment Project with Alternative Splicing" on page 168.
- The STR application type requires a custom .fasta reference file. See "STR (Short Tandem Repeats) Analysis Project" on page 180.
- The Mitochondrial amplicon application type requires the mitochondrial Genbank reference file. You must also load a BED file that details the amplicon locations. See "To set ROI regions from a BED or GBK file" on page 58.

## To load a GenBank or .fasta reference file (Reference < 250 Mbp)

- 1. In the Reference Files pane, click Load.
- 2. In the Open dialog box, browse to and select the GenBank or .fasta reference file.

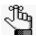

A data file in the .fasta format has a file extension of ".fasta." A GenBank reference file has a file extension of ".gbk" or ".gb."

3. Continue to "To specify the output file name and location" on page 59.

# To load a preloaded reference

1. In the Reference Files pane, click Preloaded.

The Select Preloaded Reference dialog box opens. This dialog box lists all the preloaded references that have been imported into your NextGENe installation or custom built for your NextGENe installation. If the dialog box is blank, then no references have been imported or downloaded. See Figure 2-6 on page 58.

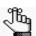

You can import reference files from the Reference discs that are included with NextGENe or download them from the SoftGenetics ftp site. You can also click Manage References > Build Reference to open the Build Preloaded Reference tool and build the necessary reference. For detailed information about importing or downloading a reference, or building a custom preloaded reference, see the Reference & Track Manager Tool User's Manual or Online Help.

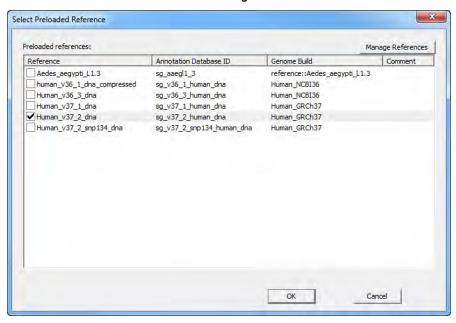

Figure 2-6: Select Preloaded Reference dialog box

- 1. Select the appropriate preloaded reference.
- 2. Click OK.

The Select Preloaded Reference dialog box closes. The selected reference is displayed in the Reference files pane.

3. Continue to "To specify the output file name and location" on page 59.

# To set ROI regions from a BED or GBK file

If you select Mitochondrial amplicon analysis, then in addition to loading the GenBank Mitochondrial reference file, you must load a BED file that includes the amplicon regions. You can also select this option for targeted sequencing analysis to display bases that align outside of the target regions or to primer regions as soft-clipped and the ROI Viewer track displays a solid pink link indicating the amplicon regions. (See "Tracks Display" on page 148.) In this case, ROIs can be defined in either a BED file or GenBank file.

Figure 2-7: Soft-clipped bases displayed in the NextGENe viewer

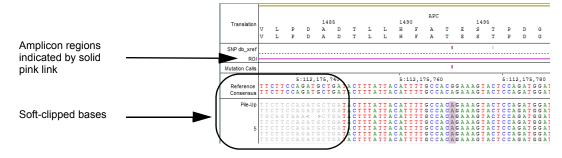

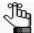

Setting regions from GBK files is applicable only if you load a GBK reference file. You can download GenBank format references from the NCBI website (http://www.ncbi.nlm.nih.gov/). If the GBK file does not have the necessary information about the ROIs, then you can manually add the information to the file. See "Advanced GBK Editor tool - Auto Create ROI tool" on page 284.

- 1. Load the reference file.
- 2. Select one of the following as appropriate—Set Amplicon BED file or Set ROIs from GBK files.

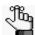

For detailed information about the required format for a BED file, see "BED file" on page 463.

- 3. Do one of the following:
  - If you selected Set Amplicon BED file, click Set to open a dialog box, and then browse to and select the appropriate BED file.
  - If you selected Set ROIs from GBK files, no further action is required.
- 4. Continue to "To specify the output file name and location" below.

# To specify the output file name and location

The Load Data page displays a single option for specifying the location of the saved output file and by default, it is populated with the directory path for the first sample file that was loaded.

Figure 2-8: Output option

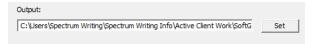

- 1. Do one of the following:
  - In the Output field, leave the default location for the output folder as-is, and then continue to "To specify the values for the data analysis steps" on page 60.
  - Click Set to open a Save As dialog box to browse to and select a new location for the output folder. The location can be a local drive or a network drive.

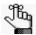

If the location is a network drive, then you can specify a Local Temp Directory option to speed up the processing of the data. See "Specifying NextGENe Process Options" on page 81.

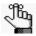

The default Output folder name is based on the name of the data file that you loaded and is appended with the phrase "\_Output" as shown in Figure 2-9 on page 60.

Figure 2-9: Example of an Output folder

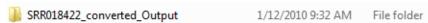

2. Continue to "To specify the values for the data analysis steps" below.

# To specify the values for the data analysis steps

The application type that you select determines the steps that are available for analyzing the data and the default values for each applicable analysis step. You can accept these default values, or you can modify them as needed. See:

- "To specify the values for the Sequence Condensation step" below.
- "To specify the values for the Sequence Assembly step" on page 63.
- "To specify the values for the Sequence Alignment step" on page 64.

# To specify the values for the Sequence Condensation step

1. Click Next or Condensation.

The Condensation Settings page opens. The Reference Length options vary depending on the selected Application Type—*de novo* Assembly (see Figure 2-10 below), or all application types other than *de novo* Assembly. (See Figure 2-11 on page 61.)

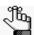

For a detailed discussion of the Sequence Condensation tool and its settings, see Chapter 4, "Sequence Condensation Tool," on page 95.

Figure 2-10: Condensation Settings page for de novo Assembly

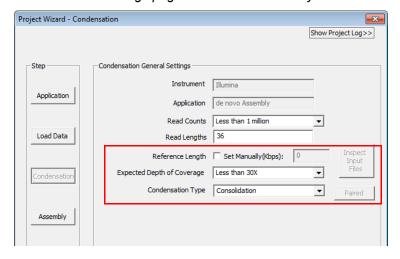

Project Wizard - Condensation Show Project Log>> Step Condensation General Settings Instrument Illumina Application Application Other Read Counts Less than 1 million Load Data Reference Length Less than 1 Mbps **T** Input Expected Depth of Coverage Less than 30X ▾ Condensation Type Consolidation Assembly Alianment Processing Save Score Load Settings << Back Finish

Figure 2-11: Condensation Settings page (for all application types other than de novo Assembly)

2. On the Condensation Type dropdown list, for Illumina data, SOLiD System data, or Ion Torrent data, select the condensation method that you are using (Consolidation, Elongation, or Error Correction.)

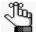

For Roche/454 data, Error Correction is the only available method and the Condensation Type field is automatically set to this value.

3. For for Illumina data, SOLiD System data, or Ion Torrent data, click Inspect Input Files. For Roche data, go to Step 4.

The NextGENe Project Wizard scans your data file and sets a variety of default values for the general sequence condensation settings. You can modify these values if needed. See "Sequence Condensation Tool - General Settings" on page 102.

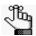

If you load multiple sample files for analysis, all the data is evaluated as whole, not by individual sample files.

## Chapter 2 Project Setup

- 4. Click Open Advanced Settings.
  - For the Roche/454 instrument type, the advanced settings are unique and are
    populated with values that SoftGenetics has determined, from experience, are
    appropriate for most datasets for the instrument. (See Figure 2-12 below and
    "Sequence Condensation Tool Advanced Settings for Roche/454 Data" on page
    112.)
  - For the Illumina, SOLiD, and Ion Torrent instrument types, the available settings are the same and the advanced settings are populated based on the Read Lengths and Expected Depth of Coverage values that were set in Step 3. (See Figure 2-12 on page 62 and "Sequence Condensation Tool Advanced Settings for Illumina Data, SOLiD System Data, or Ion Torrent Data" on page 106.)

Figure 2-12: Condensation Settings page, Advanced Settings for Roche instrument type

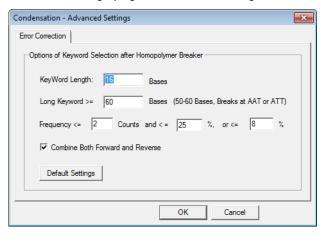

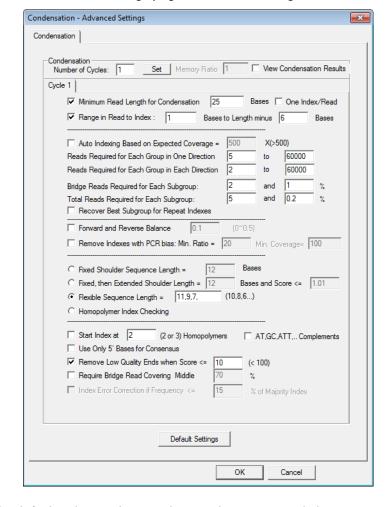

Figure 2-13: Condensation Settings page, Advanced Settings for Illumina instrument type

- 5. Leave the default values as-is, or make any changes as needed.
- 6. If applicable, continue to the next analysis step for the project; otherwise, if this is your last analysis step, click Finish, and then continue to "To finish the project" on page 71.

# To specify the values for the Sequence Assembly step

1. Click Next or Assembly.

The Assembly Settings page opens. The assembly settings on this page vary depending on the selected instrument type and, if applicable, the selected condensation options.

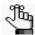

For a detailed discussion of the Sequence Assembly tool and its settings, see Chapter 5, "Sequence Assembly Tool," on page 117.

2. If applicable, continue to the next analysis step for the project; otherwise, if this is your last analysis step, click Finish, and then continue to "To finish the project" on page 71.

# To specify the values for the Sequence Alignment step

1. Click Next or Alignment.

The Alignment Settings page opens. The alignment settings that are available on the Alignment Settings page for any application type *other than* Transcriptome with alternative splicing, STR analysis, or HLA depend on the type of reference file (.fasta, GenBank, or preloaded) that was loaded for the project.

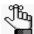

For a detailed discussion of the Sequence Alignment tool and its settings, see Chapter 6, "Sequence Alignment Tool," on page 129.

- 2. Leave the default values as-is, or make any changes as needed.
- 3. Do one of the following:
  - To specify post-processing options for an alignment project, continue to Figure below.
  - To finish the project, click Finish, and then continue to "To finish the project" on page 71.

# To specify the post-processing options for a Sequence Alignment project

Figure 2-14: Post-processing page for a sequence alignment project

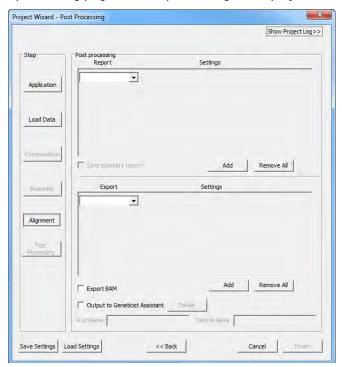

64

Optionally, you can specify post-processing options for a sequence alignment project.

- Report post-processing options—If you specify report post-processing options, then selected reports, including the Summary report, are generated automatically and saved for the project after project analysis is completed. Each report is generated and saved based on the settings that were specified in a saved Settings file (.ini file) for the report. You can generate and save multiple versions of different reports, or multiple versions of the same report as long as each report version uses a different Settings file. To specify post-processing options for the *first* time, you must have previously saved a Settings file for at least one of the following reports:
  - Mutation report (The general report settings and/or the variation tracks settings). See "Mutation Report settings" on page 213.
  - Distribution report. See "Distribution report" on page 254.
  - Coverage Curve report. See "Coverage Curve report" on page 258.
  - Expression report. See "Expression Report" on page 265.
  - Structural Variation report. See "Structural Variation report" on page 273.
  - HLA report. See "HLA project report" on page 197.

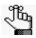

The HLA report is available as a post-processing option only if HLA is selected as the application type. See "HLA Project" on page 195.

• Transcript report. See "Transcript report" on page 173.

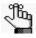

The Transcript report is available as a post-processing option only if Transcriptome with Alternative splicing is selected as the application type. See "Transcriptome Alignment Project with Alternative Splicing" on page 168.

• Summary report. See "Summary report" on page 246.

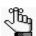

Save Summary Report is available only after you select at least one other post-processing report and its Settings file. The information that is contained in the Summary report is relative to the post-processing reports that you select for the project.

- Export post-processing options:
  - Export Sequence If you specify export sequence post-processing options, then a fasta file that contains all the reads that aligned to a specific region in the reference sequence is automatically generated after project analysis is completed. The sequence is generated and saved based on the settings that were specified in a saved Settings file (.ini file) for the sequence. To specify post-processing options for the first time, you must have previously saved a Settings file for the sequence using the Export Sequences tool. See "Export Sequences tool" on page 278.

## Chapter 2 Project Setup

• Export ROI BAM – If you specify ROI BAM as a post-processing option, then instead of the entire BAM file being exported, a BAM file for alignments that fall only within the ROIs is exported.

You can also export the project output to just a BAM file, and you can export the project output (BAM and VCF files) to Geneticist Assistant.

1. Click Post Processing.

The Post Processing page opens.

- 2. Select any of the post-processing options as needed. See:
  - "To select the Mutation Report as a post-processing option" below.
  - "To select a report other than the Mutation report as a post-processing option" on page 67.
  - "To exported aligned sequences as a post-processing option" on page 68.
  - "To export a BAM file relative to an ROI BED file" on page 69.
  - "To export the project output to a BAM file" on page 69.
  - "To export the project output to Geneticist Assistant" on page 70.

## To select the Mutation Report as a post-processing option

If you select the Mutation report as a post-processing option, two different Settings files are available. The General Report Settings file contains all the general options for the Mutation report. The Variation Tracks Settings file contains all the tracks settings for the Mutation report based on the variation databases that were imported for the project.

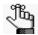

For detailed information about the Mutation report settings, see "Mutation Report settings" on page 213. For details about importing variation databases into NextGENe, see the Reference & Track Manager Tool User's Manual or Online Help.

- 1. On the Report dropdown list, select Mutation Report.
  - A blank Settings field opens next to the selected report.
- 2. Next to the blank Settings field, click Set.

The Set Mutation Report Settings dialog box opens.

Figure 2-15: Set Mutation Report Settings dialog box

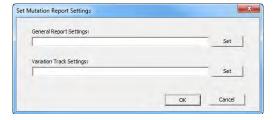

- 3. Under General Report Settings click Set to display the Open dialog box, and then browse to and select a saved Settings file (\*.ini file) for the report.
- 4. Optionally, to specify display or filtering settings based on imported variation tracks, under Variation Tracks Settings, click Set to display the Open dialog box, and then browse to and select a saved Settings file (\*.ini file) for the report.
- 5. Click OK.
  - The Set Mutation Report Settings dialog box closes. The Post-Processing page remains opens.
- 6. Optionally, click Save Summary report to have a Summary report automatically generated for the project as well.

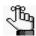

Remember, Save Summary report is available only after you select at least one other post-processing report and its Settings file. For information about the Summary report, see "Summary report" on page 246.

- 7. If you are done with specifying the needed post-processing options, then Click Finish, and continue to "To finish the project" on page 71; otherwise, continue specifying any other needed post-processing options. See:
  - "To select a report other than the Mutation report as a post-processing option" below.
  - "To exported aligned sequences as a post-processing option" on page 68.
  - "To export a BAM file relative to an ROI BED file" on page 69.
  - "To export the project output to a BAM file" on page 69.
  - "To export the project output to Geneticist Assistant" on page 70.

# To select a report other than the Mutation report as a post-processing option

- 1. On the Report dropdown list, select the report that is to be automatically generated and saved for the project after project analysis is complete.
  - A blank Settings field opens next to the selected report.
- 2. Next to the blank Settings field, click Set and then browse to and select a saved Settings file (.ini file) for the report.
- 3. Repeat Step 1 and Step 2 until you have added all the needed reports and their Settings files.

## Chapter 2 Project Setup

4. Optionally, click Save Summary report to have a Summary report automatically generated for the project as well.

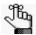

Remember, Save Summary report is available only after you select at least one other post-processing report and its Settings file. For information about the Summary report, see "Summary report" on page 246.

- 5. If you are done with specifying the needed post-processing options, then Click Finish, and continue to "To finish the project" on page 71; otherwise, continue specifying any other needed post-processing options. See:
  - "To select the Mutation Report as a post-processing option" on page 66.
  - "To exported aligned sequences as a post-processing option" below.
  - "To export a BAM file relative to an ROI BED file" on page 69.
  - "To export the project output to a BAM file" on page 69.
  - "To export the project output to Geneticist Assistant" on page 70.

## To exported aligned sequences as a post-processing option

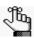

For information about generating and saving an export sequence Settings file, see "Export Sequences tool" on page 278.

- 1. On the Export dropdown list, select Export Sequence.
  - A blank Settings field opens next to the Export Sequence option.
- 2. Next to the blank Settings field, click Set and then browse to and select a saved Settings file (.ini file) for the sequence that is to be generated.
- 3. Repeat Step 1 and Step 2 until you have added all the needed sequences and their Settings files.
- 4. If you are done with specifying the needed post-processing options, then Click Finish, and continue to "To finish the project" on page 71; otherwise, continue specifying any other needed post-processing options. See:
  - "To select the Mutation Report as a post-processing option" on page 66.
  - "To select a report other than the Mutation report as a post-processing option" on page 67.
  - "To export a BAM file relative to an ROI BED file" on page 69.
  - "To export the project output to a BAM file" on page 69.
  - "To export the project output to Geneticist Assistant" on page 70.

## To export a BAM file relative to an ROI BED file

To export a BAM file for the alignment results for the regions that are defined only in the BED file, select ROI BAM as an export option.

- On the Export dropdown list, select ROI BAM.
   A blank Settings field opens next to the ROI BAM option.
- 2. Next to the blank Settings field, click Set and then browse to and select a saved BED (\*.bed) file.
- 3. Repeat Step 1 and Step 2 until you have added all the needed BED files.
- 4. If you are done with specifying the needed post-processing options, then Click Finish, and continue to "To finish the project" on page 71; otherwise, continue specifying any other needed post-processing options. See:
  - "To select the Mutation Report as a post-processing option" on page 66.
  - "To select a report other than the Mutation report as a post-processing option" on page 67.
  - "To exported aligned sequences as a post-processing option" on page 68.
  - "To export the project output to a BAM file" below.
  - "To export the project output to Geneticist Assistant" on page 70.

# To export the project output to a BAM file

If you export NextGENe sequence alignment project files to a BAM format, then the standard index file, index.bai, that other alignment viewers require is also exported.

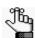

If you do not select this post-processing option, you always have the option of exporting the project output to a BAM format from the File menu on the NextGENe viewer. See "NextGENe Viewer main menu" on page 142.

- 1. Select Export BAM.
- 2. If you are done with specifying the needed post-processing options, then Click Finish, and continue to "To finish the project" on page 71; otherwise, continue specifying any other needed post-processing options. See:
  - "To select the Mutation Report as a post-processing option" on page 66.
  - "To select a report other than the Mutation report as a post-processing option" on page 67.
  - "To exported aligned sequences as a post-processing option" on page 68.
  - "To export a BAM file relative to an ROI BED file" on page 69.
  - "To export the project output to Geneticist Assistant" on page 70.

## To export the project output to Geneticist Assistant

For Output to Geneticist Assistant to be enabled, User Management must be turned on for your NextGENe instance and you must be logged in appropriately. See "To turn on user management" on page 35. Also, the path for the Geneticist Assistant executable must be specified in the NextGENe process options. See "Specifying NextGENe Process Options" on page 81.

1. Select Output to Geneticist Assistant.

Edit details is enabled as are the Run Name and Sample Name fields. By default, the Sample Name is set to the same as that of the first sample file that was loaded for the AutoRun job.

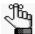

When output is exported to Geneticist Assistant, an unfiltered VCF file is automatically produced and exported, even if loaded post-processing options specify both an unfiltered VCF file and a filtered VCF file.

- 2. Enter a Run Name and/or edit the Sample Name.
- 3. Click Edit details.

The Geneticist Assistant Input Settings dialog box opens. The first time that the dialog box opens, all options are blank; otherwise, the settings that were last specified are displayed.

Figure 2-16: Geneticist Assistant Input Settings dialog box

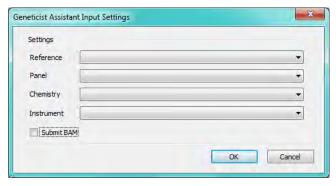

- 4. Specify the Geneticist Assistant run variables.
- 5. To submit the BAM and VCF output to Geneticist Assistant, select Submit BAM; otherwise, to import only the VCF output, leave this option cleared.
- 6. Click OK.

The Geneticist Assistant Input Settings dialog box closes.

- 7. If you are done with specifying the needed post-processing options, then Click Finish, and continue to "To finish the project" below; otherwise, continue specifying any other needed post-processing options. See:
  - "To select the Mutation Report as a post-processing option" on page 66.
  - "To select a report other than the Mutation report as a post-processing option" on page 67.
  - "To exported aligned sequences as a post-processing option" on page 68.
  - "To export a BAM file relative to an ROI BED file" on page 69.
  - "To export the project output to a BAM file" on page 69.

# To finish the project

After you click Finish, the NextGENe projects dialog box opens. This dialog box provides options for immediately running this single project, running multiple projects in sequence, running a secondary analysis on a previously run project, or exiting the wizard without running any projects.

Figure 2-17: NextGENe projects dialog box

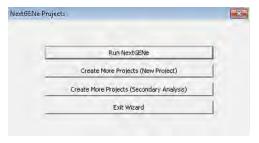

Do one of the following:

- To immediately run this single project, click Run NextGENe.
- To exist the Project Wizard without running the project, click Exit Wizard.

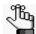

Although you did not run a project, because the Project Wizard "remembers" the settings from its last session, the next time that you open the wizard, you can run a project using these settings.

- To run multiple projects in sequence, see "To run multiple projects in a series using the Project Wizard" on page 72.
- To carry out a secondary analysis on the project that you just created, see "To carry out a secondary analysis" on page 72.

# To run multiple projects in a series using the Project Wizard

Because the Project Wizard "remembers" the settings from its last session, every time you open the wizard, you can leave the settings as-is or modify them as needed. This means that you can use this approach to swap out sample files and configure multiple projects as needed with the same settings.

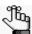

You can also run multiple projects in a series using the Project Log function. See "Batch Processing of Project Files Using the Project Log" on page 76.

1. Click Create More Projects (New Project).

A new Project Wizard session opens for configuring a project.

- 2. Leave the settings from the last session as-is, or optionally, modify the settings as needed.
- 3. After you configure your last project in the series, select Run NextGENe. The projects are run individually in the order in which you created them.

## To carry out a secondary analysis

You can use secondary analysis to set up a new project that is based on the output from a previously created project that has yet to be processed. After the previously created project is run, then the secondary analysis of its output files is automatically carried out.

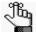

You can also carry out a secondary analysis of a previously created project using the NextGENe AutoRun tool. See Chapter 9, "The NextGENe AutoRun Tool," on page 391.

- 1. Click Create More Projects (Secondary Analysis).
  - The Project Wizard is opened again.
- 2. Select the application type for the secondary analysis, and then click Load Data.

The Load Data page opens. The sample files and reference files from the previously created project remain loaded. The page now contains a Load Previous Run Result at the top of the page.

Figure 2-18: Project Wizard, Load Data page for a secondary analysis

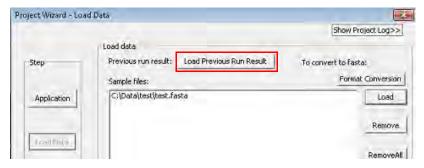

3. Next to the Sample files pane, click Removal All.

All the previously loaded sample files are removed.

4. Click Load Previous Run Result.

The Load Previous Run Result dialog box opens. The availability of what you can select for secondary analysis—Matched reads, Unmatched reads, Pseudo paired reads, Exported reads, and Assembled sequences—is dependent on the settings for the previous run.

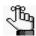

Typically, Unmatched reads is always available for a secondary analysis.

Figure 2-19: Load Previous Run Result dialog box

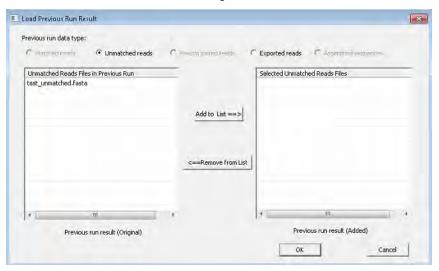

5. Select the data type for the secondary analysis.

The Previous run result (Original) list is updated with the appropriate output files from the previous run.

6. Select the appropriate file or files (CTRL-click to select multiple files) in the Previous run result (Original) list, and then click Add to List.

The selected output files are moved to the Previous run result (Added) list.

7. Click OK.

The Load Previous Run Result dialog box closes. You return to the Load Data page in the Project Wizard. The added files are now displayed in the Sample files pane.

8. Modify any settings as needed, and then complete the running of the project in the wizard.

# Saving and Loading Project Settings

Because NextGENe supports several instruments types and multiple applications, the settings for the analysis steps can easily vary from project to project; however, if you have a group of settings that you frequently use, and you do not want to recreate these settings every time that you need to use them, then you can save these settings to a Configuration file. Several pages in the Project Wizard contain a Save Settings button. When you click this button, you are prompted to name and save a configuration file with an .ini extension. This configuration file includes all the settings for the Sequence Condensation step, the Sequence Assembly step, and the Sequence Alignment step. On the same pages that have a Save Settings button, you can click a Load Settings button to load this file for any new project that uses the same data analysis steps and settings.

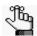

The Load Data information—the sample files, the reference files, and the output settings—are not saved in this configuration file.

Figure 2-20: Example of Save Settings/Load Settings buttons on the Condensation Settings page

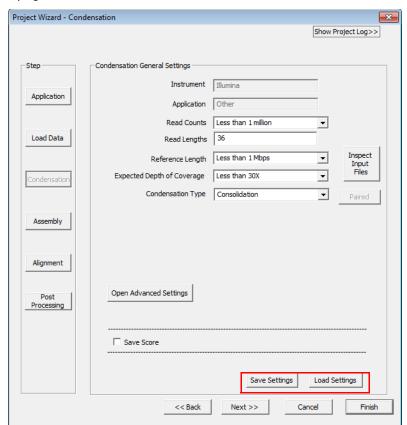

# To save project settings

- 1. Open the Project Wizard.
- 2. Select the application type, and confirm that your current settings for the data analysis steps are as you want them.
- 3. Click Save Settings.

The Save As dialog box opens. By default, the file type is set to Configuration File (.ini) as shown in Figure 2-21 below.

Figure 2-21: Save as type default for project settings

Save as type: | Configuration File(\*.ini)

4. Enter a filename, browse to the location in which you are saving the file, and then click Save.

# To load project settings

- 1. Open the Project Wizard.
- 2. Click Load Settings.

An Open dialog box opens.

3. Browse to and select the configuration file that contains the settings you want to load, and then click Open.

You return to the Project Wizard with the saved project settings loaded for the opened project.

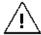

Remember, the Load Data information—the sample files, the reference files, and the output settings—are not saved in the configuration file. You must specify this information for every Project Wizard project.

# Batch Processing of Project Files Using the Project Log

As discussed in "To finish the project" on page 71, the Project Wizard provides the Create More Projects option which you can use to carry out the batch processing of a series of projects in the Project Wizard. When you this option, batch jobs are set up so they can be run to completion without manual intervention. Two other options that are available for the batch processing of project files are the Project Log and manually created .ngjob files. You can use the Project Log to quickly configure multiple projects, which is ideal if you have saved project settings files or you have many projects that use identical configurations. The Project Log also allows for manual intervention before you carry out batch processing. You can rename projects, create new projects, duplicate projects, and even save and load project settings. After you create multiple projects in the Project Log, you can then carry out batch processing of the projects in the log.

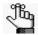

Sample data files must be in either fasta format (which includes Roche .fna files and SOLiD System .csfasta files), or in .bam format. If the sample files are not in .fasta or .bam format, you must first convert the files to one of these formats before loading them. (See Chapter 3, "File Format and Conversion," on page 85.) If you used barcoding or multiplexing, then you must sort the data before you can load it. (See "The NextGENe Barcode Sorting Tool" on page 361.) To batch process project files without carrying out format conversion and/or barcode sorting separately, see Chapter 9, "The NextGENe AutoRun Tool," on page 391.

# Project Log and Project Wizard

You can use the Project Log to quickly configure multiple new projects, or you can use the Project Log in conjunction with the Project Wizard to configure multiple projects. When you use the Project Wizard to create a project, the project information is automatically saved to the Project Log in temporary runjob files. As a result, you have several options for using the Project Log tool in conjunction with the Project Wizard to carry out batch processing of multiple project files:

- You can create a single project in the Project Wizard, use the Project Log functions to duplicate and modify this single project to create multiple projects for analysis, and then either run these projects from the Project Log immediately, or save the projects to a NextGENe job file and run them at a later date. See "To use the Project Log to create multiple new projects" on page 77.
- You can create a series of projects in the Project Wizard. The Project Log contains multiple tabs labeled Project1, Project2, Project3, and so on, which represent the projects in the order in which you created them in the Project Wizard. You can run these projects from the Project Log immediately, or save the projects to a NextGENe job file, and then run them at a later date. See "To use the Project Log and Project Wizard to batch process multiple project files" on page 79.

# To use the Project Log to create multiple new projects

- 1. Do one of the following:
  - On the NextGENe main menu, click Process > Project Log Viewer.
  - Open the Project Wizard, and in the upper right corner of the wizard, click Show Project Log.

The Log View window opens. If you opened the Log View window from the main menu, then the Project Wizard also opens. If the Project Wizard does not contain a project, the Log View window is blank; otherwise, the Log View window is populated with the settings from the current/last run project in the Project Wizard.

Figure 2-22: Project Wizard and Log View window

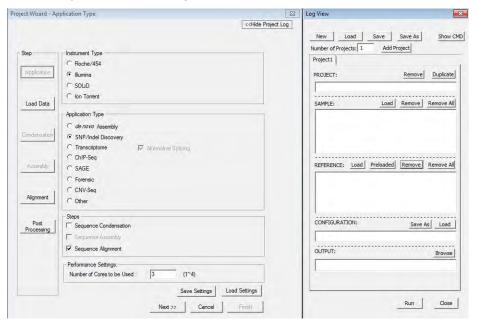

- 2. Optionally, click New to clear all the settings from the current/last run project in the Project Wizard.
- 3. Create a project:
  - a. In the Project field, enter a descriptive name for the project. (If you intend to run this project at a later date, make sure that the name clearly identifies that project so that you can easily locate the project when needed.)
  - b. In the Sample field, leave the current settings as is, or click Load to select a different sample file.
  - c. In the Reference field, leave the current settings as is, or click Load or Preloaded as appropriate to select a different reference file.

#### Chapter 2 Project Setup

- d. In the Configuration field, click Save As to save the current settings in the Project Wizard to a configuration file and load this file for the project, or click Load to select a different configuration file.
- e. In the Output field, leave the current settings as is, or click Browse to select a different output location.
- 4. Do one of the following to add more projects:
  - Click Add Project. A second blank tab labeled Project2 is added to the Log View window.
  - Click Duplicate. A second tab labeled Project2 and populated with all the information from the Project1 tab is added to the Log View.

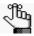

The project settings are duplicated for the project that is open when you click Duplicate. For example, if you have created Project1 and Project2, and you want to create Project3, you do so either by clicking Duplicate on the Project1 tab (which duplicates the settings for Project1), or by clicking Duplicate on the Project2 tab (which duplicates the settings for Project2).

5. Repeat Step 3 and Step 4 as needed to add all your projects.

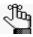

To remove a project in its entirety, open the project tab, and then in the PROJECT pane, click Remove.

- 6. Do one of the following:
  - To run all the projects immediately in the order in which you created them, click Run.
  - To save all the projects to a NextGENe job file that you can run at a later date, click Save or Save As, and then go to "To run a saved job file" on page 80.

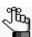

A NextGENe job file has an .ngjob extension as shown in Figure 2-23 below.

Figure 2-23: Saving a NextGENe job file

Save as type: NextGENe Job File(\*.ngjob)

# To use the Project Log and Project Wizard to batch process multiple project files

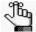

The NextGENe application provides multiple ways of working with the Project Wizard and the Project Log to create multiple project files for batch processing. For brevity and ease of use, this procedures describes only two of the available approaches above; however, you can use whatever method best suits your working needs.

- 1. Create one or more projects in the Project Wizard. See one of the following:
  - "Setting up a New NextGENe Project" on page 53.
  - "Saving and Loading Project Settings" on page 74.
- 2. Do one of the following:
  - On the NextGENe main menu, click Process > Project Log Viewer.
  - Open the Project Wizard, and in the upper right corner of the wizard, click Show Project Log.

The Log View window opens, populated with the settings from the current project in the Project Wizard.

Project Wizard - Application Type <<Hide Project Log New Load Save Save As Number of Projects: 1 Add Project Instrument Type Project1 C Roche/454 · Illumina C SOLID C Ion Torrent Load Remove Remove All Load Data Application Type ← SNP/Indel Discovery 4 m ChiP-Sea REFERENCE: Load Preloaded Remove All SAGE C:\Program Files (x86)\SoftGenetics\WextGENe\References\ C Other CONFIGURATION: Save As Load ☐ Sequence Condensation C:\Users\Spectrum Writing\Spectrum Writing Info\Active Clie ▼ Sequence Alignment Performance Settings: Save Settings Load Settings Next >> Cancel

Figure 2-24: Log View open after creating a project in the Project Wizard

#### Chapter 2 Project Setup

- 3. You now have a variety of options to create multiple projects, including:
  - In the Project Wizard, clicking Finish, and then on the NextGENe Projects dialog box, clicking Create More Projects and then clicking OK.

A new wizard session opens for configuring a project. Because the wizard "remembers" the settings from its last session, leave the settings as is or modify them as needed. As you create a series of projects in the Project Wizard, the Project Log is updated with multiple tabs labeled Project1, Project2, Project3, and so on, which represent the projects in the order in which you created them in the Project Wizard.

- In the Project Log, using Add Project and Duplicate as needed to create multiple projects. (See "To use the Project Log to create multiple new projects" on page 77.)
- 4. For either option, after you have created all the needed projects, do one of the following:
  - Click Run to run these projects from the Project Log immediately.
  - Click Save or Save As to save the projects to a NextGENe job file and run them at a later date. See "To run a saved job file" below.

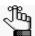

If you save the job file, it is saved with an .ngjob extension. See Figure 2-23 on page 78.

# To run a saved job file

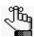

This section describes running a saved NextGENe job file using options in the Project Log. You can also use a text editor to manually create an .ngjob file. If you want to use a text editor to create a job file, SoftGenetics recommends that you first use the Project Log to create a file with a single project, which ensures that the file will have the correct format. You can then open this file in a text editor and copy the information for the existing project and modify it as needed to create other projects. Contact SoftGenetics at tech\_support@softgenetics.com for assistance.

1. On the NextGENe main menu, click File > Load Project Log file.

In the Open dialog box, browse to and select the job file that you are loading. The Log View window and the Project Wizard open. The Log View window is populated with the settings from the loaded job file.

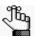

Remember, a NextGENe job file has an .ngjob extension.

2. Click Run.

# Specifying NextGENe Process Options

You use process options in NextGENe to specify the following:

- Whether to save local or network data in a temporary local folder.
- Whether to save post-processing outputs in a location other than the project output folder.
- View the location of the Template root directory, which is the directory in which all NextGENe AutoRun templates are saved.
- Set the location of the Geneticist Assistant installation directory.
- Whether to save the reference annotation files in the project folder, or simply link to the information, which greatly reduces the size of the output folder.

For some of these process options, you must specify a value, while for other options, default values are provided. Typically, these default values are the preferred values; however, if needed, you can edit some of these values. You can also use the options that are available to manage your references for your NextGENe projects.

# To specify NextGENe process options

1. On the NextGENe main menu, click Process > Options.

The Options dialog box opens.

Figure 2-25: Options dialog box

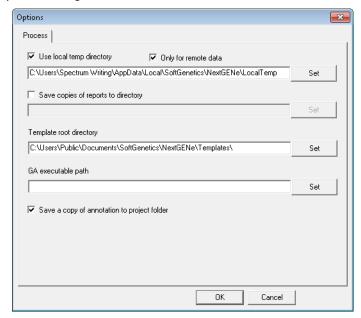

#### Chapter 2 Project Setup

- 2. Optionally, do any or all the following as needed:
  - Use the Local Temp Directory option to process network or local data files on a
    specified local drive without having to manually transfer the data files. Instead,
    NextGENe automatically transfers the data files for processing to the indicated
    temporary local directory, which reduces the data processing time. After the project
    is run, NextGENe removes the data files from the temporary local directory and
    stores them back onto the appropriate local or network drive.
    - To process *network* data, leave both Select Use local temp directory and Only for remote data selected
    - To process *local* data files, leave Select Use local temp directory selected and clear Only for remote data.

For either option, you can leave the default Temp folder location set as-is, and or click Set to open the Browse for folder dialog box, and browse to and select the a different folder for temporary data storage.

- By default, post-processing outputs are saved to the project output folder. To also save these outputs in a single global location, select Save copies of reports to directory, and then click Set to open the Select copies of outputs folder dialog box, and browse to and select the appropriate folder.
- All NextGENe AutoRun templates are saved in the Template root directory. The default value is C:\Users\Public\Documents\SoftGenetics\NextGENe\Templates\ and SoftGenetics strongly recommends that you do *not* modify this value.
- If you intend to export any outputs to Geneticist Assistant, then you must specify the
  location of your Geneticist Assistant installation. Click Set to open a dialog box, and
  then browse to and select the Geneticist Assistant executable
  (geneticist\_assistant.exe).

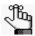

If you have not changed the default location for the Geneticist Assistant executable, then it is located in: C:\Program Files\Softgenetics\Geneticist Assistant\ga\_exe.

- By default, Save a copy of the annotation to the project folder is selected, which results in the reference annotation information being saved to the project output folder. Do one of the following:
  - Although this increases the size of the output folder, you should leave this option selected if your projects are regularly copied to multiple computers for viewing.
  - Clear this option to simply link the reference annotation information to the project output folder.

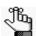

Although linking to the annotation information instead of saving it reduces the size of your projects' output folders, you should select this option only if your projects are not regularly copied to multiple computers.

## 3. Click OK.

The Options dialog box closes. Your process options are saved.

Chapter 2 Project Setup

# **Chapter 3 File Format and Conversion**

The Roche Genome Sequencer FLX and FLX Titanium Systems, the Illumina Genome Analyzer and Life Technologies's SOLiD System or Ion Torrent sequencer generate millions to hundreds of millions of the short sequence reads, and each instrument supplier has its own format or formats for organizing the reads and assigning the quality scores. Before you use NextGENe to analyze this data, you must use the NextGENe Format Conversion Tool to convert the supplier's format to a standard .fasta format that NextGENe can read. Optionally, you can also use the tool to trim or remove low quality reads before analysis.

This chapter covers the following topics:

• "NextGENe's Format Conversion Tool" on page 87.

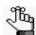

Although NextGENe provides many tools for optimizing input data and exporting results, the Format Conversion Tool is the most commonly used of all the tools and that is why it is afforded its own chapter. All other NextGENe tools, with the exception of the NextGENe AutoRun tool, are discussed in detail in Chapter 8, "NextGENe Tools," on page 359. The NextGENe AutoRun tool is discussed in Chapter 9, "The NextGENe AutoRun Tool," on page 391.

Chapter 3
File Format and Conversion

# NextGENe's Format Conversion Tool

The NextGENe Format Conversion tool converts the format that the instrument uses to organize reads and assign quality scores to a standard .fasta format that NextGENe can read. In .fasta format, comment lines are marked with the greater than (>) symbol. The comment line contains the name that is assigned to a read. The sequence read base call line follows the comment line.

Figure 3-1: Example of a NextGENe .fasta file

```
>8 5 0001 5 1 84 598
GTTATTTAACATAAGGTTATAGAACTCTCTACACTT
>8 5 0001 5 1 482 766
GTATAGAGTTCTATAACCTTATGTTAAATAACCTCA
>8 5 0001 5 1 742 905
GCTGCTAATTAATGAAGGTTATAGAACTTAATTGGT
```

Figure 3-1 above shows three of the reads in a .fasta file that is named is "s\_5.fasta." Each sequence read contains 36 nucleotides, and the name assigned to each read (from top to bottom, respectively) is: \_0001\_5\_1\_84\_598, \_0001\_5\_1\_432\_766, and \_0001\_5\_1\_742\_905. You can specify values for quality settings to trim or remove low quality reads before you convert a supplier's format to NextGENe's .fasta format.

# To convert a sample file

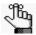

Before you begin the file conversion process, review the information in the table below and make sure that you have correctly named your files or carried out any other needed preparation before you load them in to the NextGENe Format Conversion tool. In addition, before you convert the file, you can use the NextGENe File Preview tool to preview some basic information about the file, which can be helpful for determining settings for the File Conversion process. See "The NextGENe File Preview Tool" on page 390.

| File Format                   | Comments                                                                                                    |
|-------------------------------|----------------------------------------------------------------------------------------------------|
| SEQ/PRB                       | The file names do not need to be identical, but they must be appended with the phrases "_seq" and "_prb" respectively. For example, SRR01842a_seq.txt and SRR01842c_prb.txt.                                                                                                    |
| FASTQ (merged pairs)          | Select this option for paired end files in FASTQ format that contain both reads in a pair in the same line in opposite orientation (Read 1 -> <- Read2). NextGENe converts these files by splitting each read in two. Two new files are created titled *_1.fasta and *_2.fasta with read names >*/1 and >*/2. The second half of the original read and the quality scores are reverse complemented. The file is then converted to .fasta format and quality filtering is implemented as with other FASTQ files. |
| SCARF Numeric     SCARF ASCII | Caution: Make sure to choose the correct quality score format—either Numeric or ASCII.                                                                                                    |

# Chapter 3 File Format and Conversion

| File Format     | Comments                                                                                                    |  |
|-----------------|----------------------------------------------------------------------------------------------------|--|
| • CFASTA        | The SOLiD System instrument produces color space sequence reads in a .fasta format labeled as CSFASTA. If you select the CFASTA option and choose FASTA as the output format type, then NextGENe converts the reads from color space to base space.                                                                                                    |  |
|                 | <b>Note:</b> Errors in color space can lead to the propagation of errors downstream within the read when converted to base-space, so SoftGenetics recommends that you leave the reads in color space.                                                                                                    |  |
|                 | You can select CSFASTA as the output format type to quality filter the CSFASTA files without conversion. If you select this option, the output file remains in color space. This option can be used to quality trim reads while maintaining color-space.                                                                                                    |  |
|                 | <b>Note:</b> This is the preferred conversion option for SOLiD System data.                                                                                                    |  |
|                 | <b>Note:</b> You can quality trim reads using the .csfasta and .qual files only if the file names are identical, for example, SRR01842.cfasta and SRR01842_QV.qual.                                                                                                    |  |
| FASTA           | Select this option and choose CSFASTA as the output format type to convert .fasta files in base space into .csfasta files in color space.                                                                                                    |  |
| Mate-Pair SFF   | Select this option for mate-pair files in SFF format that contain both reads in a pair in the same line. NextGENe converts these files by splitting each read in two. Two new files are created titled *_1.fna and *_2.fna with read names >*/1 and >*/2. The file is then converted to .fasta format and quality filtering is implemented as with other SFF files.     |  |
| Mate-Pair FASTQ | Select this option for mate-pair files in FASTQ format that contain both reads in a pair in the same line. NextGENe converts these files by splitting each read in two. Two new files are created titled *_1.fna and *_2.fna with read names >*/1 and >*/2. The file is then converted to .fasta format and quality filtering is implemented as with other FASTQ files. |  |

- 1. Do one of the following:
  - On the NextGENe main menu, click Tools > Format Conversion.
  - In the Project Wizard, on the Load Data page, click Format Conversion.

The Format Conversion dialog box opens.

Figure 3-2: Format Conversion dialog box

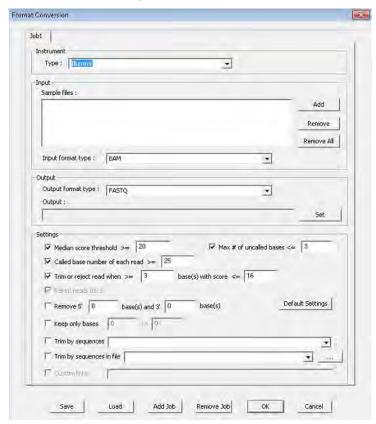

- 2. On the Instrument pane, select the instrument type.
- 3. In the Input pane, do the following:
  - a. Click Add to browse to and select the input data file.
    - After you load the file, NextGENe automatically selects the correct instrument/file type option in the Instrument pane.
  - b. On the Input format type dropdown list, select the input format type, for example, BAM.

#### File Format and Conversion

- 4. In the Output pane, do the following:
  - a. On the Output format type dropdown list, select the output format type.
  - b. In the Output field, you can leave the default value for the location of the output files as is (the default value is the directory path for the last input data file that you selected), or you can click Set to select a different location.
- 5. Optionally, in the Settings pane, do one of the following:
  - Click Default Settings to automatically select the quality settings that SoftGenetics has determined, from experience, are appropriate for the file type that is being converted.
  - Select the options by which you want to filter and trim low quality reads.

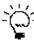

Even if you select the options by which to filter and trim low quality reads, at any time, you can click Default Settings to clear your options and replace them with SoftGenetics's preset values.

- Click Load to browse to and select a Settings file (.ini file) to convert the files based on the saved settings in the file.
- 6. Optionally, before you process the files, click Save to save the settings that you have specified to a Settings file (.ini file).

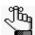

You can always load this file at a later date and process other data files according to the saved settings in the file.

- 7. Do one of the following:
  - Click Add Job to save this job, and open another tab for a file conversion. Repeat this step to add all needed conversion jobs, and then click OK to run the jobs in the order in which you created them. The converted files are saved in the directory that you specified in Step 4.
  - Click OK to immediately run this job. The converted file is saved in the directory that you specified in Step 4.

The conversion generates the following output files:

Figure 3-3: Output files generated by the NextGENe Conversion tool

| SRR018422_convert.log     | 1/26/2010 2:39 PM | Text Document | 5 KB       |
|---------------------------|-------------------|---------------|------------|
| SRR018422_converted.fasta | 1/26/2010 2:39 PM | FASTA File    | 343,785 KB |
| SRR018422_removed.fasta   | 1/26/2010 2:39 PM | FASTA File    | 18,418 KB  |

Figure 3-4: Example of a .log file generated by the NextGENe Conversion tool

```
[Filter Results]
[Total Reads in the Input File]: 10651414

[Reads Converted Successfully]: 10179982

[Reads Failed to Convert]: 471432

[Reads Filtered by "Median Score"]: 352853

[Reads Filtered by "Uncalled Bases"]: 62188

[Reads Filtered by "Called Base Number in Each Read"]: 111

[Reads Rejected by "Base's Score"]: 56280

[Reads Trimmed by "Base's Score"]: 1177117

[Trimmed Bases by "Base's Score"]: 17764943
```

## Trim or Reject Read While >= [x] Bases with Score <= [y]

With this option selected, the software inspects only the 3'ends of reads for consecutive low quality base calls. For Illumina and SOLiD System reads, the second half of the read is examined. NextGENe searches for the first base from the 3'end that has a quality value above the threshold. If no such bases are found, the entire read is removed. If the software finds a base that is above the threshold, it then searches the second half of the read from the 5' end for at least "X" number of consecutive bases below the threshold. If this condition is met, the read is trimmed from this point back to the 3' end of the read.

For Roche reads, only the last 20% of the read is examined. The software starts at the 5' end of the last 20% of the read to find a base with a quality score above the threshold. When a base is found with a score above the threshold, the software then searches for at least "X" number of consecutive bases with scores below the threshold. When this condition is met, the read is trimmed from this point back to the 3' end of the read. Homopolymers are ignored.

# Trim by Sequences

NextGENe allows for trimming by sequences in two cases:

- The sequence has an error in it.
- Only part of the sequence is present.

In these situations, NextGENe breaks the input sequence into smaller segments and checks the read for the small segments instead of the whole sequence.

- If the input sequence is >= 16 bp, then it is broken into small segments with a length of 12 bp.
- If the input sequence is < 16 bp but > 7 bp, then it is broken into small segments with a length of 8 bp.
- If the input sequence is < 8 bp but > 3 bp, then it is broken into small segments with a length of 4 bp.

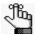

*No mismatches are allowed for an input sequence* < 4 bp.

### Trim by Sequences in the File

The file that contains the trimming sequences is a tab-delimited text file with up to four fields:

| Field | Description       |  |  |  |
|-------|-------------------|--|--|--|
| 1st   | Name              |  |  |  |
| 2nd   | 5' Trim Sequence  |  |  |  |
| 3rd   | 3' Trim Sequence  |  |  |  |
| 4th   | Option Code:      |  |  |  |
|       | E - Exact match   |  |  |  |
|       | L - Loose match   |  |  |  |
|       | P - Partial match |  |  |  |

Loose match uses the method described in "Trim by Sequences" with the following caveat: An input sequence with a length < 4 bp cannot be used for Loose match; however, the sequence can be used for Partial match and miRNA trimming. (See "miRNA Trimming" on page 372.)

In a Partial match, just a single base can be matched. Partial match allows for mismatches up to 10% of the matched length. This means the following:

- No mismatches are allowed if the adapter is < 10 bp in length or if only 10 bp of the adapter are overlapped.
- The adapter must be at the end of the read. 3' sequences can only partially overlap at the beginning of the sequence and the end of the read while 5' sequences can only partially overlap at the end of the sequence and the beginning of the read.

Values for the first and fourth fields are always required. Because you are trimming by sequence, you must have at least one sequence. This means that a trim sequence for either the second or third fields is required. If you have a 5' trim sequence (second field), then the 3' trim sequence (third field) is optional. Conversely, if you have a 3' trim sequence (third field), then the 5' trim sequence (second field) is optional. You still must use a placeholder if you do not have values for an optional field. For example, if you have a 5' trim sequence (second field), but not a 3' trim sequence (third field), then you must still enter a dash (-) in the third field, which is used as a placeholder.

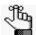

This option is backwards-compatible with older text formats. Loose match is assumed for the Match Type.

If both 5' and 3' sequences are specified, then the 5' sequences are checked first. If multiple

matches are found, then the best match for both the 5' and 3' ends are used for trimming.

Chapter 3
File Format and Conversion

# **Chapter 4 Sequence Condensation Tool**

The NextGENe Condensation Tool uses depth of coverage to correct sequence reads that contain instrument base calling errors and to elongate reads, while merging identical reads or maintaining read number as necessary for your project.

This chapter covers the following topics:

- "Overview of the NextGENe Sequence Condensation Tool" on page 97.
- "Sequence Condensation Tool General Settings" on page 102.
- "Sequence Condensation Tool Advanced Settings for Illumina Data, SOLiD System Data, or Ion Torrent Data" on page 106.
- "Sequence Condensation Tool Advanced Settings for Roche/454 Data" on page 112.
- "Sequence Condensation Tool Output Files" on page 113.

Chapter 4 Sequence Condensation Tool

# Overview of the NextGENe Sequence Condensation Tool

The NextGENe Condensation Tool uses depth of coverage to correct sequence reads that contain instrument base calling errors and to elongate reads, while merging identical reads or maintaining read number as necessary for your project. Three methods are available for condensation—Consolidation, Elongation, and Error Correction. All three of the methods correct low frequency instrument errors by generating a consensus sequence from clustered reads. The type of data that you are analyzing—Illumina, SOLiD System, Ion Torrent, or Roche/454— determines the available methods.

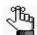

If you load multiple sample files for analysis, all the data is evaluated as whole, not by individual sample files.

# Illumina, SOLiD System and Ion Torrent data

If you are analyzing Illumina data, SOLiD System data, or Ion Torrent data, then all three condensation methods—Consolidation, Elongation, and Error Correction—are available and all three methods use the same general method for clustering similar reads and generating a consensus sequence. Reads are evaluated for common indices, or anchor sequences, that can be found in multiple sequencing reads. All sequence reads that contain an identical 12 bp anchor sequence form a group. Because this sequence might not be unique within the genome, the groups are organized into separate subgroups based on the anchor's flanking shoulder sequences, which are the left and right bases that are immediately adjacent to the anchor sequence. Reads that contain, at a minimum, both shoulder sequences are called bridge reads. Bridge reads can also extend past or "bridge" both shoulder sequences. To form a subgroup, a minimum number of bridge reads are required. By evaluating the shoulder sequences on either side of the anchor sequence, a single group can be divided into multiple subgroups with an identical anchor sequence and varying shoulder sequences. Although reads contain an identical 12 bp anchor sequence, multiple subgroups might exist because of a variant or polymorphism within a shoulder sequence or a given 12 bp anchor sequence might occur more than once in different regions of the genome.

Each subgroup can be used to generate a consensus sequence. For Illumina data, SOLiD System data, and Ion Torrent data, it is assumed that the quality of bases that are at the 5' end of each read is higher than the Phred 20 quality scores and that the remainder of the read is of lower quality, which results in the base calls that are on the 5' end of the sequences having a higher weight of accuracy. The consensus base calls are calculated by scoring each nucleotide that is seen at a given position according to the following rules:

- 5' sequences are assigned a higher weight than 3' sequences.
- Each 5' read with a given nucleotide is assigned a score of 7.
- Each 3' read with the same given nucleotide is assigned a score of 2.

 Scores for all the reads with the same nucleotide are summed to provide the score for the nucleotide.

Score for Nucleotide "x" = (7 x No. of 5' reads) + (2 x No. of 3' reads)

For example, consider the case in which a position within a subgroup of reads includes some reads that show a "T" at a given position while other reads show a "C" for the position. The "T" nucleotide is seen in the 5' end of two reads and in the 3' end of six reads. The "C" nucleotide is seen in the 5' end of four reads and in the 3' end of two reads. To determine the consensus base call, quality scores are calculated for both the "T" and "C" nucleotides as follows:

- Score for the "T" nucleotide =  $(7 \times 2) + (2 \times 6) = 26$
- Score the for "C" nucleotide =  $(7 \times 4) + (2 \times 2) = 32$

Because the score for the "C" nucleotide is greater than the score for the "T" nucleotide, the consensus sequence includes a "C" nucleotide at this position.

#### Consolidation

When you use the Consolidation method of condensation for Illumina data, SOLiD System data, or Ion Torrent data, overlapping sequences are merged and the consensus sequence is used in place of all the original reads that are in the subgroup. Information about the original reads, however, is maintained so that the original coverage information is not lost. The Consolidation method is recommended for datasets that have a high depth of coverage in the raw reads. Figure 4-1 below is an example of the output from the Condensation Tool when Consolidation is selected for the condensation method.

Figure 4-1: Condensation Tool results using the Consolidation method

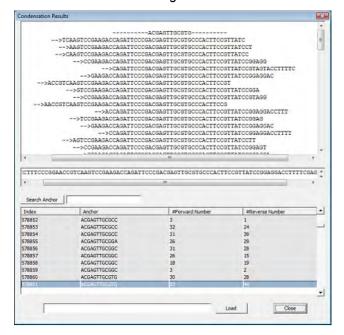

Figure 4-2 below is an example of the output consensus sequences and their read names, which reflect the anchor sequence, shoulder sequences, and counts of forward and reverse reads used.

Figure 4-2: Output consensus sequences

| >1     | CTTTGGAACCTC    | 24     | ACACATGGCT       | CTCTGCCTCC      | 105 | 95  |
|--------|-----------------|--------|------------------|-----------------|-----|-----|
| TTCAGT | ATTACATGACACATG | GCTCTT | TGGAACCTCCTCTGCC | TCCACTCTGCCCAGC | TG  |     |
| >2     | AGACCTACAAAT    | 24     | TAGAGGAATTAA     | AACAGACTGAAA    | 831 | 714 |

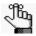

For detailed information about viewing Condensation Tool results when Consolidation is the selected method, see "The NextGENe Condensation Results Tool" on page 383.

### Elongation

When you use the Elongation method of condensation for Illumina data, SOLiD System data, or Ion Torrent data, overlapping reads are not merged. Instead, a new elongated read with errors corrected is created for each read in the subgroup. Because a given read is likely to match more than one anchor sequence, all instances of a given read are pooled "as is" into multiple subgroups. These corrected and elongated reads are then compared to each other to produce a single consensus sequence. Reads that do not match any of the indices are not removed as in consolidation, but instead, are kept in the output file.

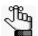

The Elongation method is recommended for datasets that have low coverage in the raw reads, and for paired end/mate paired data.

#### **Error Correction**

The Error Correction method is very similar to the Consolidation and Elongation methods. Reads are clustered in the same fashion and low frequency errors are corrected; however, read length is not extended and reads are not merged. Instead, each original read is maintained at its original length with the instrument errors corrected.

Figure 4-3 on page 100 is an example of SNP discovery using the Condensation Tool. On the left side of this figure, raw reads are aligned to the reference. Low frequency variations, most likely errors, are highlighted in gray while variant calls are highlighted in blue. On the right of the figure, condensed reads are aligned to the reference. The likely errors were eliminated while the true SNP was maintained.

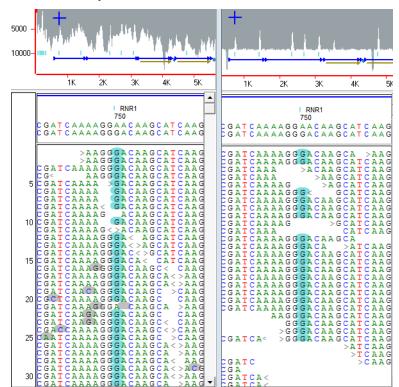

Figure 4-3: SNP discovery with the Condensation Tool

## Roche/454 data

Roche/454 produces longer reads than Illumina or the SOLiD System; however, the reads that are produced are fewer in number. As a result, when Roche/454 is selected as the instrument type, the only condensation method that is available is an Error Correction method that has been specifically designed to correct homopolymer errors and other base calls errors that are produced by the pyrosequencing technique. Roche/454 Error Correction works by parsing sequencing reads into shorter keywords and comparing the keywords between the reads to help determine the correct bases at the ends of each keyword. Keywords are produced by dividing the reads where a homopolymer is found and there are at least 16 bases between the homopolymers. Reads that include variations that are found at low frequencies are corrected. You can set relative and absolute frequencies for acceptable variations. Figure 4-4 on page 101 is an example of indel discovery using the Condensation Tool. In this figure, a 13 bp deletion of "TGACCATACACCA" was detected at position 12243-12255.

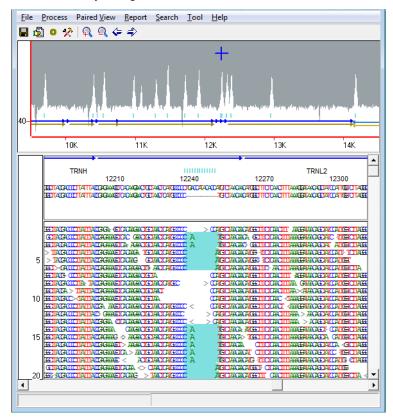

Figure 4-4: Indel discovery using the Condensation Tool

# Sequence Condensation Tool - General Settings

Figure 4-5: Condensation Settings page, General Settings

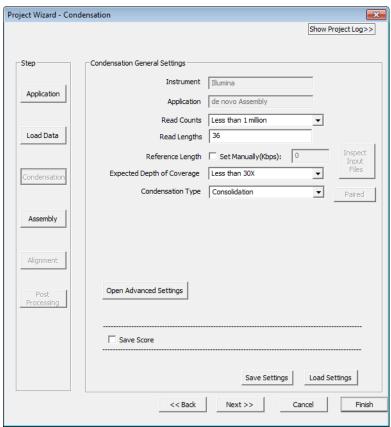

| Setting             | Description                                                                                                    |
|---------------------|----------------------------------------------------------------------------------------------------|
| Inspect Input Files | Available only if you are analyzing Illumina data, SOLiD System data, or lon Torrent data. Click this button to have the Condensation Tool scan your data files and determine optimum settings on this page as well on the Advanced Settings page.                                                                                                    |
| Read Counts         | The range that best describes the number of reads that are included in your sample dataset. After you click Inspect Input Files, the value for Illumina datasets, SOLiD System datasets, or Ion Torrent datasets is automatically set, but you can modify the value if needed.  Note: If multiple data files are being analyzed, this value is the total for all files. |
| Read Lengths        | The number that best represents the length of reads for your sample dataset. After you click Inspect Input Files, the value for Illumina datasets, SOLiD System datasets, or Ion Torrent datasets is automatically set, but you can modify the value if needed.                                                                                                    |

| Setting                       | Description                                                                                                    |  |  |  |
|-------------------------------|----------------------------------------------------------------------------------------------------|--|--|--|
| Reference Length              | The number that best represents the length of reads for the reference sequence. When a reference file is loaded, after you click Inspect Input Files, the value for Illumina datasets, SOLiD System datasets, or Ion Torrent datasets is automatically set but you can modify the value if needed. For preloaded reference files, you must manually enter the value.  Note: For <i>de novo</i> Assembly, which does not include a reference file, you can manually specify this value, which is used to estimate the expected coverage.                                                                                                    |  |  |  |
|                               | Figure 4-6: Manually specifying the reference length for a control novo Assembly                                                                                                    |  |  |  |
|                               | Reference Length                                                                                                    |  |  |  |
| Expected Depth of<br>Coverage | The range that best represents the expected depth of coverage for your sample dataset. After you click Inspect Input Files, the value for Illumina datasets, SOLiD System datasets, or Ion Torrent datasets is automatically set to the total number of bases in sample files divided by the number of bases in reference file. For identifying low frequency variations, the Expected Depth of Coverage should be set to that of the minor allele. You can modify the value if:  There are many reference positions that will have no coverage.  There are many bases of sample file that will not match to the selected reference.  The minor allele might be found at a depth of coverage lower than what was calculated. |  |  |  |
| Condensation Type             | For Illumina data, SOLiD System data, or Ion Torrent data, select one of the following:  Consolidation (to reduce read number)  Elongation (to maintain read count)  Error Correction (to reduce errors without reducing read count or lengthening reads)  For Roche/454 data, the only available option is Error Correction.                                                                                                    |  |  |  |

Chapter 4 Sequence Condensation Tool

| Setting    | Description                                                                                                    |  |  |
|------------|----------------------------------------------------------------------------------------------------|--|--|
| Paired     | Available only if you select Elongation for Illumina data. Click this option to open the Merge Overlapping Paired Reads dialog box.                                                                                                    |  |  |
|            | Figure 4-7: Merge Overlapping Paired Reads dialog box                                                                                                    |  |  |
|            | Merge Overlapping Paired Reads  Overlap Min Base 9  Ignore Low Quality Ends for Non-Overlapped Pairs  Merged Length 0 bp to 1000 bp  Merged Length 70 % to 130 % of the longer read length  OK Cancel  On this dialog box, you can indicate that you want to merge overlapping paired reads after elongation. You can also indicate if you want to ignore low quality ends for non-overlapped pairs. You also have two options for setting an acceptable length for the merged results                                                         |  |  |
|            | Merged Length [] bp to [1000] bp                                                                                                    |  |  |
|            | Merged Length [70] bp to [130] % of the longer read length                                                                                                    |  |  |
|            | You can select one or both options; however, if you select both options, then the data must meet both criteria to be included in the results.                                                                                                    |  |  |
|            | Note: The recommended value for the minimum number of bases that must overlap so that paired reads are correctly merged is nine. You can select a value that is less than nine, but this means that there is less overlap that is required between the paired reads, so your results might be less reliable. You can also select a value that is greater than nine, but an increased value requires more overlap for the reads to be merged, which might result in less paired reads being merged. See "Merging Paired End Reads" on page 105. |  |  |
| Save Score | Creates a .qual file that contains information about the number of reads that are used in each subgroup for condensation.                                                                                                    |  |  |

## Merging Paired End Reads

With NextGENe's Paired End Merging functionality, you can merged paired end reads by elongating the paired reads to the point that there is overlap between the two reads. The paired reads can then be joined together to form one continuous, longer read.

Figure 4-8: Merging overlapping paired end reads

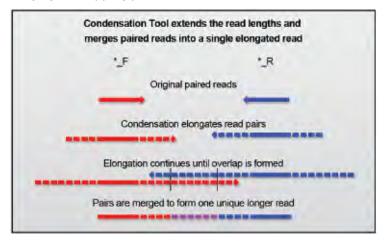

The number of elongation cycles that is required depends on the read lengths and the library size. Each condensation cycle generally increase the average read length to 1.6 the original length for shorter (<=36 bp) reads and to 6 bases less than twice the original length for longer (>36 bp) reads. These values might be reduced with an average depth of coverage less than 30x. For 75 bp reads from a 200 bp library, for example, a single cycle of elongation results in the reads being elongated enough for the paired reads to overlap. For 35 bp reads from a 200 bp library, three cycles of elongation are needed. You should extend the reads until a significant portion of the paired reads (roughly 15% of the elongated read length) are expected to overlap.

Figure 4-9: Average read lengths after elongation for varying original read lengths

| Original Read Length                         | 35 bp  | 50 bp  | 75 bp  |
|----------------------------------------------|--------|--------|--------|
| Avg Read Length After 1 Cycle of Elongation  | 56 bp  | 88bp   | 138 bp |
| Avg Read Length After 2 Cycles of Elongation | 90 bp  | 160 bp |        |
| Avg Read Length After 3 Cycles of Elongation | 144 bp | -      |        |

The paired reads are merged only if the overlapping regions match between the reads. Errors resulting from sequencing chemistry, basecalling, or the initial assembly by elongation will not match with the paired read, so the pair would not be merged.

# Sequence Condensation Tool - Advanced Settings for Illumina Data, SOLiD System Data, or Ion Torrent Data

For the Illumina, SOLiD System, and Ion Torrent instrument types, the available settings are the same, and the default values for the advanced settings are populated based on the Read Lengths and Expected Depth of Coverage values that were set in "Sequence Condensation Tool - General Settings" on page 102. You can leave these settings as is, or you can modify the settings. At any time, you can click Default Settings to automatically reset all the values to SoftGenetics's default values.

Figure 4-10: Condensation Settings page, Advanced Settings for Illumina data, SOLiD System data, or Ion Torrent data

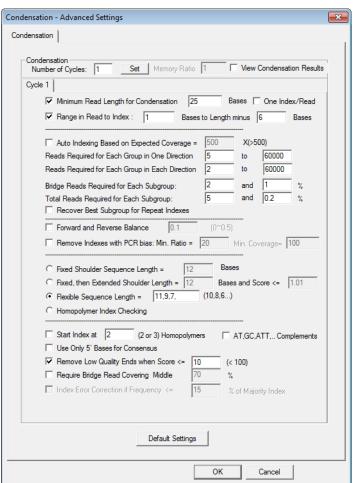

• Number of Cycles—The default value is 1. After one cycle, many of the instrument's base call errors are corrected, which is ideal for applications such as SNP/Indel discovery. Additional cycles help to remove some of the systematic instrument errors and low frequency variations. Also, additional cycles further elongate the reads while correcting some of the discrepant variations between the reads. Four cycles of condensation can increase many reads from 35 bps to an excess of 150 bps, which is ideal for some applications such as de novo assembly or the discovery of large indels.

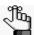

If more than one condensation cycle is used, you can specify the values for the advanced settings for each cycle independently.

- Memory Ratio—Available only for 32-bit OSs. Because of memory constraints, the Condensation Tool parses large sample datasets as needed and processes each partition separately. When the Memory Ratio is set to 1.00, the software loads a pre-set number of sequence reads. If you increase the value for the memory ratio, more reads are loaded into memory, but this might result in limited computer resources and therefore, the inability to use your computer for other functions.
- View Condensation Results—Select this option to view the condensation results in the Condensation Results tool when Consolidation is the selected method. See "The NextGENe Condensation Results Tool" on page 383.
- Minimum Read Length for Condensation—Excludes sequence reads that are less than the specified value from the condensation. The minimum value allowed is 14 bp.
- Range in Read to Index [x] Bases to Length minus [y] Bases—Ignores the lower quality bases at the ends of reads during indexing. These bases are still used for the condensation but they are not included as anchor sequences. For example, if x=1 and y=3, all bases from the first base to the last three bases from the end are used for indexing. To allow indexing of all bases, set x=1 and y=0.
- Auto Indexing Based on Expected Coverage = [x]—Recommended only for high coverage datasets (average coverage> 500). Set "x" equal to the expected average coverage. This provides an alternative to individually specifying values for each of the next four coverage settings. The Condensation Tool can then use the expected average coverage to calculate appropriate coverage requirements.

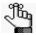

The minimum allowable value for this setting is 500. With an expected coverage of less than 500x, auto-indexing is less accurate and is not recommended.

• Reads Required for Each Group in One Direction [x] to [y]—Prevents the indexing of fragments that might have errors, repeats and redundancies. The number of reads with a given anchor sequence in the same direction (either forward or reverse) must be within this range. An anchor sequence is added to the index table and used to form a group when the exact anchor sequence is found in a number of reads that have same direction and that is greater than or equal to the lower limit and less than or equal to the upper limit.

#### Chapter 4 Sequence Condensation Tool

For example, consider a case where the lower and upper indexing limits are set to 10 and 6000 respectively. In this case, the 12 base pair anchor sequence of ACCAGAAGTTTA is added to the index table only if it is found in at least 10 forward reads or 10 reverse reads but less than 6000 sequence reads in the same direction. If this index is found in less than 10 reverse reads and less than 10 forward reads then it is considered noise and is not needed in the index table. If the sequence is found in more than 6000 reads in the same direction, then it is a fragment that is difficult to assemble (often because of a repeat) and it also is not added to index table.

- Reads Required for Each Group in Each Direction [x] to [y]—Specifies the number of reads that are required to match an anchor sequence in both directions for it to be included in the index table. The number of forward reads and the number of reverse reads that match the anchor sequence must be within this range. For data that is either completely one-directional or primarily one-directional. set this value to equal to -1.
- Bridge Reads Required for Each Subgroup: [x] and [y%]—"x" indicates the minimum count of bridge reads required to form a subgroup. "y" indicates the minimum percentage of reads within the subgroup that must be bridge reads. For data that is either completely one-directional or primarily one-directional, set both of these values equal to -1.
  - For example, consider this setting with values of 2 and 1%. For the ACCAGAAGTTTA index, 1000 reads contain this anchor sequence. Of these 1000 reads, a total of 150 reads match at least one of the shoulder sequences. Twenty reads out of these 150 reads contain the same eight nucleotides of CGGATTCC to the left of the index and the same eight nucleotides of TGCCATGC to the right side of this index. These shoulder sequences are therefore are used to form a subgroup with these 150 reads because more than two reads (20 in this example) and more than 1% (13% in this example) of the reads are bridge reads.
- Total Reads Required for Each Subgroup: [x] and [y%]—The number of reads that have identical anchor sequence and that contain similar shoulder sequences must be within the specified range to form a subgroup.
- **Recover Best SubGroup for Repeated Indices**—Only the first instance (from the 5' end) of the repeat is indexed and only the unique shoulder sequence is used for repeat indices.
- Forward and Reverse Balance—Sequencing artifacts produce significant imbalances between the number of reads in each direction. If selected, false positives due to PCR bias or other directional bias are reduced. Indices are checked for the number of forward reads and the number of reverse reads that match the anchor sequence. Indices are excluded from the index table if the ratio of the number of reads in either direction to the total number of reads in the other direction is below a set threshold. clear this option for data that is either completely one-directional or primarily one-directional.

For example, if an index contains 100 forward reads and 10 reverse reads, then the ratio of reverse reads to forward reads is 0.1 If this option is set to a value of 0.2, then this index is removed from the index table and no condensed read is produced for the index.

- Remove Indices with PCR bias: Min. Ratio = [x] Min. Coverage = [y]—Amplification bias is sequence dependent, which results in some anchor sequences containing a large number of sequence reads in disproportionate levels. If selected, reads that meet or exceed the specified threshold settings are not used for indexing.
- Fixed Shoulder Length Sequence = [x] bases—Evaluates shoulder sequences of a set length. All reads within a single group contain the identical 12 base pair index. Reads within the group can vary within the shoulder sequences. Reads that are used to create a consensus sequence must contain an identical ("x" + 12) bp sequence. For example, if this value is set to 8, then the reads used for creating a consensus sequence must contain an identical 28 base anchor—8 bases to the right of index, a 12 base index, and 8 bases to the left of index.
- Fixed, then Extended Shoulder Length = [x] Bases and Score <= [y]—This option is useful for assembling condensed reads that have been run through at least one condensation cycle. The fixed shoulder length is checked first, and then is rescanned with some variation being tolerated. If the shoulder bases are the same, then all corresponding bases between the reads are checked. A score is calculated to determine the amount of variation among the reads. A one base difference yields a score of 1 for the position if it is not at the end of a read. The score for a difference in the 1st and last 3 bases is 1/2. The score must be below the set threshold for the read to be used in the subgroup. If the score is set to 1.01 (the default value), then the tool condenses reads containing two differences at the ends and just one difference for the middle bases.
- Flexible Sequence Length = [x], [y], [z]—Sets less stringent criteria for shoulder sequence length. Specify the values from largest to smallest, for example, "10, 8, 6." Given these settings, the Condensation Tool initially attempts to find sequences with 10 bp matching shoulder sequences; however, it also looks for sequences that have 8 bp matching shoulder sequences and then finally, 6 bp matching shoulder sequences.
- Homopolymer Index Checking—Reduces the size of the index table that is generated for
  condensation. Instead of indexing every 12 bp anchor sequence, only 12 bp sequences that
  occur before and after homopolymers of three or more bases are used. The regions that
  are adjacent to homopolymers are also used for shoulder sequences instead of the regions
  that are directly adjacent to the anchor sequence.
- Start Index at [x] (2 or 3) Homopolymers or [] AT, GC, ATT... Complements—Evaluates anchor sequences starting at positions where a homopolymer of two or three bases (as determined by the value set for [x]) is found. Anchor sequences will begin at the second base of the homopolymer. For instance, where a sequence of "AACTGTC..." occurs, the anchor sequence will begin as "ACTGTC..." To provide a sufficient number of anchor sequences, combinations of "GC" "CG" "AT" and TA" are also used to indicate the start of an anchor sequence. With both of these options selected, the condensation speed is increased by using an average of 1/2 as many anchor sequences. To index only homopolymers, clear the "AT, GC, ATT ... Complements option. With only the Start

Index option selected, the condensation speed is increased by using an average of 1/4th as many anchor sequences.

• Use Only 5' Bases for Consensus—Uses only the 5' bases of reads to determine the consensus base at each position.

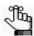

Elongation starts from the center of the anchor and works outward.

• Remove Low Quality Ends when Score <= [x]—Assigns a quality score to each base of each read relative to the number of variations within the group of reads being condensed. For the bases on both ends of a given condensed read (bases outside of the anchor and shoulder sequences), if the score is less than the defined score, the end is regarded as low quality and is trimmed from the read starting from the low quality base.

Quality scores for each base are calculated by comparing the number of reads that match to the consensus sequence to the number of reads that differ from the consensus at the given position. Reads that are aligned to the position on the 5' end from the shoulder sequence are given a higher weight than reads that align on the 3' end from the shoulder sequence. A score of seven is assigned to each read that aligns at the position on the 5' end. A score of two is assigned to each that aligns at the position on the 3' end. The value is considered positive for all reads that match to the consensus base and negative for all reads that differ from the consensus, the score is multiplied by a penalty value of 1.7, so the final calculation is one of the following:

- Number of reads with differing base calls x 7 x 1.7
- Number of reads with differing base calls x 2 x 1.7

For example, consider a position where nine total reads are aligned. Three reads are aligned at the 5' end with a base call of "C," four reads are aligned at the 3' end with a base call of "A," and two reads are aligned at the 3' end with a matching base call of "C." The score is calculated as:  $(3 \times 7) + (2 \times 2) - (4 \times 2 \times 1.7) = 12.8$ , where:

- (3 x 7) represents the number of matching 5' reads times the score of 7.
- (2 x 2) represents the # of matching 3' reads times the score of 2.
- (4 x 2 x 1.7) represents the number of differing 3' reads times the score of 2 times the penalty of 1.7.

This setting can be very useful when using condensation to prepare reads for assembly by removing low quality calls at the ends of reads. It also useful for low coverage regions. When the minimum coverage of the data is around three or four reads, specify a value of two or three. For a value of three, at least two reads are required to have the same base call at the 3' end. For higher coverage data, specify a larger value. For example, if the minimum coverage is about 10 reads, and the average coverage is approximately 50 reads, specify a value of 10.

- Require Bridge Read Covering Middle [x%]—Requires for at least one read in the subgroup that the total length of the "bridge" region —the extension beyond the left shoulder sequence, the left shoulder sequence, the anchor sequence, the right shoulder sequence, and the extension beyond the right shoulder sequence—must be at least x% of the total read length. This setting is useful when multiple condensation cycles are used.
- Index Error Correction if Frequency <= [x%] of Majority Index—This setting is useful for transcriptome analysis or other types of analyses in which expression levels vary drastically. For very highly expressed sequences, errors are found at a high frequency and without using this setting, these errors would not be corrected and instead, could be used as separate anchor sequences. This setting allows for reads with two different index (anchor) sequences to be combined into one group. If two anchor sequences differ by only one base and have identical shoulder sequences, they are clustered into one group if the count for either of these anchor sequences is less than or equal to x% of the total reads in the resulting group The majority index is the index that has a greater number of reads. The minority index is the index that has the fewer number of reads. By "correcting" the minor index to match to the major index, the minor sequence is prevented from being used as in index.

## Sequence Condensation Tool - Advanced Settings for Roche/454 Data

For the Roche/454 instrument type, the advanced settings are populated with values that SoftGenetics has determined, from experience, are appropriate for most datasets for the instrument. You can leave these settings as is, or you can modify the settings. At any time, you can click Default Settings to automatically reset all the values to SoftGenetics's default values.

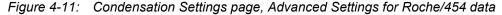

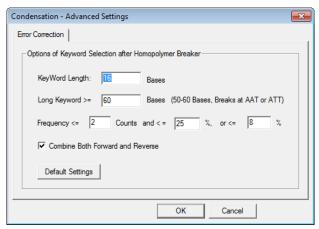

| Setting                                     | Description                                                                                                    |
|---------------------------------------------|----------------------------------------------------------------------------------------------------|
| Keyword Length []<br>Bases                  | The minimum length for keywords. The default value is 16 bases.                                                                                                    |
| Long Keyword >= [x]<br>Bases                | When a keyword is long because of sequence region without a homopolymer (three or more identical nucleotides), then the keyword can be divided into a smaller size. If the keyword length exceeds the specified value (60 bases is the default value), then it is parsed into multiple keywords at locations with base sequences of AAT or ATT.                  |
| Frequency <= [x] Counts and <= [y%] or [z%] | Indicates the count and percentage at which a variation between reads within a single cluster is corrected. If there are less than "x" reads and less than y% of the reads show a variation, then the variation is corrected. If there are more than "x" reads that contain the variation, then the frequency of the variation must be below z% to be corrected. |
| Combine Both Forward and Reverse            | Allows the Error Correction Tool to use reverse complement sequences to calculate variation frequencies. Selecting this option helps to distinguish true SNPs from instrument errors.                                                                                                    |

## Sequence Condensation Tool Output Files

After the condensation data analysis step is complete, output files are created that provide detailed information about the analysis. The different methods each have different output files with different information that is relevant for the method. See:

- "Consolidation output files."
- "Elongation output files" on page 114.
- "Error Correction output files" on page 115.

#### Consolidation output files

| File                   | Description                                                                                                    |
|------------------------|----------------------------------------------------------------------------------------------------|
| _Condensed_Raw.fasta   | This file contains all the original reads that were used for the condensation.                                                                                                    |
| _Cycle#.fasta          | A _cycle#.fasta file is created for each cycle of the condensation that is carried out, where # is the cycle number. This file contains the consensus reads that were produced by the condensation cycle.                                                                                                    |
| _OrgSampleID.txt       | This file saves the original sample IDs so that NextGENe can reference them for further analysis, such as sequence alignment.                                                                                                    |
| _Parameters.txt        | This file contains information about the settings that were used for the project. If condensation was carried out as a preliminary step and then alignment or assembly was carried out as part of the same project, then a _Parameters.txt file is created that contains the settings for all the project steps.                                                                                        |
| _StatInfo.txt          | <ul> <li>This file provides various statistics about the condensation process.</li> <li>The number of sequences that matched to indices</li> <li>The number of condensed reads that was produced</li> <li>The average condensed read length</li> <li>The average coverage within each condensed read</li> <li>The username for the user who ran the analysis if User Management is turned on</li> </ul> |
| _Uncondensed_Raw.fasta | This file contains all the reads that were not used for condensation.                                                                                                    |
| TempViewDir.giv        | You can use this file to graphically view the Consolidation results in the NextGENe Condensation Results tool. See "The NextGENe Condensation Results Filter Tool" on page 381.                                                                                                    |
|                        | <b>Note:</b> This file is created only if "View Condensation Results" is selected.                                                                                                    |

When Consolidation is the selected condensation method, each consensus read is assigned a name that provides several key pieces of information about the read:

- Each name begins with the ">" character to indicate the beginning of the read name.
- A index number for the a 12 bp anchor sequence to which the sequence is matched.
- The 12 bp anchor sequence.

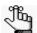

Reads that match to the reverse complement for the reference show do not show this 12 bp anchor sequence. Instead, the reverse complement sequence is shown.

- A number that indicates the anchor sequence's starting location in the consensus sequence.
- The left shoulder sequence.
- The right shoulder sequence.
- The number of forward reads that were used to generate the consensus sequence.
- The number of reverse reads that were used to generate the consensus sequence.

For example, consider a read named as shown below:

This read was generated from the 67059<sup>th</sup> index which contains the anchor sequence "TCCTGACTCCAC." The anchor sequence begins at position 19 of the consensus read, with the sequence "GACGGATG" on its left and the sequence "CCACACCC" on its right. 42 forward and 67 reverse reads were used to generate the consensus sequence.

#### Elongation output files

| File            | Description                                                                                                    |
|-----------------|----------------------------------------------------------------------------------------------------|
| _Cycle#.fasta   | A _cycle#.fasta file is created for each cycle of the condensation that is carried out, where # is the cycle number. This file contains the consensus reads that were produced by the condensation cycle.                                                                                                    |
| _Parameters.txt | This file contains information about the settings that were used for the project. If condensation was carried out as a preliminary step and then alignment or assembly was carried out as part of the same project, then a _Parameters.txt file is created that contains the settings for all the project steps.                            |
| _StatInfo.txt   | This file provides various statistics about the condensation process.  The number of sequences that matched to indices  The number of condensed reads that was produced  The average condensed read length  The average coverage within each condensed read  The username for the user who ran the analysis if User Management is turned on |

## Error Correction output files

| File                   | Description                                                                                                    |
|------------------------|----------------------------------------------------------------------------------------------------|
| *_ErrorCorrected.fasta | This file contains all the error corrected reads. You can use this file as the sample file for all future projects and therefore, you do not have to use the Error Correction method again.                                                                                                    |
| _Parameters.txt        | This file contains information about the settings that were used for the project. If condensation was carried out as a preliminary step and then alignment or assembly was carried out as part of the same project, then a _Parameters.txt file is created that contains the settings for all the project steps. |
| _StatInfo.txt          | This file provides various statistics about the error correction process.                                                                                                    |
|                        | The number of sequences that matched to indices                                                                                                    |
|                        | The number of condensed reads that was produced                                                                                                    |
|                        | The average condensed read length                                                                                                    |
|                        | The average coverage within each condensed read                                                                                                    |
|                        | The username for the user who ran the analysis if User<br>Management is turned on                                                                                                    |

Chapter 4 Sequence Condensation Tool

# **Chapter 5 Sequence Assembly Tool**

Many applications require short reads to be assembled into large contigs. You use NextGENe's Sequence Assembly tool to assemble the reads that are generated by the Roche/454, Illumina, SOLiD System, and Ion Torrent instruments into larger contigs. When available, you can use paired end information. You can add the base/color-called reads from any of these instruments directly into NextGENe for assembly, or you can use the Sequence Condensation tool to polish and correct these reads prior to assembly.

This chapter covers the following topics:

- "Sequence Assembly Tool Settings" on page 119.
- "Sequence Assembly Output Files" on page 127.

Chapter 5 Sequence Assembly Tool

## Sequence Assembly Tool Settings

All assembly projects use the same General Assembly settings. The Final Assembly methods that are available on the Assembly Settings page are based on the selected instrument type and the selected Condensation method (Consolidation, Elongation, or Error Correction). When you select an assembly method, the corresponding settings are automatically populated with values that SoftGenetics has determined, from experience, are appropriate for the selected method. You can leave these settings as-is, or you can modify the settings. At any time, you can click Default Settings to automatically reset all the values to SoftGenetics's default values.

| Instrument Type                                                             | Final Assembly Methods that are Available                                              |
|-----------------------------------------------------------------------------|----------------------------------------------------------------------------------------|
| Roche/454                                                                   | • Greedy                                                                               |
|                                                                             | PE Assembly                                                                            |
|                                                                             | Skeleton Assembly                                                                      |
|                                                                             | Floton/Floton-PE                                                                       |
| Illumina                                                                    |                                                                                        |
| Condensation (Elongation)                                                   | De Bruijn (paired end options available if two sample files loaded)                    |
|                                                                             | Maximum Overlap                                                                        |
|                                                                             | PE Assembly                                                                            |
| Condensation (Error Correction)                                             | De Bruijn (paired end options available if two sample files loaded)     PE Assembly    |
| Condensation (Consolidation)                                                | <ul><li>De Bruijn (paired end options not available)</li><li>Maximum Overlap</li></ul> |
| Condensation deselected                                                     | De Bruijn (paired end options available if two sample files loaded)     PE Assembly    |
| SOLiD System                                                                |                                                                                        |
| Condensation (Elongation or Error Correction) or<br>Condensation deselected | De Bruijn (paired end options available if two sample files loaded)                    |
| Condensation (Consolidation)                                                | De Bruijn (paired end options not available)                                           |
| ION TORRENT                                                                 |                                                                                        |
| Condensation (Elongation or Error Correction) or<br>Condensation deselected | De Bruijn (paired end options available if two sample files loaded)                    |
|                                                                             | PE Assembly                                                                            |
|                                                                             | Floton/Floton-PE                                                                       |
| Condensation (Consolidation)                                                | De Bruijn (paired end options not available)                                           |

#### See:

- "General Assembly settings" below.
- "De Bruijn assembly method for Illumina, SOLiD System, and Ion Torrent data" below.
- "Maximum Overlap assembly method for Illumina data" on page 121.
- "Greedy assembly method for Roche/454 data" on page 121.
- "Skeleton assembly method for Roche/454 data" on page 122.
- "PE assembly method for Roche/454, Illumina, and Ion Torrent data" on page 123.
- "Floton/Floton-PE assembly method for Roche/454 and Ion Torrent data" on page 124.

#### General Assembly settings

| Setting                                               | Description                                                                                                    |
|-------------------------------------------------------|----------------------------------------------------------------------------------------------------|
| View Assembly Results in NextGENe Viewer window       | Creates a project (.pjt) file that shows how the reads aligned to the assembled results —where each read aligns and where the reads are mismatched. Select this option to view the assembly results immediately after your data analysis is complete in the NextGENe Viewer window.                                                                                                    |
|                                                       | Note: The Ace file is the file that contains the displayed results. To ensure that this Ace file can be displayed for the project, if View Assembly Results in NextGENe Viewer window is selected, then the "Save Ace File" option is also selected, but is unavailable.                                                                                                    |
| Save the Original<br>Sequences with<br>Assembled Ones | Select this option for applications that must have original coverage information retained. If this option is selected, then an AssembledContigsWithOrg.fasta output file is created that stores both the original sequence information and the assembled sequence information, including information about which reads were used in the assembly of which contigs. See "Sequence Assembly Output Files" on page 127. |
|                                                       | <b>Note:</b> This option is not available for the De Bruijn and PE Assembly methods. If this option is selected for other assembly methods, the processing time is increased.                                                                                                    |
| Save Ace File                                         | Creates an ACE (.ace) file that shows how the reads aligned to the assembled results—where each read aligns and where the reads are mismatched. NextGENe uses the information in this file to create the .pjt file. In addition, other programs can use this ACE file directly.                                                                                                    |

## De Bruijn assembly method for Illumina, SOLiD System, and Ion Torrent data

The De Bruijn assembly method for Illumina, SOLiD System, and Ion Torrent data uses short words instead of entire reads as indices to develop the De Bruijn graph, which reduces redundancy. The software scans the reads for the first occurrence of each short word and records the location of the short word in the read. After the location of each short word in the reads is recorded, each read is represented by the short words that it contains and by its

overlaps with other reads to create an index table. Reads are then mapped as a path along the graph with nodes representing overlaps and arcs between nodes representing links.

| Setting               | Description                                                                                                    |
|-----------------------|----------------------------------------------------------------------------------------------------|
| Index Size            | The length of the sequence (short word) that is used in the index table for assembly. The value must be an odd integer in the 17 - 99 range. Shorter reads require a smaller index size. For example, reads of 36 bp might work well with an index size = 21. |
|                       | <b>Note:</b> The smaller the index size, the more computer memory is required to process the index.                                                                                                    |
| Paired Reads Data     | - Available for datasets that were generated by paired reads.                                                                                                    |
| Library Size          | The size of the fragment that was generated for sequencing from both ends.                                                                                                    |
| Expected     Coverage | <ul> <li>The average depth of coverage in reads at any single position within the<br/>reference.</li> </ul>                                                                                                    |

#### Maximum Overlap assembly method for Illumina data

The Maximum Overlap assembly method is an alternative method of assembly for Illumina data that is less memory intensive than the De Bruijn assembly method. In this assembly method, which is suitable after multiple cycles of condensation, redundant/overlapping reads are merged to elongate condensed reads to form long contigs.

| Setting                                             | Description                                                                                                    |
|-----------------------------------------------------|----------------------------------------------------------------------------------------------------|
| Minimum Read Length = [] Bases                      | Sequence reads that contain less than this number of bases are not used to generate the final assembly.                                                                                                    |
| Read Count Required for Indexing >= [x] and <= [y]  | The number of reads that contain a given anchor sequence must fall within this range for the sequence to be used for indexing.                                                                                                    |
| Minimum Length = 1/2<br>Avg Original Read<br>Length | With this option selected, the shortest contig that is produced is one half the length of the average original read length. For example, if the average length of the original reads is 36 bases, then the shortest contig that is produced is 18 bases. |
| Minimum Contig Length = [] bases                    | After assembly, contigs that contain less than this number of bases are excluded from the Assembled Sequences output file.                                                                                                    |

#### Greedy assembly method for Roche/454 data

The Greedy assembly method looks for the maximum overlap between reads and extends the overlaps to form large contigs. The Greedy assembly method is recommended for Roche/454 reads or any other long reads datasets with an average read length that is greater than or equal to 70 bp.

#### Skeleton assembly method for Roche/454 data

The Skeleton assembly method uses *seed keys*, which are sequences between homopolymers (three or more identical nucleotides), to look for overlap between reads. Although the average distance between homopolymers is 16 bp, much longer stretches without homopolymers can occur. (A read with a length of 256bp contains an average of 16 keywords.) When this is the case, seed keys are created between "AAT" or "TAA" sequences. By comparing reads with homopolymer sequences or AAT or TAA sequences instead of comparing at every base position, processing time is significantly decreased. The Skeleton assembly method is recommended for Roche/454 reads or any other long reads datasets with an average read length that is greater than or equal to 70 bp.

| Setting                                        | Description                                                                                                    |
|------------------------------------------------|----------------------------------------------------------------------------------------------------|
| Seed Key Length >= [x]<br>Bases, <= [y] Bases  | Specifies the length range for seed key sequences. If the number of bases between homopolymers is greater than "y," then seed keys are created between "AAT" or "TAA" sequences.                    |
| Seed Key Coverage >= [x], <= [y]               | The number of reads that match a seed key must fall within this range to be used in the assembly.                                                                                                   |
| Auto Estimate                                  | Select this option to have the software estimate the seed key coverage values.                                                                                                    |
|                                                | <b>Note:</b> If this option is selected, then the two options above are unavailable. Instead, NextGENe automatically calculates these values.                                                       |
| Assembled Contig Length to Output >= [x] Bases | Specifies the minimum contig length that is to be included in the Assembled Sequences output file. Any contigs that contain fewer than this number of bases are saved in a shortContigs.fasta file. |

### PE assembly method for Roche/454, Illumina, and Ion Torrent data

The PE Assembly method is a novel paired end assembly algorithm developed by SoftGenetics. This assembly method is designed to tolerate repeat regions smaller than the paired end library size to produce accurate assembly results. The PE assembly method uses a traditional scaffolding assembly algorithm. Short "words" within reads are used to find overlaps to form the scaffold. This generates initial assemblies that stop at repetitive regions. These initial assemblies are referred to as *scaffold contigs*. (NextGENe places these contigs in the ScaffoldContigs.fasta file. You can use this file to manually select which scaffold contigs are to be linked together. (See "The NextGENe Long PE Assembly Mapping Tool" on page 389.) When paired reads are used, the paired information is used to continue the assemblies past the repetitive regions to make larger contigs that otherwise could not be assembled simply by scaffolding. Although you can use the PE assembly method for the assembly of single sequence read data, it is most effective for paired reads with relatively small library sizes, such as 200 bp library paired end Illumina reads.

| Setting                                      | Description                                                                                                    |
|----------------------------------------------|----------------------------------------------------------------------------------------------------|
| Paired End Data                              | Select this option if you are assembling paired end data.                                                                                                    |
| Library Size                                 | The size of the fragment that is being sequenced.                                                                                                    |
| Long Library Size (>     1000 Bases)         | If the library is greater than 1000 bases, then in addition to specifying<br>the library size, you must also select this option.                                                                                                    |
| Section Size                                 | Available only if Long Library is selected. Scaffold contigs are broken into sections when they are being assembled so that the distance between the contigs can be estimated. For the majority of datasets, the default value of 400 is the recommended value.                                                                                                    |
| Minimum Scaffold<br>Length                   | Available only if Long Library is selected. Any scaffold contigs that are shorter than the specified Minimum Scaffold Length are discarded and are not are used in the generation of the final contigs.                                                                                                    |
| Word Length                                  | The word length that is used for scaffolding. This value is determined by the average depth of coverage for the data. The lower the average depth of coverage for the data, the shorter this value should be. Conversely, the higher the average depth of coverage for the data, the longer this value should be. (Longer word lengths result in greater noise reduction.) If coverage falls within the range of 20-30x, the recommended word length is 23. If coverage is approximately 50x, the recommended word length is 29. The maximum recommended value for word length is 31. |
| High Coverage Limited:<br>Max Coverage = [x] | The maximum coverage that is to be used for assembly. For sequences with higher coverage, reads up to the maximum coverage are used. Additional reads with the sequence are ignored, which increases processing speed.                                                                                                    |
| Final Contig Merging                         | Merges any overlapping contigs that were found after scaffolding and linking with the paired reads are complete.                                                                                                    |

| Setting             | Description                                                                                                    |
|---------------------|----------------------------------------------------------------------------------------------------|
| Reduce Memory Usage | When this option is selected, only the 5' end of the read is used to create "words" for indexing (to determine overlaps). The number of bases used to index is determined according to the following: |
|                     | (0.5+ (20/L))(L), where L = the average read length.                                                                                                    |
|                     | <b>Note:</b> The memory that is conserved by this method is more significant for longer reads. For 36 bp reads, there is no difference in the memory that is used.                                    |

## Floton/Floton-PE assembly method for Roche/454 and Ion Torrent data

The Floton assembly method developed by SoftGenetics reduces the number of homopolymer errors, which is a common problem in flow-based sequencing technology. The Floton assembly method converts the sequence into its original flows, which consist of the nucleotide and the number of consecutive calls for the nucleotide.

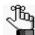

The Floton-PE method is identical to the Floton assembly method, but it is used solely for paired end data.

Figure 5-1: Conversion of base calls into flow calls

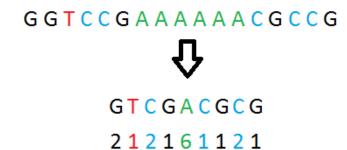

By converting the sequence data into this format, the homopolymer indels that were difficult to assemble become basically SNPs (in the base count), which allows for the correction of most homopolymer errors.

In the Floton assembly method, reads are indexed with several flowmers. This information is used during the first two steps of the three step assembly process:

- Condensation—Reads that share flowmer indexes are compared and used to generate high-quality consensus contigs. The same read can be used in multiple condensation contigs.
- 2. Combination—An iterative process checks for condensation contigs that contain the same reads for the purpose of discovering and merging overlaps.
- 3. Overlap Merging—The combination contigs are combined into the final assembly contigs.

| Setting                                               | Description                                                                                                    |
|-------------------------------------------------------|----------------------------------------------------------------------------------------------------|
| Settings                                              |                                                                                                    |
|                                                       | Select the assembly type that applies to your data:  Small Genome (< 10MB)  Large Genome  Sequence Repeats  PCR/Haplo/HLA Typing  Metagenomics  Others                                                                              |
| Coverage<br>Normalized to<br>[30] X                   | Normalizes coverage for the assembly. This decreases processing time by ignoring reads where coverage is above the set threshold. The default value is 30.                                                                          |
| Pair Normalized<br>to [20]X                           | Available only for the Floton-PE assembly method. Automatically implemented if Coverage Normalized is selected. The coverage of paired reads is normalized to the value that you specify.                                           |
|                                                       | ge Normalized, then you must select one of the following methods, which ads are kept and which reads are discarded.                                                                                                    |
| Method 1     (Selected)      Method 2     (Random)    | <ul> <li>This method checks keywords (sequences between homopolymers) in the reads and preferentially keeps reads where one or more of the keywords has low coverage.</li> <li>Note: Method 1 increases processing time.</li> </ul> |
|                                                       | <ul> <li>This method randomly selects which reads are kept and which reads are<br/>discarded.</li> </ul>                                                                                                    |
|                                                       | output files are specific to the Floton/Floton-PE assembly method. To view a list that are produced for any assembly method, see "Sequence Assembly Output e 127.                                                                   |
| Output<br>Condensation                                | Creates the *_CondensedSequences.fasta file, which is the output from the Condensation step. This file lists the extended sequence for each original read with the original data title and in the original data order.              |
| Output<br>Combination                                 | Creates the *CombinedSequencesfasta file, which contains the results for the Combination step.                                                                                                    |
| Length Cut off<br><= [] x Avg Read<br>Len or [300] bp | Rejects a contig that has length (number of base pairs) that is less than or equal to the indicated threshold. You can specify the threshold in one of two ways:  • A multiple of the average read length.                          |
|                                                       | A specific number of base pairs. The default value is 300 bps.                                                                                                    |

#### Chapter 5 Sequence Assembly Tool

| Setting                                                                                                    | Description                                                                                                    |
|----------------------------------------------------------------------------------------------------|----------------------------------------------------------------------------------------------------|
| Advanced                                                                                                    |                                                                                                    |
| Automatic                                                                                                    | Select this option to have NextGENe automatically determine the appropriate values for the Index Length, Index Count, and Remove Low Frequency options based on the loaded data. If you do not select Automatic, then you can manually select the values for these options.                                                                                                    |
| Index: Length [16] Flows                                                                                                    | Select a value to create an index of the indicated length that ends in a homopolymer sequence. The default value is 16 bp.                                                                                                    |
| Index Count [4]     Per Read                                                                                                    | Select a value to create the indicated number of primary indices per read.  The default value is four primary indices per read.                                                                                                    |
|                                                                                                    | The index number can be either one, or an even value (2, 4, and so on.) NextGENe prioritizes the indices based on such factors as the homopolymer length. For example, if the index number is set to four, then the two indices that have the highest priority in the first half of the read and the two indices that have the highest priority in the second half of the read are selected as the indices. If the index number is set to one, then the index with the highest priority is selected as the index, regardless of which half of the read that it falls in. |
| <b>Note:</b> For reads with a higher average coverage per read, a smaller number of indices is recommended. Conversely, for reads with a longer average read length, a larger number of indices are recommended. |                                                                                                    |
| Remove Low<br>Frequency [] or [<br>]%                                                                                                    | Rejects the entire contig if the coverage is less than or equal to the indicated threshold or trims the end of the contig if the coverage of the ending bases is less than or equal to the set percentage of the maximum coverage for the contig.                                                                                                    |
| Error Tolerate []% and Ignore [] bp                                                                                                    | Combine two contigs only if the percent difference between the two contigs is less than or equal to the indicated threshold, and when combining, ignore the differences in the indicated number of base pairs at the end of each contig.                                                                                                    |

## Sequence Assembly Output Files

After the assembly data analysis step is complete for any type of assembly method, the following output files are created that provide detailed information about the analysis.

| File                          | Description                                                                                                    |
|-------------------------------|----------------------------------------------------------------------------------------------------|
| _assembledsequences.fasta     | This file contains all the assembled reads in .fasta format. This file can be used as sample input for alignment projects or as a reference.                                                                                                    |
| _assembledsequences.cfasta    | In addition to the _assembledsequences.fasta file, this file is produced for SOLiD System data. This file contains the assembled reads in color space format. This file can also be used as sample input for alignment projects.                                                                                                    |
| AssembledContigsWithOrg.fasta | Created only if Save the Original Sequences with Assembled Ones is selected for the General Assembly options. See "General Assembly settings" on page 120.                                                                                                    |
| shortcontigs.fasta            | If you use the Skeleton Assembly method or Maximum Overlap method, then you must specify the minimum contig length that is to be included in the Assembled Sequences output file. Any contigs that contain fewer than this number of bases are saved in this .fasta file.                                                                                                    |
| _Parameters.txt               | This file contains information about the settings that were used for the project. If condensation was carried out as a preliminary step and then assembly was carried out as part of the same project, then a _Parameters.txt file is created that contains the settings for all the project steps.                                                                                    |
| _StatInfo.txt                 | This file provides basic information and various statistics about the assembly process.  Basic information: The general steps that were used Process times Sample file names and output file names Statistical information: The assembled sequence count The average length of the assembled sequences The username for the user who ran the analysis if User Management is turned on. |
| _Uncondensed_Raw.fasta        | This file contains all the reads that were not used for assembly.                                                                                                    |

Chapter 5 Sequence Assembly Tool

# **Chapter 6 Sequence Alignment Tool**

The NextGENe Sequence Alignment tool matches short sequence reads to a reference sequence. The reference sequence can be a small genome or genomic region (250 Mbp or less) or it can be a whole large genome reference such as the human, mouse, or rat genome. The NextGENe application also has the NextGENe Viewer, which is a viewing and editing tool that you can use to view the results of the Sequence Alignment tool and produce a variety of interactive reports that summarize the sequence alignment information.

This chapter covers the following topics:

- "NextGENe Sequence Alignment Algorithms" on page 131.
- "Sequence Alignment Tool Settings" on page 133.
- "NextGENe Viewer" on page 140.
- "Paired Reads Alignment" on page 156.
- "Transcriptome Alignment Project with Alternative Splicing" on page 168.
- "STR (Short Tandem Repeats) Analysis Project" on page 180.
- "Mitochondrial Amplicon Analysis Project" on page 189.
- "HLA Project" on page 195.
- "Sequence Alignment Project Output Files" on page 208.
- "Sequence Alignment Project Mutation Report" on page 210.
- "Sequence Alignment Project Reports" on page 246.
- "NextGENe Viewer Tools" on page 278.
- "NextGENe Viewer Comparison Reports and Tools" on page 291.

Chapter 6 Sequence Alignment Tool

## NextGENe Sequence Alignment Algorithms

The NextGENe Sequence Alignment tool matches short sequence reads to a reference sequence. For all application types other than *de novo* Assembly, a reference is required for aligning the reads of the data file that is being analyzed against a known genome. If you are aligning the data against a small genome (one that is less than or equal to 250 Mbp), then you must align data against a reference that is either in .fasta format or GenBank (gbk or gb) format. If you are aligning the data against a large genome (one that is greater than 250 Mbp, such as the whole human genome), then you must align the data against a preloaded reference that SoftGenetics supplies or a custom preloaded reference that was built using the NextGENe Build Preloaded Reference tool.

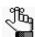

For SOLiD data, the alignment is done in color-space.

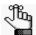

For detailed information about the Build Preloaded Reference tool, see the Reference & Track Manager Tool User's Manual or Online Help.

#### Genomic regions or genomes smaller than 250 Mbp

For genomic regions or genomes smaller than 250 Mbp, NextGENe uses an alignment method that is similar to BLAT methodology to align sequence reads to the reference. The reference file is first divided into an index table. Every 12 bases of each sequence read is aligned to this table. The positions of alignment between the reads and the reference are determined and the alignment is evaluated linearly. If they are in a line, the sample sequence can be aligned to the reference target positions. (Jumps might exist in the line because of true or false positive indels.) Reads can be matched to a single position, or they can be matched to multiple positions. If a read matches exactly at more than one position, it can be aligned at each exact match position when "Allow Ambiguous" is selected. (See "Allow Ambiguous Mapping" on page 134.) If this option is set equal to one, the read is aligned to the first exact match position from the beginning of the reference. If this option is set equal to zero, all reads that match perfectly at more than one location are discarded

The Allow Ambiguous setting is not applicable for reads that include mismatches. Instead, when reads match to more than one position with the same number of mismatches, the *Uniqueness score* is used to determine the best position to which to align the read. The uniqueness score is calculated according to the following, where "n" is the number of hits on the reference:

$$1 \div (\sqrt{n})$$

The region with the greatest Uniqueness score is selected to align the read.

#### Preloaded Reference Alignment

For aligning reads to a preloaded reference such as the human, mouse, or rat genome, NextGENe uses a Preloaded Index Alignment algorithm. This algorithm employs a suffix array that is represented by the Burrows-Wheeler Transform (BWT). A rank algorithm allows the software to traverse the suffix array to find the best matching location for each read. In addition to the BWT, the software maintains genome positions at every four base pairs within the genome, which allows the software to monitor these locations while traversing the reference genome.

Figure 6-1: Example of the Burrows-Wheeler Transform algorithm

| Original sequence: gattaca\$ Dollar sign indicates end of sequence |                |                       |
|--------------------------------------------------------------------|----------------|-----------------------|
| Rotate sequences:                                                  | Sort Rotations | Last Column of Sorted |
| gattaca\$                                                          | \$gattaca      | a                     |
| \$gattaca                                                          | a\$gattac      | С                     |
| a\$gattac                                                          | aca\$gatt      | t                     |
| ca\$gatta                                                          | attaca\$g      | g                     |
| aca\$gatt                                                          | ca\$gatta      | a                     |
| taca\$gat                                                          | gattaca\$      | \$                    |
| ttaca\$ga                                                          | taca\$gat      | t                     |
| attaca\$g                                                          | ttaca\$ga      | а                     |

NextGENe first attempts to match the entire read exactly to the reference. Reads can be matched to a single position, or they can be matched to multiple positions. To align reads that match exactly at more than one position, set the Allowable Ambiguous Alignments setting to a value that is greater than one, with 50 being the recommended value. (See "Allowable Ambiguous Alignments" on page 135.) If this option is set to a value of one, the read is aligned to the first exact match position from the beginning of the reference. If this option is set to a value of zero, then all reads that match perfectly at more than one location are discarded.

For reads that cannot be matched exactly, NextGENe tries to match the entire read with an increasing number of mismatches, starting at one mismatch and continuing up to the maximum number of allowable mismatches, as set by you. (See "Allowable Mismatched Bases []" on page 135.) For reads that can still not be matched, seeds that are smaller than the read lengths are used to identify the best matching position within the genome. After finding the best match, a dedicated NextGENe algorithm expands the alignment to align the entire read which, in turn, allows the individual reads to be aligned with indels and mismatches.

## Sequence Alignment Tool Settings

The Alignment Settings page is available by doing one of the following:

- Clicking Alignment in the Project Wizard.
- Clicking Process on the NextGENe viewer main menu. (See "NextGENe Viewer main menu" on page 142.)
- Clicking the Alignment Settings icon ? on the NextGENe viewer toolbar. (See "NextGENe Viewer toolbar" on page 147.)

The alignment settings that are available on the Alignment Settings page for any application type *other than* Transcriptome with alternative splicing, STR analysis, or HLA depend on the type of reference file (.fasta, GenBank, or preloaded) that was loaded for the project. See:

- "Alignment settings—.fasta or GenBank reference file" on page 134.
- "Alignment settings—Preloaded reference" on page 135.
- "BAM Sample Files settings" on page 136.
- "Sample Trim settings" on page 136.
- "Mutation Filter settings" on page 137.
- "File Type settings" on page 138.
- "Other settings" on page 138.

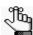

For a detailed discussion of the settings for a transcriptome alignment project with alternative splicing, see "Transcriptome Alignment Project with Alternative Splicing" on page 168. For a detailed discussion of the settings for an STR analysis project, see "STR (Short Tandem Repeats) Analysis Project" on page 180. For a detailed discussion of the settings for an HLA project, see "HLA Project" on page 195.

## Alignment settings—.fasta or GenBank reference file

The following settings are available for .fasta sample files and BAM files with the Realignment option selected. If you have loaded aligned BAM sample files without the Realignment option selected, then see "BAM Sample Files settings" on page 136.

| Setting                                                             | Description                                                                                                    |
|---------------------------------------------------------------------|----------------------------------------------------------------------------------------------------|
| Matching Requirement: Base Number >= [x] and Base percentage >= [y] | "x" indicates the minimum number of bases in each read that must match the reference sequence for the read to align with a specific position in the reference sequence. "y" indicates the minimum percentage of each sequence read that must match the reference sequence for the read to align with a specific position in the reference sequence. |
|                                                                     | <b>Note:</b> Both conditions must be met for the read to be aligned to the position.                                                                                                    |
| Allow Ambiguous<br>Mapping                                          | Aligns the read to each exact match position if a read matches exactly at more than one position in the reference. If this option is not selected, the read is aligned to the first exact match position from the start of the reference.                                                                                                    |
| Remove Ambiguously<br>Mapped Reads                                  | Removes reads that match exactly to more than one position in the reference from the analysis.                                                                                                    |
| Detect Large Indels                                                 | After an initial alignment is carried out, a consensus sequence is created and if an indel is found that occurs in at least 5% of the reads, this indel in reflected in the consensus sequence. The reads are then aligned again to this consensus sequence.                                                                                        |
|                                                                     | <b>Note:</b> This option helps to align reads that include indels towards the end of the read, which in turn, allows allow for correctly calling the variant in the Mutation report. Processing time increases if this option is selected.                                                                                                    |
| Rigorous Alignment                                                  | When this option is selected, after the matching region is determined for a read based on the matched bases and the uniqueness score, the alignment of individual bases is then checked to determine the alignment with the least mismatches. Consider the following simple example:                                                                |
|                                                                     | AAAAAAAAAGCTCGT                                                                                                    |
|                                                                     | AAAAAAAAACGT - without rigorous alignment                                                                                                    |
|                                                                     | AAAAAAAAACGT - with rigorous alignment                                                                                                    |
|                                                                     | Note: This option also helps to align reads that include indels.                                                                                                    |
| Read length over reference length > [80%]                           | Displayed only for STR analysis and selected by default for STR analysis. The read must cover at least the indicate percentage of the segment to which it is aligned, or it is not assigned to an allele. See "STR (Short Tandem Repeats) Analysis Project" on page 180.                                                                            |
|                                                                     | <b>Note:</b> This setting ensures that the read covers an entire repeat region.                                                                                                    |

### Alignment settings—Preloaded reference

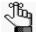

The following settings are available for .fasta sample files and BAM files with the Realignment option selected. If you have loaded aligned BAM sample files without the Realignment option selected, then see "BAM Sample Files settings" on page 136.

| Setting                                     | Description                                                                                                    |
|---------------------------------------------|----------------------------------------------------------------------------------------------------|
| Reads:                                      | ·                                                                                                    |
| Allowable     Mismatched Bases [ ]          | <ul> <li>If a read does not align exactly to the reference, then the entire read can still be aligned to the reference if the number of mismatched bases does not exceed the indicated threshold. If the read cannot be aligned with this number of mismatches, it might still be possible to align the read using seed sequences.</li> </ul>                                                                                                    |
| Allowable Ambiguous<br>Alignments           | Applies to reads that match perfectly to the reference sequence or to reads that have a number of mismatches less than the threshold for Allowable Mismatched Bases. For perfectly matched read, or a read that has a number of mismatches, if multiple matching locations are found, the read is aligned to the reference sequence up to the specified number of ambiguous alignments that are allowed. If this option is set to "1," the read is aligned to the first matching position from the start of the reference. If this option is set to "0," then a read that matches at multiple locations is not aligned to the reference. |
| Seed [x] Bases, Move<br>Step [y] Bases      | "x" is the length of the seed that is used to determine the matching positions in the reference genome. "y" is the number bases between seed start positions.                                                                                                    |
| Inspect Input Files                         | Click this option to have NextGENe automatically set the values for Allowable Mismatched Bases, Seed Bases/Move Step Bases, and Allowable Alignments.                                                                                                    |
|                                             | <b>Note:</b> If multiple data files are being analyzed, each value is the total for all files.                                                                                                    |
| Allowable Alignments []                     | If a seed matches more than this number of positions in the reference genome, then the seed is ignored.                                                                                                    |
| Overall Matching Base<br>Percentage >= [85] | The percentage of the read that must match to the reference genome for the read to be aligned to the reference. Default value is 85.                                                                                                    |
| Detect Large Indels                         | After an initial alignment is carried out, a consensus sequence is created and if an indel is found that occurs in at least 5% of the reads, this indel in reflected in the consensus sequence. The reads are then aligned again to this consensus sequence.                                                                                                    |
|                                             | <b>Note:</b> This option helps to align reads that include indels towards the end of the read, which in turn, allows allow for correctly calling the variant in the Mutation report. Processing time increases if this option is selected.                                                                                                    |

### BAM Sample Files settings

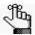

The following settings are for aligned BAM sample files when the Realignment option is <u>not</u> selected.

| Setting                                                | Description                                                                                                    |
|--------------------------------------------------------|----------------------------------------------------------------------------------------------------|
| Mapping Quality >=                                     | The Map Quality for a read must exceed this threshold for the read to map to a given location. The read can map to as many locations as where the Map Quality is met.                                                                                         |
| Remove Ambiguous<br>Alignments                         | Removes all reads that match exactly to more than one position in the reference from the analysis unless one or both of the following two options are selected:                                                                                               |
| • If Mapping Quality is <= []                          | Removes reads that match exactly to more than position only if the mapping quality is less than or equal to the indicated threshold.                                                                                                    |
| Except for the     Highest Map Quality     Alignment   | Removes reads that match exactly to more than one position except<br>for the alignment that has the highest map quality.                                                                                                    |
| Remove Paired Reads<br>that are not Properly<br>Paired | Removes reads that are flagged as not properly paired. The definition of "properly paired" varies among the alignment program that you used, but typically means that the both reads aligned in the correct orientation and within the expected library size. |
| Match Reference                                        | Click this option to match the reference that was used to create the BAM file with the reference that was loaded during the Load Data step for the project. See "To load the reference files" on page 56.                                                     |

## Sample Trim settings

| Setting                                                 | Description                                                                                                    |
|---------------------------------------------------------|----------------------------------------------------------------------------------------------------|
| Select Sequence Range<br>From [x] Bases to [y]<br>Bases | Certain base pair ranges in the sequence reads can be masked. Select this option to ensure that only this specified range of base pairs is loaded for alignment and compared to the reference.                                                                                                    |
| Hide Unmatched Ends                                     | Hides the ends of reads that do not match to the reference, which can reduce the false positive detection rate. NextGENe hides the unmatched ends by checking for two mismatches in the last eight base pairs, and then trimming to the mismatched base. It repeats this process until eight base pairs are found without two mismatched ends. |

## Mutation Filter settings

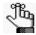

Homopolymers are defined as the reference is > 2 bases and the reads are > 1 base. This means that CC>C is a homopolymer deletion and C>CC is not a homopolymer insertion.

| Setting                      | Description                                                                                                    |
|------------------------------|----------------------------------------------------------------------------------------------------|
| Use original                 | Applicable only when aligning condensed reads. If this option is selected, then the mutation percentage refers to the original read numbers and not the condensed read numbers. A variation that is detected must exceed the specified percentage of original reads for it to be reported as a variant. Reads that align to the position that is at the end of the read (outside of the anchor and shoulder sequences) are not included in the count of aligned reads. |
|                              | Note: This option is useful for eliminating false positives.                                                                                                    |
| Except for homozygous        | Selected by default. The coverage requirement is ignored for variants that are homozygous.                                                                                                    |
| Mutation percentage <        | For the indicated variation type (SNP, Indel, or Homopolymer Indel), a variation between the aligned reads and the reference sequence at a given position of the reference must occur at a frequency that exceeds this value, or a variant is not called at the position.                                                                                                    |
| SNP allele count ≤           | For the indicated variation type (SNP, Indel, or Homopolymer Indel), the total number of reads with the variant allele must exceed this value, or a variant is not called at the position.                                                                                                    |
| Total coverage count ≤       | For the indicated variation type (SNP, Indel, or Homopolymer Indel), the total number of reads at a given position must exceed this value, or a variant is not called at the position.                                                                                                    |
| must be met for a            | e mutation percentage, the SNP allele count, <i>and</i> the total coverage count in indicated variation type at a given position to be reported as a variant. If it met, then the variation is filtered from the analysis and it is highlighted in nent viewer.                                                                                                    |
| Perform in-read phasing      | Selected by default. Strings of variants that are within a user-defined proximity (0 -3 bp) and are on the same reads are merged into a single indel call.                                                                                                    |
| Max Gap between two variants | The maximum number of bp allowed between variants on the same strand to be merged into a single indel call (phased). If the number of bp exceeds this threshold, then the variants are not phased.                                                                                                    |
| Phaseable reads percentage   | The minimum percentage of reads in the phased region that must have at least one of the phaseable variants for the phasing to include the variant position.                                                                                                    |

## File Type settings

| Setting                                             | Description                                                                                                    |
|-----------------------------------------------------|----------------------------------------------------------------------------------------------------|
| Load Assembled<br>Results File                      | The Assembly tool creates the assembledsequences.fasta file, which is a file that contains information about each read that was used to create a given assembled contig. You can load this file into the Sequence Alignment tool for a more accurate representation of coverage.                   |
|                                                     | Note: For SOLiD System data, you can load the assembledsequences.csfasta file.                                                                                                    |
| Load SAGE<br>Expression Data                        | If a SAGE library is loaded as a reference file and the expression levels of each tag are needed, then select this option and set the values for Extract Bases From and New Sequence Coverage accordingly.                                                                                         |
|                                                     | <b>Note:</b> The alignment to the tag library is carried out only in the forward direction. No reverse complementation is implemented.                                                                                                    |
| Extract Bases From:     [x] Bases to: [y]     Bases | The sample reads might contain more bases per read than the expression library. Specify the first base position and the last base position of the tag in the sample reads.                                                                                                    |
| New Sequence<br>Coverage Minimum []                 | Novel sequences that are found in the data and that are not contained in the library can be added to the end of the reference file to provide coverage for the sequences. Novel tags must be found in the data at a rate that is above this minimum threshold or they are not added as a new gene. |
| Load Paired Reads                                   | Select this option to align paired end/mate pair data sets.                                                                                                    |
| Library Size                                        | The length of the DNA fragment that is used for sequencing pairs.                                                                                                    |
| 454 Sequences                                       | Enter the known sequence separating pairs for Roche/454 paired end analyses in this field.                                                                                                    |

## Other settings

| Setting                      | Description                                                                                                    |
|------------------------------|----------------------------------------------------------------------------------------------------|
| Save Matched Reads           | Select this option to create the <sample file="" name="">_matchedfasta file, which contains all the reads that aligned to the reference.</sample>                                                   |
| Highlight Anchor<br>Sequence | Applicable only when aligning condensed reads. All the anchor sequences that were used for condensation are displayed in <b>Bold</b> type in the Sequence Alignment window.                         |
| Ambiguous Gain/Loss          | If this option is selected, NextGENe calculates the Ambiguous Gain penalty and the Ambiguous Loss penalty for each variant call. (See "Ambiguous Gain penalty/Ambiguous Loss penalty" on page 227.) |
|                              | <b>Note:</b> If this option is selected, processing time is increased.                                                                                                    |

#### Chapter 6 Sequence Alignment Tool

| Setting                                                              | Description                                                                                                    |  |
|----------------------------------------------------------------------|----------------------------------------------------------------------------------------------------|--|
| Detect Structural<br>Variations Mismatch: [x]<br>Length or [y] Bases | If this option is selected, NextGENe detects locations of possible structural rearrangements and automatically generates pseudo paired reads for each sample read by using the 3' end of the read "as is" and reversing the 5' end of the read. For a region to reported as a structural variation, there must be at least one read aligned to the region with ([x] x read length) number of mismatched bases or [y] number of mismatched bases |  |
|                                                                      | <b>Note:</b> For reads with a length less than 76 bp, condensation is recommended to lengthen the reads prior to generating the pseudo paired reads.                                                                                                    |  |

#### NextGENe Viewer

You use the NextGENe Viewer to view and edit the results of alignment projects. When you align a single project in NextGENe, the project is *automatically* opened in the default alignment view in the NextGENe Viewer. You can also save and load projects for viewing and editing at a later date.

#### To load a sequence alignment project in the NextGENe Viewer

When you view a project in the NextGENe Viewer that uses a preloaded reference, you can use something other than the gene name to identify the genes. To do so, you must create a a Alternate Gene Information text file. This file is a tab-delimited text file, with the first column containing the gene name that is used in NextGENe and the second column containing the alternate gene identifier.

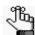

For assistance with setting up this Alternate Gene Information file, contact SoftGenetics at tech support@softgenetics.com.

- 1. Do one of the following to open the NextGENe Viewer:
  - On the NextGENe main menu, click File > Open NextGENe viewer.
  - On the NextGENe toolbar, click the NextGENe Viewer icon 💎 .
- 2. On the NextGENe Viewer main menu, click File > Load Project.

The Load Project dialog box opens.

Figure 6-2: Load Project dialog box

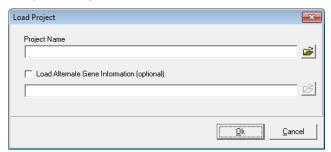

- 3. Next to the Project Name field, click the Load File icon to browse to and select the alignment project file (Aligned Sequence Project (\*.Pjt)) that you want to load.
- 4. Optionally, if you are using a preloaded reference, and you want to use something other than the gene name to identify the genes, select Load Alternate Gene Information, and then click the Load File icon to browse to and select the text file that contains this alternate gene information.

#### 5 Click OK

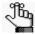

If the project that you are loading does not contain reference information (for example, the copy was copied from another computer and the reference information for the project was simply linked to it), then a message opens prompting you to select the appropriate reference. Click OK to close the message, and then follow the prompts to select the reference.

The Load Project dialog box closes. The loaded project opens in the default alignment view in the NextGENe Viewer. See "NextGENe Viewer layout and navigation" below.

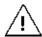

Be patient. Depending on the size of the project, this step can take several minutes to complete.

#### NextGENe Viewer layout and navigation

Figure 6-3: NextGENe Viewer with opened project

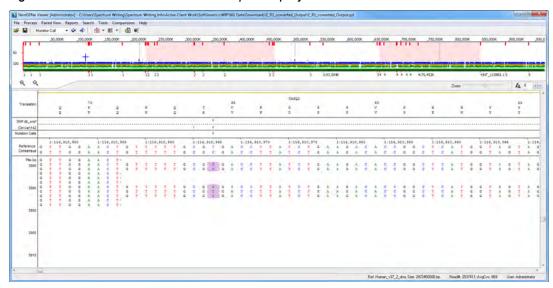

The NextGENe Viewer has seven major components:

- The title bar.
- The main menu.
- The toolbar.
- The Tracks Display.
- The Whole Genome viewer.
- The Alignment viewer.
- The Status bar.

#### NextGENe Viewer title bar

The NextGENe Viewer title bar displays the name and full directory path for the alignment project file that is being analyzed.

Figure 6-4: NextGENe Viewer Window title bar

NextGENe Viewer [Administrator] - C:\Users\Spectrum Writing\Spectrum Writing Info\Active Client Work\SoftGenetics\Downloads\E\_R1\_converted\_Output\E\_R1\_converted\_Output.pjt

#### NextGENe Viewer main menu

The NextGENe Viewer main menu is set up in a standard Windows menu format with menu commands grouped into menus (File, Process, Paired View, Report, Search, Tool, Mutation Report, and Help) across the menu bar. Some of these menu commands are available in other areas of the application.

Figure 6-5: Main menu

File Process Paired View Reports Search Tools Comparisons Help

| Menu Option | Description                                                                                                    |
|-------------|----------------------------------------------------------------------------------------------------|
| File        | <ul> <li>Load Project - For loading an alignment project for analysis.</li> <li>Save Project - Saving the currently loaded alignment project.</li> </ul>                                                                                                    |
|             | Save Optional Reference Info—If your Process Options are set to link the reference annotation information to a project instead of exporting it to the project output folder (see "Specifying NextGENe Process Options" on page 81), you can use this option to save the information (Annotation.gbk and dbsnp.txt) to the output folder. See "Save Optional Reference Info" on page 144. |
|             | <b>Note</b> : This option is useful in the event that a project needs to be copied to another computer, and you must ensure that all the project output information is copied.                                                                                                    |
|             | Export                                                                                                    |
|             | Bed file—Creates a BED file for a specified input sequence range. See     "Exported BED file" on page 144.                                                                                                    |
|             | <ul> <li>Gap.fasta—Available only for very small projects (reference &lt; 10Mbp). See<br/>"Exported Gap.fasta file" on page 144.</li> </ul>                                                                                                    |
|             | <ul> <li>SAM/BAM Output—To export the NextGENe project file to a format (SAM or<br/>BAM) that other alignment viewers can use. See "SAM/BAM Output" on page<br/>144.</li> </ul>                                                                                                    |
|             | <ul> <li>Export Project—Saves the entire project folder to a location of your choice, for<br/>example, a network folder. See "Export Project" on page 146.</li> </ul>                                                                                                    |
|             | Show Open Reports—Brings any minimized alignment report to the front of the application display again.                                                                                                    |

| Menu Option | Description                                                                                                    |
|-------------|----------------------------------------------------------------------------------------------------|
| Process     | Alignment Settings—Opens the Alignment Settings dialog box on which you can view the settings for the currently loaded alignment project.                                                                                                    |
|             | Database Settings—Opens the Database Setting dialog box which you can use to view and if necessary, modify the current settings for your mySQL database.                                                                                                    |
|             | <ul> <li>Query Reference Tracks—Applicable only for Preloaded Reference projects and<br/>human GenBank files with NC-accession numbers. To use the Query Reference<br/>Tracks option, you must first use the Reference &amp; Track Manager tool to<br/>download and import a database as a <i>track</i> into NextGENe. (You can then use<br/>the Query Reference Tracks option to load data from the track for the project<br/>that is currently opened in the viewer.</li> </ul>                                                                                                    |
|             | Note: Any new Preloaded Reference projects that you create after you use the Reference & Track Manager tool automatically load the track information, if the Default Query option for the track is set to Yes. You do not need to use the Query Reference Tracks option. For detailed information about loading track data for previously run projects, see the Reference & Track Manager Tool User's Manual or Online Help.                                                                                                    |
|             | Note:                                                                                                    |
|             | <ul> <li>Pathway Studio Settings—Elsevier R &amp; D Solutions Pathway Studio® uses a knowledge base of biological relationships culled from millions of articles and abstracts as well as clinical trials to enable the analysis and visualization of disease mechanisms, gene expression and proteomics and metabolomics data by researchers. A separate subscription to Pathway Studio is required to access Pathway Studio from NextGENe. If you intend to use this integration function, then you must select the appropriate access option to Pathway Studio. Three options are available and your subscription determines your selection:</li> </ul> |
|             | Pathway Studio Mammalian, ChemEffect, DiseaseFX                                                                                                    |
|             | Pathway Studio Mammalian                                                                                                    |
|             | Pathway Studio Plant                                                                                                    |
| Paired View | Available when analyzing paired read (paired end/mate paired) data. See "Paired Reads Alignment" on page 156.                                                                                                    |
| Reports     | Available reports for an alignment project. See "Sequence Alignment Project Reports" on page 246.                                                                                                    |
| Search      | Search the Alignment viewer. See "Alignment viewer" on page 150.                                                                                                    |
|             | <ul> <li>Next Mutation - With the cursor placed in the Alignment Viewer pane, moves<br/>forward to the next variant call in the pane.</li> </ul>                                                                                                    |
|             | Previous Mutation - With the cursor placed in the Alignment Viewer pane, moves back to the previous variant call in the pane.                                                                                                    |
| Tools       | See "NextGENe Viewer Tools" on page 278.                                                                                                    |
| Comparisons | Contains options for various comparison tools and reports. See                                                                                                    |
|             | "Expression Comparison report" on page 291.                                                                                                    |
|             | "Variant Comparison tool" on page 295.                                                                                                    |
|             | "Somatic Mutation Comparison tool" on page 310.                                                                                                    |
|             | "CNV (Copy Number Variation) tool (Dispersion and HMM)" on page 317.                                                                                                    |
|             | <ul> <li>"CNV (Copy Number Variation) tool (SNP-based Normalization with Smoothing)"<br/>on page 330.</li> </ul>                                                                                                    |

#### Save Optional Reference Info

If your Process Options are set to link the reference annotation information to a project instead of exporting it to the project output folder (see "Specifying NextGENe Process Options" on page 81), you can use this option to save the information (Annotation.gbk and dbsnp.txt) to the output folder.

1. Click File > Save Optional Reference Info.

A message opens indicating the file size and asking you if you are sure that you want to save the files.

2. Click OK in the message.

The message closes. The Annotation.gbk and dbsnp.txt files are saved in the <Project Name> files folder

#### **Exported BED file**

In the NextGENe Viewer, to create a BED file for a specified input sequence range, click select File > Export > BED. A BED file contains a line for each aligned read with the format shown in Figure 6-6 below.

#### Figure 6-6: Format of exported BED file

Chromosome Chromosome Position Start Chromosome Position End Read Name Score Direction

#### where:

- Score—The percentage of the read that matched the reference sample (1000 = 100%, 750 = 75%, and so on.)
- Direction—(+) for forward reads and (-) for reverse reads.

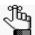

You can upload this file into specific Genome viewers. Contact SoftGenetics for assistance.

#### Exported Gap.fasta file

In the NextGENe viewer, the File > Export > Gap.fasta file option is available only for very small projects (reference less than 10Mbp). A .fasta file is created which shows the region of the reference file to which each read is aligned. The file lists the following information:

- The entire reference sequence.
- Each aligned read, beginning with the first aligned read.
- The read name is shown in the header line. The sequence lines include "\*", "-", "\_" or ".") to indicate empty base positions of the reference, followed by the sequence of the read. For example, a read that aligns to the 2nd base of the reference is shown as "\*ACTG."

#### SAM/BAM Output

When you export NextGENe sequence alignment project files to a SAM or BAM format, the standard index file, index.bai, that other alignment viewers require is also exported.

1. Click File > Export > SAM/BAM Output.

The SAM/BAM Output dialog box opens.

Figure 6-7: SAM/BAM Output dialog box

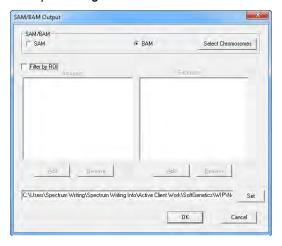

- 2. Select the appropriate export format and specify the location for the exported file.
- 3. Optionally, to indicate which regions to include/exclude for the BAM or SAM file, select Filter by ROI, and then to:
  - Indicate the regions that are to be included in the BAM or SAM file, click Add for the Inclusion pane, and then select the appropriate BED file.
  - Indicate the regions that are to be excluded from the BAM or SAM file, click Add for the Exclusion pane, and then select the appropriate BED file.
- 4. Optionally, click Select Chromosome.

The Select Chromosome dialog box opens.

Figure 6-8: Select Chromosome dialog box

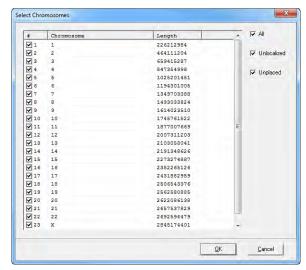

#### Chapter 6

#### Sequence Alignment Tool

- 5. Specify the chromosomes to include in/exclude from the export file (by default, all chromosomes are included), and then click OK. You can:
  - Select/deselect an individual chromosome.
  - Select/deselect All chromosomes in a single step.
  - Select/deselect all Unlocalized (sequences) in a single step, which are contigs that
    are known to be part of a particular chromosome, but the locations within the
    chromosome are not known.
  - Select/deselect all Unplaced (sequences) in a single step, which are contigs for which the specific locations, including the chromosome, are not known.

#### 6. Click OK.

The Select Chromosomes dialog box closes. You return to the SAM/BAM Output dialog box.

7. Click OK.

The dialog box closes. The export is carried out.

#### **Export Project**

You use the Export Project option to export and save the entire project folder to a location of your choice, for example, a network folder.

1. Click File > Export > Project.

The Export Project dialog box opens. The project name is selected in the Filename field.

Figure 6-9: Export Project dialog box

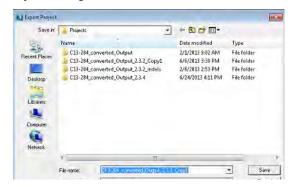

- 2. Optionally, change the name of the project.
- 3. Select the location in which to save the project, and then click Save.

## NextGENe Viewer toolbar

The NextGENe Viewer toolbar provides quick access to a variety of viewer functions.

Figure 6-10: NextGENe Viewer toolbar buttons

| Icon          | Function                                                                                                    |
|---------------|----------------------------------------------------------------------------------------------------|
| <b>~</b>      | Load Project icon - Opens the Load Project dialog box, in which you can select a project to load in to the NextGENe Viewer.                                                                                                    |
|               | Save Project icon - Saves the project that is currently opened in the NextGENe Viewer.                                                                                                    |
| Mutation Call | Region Selection dropdown list—Used in conjunction with the Previous icon and the Next icon. Available values are: Mutation Call, Covered Region, ROI, CDS, mRNA, Gene, and Chromosome.                                                                                                    |
| <b>(=</b>     | Previous icon - With the cursor placed in the Alignment Viewer pane, moves back to the previous region/location as defined in the Region Selection dropdown list.                                                                                                    |
| #>            | Next icon - With the cursor placed in the Alignment Viewer pane, moves forward to the next region/location as defined in the Region Selection dropdown list.                                                                                                    |
| Š             | Switch Report Layout icon - A dropdown list that displays options for specifying the location for showing a selected report (to the right or at the bottom of the NextGENe Viewer), or showing only the selected report (the Alignment Viewer is hidden), or hiding a selected report. The icon display is dynamically updated based on the selected report display option. |
|               | <b>Note:</b> If you elect to show only a selected report, then to show the Alignment Viewer again, you must directly click the Switch Report Layout icon. You can then select from an option on the dropdown list for the icon to indicate where the report is to be displayed.                                                                                             |
| MUT ▼         | Report Selection icon - A dropdown list that toggles the report that is displayed in the viewer between available reports based on the selected application type. The Mutation report is always an option. The Summary report is available for any application type.                                                                                                    |
| ø             | Report Settings icon - Opens the Settings dialog box for the selected report.                                                                                                    |
| ₩.            | Track Settings icon - Click to open a list from which you can select the appropriate tracks option:                                                                                                    |
|               | <ul> <li>Variation Tracks Settings - Opens the Variation Tracks Settings dialog<br/>box. The Variation Tracks Settings dialog box displays the available<br/>tracks settings for the Mutation report based on the variation databases<br/>that were imported for the project. See "Variation Tracks Settings dialog<br/>box" on page 232.</li> </ul>                        |
|               | Gene Tracks Settings - Opens the Gene Tracks Settings dialog box. The Gene Tracks Settings dialog box displays the available gene tracks settings for the Mutation report based on the gene tracks for the project. See "Gene Tracks Settings dialog box" on page 240.                                                                                                    |

| Icon               | Function                                                                                                    |
|--------------------|----------------------------------------------------------------------------------------------------|
| ⊕,                 | Zoom in icon - Reduces the viewing area of the Whole Genome viewer pane.                                                                                                    |
| e,                 | Zoom out icon - Enlarges the viewing area of the Whole Genome viewer pane.                                                                                                    |
| F <sub>A</sub> 8 ÷ | Font Size icon - You can manually enter a value, or you can use the Up/<br>Down arrows to change the font size for the entire NextGENe Viewer<br>display (gene name, all labels, the base symbols in the Alignment view,<br>numbering, and so on). |
| +                  | Zoom Bar - You can click the Zoom In (+) icon and/or the Zoom Out (-) icon, or use the slider function on the Zoom Bar to zoom in or zoom out the display of the Alignment viewer.                                                                 |
|                    | Note: You can zoom out to a greater degree in the Alignment viewer using the Zoom Bar than if you use the manual zoom out function. See "Alignment viewer navigation" on page 151.                                                                 |

## **Tracks Display**

If you have imported data from variant databases into NextGENe, then the NextGENe Viewer window has a Tracks Display section. This section displays a pane for each track that has been queried for the project. Tic marks indicate positions in each track for which there is information. If Set Amplicon BED File was selected in the Load Data step of the Project Wizard for the loaded project, then the amplicon ROIs are displayed as a solid pink link in the ROI pane for the section.

Figure 6-11: NextGENe Viewer window, Tracks Display

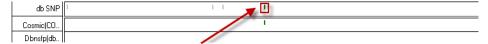

Tic marks indicate position with information in the track. Different positions in different tracks have different information, such as the rs# for a dbSNP variant.

Figure 6-12: NextGENe Viewer window, Tracks Display for project with an Amplicon BED file

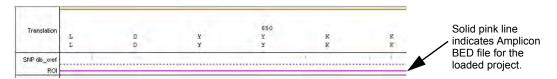

#### Whole Genome viewer

The Whole Genome viewer, which is the upper pane of the NextGENe Viewer, shows the global view of the alignment project. The following information is displayed for the entire reference genome in this pane:

- Segment breakpoints (red vertical bars) and the biological information for each breakpoint.
- The coverage information (gray shading).
- Variant calls (purple and/or blue tick marks).
- Gene locations (blue arrows)
- CDS and mRNA locations (gold and green arrows, respectively).
- The current position of the reads in the Alignment viewer (blue cross).

Figure 6-13: Whole Genome viewer

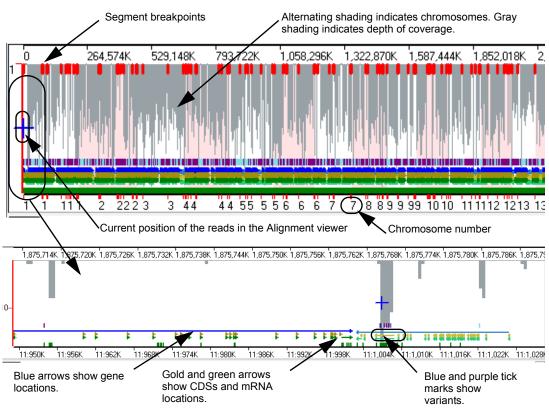

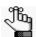

For detailed information about segment breakpoints, see "Segment Breakpoints" on page 155.

#### Chapter 6 Sequence Alignment Tool

You can easily navigate the Whole Genome viewer using some of the toolbar icons (see "NextGENe Viewer toolbar" on page 147), or you can use your mouse and some keyboard hotkeys.

| Navigation             | Action                                                                                                    |
|------------------------|----------------------------------------------------------------------------------------------------|
| Zoom In                | Hold down the left mouse button and draw a box from the upper left hand corner of the pane towards the lower right hand corner. A box is formed around the area that being reduced for viewing.                                                                                                    |
| Zoom Out               | Hold down the left mouse button and draw a box from the lower right hand corner of the pane towards the upper left hand corner.                                                                                                    |
|                        | <b>Note:</b> The magnification for zooming out is always 100%.                                                                                                    |
| Scroll                 | After zooming in on a region, click and drag the right mouse button in any area of the pane to move the reference view horizontally.                                                                                                    |
| Display Information    | Place the cursor in the pane and then click and hold the [Ctrl] key to display information for the segment/gene where the cursor is located. See Figure 6-14 below.                                                                                                    |
| Copy sequence or image | Press and hold the [Shift] key and the [Ctrl] key and then click and hold the left mouse button and draw a box around the region of the display (sequence or image) that you want to copy. The selected region is filled with black. Right-click and select Copy Sequence or Copy As Picture to copy the sequence or image to your clipboard. Use standard keyboard commands or menu commands to paste the copied sequence or image into an application. |

Figure 6-14: Whole Genome Viewer display information

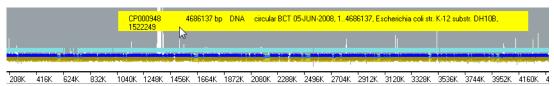

## Alignment viewer

The Alignment viewer, which is the lower pane in the NextGENe Viewer, displays a view of all the reads as they align to the reference sequence. See Figure 6-15 on page 151.

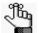

The NextGENe Viewer window can load a maximum of 100 million variant calls. If a project contains more than 100 million variant calls, a Mutation Score is calculated (MutationRatio\*log(coverage)) and only the 100 million variants with the greatest scores are loaded in the window.

Figure 6-15: Alignment Viewer

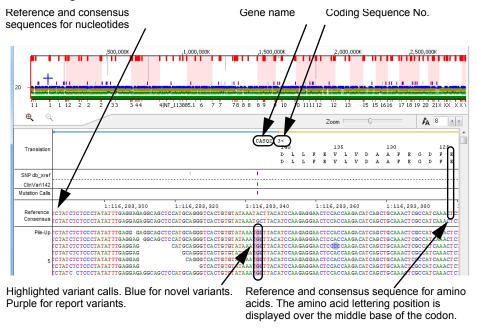

Any discrepancies that exist between the reference sequence and the sample sequence are highlighted as follows:

- Variations that occur below the variant calling settings defined in the Project Wizard
  (which are often the result of instrument error) or variants that are filtered out based on
  the Mutation Report Filter settings (see "Mutation Report settings" on page 213) are
  highlighted in gray.
- Variant calls are highlighted in blue for novel variants and in purple for reported variants.

You have multiple ways of navigating the Alignment viewer and you also have options for working with and modifying the displayed information.

#### Alignment viewer navigation

You have multiple ways of navigating the Alignment viewer.

• On the NextGENe Viewer main menu, click Search to open the Search dialog box, where you can indicate how you want to search the displayed alignment—by Sequence, by Position (chromosome, chromosome position (for example, 1, 20000)) or by Gene Name. You can also click Option to search by a reverse complement sequence.

Figure 6-16: Search dialog box

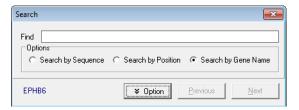

#### Chapter 6 Sequence Alignment Tool

• You can easily navigate the Alignment viewer using some of the toolbar icons (see "NextGENe Viewer toolbar" on page 147) or your mouse and some keyboard hotkeys.

| Navigation                        | Action                                                                                                    |
|-----------------------------------|----------------------------------------------------------------------------------------------------|
| Zoom In                           | Hold down the left mouse button and draw a box from the upper left hand corner of the pane towards the lower right hand corner. A box is formed around the area that being reduced for viewing.                                                                                                    |
| Zoom Out                          | Hold down the left mouse button and draw a box from the lower right hand corner of the pane towards the upper left hand corner.  Note: The magnification for zooming out is always 100%.                                                                                                    |
| Display sequence read Information | Place the cursor in the pane and then click and hold the [Ctrl] key to display the name and directional orientation of each sequence read.                                                                                                    |
| Display variant information       | Place the cursor on a variant to display information about the variant (position, coverage, and so on).                                                                                                    |
| Copy sequence or image            | Press and hold the [Shift] key and the [Ctrl] key and then click and hold the left mouse button and draw a box around the region of the display (sequence or image) that you want to copy. The selected region is filled with black. Right-click and select Copy Sequence or Copy As Picture to copy the sequence or image to your clipboard. Use standard keyboard commands or menu commands to paste the copied sequence or image into an application. |
| Mutation Calls                    | Place the cursor in the pane, click and hold the [Ctrl] key and then press:                                                                                                    |
|                                   | F to move forward to the next variant call.                                                                                                    |
|                                   | B to move back to the previous variant call.                                                                                                    |
| Mutation report                   | Double-click a variant in the Alignment Viewer to go to the position in the Mutation report. See "Sequence Alignment Project Mutation Report" on page 210.                                                                                                    |

Figure 6-17: Sequence read information

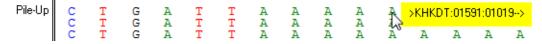

Figure 6-18: Variant information

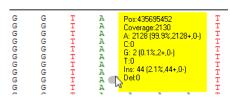

## Alignment viewer functions

Right-click in the Alignment viewer to open a context menu that contains a list of options for working with and modifying the information in the viewer.

Figure 6-19: Alignment viewer context menu

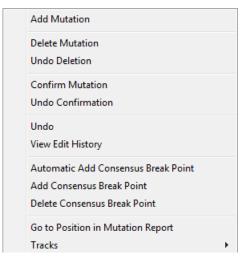

| Option          | Comment                                                                                                    |
|-----------------|----------------------------------------------------------------------------------------------------|
| Add Mutation    | Click this option to open the Add New Mutation dialog box and specify a variant call for a position.                                                                                                    |
|                 | Figure 6-20: Add New Mutation dialog box                                                                                                    |
|                 | Add New Mutation                                                                                                    |
|                 | Mutation Position 4                                                                                                    |
|                 | Coverage 5 Gbk Base T                                                                                                    |
|                 | A(%) 0.00 C(%) 0.00 T(%) 0.00                                                                                                    |
|                 | G(%) 0.00 Ins(%) 0.00 Del(%) 0.00                                                                                                    |
|                 | Insertion Base(s)                                                                                                    |
|                 | Comments                                                                                                    |
|                 | Qk Cancel                                                                                                    |
|                 | Note: To view a manually added variant in the Mutation report, you must select "Added manually" on the Filters tab on the Mutation Report Settings dialog box. The Comment column displays "Added Manually" for the variant. See "Filter tab, Annotation sub-tab" on page 223.                                |
| Delete Mutation | Click this option to remove a variant call for a position. Although the position is no longer called a variant, the sequence of the reads is not changed.                                                                                                    |
|                 | Note: To view a deleted variant in the Mutation report, you must select "Deleted" on the Filters tab on the Mutation Report. Settings dialog box. The deleted variants are highlighted in gray and the Comments column displays "Deleted" for each variant. See "Filter tab, Annotation sub-tab" on page 223. |

## Chapter 6 Sequence Alignment Tool

| Option                                 | Comment                                                                                                    |
|----------------------------------------|----------------------------------------------------------------------------------------------------|
| Undo Deletion                          | Undoes a selected manual deletion. The position is again called a variant.                                                                                                    |
| Confirm Mutation                       | Click this option to select variants in which you have a high confidence.  Note: To view a confirmed variant in the Mutation report, you must select "Confirmed" on the Filters tab on the Mutation Report                                                                                                    |
|                                        | Settings dialog box. The confirmed variants are displayed in black text in the Mutation report and the Comments column displays "Checked" for each variant. See "Filter tab, Annotation sub-tab" on page 223.                                                                                                    |
| Undo Confirmation                      | Undoes the manual confirmation of a selected variant.                                                                                                    |
| Undo                                   | Undo the last edit action that was carried out for a selected variant.                                                                                                    |
| View Edit History                      | Available only if User Management is turned (see "Configuring User Management" on page 31) and only after at least one edit action (for example, Deletion) has been carried out for the variant call. Opens the Edit History dialog box, which displays all the edit operations that have been carried by all users for the selected variant. See "Viewing the Edit history for a variant" on page 213. |
|                                        | Consensus Sequence function from the Mutation report menu, the ns affect how the consensus sequence is output. See "Save consensus 12.                                                                                                    |
| Automatic Add Consensus<br>Break Point | Click this option to automatically add consensus sequence breakpoints at positions where there is no coverage.                                                                                                    |
| Add Consensus Break<br>Point           | Click this option to manually add a consensus breakpoint at a selected position.                                                                                                    |
| Delete Consensus Break<br>Point        | Click this option to remove a consensus breakpoint at a selected position.                                                                                                    |
| Go to Position in Mutation<br>Report   | Click this option to go to the position in the Mutation report. See "Sequence Alignment Project Mutation Report" on page 210.                                                                                                    |
| Tracks                                 | Displays the available tracks (panes) in the NextGENe Viewer window. Click on a track (pane) as needed to toggle its display on and off.                                                                                                    |
|                                        | <b>Note:</b> Tracks is also available as a context menu option for the Position pane, the Translation pane, and the Tracks Display section.                                                                                                    |

#### Segment Breakpoints

When you align a sample file to a reference sequence that contains discontinuous segments, such as transcripts or assembled contigs, the breakpoints between segments are indicated by a vertical red line in the Whole Genome viewer and in the Alignment viewer. Because the sequence from the end of one to segment to the beginning of the other is not continuous, NextGENe highlights portions of the reads that align across the segment breakpoint. Typically, one end of the read matches to the end of one of the segments and the other end of the read is then mapped to the following segment, usually with low matching. The portion of the read that matches poorly is shown in lowercase with a gray background.

Figure 6-21: Reads aligned at segment breakpoints

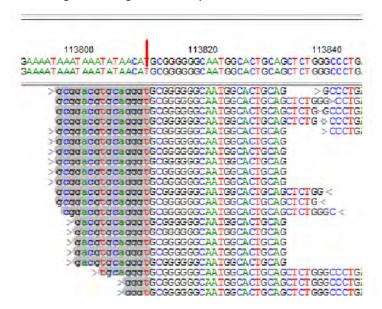

#### Status bar

The Status bar is displayed in the bottom right corner of the NextGENe Viewer window.

Figure 6-22: NextGENe Viewer window, Project Information Summary bar

USH2A-NP996816.1\_R0I\_AddVar.gbk; Size: 800503 bp Read#: 8958; AvgCov: 7 User: Administrator

From left to right, the Status bar displays the following information:

- The reference to which the samples were aligned.
- The size (bp) of the reference.
- The total number of reads and the Average Coverage for the reads.
- The username for the currently logged in user.

# Paired Reads Alignment

NextGENe can align paired end/mate paired data to a reference genome. When you load paired read sample files, NextGENe can identify the pairs only if one character, the *designating character*, is different between the two files, for example, 1/2 or F/R. For SOLiD system data, the designating character can also be 3/5. When "Load Paired Reads" is selected on the Alignment Settings page (see "Load Paired Reads" on page 138), NextGENe first attempts to align the reads where the *gap distance* (the distance between the two ends of the read in bps) falls within the *expected gap distance* (Library size - (2 x Read Length)). If the pairs cannot be aligned within the expected gap distance, NextGENe then aligns the reads to the best matching position. When aligning paired end/mate paired data, five results are possible (with the first four listed below being the most common):

- Both reads can be aligned to the reference and are oriented in opposite directions.
- Both reads can be aligned to the reference and are oriented in the same directions.
- One read in the pair can be aligned to the reference but the other read does not.
- Neither read can be aligned to the reference.
- Additionally, paired end/mate paired end samples often include some unpaired reads that could be matched or unmatched to the reference.

NextGENe considers each of these possibilities and provides statistics for each when aligning paired end/mate paired data.

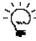

If NextGENe still cannot recognize the pairs, try isolating the designating character with an underscore, for example, \_1\_ and \_2\_.

After you complete an alignment project for paired end/mate paired data, in addition to the standard alignment reports (see "Sequence Alignment Project Reports" on page 246), you can also generate specialized Paired reports that list all the pairs that align to the reference with a gap distance that is outside of the expected gap distance as determined by the Sequence Alignment settings. You can also generate a Paired Reads Gap Distribution report and a Paired Reads Statistics report and you can export specific information for your paired read data, such as which reads in the pair were not matched, to a fasta file. All these reports ands functions are available from the Paired View menu on the NextGENe Viewer main menu. See:

- "Paired Reads Gap Distribution report" on page 157.
- "Paired Reads Statistics report" on page 158.
- "Paired Reads Statistics report" on page 158.
- "Opposite Direction Paired Reads report" on page 159.
- "Same Direction Paired Reads report" on page 161.
- "Single Reads report" on page 163.

- "Paired Reads Graph report" on page 165.
- "Export SV Reads function" on page 167.

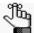

For detailed information about the other alignment project reports that are available for paired end/mate paired data, see "Sequence Alignment Project Mutation Report" on page 210 and "Sequence Alignment Project Reports" on page 246.

## Paired Reads Gap Distribution report

The Paired Reads Gap Distribution report shows the number of pairs with *continuous gap sizes* (every possible gap size, up to the maximum number of bps in the reference sample).

Figure 6-23: Paired Reads Gap Distribution report

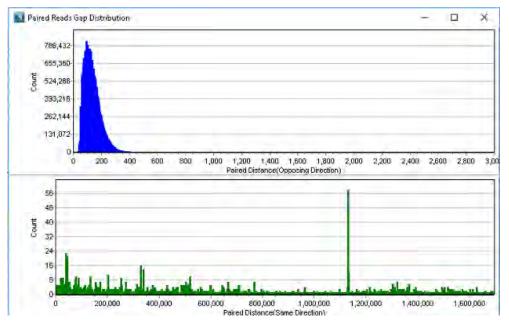

The report displays two charts. The top chart shows the gap sizes for pairs that are oriented in opposite directions (blue bars). The bottom chart shows the gap sizes for pairs that are oriented in the same direction (green bars).

## Paired Reads Statistics report

The Paired Reads Statistics report details various statistics about the paired end/mate paired data including the matched read count and matched pairs with a gap distance in the expected range.

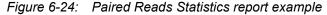

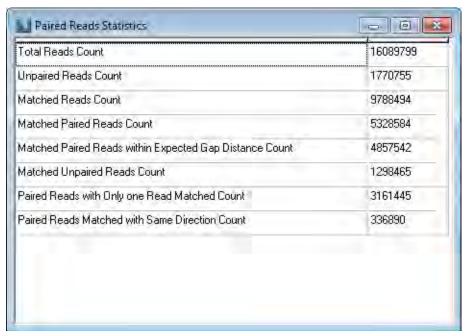

| Value                                                         | Description                                                                                                    |
|---------------------------------------------------------------|----------------------------------------------------------------------------------------------------|
| Total Reads Count                                             | The total number of reads in the sample files.                                                                                                    |
| Unpaired Reads Count                                          | The total number of reads in the sample files that do not have a mate.                                                                                                    |
| Matched Reads Count                                           | The total number of reads in the sample files that matched to the reference file, including both paired reads and single reads.                                                  |
| Matched Paired Reads<br>Count                                 | The total number of paired reads in the sample files with both reads matched to the reference file. (Does not include single reads.)                                             |
| Matched Paired Reads<br>within Expected Gap<br>Distance Count | The total number of paired reads in the sample files that matched to the reference file at a distance from which their mate matched that was within the expected gap distance.   |
| Matched Unpaired<br>Reads Count                               | The total number of unpaired reads in the sample files that matched to the reference file.                                                                                       |
| Paired Reads with Only<br>One Read Matched<br>Count           | The total number of paired reads in the sample files with only one read matched to the reference file. (The mate did not match to the reference file.)                           |
| Paired Reads Matched with the Same Direction Count            | The total number of paired reads in the sample files with both reads matched to the reference file in the same direction—i.e., both are forward reads or both are reverse reads. |

## Opposite Direction Paired Reads report

The Opposite Direction Paired Reads report lists all the pairs that aligned to the reference genome in opposite directions and that have a gap distance that is outside of the expected range. After you select the Opposite Direction Paired Reads report option, a Filter Settings dialog box opens.

Figure 6-25: Filter settings dialog box for specifying the range for the Opposite Direction Paired Reads report

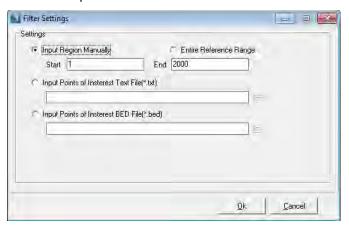

You must specify the range for which to generate the report in this dialog box.

| Setting                                                                        | Description                                                                                                    |
|--------------------------------------------------------------------------------|----------------------------------------------------------------------------------------------------|
| <ul><li>Input Region<br/>Manually</li><li>Entire Reference<br/>Range</li></ul> | You must specify the starting position and the ending position, or you can select Entire Reference Range to include the entire reference range in the output.                                                                                                    |
| Comma-delimited text file                                                      | There are no special requirements for uploading a comma-delimited text file. If the input text file is a comma-delimited text file, it must contain one of the following lists:                                                                                                    |
|                                                                                | <ul> <li>A list of specific reference locations (position number) separated by<br/>commas</li> </ul>                                                                                                    |
|                                                                                | <ul> <li>A list of reference ranges (start position number - end position<br/>number) separated by commas</li> </ul>                                                                                                    |
| BED file                                                                       | A BED file is a tab-delimited text file. You can upload a BED file only if the reference sequence contains chromosome information, which means that the reference sequence must be either a preloaded reference that NextGENe supplies, or a GenBank reference file that contains chromosome information. Each row in the file contains a region of the reference that is to be used for the report, and at a minimum, the file must contain the following information: |
|                                                                                | Field #1 - Chromosome number for the region                                                                                                    |
|                                                                                | Field #2 - Chromosome start position                                                                                                    |
|                                                                                | Field #3 - Chromosome end position                                                                                                    |
|                                                                                | <b>Note:</b> Field #4, which is used for the Comment column, is optional.                                                                                                    |

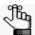

Because the pairs being shown are oriented in the opposite direction, the pairs are represented with a blue bar.

osite Direction Paired Read - - X **™** 🖃 Read1 Start Read2 Start Gap Distance Ref Title1 Section Pos1 Ref Title2 Section Pos2 Index Read1 Name Read2 Name 1713685260 >HWI-EAS185:4:100:1001:1158#0/1 >HWI-EAS185:4:100:1001:1158#0/2 329345211 NT\_022184 318052802 NT\_008583 1690239414 >HWI-EAS185:4:100:1001:1759#0/1 >HWI-EAS185:4:100:1001:1759#0/2 2142972934 NT\_026437 2103058041 NT\_032977 1981973 NT\_007995 1478874540 NT\_009775 1994220057 >HWI-EAS185:4:100:1002:1166#0/1 >HWI-EAS185:4:100:1002:1166#0/2 1487304609 1997396618 510091936 NT\_016297 671226978 NT\_022184 318052802 >HWI-EAS185:4:100:1002:1443#0/1 >HWI-EAS185:4:100:1002:1443#0/2 677812077 >HWI-EAS185:4:100:1002:1898#0/1 >HWI-EAS185:4:100:1002:1898#0/2 1996971931 NT\_009775 1994220057 NT\_008583 1690239414 >HWI-EAS185:4:100:1002:1923#0/1 >HWI-EAS185:4:100:1002:1923#0/2 1492153682 200490834 1291662775 NT\_007995 1478874540 NT\_004610 193628460 NT\_022184 318052802 NT\_022184 318052802 >HWI-EAS185:4:100:1003:1895#0/1 >HWI-EAS185:4:100:1003:1895#0/2 324031486 >HWI-EAS185:4:100:1004:646#0/1(1>HWI-EAS185:4:100:1004:646#0/2(12267686997 1853475244 NT\_035325 2263742571 NT\_022135 411169184 >HWI-EAS185:4:100:1005:821#0/1(; >HWI-EAS185:4:100:1005:821#0/2(; 1403491884 | 1367721715 35770096 NT\_008046 1349703088 NT\_008046 1349703088 >HWI-EAS185:4:100:1005:992#0/1(1>HWI-EAS185:4:100:1005:992#0/2(1328465426 1081562411 NT\_022184 318052802 NT\_023666 1407452171 >HWI-EAS185:4:100:1006:1350#0/1 >HWI-EAS185:4:100:1006:1350#0/2 1194050941 2184906142 NT\_033172 1193410075 NT\_026437 2103058041 NT\_023666 1407452171 NT\_030059 1614023510 >HWI-EAS185:4:100:1006:1499#0/1 >HWI-EAS185:4:100:1006:1499#0/2 1410175887 212702632 >HWI-EAS185:4:100:1006:1677#0/1 >HWI-EAS185:4:100:1006:1677#0/2 2142984433 106456830 NT 026437 2103058041 NT 004487 99350066

Figure 6-26: Opposite Direction Paired Reads report example

#### The report is interactive:

- To show only the paired reads view (the histogram), click the Show Paired Reads View icon.
- To show only the paired reads report (the table), click the Show Paired Reads Report icon

  ...
- To sort the report results, double-click any column heading.
- To view a position or region in the Alignment viewer, double-click any value in any column.
- To save the report to a text file, on the report toolbar, click the Save Report icon . A default name and location are provided for the file, but you can change both of these values.

## Same Direction Paired Reads report

The Same Direction Paired report lists all the pairs that aligned to the reference genome in the same direction and that have a gap distance that is outside of the expected range. After you select the Same Direction Paired Reads report option, a Filter Settings dialog box opens.

Figure 6-27: Filter settings dialog box for specifying the range for the Opposite Direction Paired Reads report

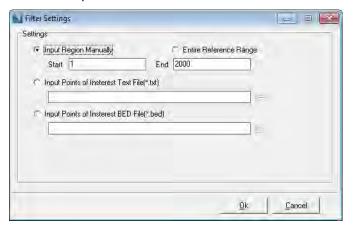

You must specify the range for which to generate the report in this dialog box.

| Setting                                                                        | Description                                                                                                    |
|--------------------------------------------------------------------------------|----------------------------------------------------------------------------------------------------|
| <ul><li>Input Region<br/>Manually</li><li>Entire Reference<br/>Range</li></ul> | You must specify the starting position and the ending position, or you can select Entire Reference Range to include the entire reference range in the output.                                                                                                    |
| Comma-delimited text file                                                      | There are no special requirements for uploading a comma-delimited text file. If the input text file is a comma-delimited text file, it must contain one of the following lists:                                                                                                    |
|                                                                                | A list of specific reference locations (position number) separated by commas                                                                                                    |
|                                                                                | A list of reference ranges (start position number - end position number) separated by commas                                                                                                    |
| BED file                                                                       | A BED file is a tab-delimited text file. You can upload a BED file only if the reference sequence contains chromosome information, which means that the reference sequence must be either a preloaded reference that NextGENe supplies, or a GenBank reference file that contains chromosome information. Each row in the file contains a region of the reference that is to be used for the report, and at a minimum, the file must contain the following information: |
|                                                                                | Field #1 - Chromosome number for the region                                                                                                    |
|                                                                                | Field #2 - Chromosome start position                                                                                                    |
|                                                                                | Field #3 - Chromosome end position                                                                                                    |
|                                                                                | Note: Field #4, which is used for the Comment column, is optional.                                                                                                    |

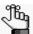

Because the pairs being shown are oriented in the same direction, the pairs are represented with a green bar.

Marie Same Direction Paired Reads - - X **\*** 🖳 🖫 3,000 g 2,000 2.000,000 2 500 000 3 000 000 4,000,000 Genome Position Index Read2 Name Read2 Start Gap Distance >1\_002dfS0CwN1/1(883819151;>)) >1\_002dfS0CwN1/2(883819151;; 1189627369 305808145 883819151 NT\_02 >1\_003RgS0CwN1/1(402574558;-> >1\_003RgS0CwN1/2(402574558 1857129029 NT\_03 1454554397 402574558 >1\_004UgS0CwN1/1(174542739;<->1\_004UgS0CwN1/2(174542739) 932233949 NT\_02 1106776759 174542739 NT\_07 >1 008ZTfNCwN1/1(491749561;>) >1 008ZTfNCwN1/2(491749561; 1685836186 1194086550 491749561 NT\_01 >1 000DdfNCwN1/1(1278609971;//>1 000DdfNCwN1/2(127860997 2542600163 1263990118 1278609971 NT\_02 >1 00PfmS0CwN1/1(50710501;>) >1 00PfmS0CwN1/2(50710501;< 354677877 50710501 303967318 NT\_02 >1 00UuNfNCwN1/1(1648163582:</br> 2541526470 1648163582 NT\_00 >1 00VxmS0CwN1/1(932746749:<->1 00VxmS0CwN1/2(932746749 1206412841 2139159662 932746749 >1\_01BNFfNCwN1/1(613673185;<-) >1\_01BNFfNCwN1/2(613673185; 1187000933 NT\_02 1800674190 613673185 10 NT\_01 >1 01DvmS0CwN1/1(297067549:>>1 01DvmS0CwN1/2(297067549 2192405074 1895337459 297067549 11 NT\_OC >1 01L4VfNCwN1/1(1281534231:< >1 01L4VfNCwN1/2(1281534231 1368782638 2650316940 1281534231 12 >1\_01TRSfNCwN1/1(718074;<-) >1\_01TRSfNCwN1/2(718074;>-) 867382760 NT\_00 868100906 718074 13 >1\_01UiqS0CwN1/1(861991641;>)|>1\_01UiqS0CwN1/2(861991641; 1913598966 1051607252 861991641 NT\_02

Figure 6-28: Same Direction Paired Reads report example

#### The report is interactive:

- To show only the paired reads view (the histogram), click the Show Paired Reads View icon.
- To show only the paired reads report (the table), click the Show Paired Reads Report icon
- To sort the report results, double-click any column heading.
- To view a position or region in the Alignment viewer, double-click any value in any column.
- To save the report to a text file, on the report toolbar, click the Save Report icon . A default name and location are provided for the file, but you can change both of these values.

## Single Reads report

The Single Reads paired is generated for all single aligned reads. This report provides the name and the position of all reads that aligned to the reference genome without a mate. After you select the Single Reads report option, a Filter Settings dialog box opens.

Figure 6-29: Filter settings dialog box for specifying the range for the Opposite Direction Paired Reads report

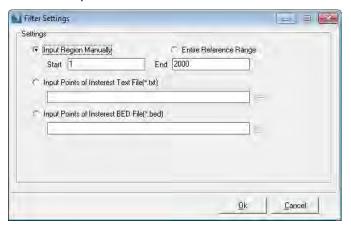

You must specify the range for which to generate the report in this dialog box.

| Setting                                                  | Description                                                                                                    |
|----------------------------------------------------------|----------------------------------------------------------------------------------------------------|
| Input Region     Manually     Entire Reference     Range | You must specify the starting position and the ending position, or you can select Entire Reference Range to include the entire reference range in the output.                                                                                                    |
| Comma-delimited text file                                | There are no special requirements for uploading a comma-delimited text file. If the input text file is a comma-delimited text file, it must contain one of the following lists:                                                                                                    |
|                                                          | A list of specific reference locations (position number) separated by commas                                                                                                    |
|                                                          | A list of reference ranges (start position number - end position number) separated by commas                                                                                                    |
| BED file                                                 | A BED file is a tab-delimited text file. You can upload a BED file only if the reference sequence contains chromosome information, which means that the reference sequence must be either a preloaded reference that NextGENe supplies, or a GenBank reference file that contains chromosome information. Each row in the file contains a region of the reference that is to be used for the report, and at a minimum, the file must contain the following information: |
|                                                          | Field #1 - Chromosome number for the region                                                                                                    |
|                                                          | Field #2 - Chromosome start position                                                                                                    |
|                                                          | Field #3 - Chromosome end position                                                                                                    |
|                                                          | Note: Field #4, which is used for the Comment column, is optional.                                                                                                    |

Figure 6-30: Single Reads report example

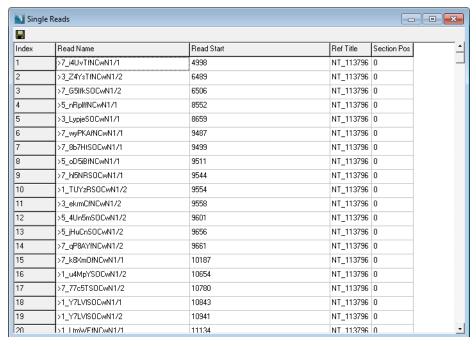

#### The report is interactive:

- To sort the report results, double-click any column heading.
- To view a position or region in the Alignment viewer, double-click any value in any column.
- To save the report to a text file, on the report toolbar, click the Save Report icon . A default name and location are provided for the file, but you can change both of these values.

## Paired Reads Graph report

The Paired Reads Graph report graphically displays where the mates aligned for paired reads at a given reference position. The report also graphically displays the number of reads for which the mate did not align to the reference sequence in either direction.

Figure 6-31: Paired Reads Graph report

From left to right, the graphs that are displayed on the report are the following:

- Reverse Dir—The Reverse Dir graph shows where both reads be aligned to the reference sequence in opposite directions.
- Same Dir—The Same Dir graph shows where both reads aligned to the reference sequence in the same direction.
- Single—The Single graph shows the number of reads that aligned to the reference sequence at a given position without a mate.

The data points in the Reverse Dir graph and in the Same Dir graph are color-coded (as indicated in the Legend below the graphs). The color code indicates the number of reads that aligned to the reference sequence and that had mates that aligned at the same position in either the opposite direction (the Reverse Dir graph) or in the same direction (the Same Dir graph). For example, in Figure 6-31 above, a red data point indicates that almost 1500 reads aligned to the reference sequence at the indicated position and their mates aligned at the same position in the opposite direction.

#### Chapter 6 Sequence Alignment Tool

The report is interactive. You can use the buttons on the report toolbar, or you can manually carry out some of the same actions.

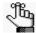

The three graphs in the report are linked. Whenever you carry out one action for a graph (for example, zooming in on a region of a graph), then the same action is carried out for the other two graphs.

Figure 6-32: Paired Reads Graph report toolbar

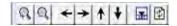

| Button   | Function                                                                                                    |
|----------|----------------------------------------------------------------------------------------------------|
| <u>Q</u> | Zoom In button—Zoom in on a graph view. You can also hold down the left mouse button and draw a box from the upper left hand corner of any region in the graph towards the lower right hand corner. A box is formed around the area that being reduced for viewing. After you zoom in on a position in a graph, you can use the Move icons to navigate the display. |
| Q        | Zoom out button—Zoom out the graph view. You can also hold down the left mouse button and draw a box from the lower right hand corner of any region in the graph towards the upper left hand corner.                                                                                                    |
|          | Note: The magnification for zooming out is always 100%.                                                                                                    |
| <b>→</b> | Move Right button—Move the graphic display to the right.                                                                                                    |
| +        | Move Left button—Move the graphic display to the left.                                                                                                    |
| <b>†</b> | Move Up icon—Move the graphic display up.                                                                                                    |
| •        | Move Down button—Move the graphic display down.                                                                                                    |
| <b>=</b> | Show/Hide button—Toggles the legend display (on or off) at the bottom of the report.                                                                                                    |
| 2        | Refresh button—Reset the report display to the display that is indicated by the range.  Note: You change the range of reads that are displayed in the graphs in the Set Read Count Range area. The default value is 0 to the maximum value for the read count range for the given dataset.                                                                          |

## **Export SV Reads function**

The Export SV reads function can be used to export reads that could represent structural variations in your data. Fasta files are saved with reads that fit the following criteria:

- The paired reads where either one or both reads were not aligned.
- The paired reads where both paired reads were aligned, but the distance between the paired reads was not in the expected range of Library Size Range.

One fasta file is produced for each paired read file—projectname\_SV\_1.fasta and projectname\_SV\_2.fasta. You can save the files to a location of your choosing, and you can also change the names of the files.

# Transcriptome Alignment Project with Alternative Splicing

You select the Transcriptome application type and Alternative splicing if you are aligning transcriptome (RNA-Seq) data and the transcriptome project must contain alternative splicing information. When Alternative splicing is selected, NextGENe uses a proprietary four step alignment algorithm to ensure that reads that span exon junctions can be aligned, and then after alignment, transcripts are called. The settings that are available for a transcriptome project with alternative splicing are very different from the alignment settings for all other application types. If you open a project file for a Transcriptome project with Alternative splicing, then the NextGENe Viewer has visualization options that are application-specific. A Transcript report, which is an application-specific report, is also available. You can also identify the genes that are differentially expressed in transcriptome (RNA-Seq) data, and then upload the report results to Pathway Studio for visualization of the differential expression analysis values as well as biological pathway information.

## Transcriptome with Alternative splicing alignment algorithm

- The first step is a basic alignment of the whole genome. An attempt is first made to align entire reads to the reference sequence without any mismatches. Short seed sequences within the reads are then used to align the reads to the reference sequence.
- The second step is alignment to exon junctions using a reference sequence of exon-exon junctions that was created using annotated genes. Any reads that could not be aligned to the genomic reference sequence are aligned to this reference sequence of exon-exon junctions. The positions are translated back to genomic reference positions. Reads are more completely aligned, especially those reads in regions that are near the end of exons.
- The third step is detecting and linking exons. Potential exon regions are recorded. A link is recorded if two exons are at least partially covered by the same read. Several filtering steps are carried out to remove false positives.
- The fourth step is an alignment to the detected transcripts. A reference sequence of mRNA transcripts (a reference without intron sequences) is generated based on the link information. The original reads are aligned to this reference and the coordinates are translated back to genomic positions.

After alignment is completed, regions (covered or annotated) and links are called and then compared to known transcripts so that the regions and links be classified.

## Transcriptome project with Alternative splicing alignment settings

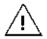

The Transcriptome application type with Alternative splicing requires a preloaded reference that is created from an annotated GenBank file or that is supplied by SoftGenetics. Contact tech\_support@softgenetics.com for assistance.

The settings that are available for a Transcriptome alignment project with Alternative splicing are very different from the alignment settings for all other application types.

Analysis Options

| Setting                        | Description                                                                                                    |
|--------------------------------|----------------------------------------------------------------------------------------------------|
| Auto Detect PE Library<br>Size | Available only if Paired Reads is selected. Select this option if you do not want to manually specify the library size. Instead, NextGENe automatically determines the library size.                                                                                                    |
| Paired Reads                   | Select this option if you are analyzing paired reads.                                                                                                    |
|                                | Note: Processing paired read data for transcriptome analysis requires at least 24GB of RAM, and takes significant processing time. If your system does not have sufficient RAM, or paired end information is not critical for your project, you can clear this option to process the data as single reads. |
| Library Size: Min [] Max []    | Available only if Paired Reads is selected and Auto Detect PE Library Size is not selected. You must manually enter the size of the DNA fragment that is being used for sequencing.                                                                                                    |
| Match Reference                | Applicable only if BAM sample files were loaded. Click this option to match the reference that was used to create the BAM file with the reference that was loaded during the Load Data step for the project. See "To load the reference files" on page 56.                                                 |

• Parameters for Alternative Splicing Analysis

| Setting                                                  | Description                                                                                                    |
|----------------------------------------------------------|----------------------------------------------------------------------------------------------------|
| Seed Length                                              | The size of the seeds that should be used for the first step of the Transcriptome Alignment algorithm.                                                                                                    |
| Move Step                                                | The distance in base pairs between the starting points for each seed.                                                                                                    |
| Min Coverage in<br>Annotated Region     Minimum Coverage | Set the value to the coverage depth that is expected for the data. If the experimental coverage for the region meets or exceeds this threshold, then an exon is called in this region.                                                                                                    |
| in Unannotated<br>Regions                                | <b>Note:</b> A higher minimum coverage value results in faster data processing, and more specific, but less sensitive, results.                                                                                                    |
| Allowable Ambiguous<br>Number                            | The maximum number of allowed matches for each seed. For example, if you have a seed that matches to 100 positions in the reference sequence, and the Allowable Ambiguous Number is set to 20, then only the first 20 matches are considered for analysis.  Note: The allowed range is 10-50. |
| Remove Non-Linked<br>Exons                               | Remove any exons that do not have a link. <b>Note:</b> Removing these exons reduces the noise in the analysis.                                                                                                    |

## Chapter 6 Sequence Alignment Tool

| Setting                                    | Description                                                                                                    |
|--------------------------------------------|----------------------------------------------------------------------------------------------------|
| Single-Strand<br>Sequencing                | Select this option if single strand sequencing was carried out on the samples. Forward and reverse coverage information is also used to separate overlapping transcripts.                                                                                                    |
| Ignore Fusions<br>Between Similar<br>Genes | Select this option to improve the accurate detection of fusion genes. Eliminates fusion calls between genes with similar names, for example, ABCD1 and ABCD2.                                                                                                    |
| Rigorous Fusion<br>Detection               | Select the option to improve the accurate detection of fusion genes.                                                                                                    |
| Ambiguous Alignment for Similar Genes      | By default, NextGENe checks for similarity between transcript calls. After the initial alignment, it checks for transcripts that are 95% similar in their calls, and then after the final alignment, it checks for transcripts that are 80% similar in their calls. NextGENe removes the called transcripts that meet or exceed these similarity thresholds. Select this option to disable this check and keep all called transcripts, regardless of similarity. |
|                                            | <b>Note:</b> In most cases, if you select this option, then the processing time and the number of called transcripts are increased, but the number of mapped reads is not significantly increased.                                                                                                    |

### • Parameters for New Gene Detection

| Setting                      | Description                                                                                                    |  |  |  |  |
|------------------------------|----------------------------------------------------------------------------------------------------|--|--|--|--|
| Exon Size Min [] Max []      | The range in bps for a region to be called an exon.                                                                                                    |  |  |  |  |
| Average Coverage             | The expected coverage for calling an exon, which is carried out in the second alignment step. This value is used is similarly to the alternative splicing's average coverage option of the first alignment step. |  |  |  |  |
|                              | <b>Note:</b> The value that you enter here is not an absolute threshold. It is used simply as an approximation when calling an exon.                                                                             |  |  |  |  |
| Intron Size Min []<br>Max [] | The expected range in bps for introns (the regions between called exons).                                                                                                    |  |  |  |  |
| Donor-Acceptor               | Defines the beginning and ending base pairs for identifying a region that can be called as an exon.                                                                                                    |  |  |  |  |

## • Parameters for Hash-Table Alignment

| Setting                                                             | Description                                                                                                    |
|---------------------------------------------------------------------|----------------------------------------------------------------------------------------------------|
| Matching Requirement: Base Number >= [x] and Base percentage >= [y] | "x" indicates the minimum number of bases in each read that must match the reference sequence for the read to align with a specific position in the reference sequence. "y" indicates the minimum percentage of each sequence read that must match the reference sequence for the read to align with a specific position in the reference sequence. |
|                                                                     | <b>Note:</b> Both conditions must be met for the read to be aligned to the position.                                                                                                    |
| Allow Ambiguous<br>Mapping                                          | Aligns the read to each exact match position if a read matches exactly at more than one position in the reference. If this option is not selected, the read is aligned to the first exact match position from the start of the reference.                                                                                                    |

| Setting                            | Description                                                                                    |
|------------------------------------|------------------------------------------------------------------------------------------------|
| Remove Ambiguously<br>Mapped Reads | Removes reads that match exactly to more than one position in the reference from the analysis. |

#### • Parameters for Mutation Detection

| Setting                                                                                          | Description                                                                                                    |  |  |
|--------------------------------------------------------------------------------------------------|----------------------------------------------------------------------------------------------------|--|--|
| Mutation Percentage <= []                                                                        | A variation between the aligned reads and the reference sequence at a given position of the reference must occur at a frequency that exceeds this value or the variant is not reported. |  |  |
| SNP Allele <= []                                                                                 | If more than the specified number of reads has the SNP allele, then the variant at a given position is reported                                                                         |  |  |
| Total Coverage <= []                                                                             | The total number of reads at a given position must exceed this coverage threshold for a variant to be called at the position.                                                           |  |  |
| Except for Homozygous                                                                            | Selected by default. The coverage requirement is ignored for variants that are homozygous.                                                                                              |  |  |
| Note: The values for the mutation percentage, the coverage threshold, and the SNP allele must be |                                                                                                    |  |  |

must be met for a variant at a given position to be reported. If any criterion is not met, the variant is filtered from the analysis and highlighted in gray in the Alignment viewer.

## Transcriptome project with Alternative splicing view

After you open a Transcriptome alignment project with Alternative splicing in the NextGENe viewer, the TSC Show Transcript Report option is available on the Report Selection icon. Select this option to open the Transcript report and to display the project in the *transcriptome project view*. From top to bottom, the transcriptome project view has the following visualization options that are specific for a transcriptome project—Global coverage, Localized coverage, Identified transcripts with exon links, and Annotation. Forward coverage is always shown in blue and reverse coverage is always shown in red in the Localized Coverage pane.

Figure 6-33: Transcriptome project view (Transcript report hidden)

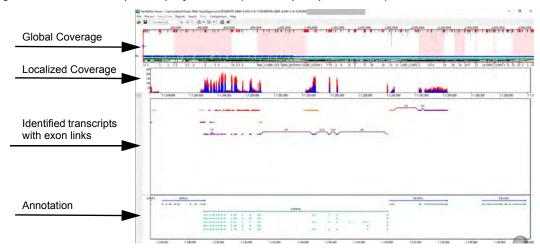

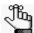

For detailed information about the Transcript report, see "Transcript report" on page 173.

Links in the project view are color-coded to indicate the different types of links.

| Link Color | Description                                                                  |  |  |  |
|------------|------------------------------------------------------------------------------|--|--|--|
| Purple     | A link that matches the annotation for the gene. (Annotated link).           |  |  |  |
| Blue       | A link that is not represented by any annotation for the gene. (Novel link). |  |  |  |
| Black      | A link that represents a gene fusion. (Fusion link).                         |  |  |  |

Regions in the project view are also color-coded to indicate the different types of regions.

| Region | Description                                                                                                    |
|--------|----------------------------------------------------------------------------------------------------|
| Purple | An exon that matches the annotation for the gene. (Annotated region).                                                                           |
| Blue   | An exon that is not represented by any annotation for the gene. (Novel region).                                                                 |
| Red    | Insertion and intron retention.                                                                                                    |
| Pink   | An exon that is found in the annotation for the gene, but was not found in the data. (Exon skipping).                                           |
| Orange | A start or end to an exon that differs from the annotation for the gene. (Alternative splice site).                                             |
| Gray   | An alternative start for the first exon for the gene or an alternative end for the last exon for the gene. (Alternative transcript start/stop). |

If you zoom in on a local region for a Transcriptome project, the nucleotide sequence and the amino acid sequence for the detected transcripts are displayed in blue. The annotated transcripts are displayed in green below the nucleotide and amino acid sequences. The Y axis indicates the localized coverage. You can manually adjust the scale for the axis.

Figure 6-34: Zooming in on a local region for a transcriptome project

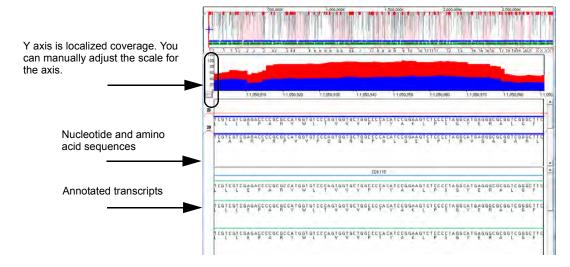

## Transcript report

By default, when the Transcript report first opens in the NextGENe viewer, it is displayed on the right side of the opened NextGENe viewer. You can click the Switch Report Layout icon on the NextGENe Viewer toolbar to indicate the location for showing the report (to the right or at the bottom of the NextGENe Viewer), or showing only the report (the Alignment Viewer is hidden), or hiding the report. You can do the following for any variant in this report:

- You can double-click any variant entry in this report to update the display in the NextGENe viewer accordingly.
- If you have a subscription to Pathway Studio, then you can right-click a variant in the report, and on the context menu that opens, select View in Pathway Studio to import the gene for the variant into Pathway Studio and visualize the biological pathway information for the gene.

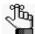

Before you can use the Transcript report in conjunction with Pathway Studio, your Pathway Studio access option must be set for the NextGENe Viewer. See "Process" in "NextGENe Viewer main menu" on page 142.

Figure 6-35: Transcript report

| Index | Chr | Start     | End       | Length | Gene      | Exon(s) | Link N | PE Lir | Avg C | <-Cov | ->Cov | Туре            | Isoform     | Protein      |
|-------|-----|-----------|-----------|--------|-----------|---------|--------|--------|-------|-------|-------|-----------------|-------------|--------------|
| 923   | 1   | 9,599,544 | 9,599,806 | 263    | SLC25A33  | 1       | NA     | NA     | 31    | NA    | NA    | Alt Splice Site | NM_032315.2 | NP_115691.1  |
| 924   | 1   | 9,599,806 | 9,613,684 | 13879  | SLC25A33  | 1;2     | 91     | 2      | NA    | 31    | 121   | Known Link      | NM_032315.2 | NP_115691.1  |
| 925   | 1   | 9,613,684 | 9,613,863 | 180    | SLC25A33  | 2       | NA     | NA     | 121   | NA    | NA    | Exon            | NM_032315.2 | NP_115691.1  |
| 926   | 1   | 9,613,863 | 9,627,342 | 13480  | SLC25A33  | 2;3     | 146    | 62     | NA    | 121   | 122   | Known Link      | NM_032315.2 | NP_115691.1  |
| 927   | 1   | 9,627,342 | 9,627,419 | 78     | SLC25A33  | 3       | NA     | NA     | 122   | NA    | NA    | Exon            | NM_032315.2 | NP_115691.1  |
| 928   | 1   | 9,627,419 | 9,630,316 | 2898   | SLC25A33  | 3;4     | 123    | 0      | NA    | 122   | 111   | Known Link      | NM_032315.2 | NP_115691.1  |
| 929   | 1   | 9,630,316 | 9,630,416 | 101    | SLC25A33  | 4       | NA     | NA     | 111   | NA    | NA    | Exon            | NM_032315.2 | NP_115691.1  |
| 930   | 1   | 9,630,416 | 9,633,404 | 2989   | SLC25A33  | 4;5     | 78     | 0      | NA    | 111   | 203   | Known Link      | NM_032315.2 | NP_115691.1  |
| 931   | 1   | 9,633,404 | 9,633,470 | 67     | SLC25A33  | 5       | NA     | NA     | 203   | NA    | NA    | Exon            | NM_032315.2 | NP_115691.1  |
| 932   | 1   | 9,633,470 | 9,640,012 | 6543   | SLC25A33  | 5;6     | 201    | 0      | NA    | 203   | 180   | Known Link      | NM_032315.2 | NP_115691.1  |
| 933   | 1   | 9,640,012 | 9,640,292 | 281    | SLC25A33  | 6       | NA     | NA     | 180   | NA    | NA    | Exon            | NM_032315.2 | NP_115691.1  |
| 934   | 1   | 9,640,292 | 9,642,357 | 2066   | SLC25A33  | 6;7     | 100    | 44     | NA    | 180   | 207   | Known Link      | NM_032315.2 | NP_115691.1  |
| 935   | 1   | 9,642,357 | 9,642,831 | 475    | SLC25A33  | 7       | NA     | NA     | 207   | NA    | NA    | Exon            | NM_032315.2 | NP_115691.1  |
| 000   | 4   | 0.010.004 | 0.010.031 | 100    | OLOGE AGG | 0       | KILK   | KILK   | 101   | KIA   | KIA   | ALCOHOL: ON-    | KB4 00004E0 | KID HEROOF F |

| Field                                                                                                    | Description                                                                                                    |  |  |  |  |
|----------------------------------------------------------------------------------------------------|----------------------------------------------------------------------------------------------------|--|--|--|--|
| Each entry (record) in the Transcript report represents a region or a link. Purple text indicates an annotated record and blue text indicates a novel record. |                                                                                                    |  |  |  |  |
| Index                                                                                                    | The numerical value that NextGENe assigns to the record.                                                                                                    |  |  |  |  |
| Chr                                                                                                    | The name of the chromosome where the record occurs.                                                                                                    |  |  |  |  |
| Start                                                                                                    | The base number that indicates where the record starts.                                                                                                    |  |  |  |  |
| End                                                                                                    | The base number that indicates where the record ends.                                                                                                    |  |  |  |  |
| Length                                                                                                    | The length (in base pairs) for the region, or the length between the two ends of a link. N/A is displayed for fusion links.                                                                                                    |  |  |  |  |
| Gene                                                                                                    | The name of the gene where the record is found.                                                                                                    |  |  |  |  |
| Exon(s)                                                                                                    | One exon number is displayed in this column if the record is a region. Two exon numbers are displayed in this column if the record is a link. N/A is displayed in this column if there is not an annotated exon for the record. |  |  |  |  |

| Field                     | Description                                                                                                    |
|---------------------------|----------------------------------------------------------------------------------------------------|
| Link Number               | Applicable only for link records. The number of reads that covered the link. Displays N/A for region records.                                                                    |
| PE Link Number            | Applicable only for link records in paired end data. The number of pairs where one read maps to either end of the link. Displays N/A for region records and non-paired end data. |
| Avg Coverage              | Applicable only for region records. The average coverage of the region. N/A is displayed for link records.                                                                       |
| <-Coverage                | Applicable only for link records. Average coverage of the regions that are linked. N/A is displayed for region records.                                                          |
| Туре                      | The type of region or link.                                                                                                    |
| Isoform                   | The NCBI accession number for the mRNA isoform.                                                                                                    |
| Protein                   | The NCBI accession number for the protein.                                                                                                    |
| Contig                    | The contig (region of the reference) where the record is found.                                                                                                    |
| Note: You can click any N | ICBI accession number to go to the NCBI website                                                                                                    |

You can click the Report Settings icon on the NextGENe Viewer toolbar to open the Transcript Report Settings dialog box and specify what information is to be displayed in the report.

## Transcript report settings

The Region Type options on the Filters tab of the Transcript Report Settings dialog box are different for an index that was not created from GenBank files (Figure 6-36 below) versus an index that was created from a GenBank file (Figure 6-36 on page 174).

Figure 6-36: Transcript Report Settings dialog box, Filters tab (non-GenBank index)

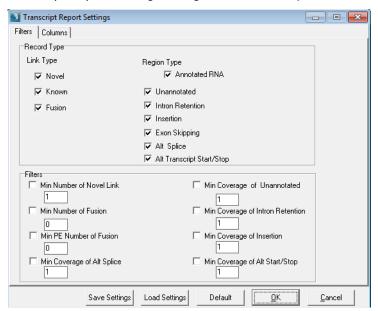

Figure 6-37: Transcript Report Settings dialog box, Filters tab (GenBank index)

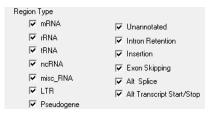

| Setting                                                                                                   | Description                       |  |  |  |
|----------------------------------------------------------------------------------------------------|-----------------------------------|--|--|--|
| Record Type                                                                                               |                                   |  |  |  |
| Link Type                                                                                                 | Show the indicated link type.     |  |  |  |
| Sequence Type                                                                                             | Show the indicated sequence type. |  |  |  |
| Filters                                                                                                   |                                   |  |  |  |
| Display the link record in the report only if the link number (the number of reads that overlap the link) |                                   |  |  |  |

Display the link record in the report only if the link number (the number of reads that overlap the link) meets the indicated threshold or display the region record in the report only if the number of reads that cover the region meets the indicate threshold.

Figure 6-38: Transcript Report Settings dialog box, Columns tab

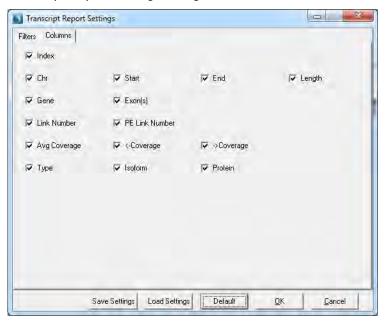

You specify which columns are to be displayed in the Transcript report. By default, all columns are selected.

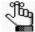

You can use the Save Settings function to save the selected report settings to a Settings file (.ini file), and you can use the Load Settings function to load this Settings file for use in another project report.

## Differential gene expression analysis of transcriptome data

Differential gene expression generates extraordinarily complex networks of gene and protein interactions. To understand the molecular mechanisms of health and disease, these networks must be identified and understood. You can use the Expression Comparison report to identify the genes that are differentially expressed in transcriptome (RNA-Seq) data, and then upload the report results to Pathway Studio for visualization of the differential expression analysis values as well as biological pathway information. Elsevier R & D Solutions Pathway Studio uses a knowledge base of biological relationships culled from millions of articles and abstracts as well as clinical trials to enable the analysis and visualization of disease mechanisms, gene expression and proteomics and metabolomics data by researchers. A separate subscription to Pathway Studio is required to access Pathway Studio from NextGENe.

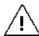

Before you can use the Expression Comparison report in conjunction with Pathway Studio, your Pathway Studio access option must be set for the NextGENe Viewer. See "Process" in "NextGENe Viewer main menu" on page 142.

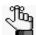

For instructions about carrying out a detailed differential expression pathway analysis in Pathway Studio, see the SoftGenetics application note "Integrating NextGENe Software with Pathway Studio for Differential Gene Expression and Biological Pathway Analysis at <a href="http://softgenetics.com/PDF/PathwayStudioAppNote.pdf">http://softgenetics.com/PDF/PathwayStudioAppNote.pdf</a>.

On the NextGENe Viewer's Comparisons menu, click Expression Comparison Report.
 The Expression Comparison Report Settings dialog box opens. The General tab is the only tab.

Figure 6-39: Expression Comparison Report Settings dialog box, General tab

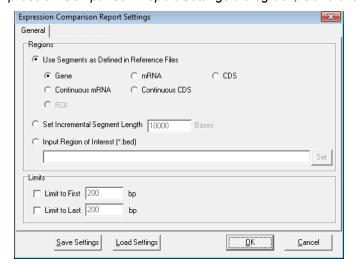

2. Indicate how to define the segments that are to be analyzed and reported on by the tool.

| Option                                          | Description                                                                                                    |
|-------------------------------------------------|----------------------------------------------------------------------------------------------------|
| Use segments as defined in the reference files. | <ul> <li>Gene - Report coverage levels for each gene.</li> <li>mRNA - Report coverage levels for each mRNA region. (Coding and non-coding exons.)</li> <li>CDS - Report coverage levels for each coding region.</li> <li>Continuous mRNA - Report coverage levels for the entire mRNA for a gene, one region per gene.</li> <li>Continuous CDS - Report coverage levels for the entire coding region for a gene, one region per gene.</li> <li>ROI - Report coverage levels based on Regions of Interest that are</li> </ul> |
|                                                 | defined in a GenBank reference file.  Note: For information about defining Regions of Interest in a GenBank reference file, see "Advanced GBK Editor tool" on page 280                                                                                                    |
| Set incremental segment length                  | Specify the segment length.                                                                                                    |
| Input region of interest (*.bed)                | You can upload a Region of Interest file in a BED format.  Note: For information about the required format for the BED file, see "BED file" on page 463.                                                                                                    |

3. Optionally, select one or both Limit options and if needed, modify the default limits (200 bp) for reporting the coverage for only the first or last "x" number of bases of the selected segment type.

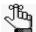

Optionally, at this point, you can click Save Settings to save the settings for this report in a Settings file (.ini file), which can be used to generate the Expression Comparison report for another project based on the settings in the file.

4. Click OK to open the Load Project Files dialog box.

Figure 6-40: Load Project Files dialog box

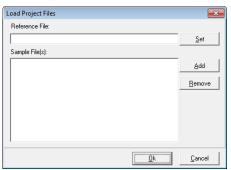

5. Click Set to browse to and upload the reference project file (the control sample file).

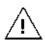

A reference project is always required for differential gene expression analysis.

6. Click Add to browse to and select an alignment project file that is to be included in the comparison. Repeat this step until you have added all the necessary project files.

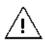

You can load a maximum of ten projects.

7. Click OK to close the Load Project Files dialog box and generate the report.

Figure 6-41: Expression Comparison Report example

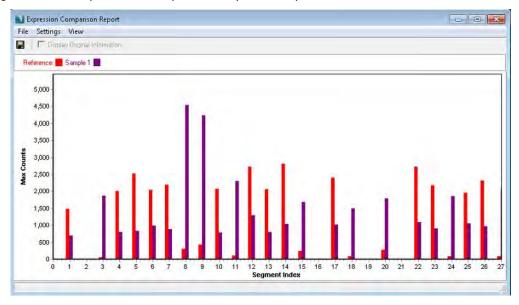

- 8. The report is interactive. Optionally, you can do any or all the following:
  - Change the report view. The report can display either the "Min Coverage," "Max Coverage," (the default value), the "Average Coverage," "Minimum Forward Read Coverage," "Minimum Reverse Read Coverage," "Read Counts," "Forward Read Counts," "RPKM," "RPK," or "FPKM" for each region. To change the view, on the report menu, click View, and on the View menu, select a different viewing option.

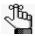

FPKM is available only if paired end data was analyzed for the projects.

• Save the report. To save the report to a text (\*.txt) file, on the report menu, click File > Save, or on the report toolbar, click the Save Report icon . A default name and location are provided for the file but you can change both of these values. The saved

report is a table that lists the gene name and description for each region as well as the actual expression values for each region for every loaded project. The differential expression values of Ratio, log2Ratio, z-value, and p-value are also calculated and displayed for each gene in the report.

- Change the view based on original reads. For projects that used condensation, the views are based on the condensed reads. To change the view so that is based on the original reads, click Display Original Information at the top of the report.
- Modify the report settings. To modify the report settings, on the report menu, click Settings > Settings to open the Expression Report Settings dialog box and modify the report settings as needed. The report display is dynamically updated after you save the modifications.
- 9. On the report main menu, click File > Upload gene list to Pathway Studio.

The Sample Setting dialog box opens. The names of the projects that were loaded as the sample projects are displayed appropriately in each Sample name field.

Figure 6-42: Sample Setting dialog box

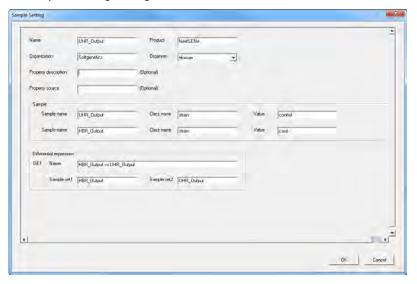

10. Enter the appropriate sample settings for your analysis, and then click OK.

The Sample Setting dialog box closes. Differential expression values of Ratio, log2Ratio Fold Change, z-value, and p-value are uploaded to Pathway Studio. You are re-directed to the login page for Pathway Studio.

11. Log in to Pathway Studio.

The Expression Comparison data is imported into Pathway Studio. You can now carry out a detailed differential expression pathway analysis for the sample projects.

# STR (Short Tandem Repeats) Analysis Project

You select STR analysis if you are aligning data from STR sequencing to a reference file that contains reference STR alleles. If you select STR analysis as the application type, then you must create a custom reference file in .fasta format for the analysis. A specific alignment setting is required for STR analysis. If you open a project file for an STR analysis project in the NextGENe viewer, an STR report, which is an application-specific report, is available. The report has visualization options that are specific for STR analysis. An STR Reads Histogram report, which is a report that details all the read information for all the alleles that were identified for a selected locus across all loci in the project, is also available.

## STR analysis custom .fasta reference file

You must use a text editor to create a custom reference file in .fasta format to carry out STR analysis. One reference .fasta file is required per locus, with one allele per .fasta line in the file. The file name must be the same as the name of the locus, for example, D18S51.fasta. In each .fasta file, each allele is identified by its name in the title line above the allele sequence line. The allele sequence line contains three parts:

- The pre-repeat flanking sequence.
- The allele repeat sequence.
- The post-repeat flanking sequence.

Figure 6-43: STR analysis FASTA Reference file

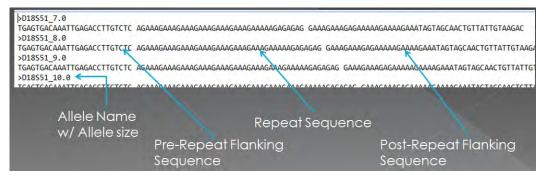

Typically, the flanking sequences are identical for all the alleles for the locus but the repeat sequence region is specific for each allele. Also, typically, there is a difference in the length within the reference region for each allele, but there might be other differences as well such as a SNP within the region for one of the alleles.

# STR project alignment settings

In addition to the default sequence alignment project settings, a specific alignment setting— Read length over reference length—is required for STR analysis.

| Setting                                   | Description                                                                                                    |
|-------------------------------------------|----------------------------------------------------------------------------------------------------|
| Read length over reference length ≥ [80%] | Selected by default. The read must cover at least the indicated percentage of the segment to which it is aligned, or it is not assigned to an allele. |
|                                           | Note: This setting ensures that the read covers an entire repeat region.                                                                              |

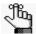

Variants that do not pass the Mutation Filter thresholds are assumed to be sequencing errors and they are ignored when assigning reads to alleles. See "Mutation Filter settings" on page 137.

# STR project report

After you open an STR analysis project in the NextGENe viewer, the STR Show STR Report option is displayed on the Report Selection icon. Select this option to open the STR report in addition to the Alignment view. The report has two sections. The top section is the *Locus report*, which shows the different loci that were analyzed along with associated information for each locus. The bottom section is the *Allele report*, which displays a row for each allele, by name, that was identified in the sample for a selected locus. The information is relative to the order of the alleles listed in the Allele Name column in the Locus report. Double-click any entry in the Locus report to update the display in the NextGENe viewer and the Allele report accordingly. You can also double-click any allele in the Allele report to change the focus of the display to the selected allele.

Figure 6-44: STR report

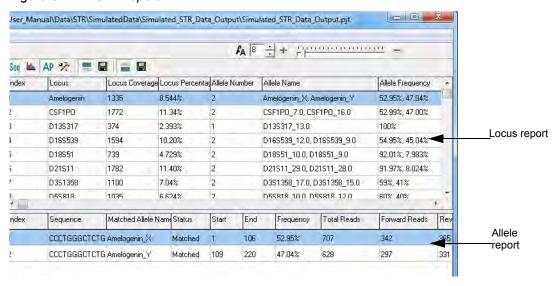

| Column                 | Description                                                                                                    |  |
|------------------------|----------------------------------------------------------------------------------------------------|--|
| Locus report           |                                                                                                    |  |
| Locus                  | The name of the locus that was analyzed. Any loci that failed any of the Filter settings for the report, are grouped into a row with Unknown displayed in this column. See "STR Report Settings dialog box" on page 186.                                                                                                    |  |
| Locus Coverage         | The total number of reads that were aligned to the locus.                                                                                                    |  |
| Locus Percentage       | Locus coverage/Total number of aligned reads.                                                                                                    |  |
| Allele Number          | The total number of alleles that were identified for the locus.                                                                                                    |  |
| Allele Name            | The names of the individual alleles that were identified for the locus. If the locus is Unknown, then N/A is displayed in this column.                                                                                                    |  |
| Allele Frequency       | The number of reads that were assigned to each allele out of the number of reads that were assigned to all accepted alleles for the locus. (Shown as a percentage.) The information is relative to the order of the alleles listed in the Allele Name column.                                                                   |  |
|                        | Note: Depending on the Filter settings that were specified for the report, these values might not be the same as the Frequency values in the Allele report. See "STR Report Settings dialog box" on page 186.                                                                                                    |  |
| Allele Total Coverage  | The total number of reads that are assigned to each allele. The information is relative to the order of the alleles listed in the Allele Name column.                                                                                                    |  |
| Allele Percent Matched | The percentage of the sequence for the sample allele that matches the sequence for the reference allele. The information is relative to the order of the alleles listed in the Allele Name column.  • If the match is 100%, then the allele is considered to be a Matched allele.                                               |  |
|                        | If the match is less than 100%, then the allele is considered to be a Possible allele.                                                                                                    |  |
| Allele report          |                                                                                                    |  |
| Sequence/Length        | The default value is sequence, which shows the sequence for the sample allele. You can change the report settings to show the length, which is the length of the sample allele in base pairs based on the consensus length of all the reads that were assigned to the allele. See "STR Report Settings dialog box" on page 186. |  |
| Matched Allele Name    | The reference allele name for the allele to which the sample data is matched. Based on the allele name that was defined in the custom FASTA reference file.                                                                                                    |  |
| Status                 | If the sample allele sequence matched 100% to the reference allele sequence, then Matched is displayed for the status.                                                                                                    |  |
|                        | If the sample allele sequence matched less than 100% to the reference allele sequence, then Possible is displayed for the status.                                                                                                    |  |
|                        | If the allele's locus is Unknown, then N/A is displayed for the status.                                                                                                    |  |
| Start                  | The start position of the allele within the reference.                                                                                                    |  |

| Column        | Description                                                                                                    |
|---------------|----------------------------------------------------------------------------------------------------|
| End           | The end position of the allele within the reference.                                                                                                    |
| Frequency     | The number of reads that were assigned to the allele out of the total number of reads that were aligned to the locus. (Shown as a percentage.)                                                                      |
|               | Note: Depending on the Filter settings that were specified for the report, these values might not be the same as the Allele Frequency values in the Locus report. See "STR Report Settings dialog box" on page 186. |
| Total Reads   | The total number of reads that aligned to the allele.                                                                                                    |
| Forward Reads | The number of reads that were assigned to the allele that were forward reads.                                                                                                    |
| Reverse Reads | The number of reads that were assigned to the allele that were reverse reads.                                                                                                    |
| Differences   | The number of bases in the sample allele sequence that do not match the reference allele sequence.                                                                                                    |
|               | For matched alleles, the difference = 0.                                                                                                    |
|               | For possible alleles, the difference > 0.                                                                                                    |

By default, when the STR report first opens in the NextGENe viewer, it is displayed on the right side of the opened viewer, and the focus in the Alignment viewer is set to the first locus in the list of analyzed loci. A blue cross centered in the Alignment viewer indicates the position of the locus. The Allele report details the alleles that were identified for this first locus. You can click the Switch Report Layout icon on the NextGENe Viewer toolbar to indicate the location for showing the report (to the right or at the bottom of the NextGENe Viewer), or showing only the report (the Alignment Viewer is hidden), or hiding the report.

The STR report is interactive. You can:

- Double-click on any locus to change the focus in the Alignment view to that of the selected locus. The Allele report display is updated accordingly.
- Double-click on any allele to change the focus in the Alignment viewer to that of the selected allele. A blue cross is displayed in the Alignment viewer to indicate the position of the selected allele on the locus.

Other options are available on the report toolbar. See "STR report toolbar" on page 184.

# STR report toolbar

| Icon  | Action                                                                                                    |
|-------|----------------------------------------------------------------------------------------------------|
| Seq   | Show Allele Sequence Report/Show Allele Length Report - Click this icon to toggle the display for the Allele report between the Allele Sequence report (Sequence column) and the Allele Length in base pairs (Length column).                                                                                                    |
|       | <b>Note:</b> You can also change the Report type in the STR Report Settings dialog box to toggle the display. See "STR Report Settings dialog box" on page 186.                                                                                                    |
| late. | STR Reads Histograms icon - Click this icon to open the STR Reads Histogram report, which details the read counts for all the alleles that were identified for a given locus. See "STR Reads Histogram report" on page 184.                                                                                                    |
| AP    | Allow Possible Alleles/Check Matched Alleles Only icon - Click this icon to toggle between reporting both Matched alleles and Possible alleles in the Allele report, or reporting only Matched alleles.                                                                                                    |
|       | Note: You can also use the Allow possible allele matches filter setting on the STR Report Settings dialog box to toggle the reporting options. See "STR Report Settings dialog box" on page 186.                                                                                                    |
| ×     | STR Report Settings icon—Click this icon to open the STR Report Settings dialog box and specify the information that is to be displayed in the report. See "STR Report Settings dialog box" on page 186.                                                                                                    |
| -     | Show/Hide Locus Report icon - Click this icon to toggle the display of the Locus report in the NextGENe viewer.                                                                                                    |
| =     | Show/Hide Allele report icon - Click this icon to toggle the display of the Allele report (Sequence or Length) in the NextGENe viewer.                                                                                                    |
|       | Save STR Reports icon—Click this icon to open the Save Report as Text File dialog box, and save the STR Locus report and the Allele report as individual text (*.txt) files. By default, the report name is the project name appended with STR and the report is saved in the same location as the project output files, but you can change one or both of these values. |
|       | <b>Note:</b> Before you save the report, make sure that the correct Allele report (Sequence or Length) is displayed in the viewer.                                                                                                    |

# STR Reads Histogram report

On the STR report toolbar, click the STR Reads Histogram icon to open the STR Reads Histogram report. This report details the coverage distribution for all the alleles that were identified for a locus across all the loci in the project.

- The number of forward reads and the number of reverse reads for matched alleles, with the forward reads represented in dark blue and the reverse reads represented in red. The reverse coverage is stacked on top of the forward coverage.
- The number of forward reads and the number of reverse reads for possible alleles, with the forward reads represented in light blue and the reverse reads represented in pink. The reverse coverage is stacked on top of the forward coverage.

See Figure 6-45 on page 185.

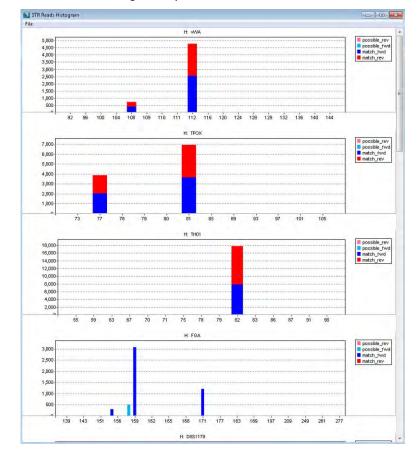

Figure 6-45: STR Reads Histogram report

The report is interactive. You can click one of the following to save the report as either a PDF or PNG file, respectively.

- File > Save as PDF
- File > Save as PNG

You must specify the name and location for the saved report.

## STR Report Settings dialog box

On the report toolbar, click the STR Report Settings icon to open the STR Report Settings dialog box and indicate the information that is to be displayed in the report. By default, all columns for the Locus report and the Allele report are selected for display. Also by default, the Allele Sequence report is displayed.

Figure 6-46: STR Report Settings dialog box

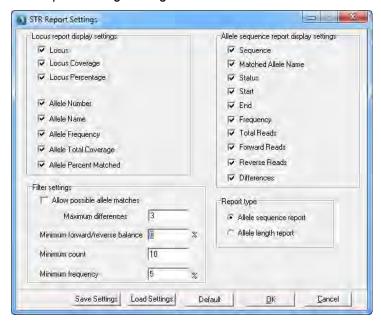

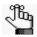

Optionally, you can also do either one or both of the following:

- Click Load Settings and browse to and select a Settings file (.ini file) to generate the STR report based on the saved settings in the file.
- Click Save Settings to save your settings for the report in a Settings file (.ini file). You can use this saved Settings file to generate the STR report for another project based on the settings in the file.

| Setting                | Description                                                                                                    |  |  |
|------------------------|----------------------------------------------------------------------------------------------------|--|--|
| Locus report display s | Locus report display settings                                                                                                    |  |  |
| Locus                  | The name of the locus that was analyzed.                                                                                                    |  |  |
| Locus Coverage         | The total number of reads that were aligned to the locus.                                                                                                    |  |  |
| Locus Percentage       | Locus coverage/Total number of aligned reads.                                                                                                    |  |  |
| Allele Number          | The total number of alleles that were identified for the locus.                                                                                                    |  |  |
| Allele Name            | The names of the individual alleles that were identified for the locus. If the locus is Unknown, then N/A is displayed in this column.                                                                                                    |  |  |
| Allele Frequency       | The number of reads that were assigned to each allele out of the number of reads that were assigned to all accepted alleles for the locus. (Shown as a percentage.) The information is relative to the order of the alleles listed in the Allele Name column. |  |  |

| Setting                       | Description                                                                                                    |  |  |
|-------------------------------|----------------------------------------------------------------------------------------------------|--|--|
| Allele Total Coverage         | The total number of reads that are assigned to each allele. The information is relative to the order of the alleles listed in the Allele Name column.                                                                                                    |  |  |
| Allele Percent<br>Matched     | The percentage of the sequence for the sample allele that matches the sequence for the reference allele. The information is relative to the order of the alleles listed in the Allele Name column.  • If the match is 100%, then the allele is considered to be a Matched allele.                                                                                |  |  |
|                               | If the match is less than 100%, then the allele is considered to be a Possible allele.                                                                                                    |  |  |
| Allele sequence report        | t display settings                                                                                                    |  |  |
| Sequence/Length               | The default value is Sequence, which shows the sequence for the sample allele. If you select Allele length report for the report type, then report display is changed to show the length, which is the length of the sample allele in base pairs based on the consensus length of all the reads that were assigned to the allele. See "Report type" on page 188. |  |  |
|                               | Note: You can also click the Show Allele Sequence/Show Allele Length Report icon to toggle the display of the Allele report. See "STR report toolbar" on page 184.                                                                                                    |  |  |
| Matched Allele Name           | The name of the sample allele that was matched to the reference allele.  Based on the allele name that was defined in the custom FASTA reference file.                                                                                                    |  |  |
| Status                        | The status for the allele—Matched, Possible, or Unknown.                                                                                                    |  |  |
| Start                         | The start position of the allele within the reference.                                                                                                    |  |  |
| End                           | The end position of the allele within the reference.                                                                                                    |  |  |
| Frequency                     | The number of reads that were assigned to the allele out of the total number of reads that were aligned to the locus. (Shown as a percentage.)                                                                                                    |  |  |
| Total Reads                   | The total number of reads that aligned to the allele.                                                                                                    |  |  |
| Forward Reads                 | The number of reads that were assigned to the allele that were forward reads.                                                                                                    |  |  |
| Reverse Reads                 | The number of reads that were assigned to the allele that were reverse reads.                                                                                                    |  |  |
| Differences                   | The number of bases in the sample allele sequence that do not match the reference allele sequence.                                                                                                    |  |  |
| Filter settings               | Filter settings                                                                                                    |  |  |
| Allow possible allele matches | If selected, report both matched and possible alleles, which contain one or more mismatches. If not selected (the default value), then report only matched alleles.                                                                                                    |  |  |
|                               | Note: You can also click the Allow Possible Alleles/Check Matched Alleles Only icon on the report toolbar to toggle between reporting both Matched alleles and Possible alleles in the STR report, or reporting only Matched alleles. See "STR report toolbar" on page 184.                                                                                      |  |  |

| Setting                                                                                                    | Description                                                                                                    |  |
|----------------------------------------------------------------------------------------------------|----------------------------------------------------------------------------------------------------|--|
| Maximum differences                                                                                                    | Available only if Allow possible allele matches is selected. If the number of differences between the sample allele sequence and the reference allele sequence exceeds the indicated value, then the allele is classified as Unknown.                                                                                                    |  |
| Minimum forward/<br>reverse balance                                                                                                    | Indicates the balance for the #F/#R reads for the allele and vise-versa. For example, if set to 5%, then if there were 100 reverse reads for the allele, there must at least 5 forward reads for the allele, otherwise, the allele would be classified as Unknown. The default value is zero, which means that there is no requirement for the Forward/Reverse balance. |  |
|                                                                                                    | Note: Adjusting this setting can help reduce the rate of false positives.                                                                                                    |  |
| Minimum count                                                                                                    | The minimum number of reads that are required for an allele, otherwise, the allele is classified as Unknown.                                                                                                    |  |
| Minimum frequency                                                                                                    | The minimum value (expressed as a percentage) for the ratio of the number of reads for the allele to the total number of reads for the locus. If the frequency for the allele is does not meet or exceed this threshold, then the allele is classified as Unknown.                                                                                                    |  |
| Report type                                                                                                    |                                                                                                    |  |
| Allele sequence report                                                                                                    | Selected by default. Display the allele sequence (Sequence column) in the Allele report.                                                                                                    |  |
| Allele length report                                                                                                    | Display the allele length (Length column) in the Allele report.                                                                                                    |  |
| <b>Note:</b> You can also click the Show Allele Sequence Report icon on the report toolbar to toggle the display of the Allele report. |                                                                                                    |  |

# Mitochondrial Amplicon Analysis Project

You select Mitochondrial amplicon as the application type if you are identifying alleles for specific amplicons in mitochondrial sequencing data. A Mitochondrial amplicon analysis project has application-specific data requirements. If you open a project file for a Mitochondrial amplicon analysis project in the NextGENe viewer, a Mitochondrial amplicon report, which is an application-specific report, is available. The report has visualization options that are specific for Mitochondrial amplicon analysis. A Reads Summary Alignment view, which is a view that details all the read information for all the alleles that were identified for a selected amplicon across all amplicons in the project, is also available.

# Mitochondrial amplicon analysis data requirements

The Mitochondrial amplicon application type requires the mitochondrial Genbank reference file. You must also load a BED file that details the amplicon locations. See "To set ROI regions from a BED or GBK file" on page 58.

# Mitochondrial Amplicon report

After you open a Mitochondrial amplicon analysis project in the NextGENe viewer, an MT Show Mitochondrial Amplicon Report option is displayed on the Report Selection icon. Select this option to open the Mitochondrial Amplicon report in addition to the Alignment view. The report has two sections. The top section is the *Amplicon report*, which shows the different amplicons that were analyzed along with associated information for each amplicon. The bottom section is the *Allele report*, which displays a row for each allele, by name, that was identified in the sample for a selected amplicon. Double-click any entry in the Amplicon report to update the display in the NextGENe viewer and the Allele report accordingly. You can also double-click any allele in the Allele report to change the focus of the display to the selected allele.

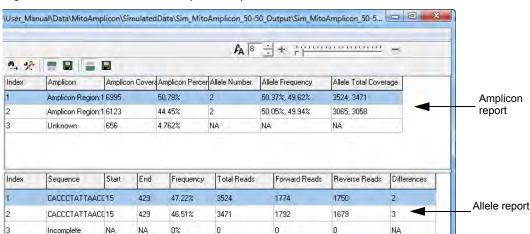

Figure 6-47: Mitochondrial Amplicon report

| Field                 | Description                                                                                                    |  |  |
|-----------------------|----------------------------------------------------------------------------------------------------|--|--|
| Amplicon report       | Amplicon report                                                                                                    |  |  |
| Amplicon              | The name of the amplicon that was analyzed. Any amplicons that failed any of the Filter settings for the report are grouped into a row with Unknown displayed in this column. See "Mitochondrial Amplicon report" on page 189.                                                                                                    |  |  |
| Amplicon Coverage     | The total number of reads that were aligned to the amplicon.                                                                                                    |  |  |
| Amplicon Percentage   | Amplicon coverage/Total number of aligned reads.                                                                                                    |  |  |
| Allele Number         | The total number of alleles that were identified for the amplicon.                                                                                                    |  |  |
| Allele Frequency      | The number of reads that were assigned to each allele out of the number of reads that were assigned to all accepted alleles for the amplicon. (Shown as a percentage.)                                                                                                    |  |  |
|                       | <b>Note:</b> Depending on the Filter settings that were specified for the report, these values might not be the same as the Frequency values in the Allele report. See "Mitochondrial Amplicon report" on page 189.                                                                                                    |  |  |
| Allele Total Coverage | The total number of reads that are assigned to each allele.                                                                                                    |  |  |
| Allele report         |                                                                                                    |  |  |
| Sequence              | The sequence for the sample allele.                                                                                                    |  |  |
| Start                 | The start position of the allele within the reference.                                                                                                    |  |  |
| End                   | The end position of the allele within the reference.                                                                                                    |  |  |
| Frequency             | The number of reads that were assigned to the allele out of the total number of reads that were aligned to the amplicon. (Shown as a percentage.)  Note: Depending on the Filter settings that were specified for the report, these values might not be the same as the Allele Frequency values in the Amplicon report. See "Mitochondrial Amplicon Report settings dialog box" on page 192. |  |  |
| Total Reads           | The total number of reads that aligned to the allele.                                                                                                    |  |  |
| Forward Reads         | The number of reads that were assigned to the allele that were forward reads.                                                                                                    |  |  |
| Reverse Reads         | The number of reads that were assigned to the allele that were reverse reads.                                                                                                    |  |  |
| Differences           | The number of bases in the sample allele sequence that do not match the reference allele sequence.                                                                                                    |  |  |

By default, when the Mitochondrial Amplicon report first opens in the NextGENe viewer, it is displayed on the right side of the opened viewer, and the focus in the Alignment viewer is set to the first amplicon in the list of analyzed amplicons. A blue cross centered in the Alignment viewer indicates the position of the amplicon. The Allele report details the alleles that were identified for this first amplicon. You can click the Switch Report Layout icon on the NextGENe Viewer toolbar to indicate to indicate the location for showing the report (to the right or at the bottom of the NextGENe Viewer), or showing only the report (the Alignment Viewer is hidden), or hiding the report.

The Mitochondrial Amplicon report is interactive. You can:

- Double-click on any amplicon to change the focus in the Alignment view to that of the selected amplicon. The Allele report display is updated accordingly.
- Double-click on any allele to change the focus in the Alignment viewer to that of the selected allele. A blue cross is displayed in the Alignment viewer to indicate the position of the selected allele on the locus.

Other options are available on the report toolbar. See "Mitochondrial Amplicon report toolbar" below.

## Mitochondrial Amplicon report toolbar

| Icon     | Action                                                                                                    |
|----------|----------------------------------------------------------------------------------------------------|
| <b>M</b> | Display Reads Summary Alignment icon - Click this icon to open the Reads Summary Alignment view, which shows the differences in the alignment of the consensus sequences for all called alleles to the reference sequence for the selected amplicon. See "Reads Summary Alignment view" below.                                                                        |
| ×        | Mitochondrial Amplicon Report Settings icon—Click this icon to open the Mitochondrial Amplicon Report Settings dialog box and specify the information that is to be displayed in the report. See "Mitochondrial Amplicon Report settings dialog box" on page 192.                                                                                                    |
| =        | Show/Hide Amplicon Report icon - Click this icon to toggle the display of the Mitochondrial Amplicon report in the NextGENe viewer.                                                                                                    |
| =        | Show/Hide Allele Report icon - Click this icon to toggle the display of the Allele report in the NextGENe viewer.                                                                                                    |
|          | Save Mitochondrial Amplicon Reports icon—Click this icon to open the Save Report as Text File dialog box, and save the Mitochondrial Amplicon report as a text (*.txt) file. By default, the report name is the project name appended with Mitochondrial and the report is saved in the same location as the project, but you can change one or both of these values. |

### Reads Summary Alignment view

On the report toolbar, click the Reads Summary Alignment icon to open the Reads Summary Alignment report, which shows the differences in the alignment of the consensus sequences for all called alleles to the reference sequence for the selected amplicon. An insertion is displayed in green, a deletion is displayed in red, and the different nucleotide is displayed for SNPs. (See Figure 6-48 on page 192.) The view is interactive:

- Change the display At the top of the view window, click the Next Amplicon and Previous Amplicon icons 💝 to move through each amplicon.
- Zoom In Hold down the left mouse button and draw a box from the upper left hand corner of any region in a graph towards the lower right hand corner. A box is formed around the area that being reduced for viewing.

• Zoom Out - Hold down the left mouse button and draw a box from the lower right hand corner of any region in the graph towards the upper left hand corner.

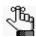

The magnification for zooming out is always 100%.

Figure 6-48: Reads Summary Alignment view

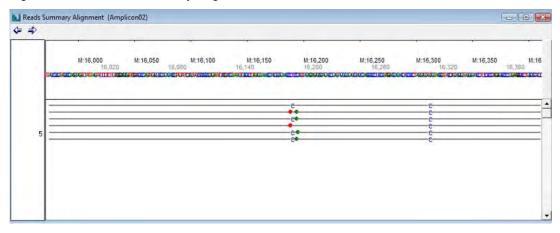

#### Mitochondrial Amplicon Report settings dialog box

On the report toolbar, click the Mitochondrial Amplicon Report Settings icon the Mitochondrial Amplicon Report Settings dialog box and indicate the information that is to be displayed in the report. By default, all columns for the Mitochondrial Amplicon report and the Allele report are selected for display. Options that are unavailable (grayed-out) are applicable only for the STR analysis report.

Figure 6-49: Mitochondrial Amplicon Report Settings dialog box

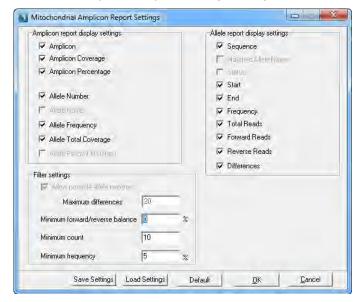

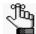

Optionally, you can also do either one or both of the following:

- Click Load Settings and browse to and select a Settings file (.ini file) to generate the Mitochondrial Amplicon report based on the saved settings in the file.
- Click Save Settings to save your settings for the report in a Settings file (.ini file). You can use this saved Settings file to generate the Mitochondrial Amplicon report for another project based on the settings in the file.

| Setting                             | Description                                                                                                    |  |  |
|-------------------------------------|----------------------------------------------------------------------------------------------------|--|--|
| Amplicon report displa              | Amplicon report display settings                                                                                                    |  |  |
| Amplicon                            | The name of the amplicon that was analyzed.                                                                                                    |  |  |
| Amplicon Coverage                   | The total number of reads that were aligned to the amplicon.                                                                                                    |  |  |
| Amplicon Percentage                 | Amplicon coverage/Total number of aligned reads.                                                                                                    |  |  |
| Allele Number                       | The total number of alleles that were identified for the amplicon.                                                                                                    |  |  |
| Allele Frequency                    | The number of reads that were assigned to each allele out of the number of reads that were assigned to all accepted alleles for the amplicon. (Shown as a percentage.)                                                                                                    |  |  |
| Allele Total Coverage               | The total number of reads that are assigned to each allele.                                                                                                    |  |  |
| Allele report display s             | ettings                                                                                                    |  |  |
| Sequence/Length                     | The sequence for the sample allele.                                                                                                    |  |  |
| Start                               | The start position of the allele within the reference.                                                                                                    |  |  |
| End                                 | The end position of the allele within the reference.                                                                                                    |  |  |
| Frequency                           | The number of reads that were assigned to the allele out of the total number of reads that were aligned to the amplicon. (Shown as a percentage.)                                                                                                    |  |  |
| Total Reads                         | The total number of reads that aligned to the allele.                                                                                                    |  |  |
| Forward Reads                       | The number of reads that were assigned to the allele that were forward reads.                                                                                                    |  |  |
| Reverse Reads                       | The number of reads that were assigned to the allele that were reverse reads.                                                                                                    |  |  |
| Differences                         | The number of bases in the sample allele sequence that do not match the reference allele sequence.                                                                                                    |  |  |
| Filter settings                     |                                                                                                    |  |  |
| Maximum differences                 | If the number of differences between the sample allele sequence and the reference allele sequence exceeds the indicated value, then the allele is classified as Incomplete.                                                                                                    |  |  |
| Minimum forward/<br>reverse balance | Indicates the balance for the #F/#R reads for the allele and vise-versa. For example, if set to 5%, then if there were 100 reverse reads for the allele, there must at least 5 forward reads for the allele, otherwise, the allele would be classified as Incomplete. The default value is zero, which means that there is no requirement for the Forward/Reverse balance. |  |  |
|                                     | <b>Note:</b> Adjusting this setting can help reduce the rate of false positives.                                                                                                    |  |  |
| Minimum count                       | The minimum number of reads that are required for an allele, otherwise, the allele is classified as Incomplete.                                                                                                    |  |  |

| Setting           | Description                                                                                                    |
|-------------------|----------------------------------------------------------------------------------------------------|
| Minimum frequency | The minimum value (expressed as a percentage) for the ratio of the number of reads for the allele to the total number of reads for the locus. If the frequency for the allele is does not meet or exceed this threshold, then the allele is classified as Incomplete. |

# **HLA Project**

You select the HLA application type to analyze Human Leukocyte Antigen (HLA) data or major histocompatibility complex (MHC) data from other organisms. You can also use the application type to review Sanger sequencing data that has been previously analyzed in Mutation Surveyor. An HLA analysis project has application-specific data requirements and alignment settings. When you open an HLA project file in the NextGENe viewer, the HLA report, which is an application-specific report is displayed. The viewer also has visualization options that are application-specific.

# HLA analysis data requirements and project settings

An HLA analysis project has the following application-specific project requirements and settings:

- Load Data requirements:
  - Loading reference files The required reference files are the GenBank files for the HLA genes that are being targeted in the project. You can load multiple reference GenBank files for HLA genes.
  - Loading Sanger sequencing data If you are loading Sanger sequencing data that has been analyzed in Mutation Surveyor, then you must select Load MS HLA Mutation Report.

Project Wizard - Load Data If you are loading Show Project Log>> Sanger sequencing Load data data that has been Previous run result: analyzed in Mutation Load MS HLA mutation report Surveyor, then you must select Load Load Application MS HLA Mutation Report. RemoveAll C:[Data]Demo\_Data]HLA|Omixon|References]HLA-A\_NC.gb
C:[Data]Demo\_Data]HLA|Omixon|References]HLA-B\_NC\_RC.gb
C:[Data]Demo\_Data]HLA|Omixon|References]HLA-C\_NC\_RC.gb
C:[Data]Demo\_Data]HLA|Omixon|References]HLA-DPAI\_NC\_RC.gb
C:[Data]Demo\_Data]HLA|Omixon|References]HLA-DPBI\_NC.gb
C:[Data]Demo\_Data]HLA|Omixon|References]HLA-DPBI\_NC.gb
C:[Data]Demo\_Data]HLA|Omixon|References]HLA-DRBI\_NC\_RC.gb Load Remove RemoveAll The required reference files are the GenBank files for the HLA genes that are being targeted in the project. You

Figure 6-50: HLA analysis, Load Data requirements

can load multiple reference GenBank

files for HLA genes.

### • Alignment settings:

Figure 6-51: HLA analysis, Alignment Settings

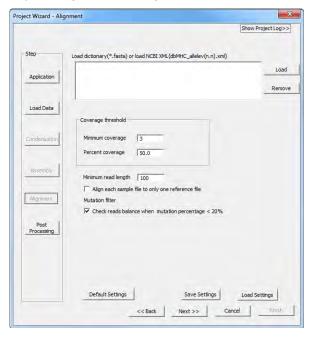

| Setting                             | Description                                                                                                    |
|-------------------------------------|----------------------------------------------------------------------------------------------------|
| Load dictionary or load NCBI<br>XML | You must load one of the following three dictionary files, where XML is the preferred format.                                                                                                    |
|                                     | Human - NCBI XML file for alleles.                                                                                                    |
|                                     | You can download an NCBI XML for human alleles from the ncbi database—ftp://ftp.ncbi.nlm.nih.gov/pub/mhc/alleles/.                                                                                                    |
|                                     | Non-human primate - EBI XML or FASTA file for alleles.                                                                                                    |
|                                     | You can download an XML or FASTA file for non-human primate alleles from the MHC/NHP database—ftp://fftp.ebi.ac.uk/pub/databases/ipd/mhc/nhp/.                                                                                                    |
|                                     | HLA Dictionary .fasta file.                                                                                                    |
|                                     | You can download the HLA dictionary sequences from the IMGT/ HLA database—http://www.ebi.ac.uk/imgt/hla/.                                                                                                    |
| Coverage Threshold - The coverage   | erage requirements to call alleles that are present in the sample data.                                                                                                    |
| Minimum Coverage                    | The minimum number of reads that must cover an allele.                                                                                                    |
| Percent coverage                    | The percentage of the gene that must be covered by reads for the allele to be called in the gene. You should set this value based on the region that is being targeted. For example, if you are targeting just exons, then this value should be less than 50%. (An acceptable value is 10%.) If you are targeting the whole gene, then this value should be greater than 50%. (An acceptable value is 90%.) |
|                                     |                                                                                                    |
| Minimum read length                 | Any read that does not meet or exceed the indicated threshold is not used for calling alleles.                                                                                                    |

| Setting                                             | Description                                                                                                    |
|-----------------------------------------------------|----------------------------------------------------------------------------------------------------|
| Align each sample file to only reference file       | Select this option if you load a separate sample file for each gene that is being targeted.                                                                                                    |
| Mutation filter                                     |                                                                                                    |
| Check reads balance when mutation percentage < 20%. | Selected by default. If the frequency of a variant is less than 20%, then the Read Balance is checked. If the reads for the variant are not balanced, then the variant is ignored and it is not used for allele calling. |

# HLA project report

After you open an HLA analysis project, the HLA Show HLA Report option is displayed on the Report Selection icon. Select this option to open the HLA-specific reports and display the project in the *HLA project view*. From top to bottom, the report has the following three sections: the HLA Summary report, the Allele Matching report, and the Allele Coverage report. (For a description of these report sections, see the table on the following page.)

Figure 6-52: HLA report

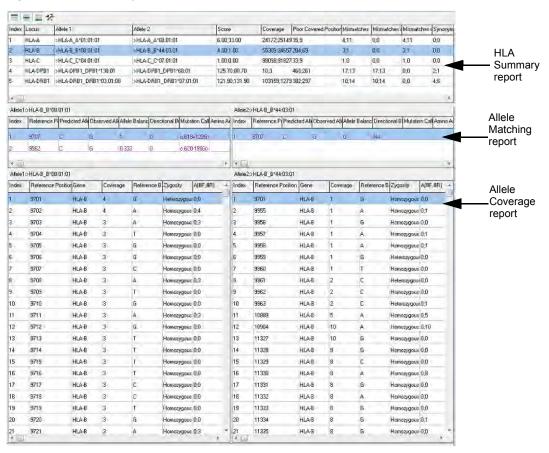

| Report Section         | Description                                                                                                    |
|------------------------|----------------------------------------------------------------------------------------------------|
| HLA Summary            | The HLA Summary report displays all the called alleles for the sample data as well as summary information for the alleles. If the sample is called as homozygous for the locus, then a pound sign (#) is displayed for the second allele. Double-click any entry in the HLA Summary report to update the display in the HLA project view and the two allele reports accordingly.    |
| Allele Matching report | The Allele Matching report shows the mismatches for the consensus sequence for the sample data compared to the dictionary sequence for the gene and allele pair that is selected in the HLA Summary report. Double-click any position in the report to change the focus of the HLA project view to the selected position.                                                           |
| Allele Coverage report | The Allele Coverage report shows the low coverage positions (as defined in the Filter options in the report) for the gene and allele pair that is selected in the HLA Summary report. The report also show additional information about the alleles such as zygosity. Double-click any position in the report to change the focus of the HLA project view to the selected position. |

The HLA report toolbar is interactive. The information that is displayed in the report sections as well as some of the information that is displayed in the panes of the HLA project view is determined by the settings that you have selected for the report. See "HLA report toolbar" below and "HLA Report Settings dialog box" on page 199.

# **HLA** report toolbar

Five icons are displayed in the HLA Summary report toolbar.

| Icon | Action                                                                                                    |
|------|----------------------------------------------------------------------------------------------------|
|      | Show/Hide HLA Summary report icon - Click this icon to toggle the display of the HLA Summary report in the NextGENe viewer.                                                                                                    |
| =    | Show/Hide Allele Matching report icon - Click this icon to toggle the display of the Allele Matching report in the NextGENe viewer.                                                                                                    |
|      | Show/Hide Allele Coverage report icon - Click this icon to toggle the display of the Allele Coverage report in the NextGENe viewer.                                                                                                    |
| Ż    | HLA Summary Report Settings icon - Click this icon to open the HLA Report Settings dialog box and specify the information that is to be displayed in the report. See "HLA Report Settings dialog box" on page 199.                                                                                                    |
|      | Save HLA Reports icon—Click this icon to open the Save Report as Text File dialog box, and save the HLA report as a text (*.txt) file. By default, the report name is the project name appended with HLA_Report and the report is saved in the same location as the project, but you can change one or both of these values. |

#### **HLA Report Settings dialog box**

On the report toolbar, click the HLA Report Settings icon to open the HLA Report Settings dialog box and indicate the information that is to be displayed in each of the report sections as well as information that is displayed in some panes of the HLA project view. You can also elect to save the different report sections as a text file. See:

- "HLA (Summary Report) Settings tab" below.
- "Allele Matching Report Settings tab" on page 201.
- "Allele Coverage Report Settings tab" on page 203.
- "Output Settings tab" on page 204.

Figure 6-53: HLA Report Settings dialog box, HLA Settings tab

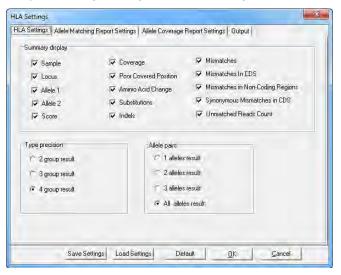

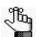

Optionally, you can also do either one or both of the following:

- Click Load Settings and browse to and select a Settings file (.ini file) to generate the HLA report based on the saved settings in the file.
- Click Save Settings to save your settings for the report in a Settings file (.ini file). You can use this saved Settings file to generate the HLA report for another project based on the settings in the file.

#### HLA (Summary Report) Settings tab

| Setting         | Description                                     |
|-----------------|-------------------------------------------------|
| Summary display |                                                 |
| Sample          | The sample ID.                                  |
| Locus           | The HLA locus on which the alleles are located. |

| Setting                          | Description                                                                                                    |  |
|----------------------------------|----------------------------------------------------------------------------------------------------|--|
| Allele 1                         | HLA alleles for the reported genotype.                                                                                                    |  |
| Allele 2                         | <b>Note:</b> The values that you have specified for the Type Precision determine the naming scheme that is displayed for the alleles. See Type Precision.                                                                         |  |
| Score                            | The likelihood that the genotype for the two alleles is the correct genotype.                                                                                                    |  |
|                                  | <b>Note:</b> The closer that the score is to zero, the greater the likelihood that the genotype is the correct one.                                                                                                    |  |
| Coverage                         | The number of reads that mapped to the locus.                                                                                                    |  |
| Poor Covered Position            | Number of poor covered positions for the allele based on the Allele Coverage report filter settings. See "Allele Coverage Report Settings tab" on page 203.                                                                       |  |
| Amino Acid Change                | The number of mismatches in that are located in the coding regions that result in an amino acid change.                                                                                                    |  |
| Substitutions                    | The number of mismatches that are substitutions.                                                                                                    |  |
| Indels                           | The number of mismatches that are indels.                                                                                                    |  |
| Mismatches                       | The number of mismatches in the sample data as compared to the dictionary sequence.                                                                                                    |  |
| Mismatches in CDS                | The number of mismatches that are located in the coding regions.                                                                                                    |  |
| Mismatches in Non-Coding Regions | The number of mismatches that are located in the non-coding regions.                                                                                                    |  |
| Synonymous<br>Mismatches in CDS  | The number of mismatches that are located in the coding regions that do not result in an amino acid change.                                                                                                    |  |
| Unmatched Read counts            | The number of reads that align to the gene but don't match to the consensus sequences for either of the selected alleles. Displayed in the Unmatched Reads pane for the HLA project view. See "Unmatched Reads pane" on page 207. |  |

**Type precision -** Indicates how to display the allele names in the HLA Summary report. The name is always the Gene Name followed by up to four separate codes, each of which are representative of one of the following different allele characteristics/properties - Serotype, Amino Acid Differences, Synonymous Differences, and Non-coding Differences.

Figure 6-54: Type precision for allele naming

|          | Groups | 1 through 4                        | 1                                                                                                    |
|----------|--------|------------------------------------|----------------------------------------------------------------------------------------------------|
| Serotype |        |                                    | Non-coding<br>Differences                                                                                                    |
| *07      | :02:   | 01:                                | 03                                                                                                    |
|          |        | Serotype Amino Acid<br>Differences | Serotype Amino Acid Differences Synonymous Differences Amino Acid Differences Differences Amino Acid Differences Differences Differences Amino Acid Differences Differences Di |

| 2 group result | Show Gene, Serotype, and Amino Acid Differences.                                                   |
|----------------|----------------------------------------------------------------------------------------------------|
| 3 group result | Show Gene, Serotype, Amino Acid Differences, and Synonymous Differences.                           |
| 4 group result | Show Gene, Serotype, Amino Acid Differences, Synonymous<br>Differences and Non-coding Differences. |

| Setting            | Description                                                                                                    |
|--------------------|----------------------------------------------------------------------------------------------------|
| Allele pairs       |                                                                                                    |
| 1 allele result    | Display the sample data (top allele pair) that was the best matched to the dictionary data for the selected gene.        |
| 2 alleles result   | Display the sample data (top two allele pairs) that was the best matched to the dictionary data for the selected gene.   |
| 3 alleles result   | Display the sample data (top three allele pairs) that was the best matched to the dictionary data for the selected gene. |
| All alleles result | Display the sample data (top four allele pairs) that matched to the dictionary data for the selected gene.               |

#### Allele Matching Report Settings tab

Figure 6-55: HLA Report Settings dialog box, Allele Matching Report Settings tab

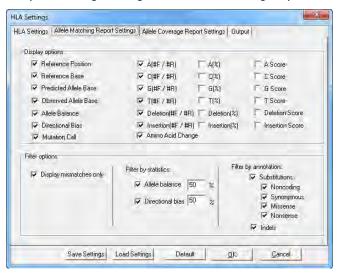

| Setting                         | Description                                                                                                    |
|---------------------------------|----------------------------------------------------------------------------------------------------|
| Display Options                 |                                                                                                    |
| Reference Position              | The reference position where the mismatch occurs.                                                                                                    |
| Reference Nucleotide            | The nucleotide in the GenBank file at the reference position.                                                                                                    |
| Predicated Allele<br>Nucleotide | The nucleotide in the dictionary file for the selected allele at the reference position.                                                                                                    |
| Observed Allele<br>Nucleotide   | The nucleotide in the consensus sequence for the sample data at the reference position.                                                                                                    |
| Allele Balance                  | The variant frequency in the sample data at the reference position.                                                                                                    |
| Read Balance                    | The read balance for the variant.  Note: This value is identical to the value that is calculated for Balance Ratios and Frequencies in the Alignment settings. See "File Type settings" on page 138. |
| Mutation Call                   | The change (variant call) that occurs at the variant position.                                                                                                    |

| Setting                                               | Description                                                                                                    |
|-------------------------------------------------------|----------------------------------------------------------------------------------------------------|
| A(#/F / #R), C(#/F / #R),<br>G(#/F / #R), T(#/F / #R) | The actual number of reads that show the indicated base at the variant location in the forward direction and the actual number of reads that show the indicated base at the variant location in the reverse direction.                                     |
| Deletion (#F / #R)                                    | The actual number of reads that show a deletion at the variant location in the forward direction and the actual number of reads that show a deletion at the variant location in the reverse direction.                                                     |
| Insertion (#F / #R)                                   | The actual number of reads that show an insertion at the variant location in the forward direction and the actual number of reads that show an insertion in the reverse direction at the variant location.                                                 |
| A(%), C(%), G(%), T(%)                                | The percentage of reads that show the indicated base at the variant location.                                                                                                    |
| Deletion(%)                                           | The percentage of reads that show a deletion at the variant location.                                                                                                    |
| Insertion(%)                                          | The percentage of reads that show an insertion at the variant location.                                                                                                    |
| A Score, C Score, G<br>Score, T Score                 | Essentially an allele balance score for each individual allele. It is scaled to be similar to the Overall Mutation score, but it does not contribute to the overall score.                                                                                 |
|                                                       | If the allele F/R ratio is > 3 x the F/R ratio for all the reads at the indicated position, or is < 1/3 x the F/R ratio for all the reads at the indicated position, then the score for the allele is zero.                                                |
|                                                       | If the position has no calls that correspond to the indicated allele,<br>then the score for the allele is again zero.                                                                                                    |
|                                                       | Otherwise, the score is calculated based on the F/R ratio for the allele and the F/R ratio for all the reads at the indicated position. The closer that these two values are, then higher the allele score. The maximum allele score for any allele is 27. |
| Deletion Score                                        | For deletion alleles. See the description for A Score, C Score, G Score, T Score.                                                                                                    |
| Insertion Score                                       | For insertion alleles. See the description for A Score, C Score, G Score, T Score.                                                                                                    |
| Filter Options - All options a                        | are selected by default.                                                                                                    |
| Note: If you change any va                            | alue on this tab, at any time, you can click Default to return all values on ult values.                                                                                                    |
| Display mismatches only                               | Display the mismatches for the consensus sequence for the sample data compared to the dictionary sequence for the allele pair that is selected in the HLA Summary report. Clear this option to show both matches and mismatches.                           |
| Filter by statistics                                  |                                                                                                    |
| Allele Balance     Read Balance                       | • The Allele Balance is identical to the Allele Frequency. (See "Allele Frequency" on page 193.) Display only those alleles that have an allele balance ≥ the indicated threshold. The default value is 0.5.                                               |
|                                                       | <ul> <li>Display only those alleles that have a Read Balance ≥ the indicated<br/>threshold. The default value is 0.5.</li> </ul>                                                                                                    |

| Setting                                                                                                    | Description                                                                                                    |
|----------------------------------------------------------------------------------------------------|----------------------------------------------------------------------------------------------------|
| Filter by annotation                                                                                                |                                                                                                    |
| <ul><li>Substitutions</li><li>Noncoding</li><li>Silent (in CDS)</li><li>Missense</li><li>Nonsense/No-stop</li></ul> | By default, show the mismatches for the consensus sequence for<br>the sample data compared to the dictionary sequence if the<br>mismatch occurs for a position that is annotated as the indicated<br>substitution type. Clear the options for the substitution types that are<br>not to be displayed in the report. |
| • Indels                                                                                                    | By default, show the mismatches for the consensus sequence for<br>the sample data compared to the dictionary sequence if the<br>mismatch occurs for a position that is annotated an insertion or<br>deletion. Clear this option if indels are not to be displayed in the<br>report.                                 |

### Allele Coverage Report Settings tab

Figure 6-56: HLA Report Settings dialog box, Allele Coverage Report Settings tab

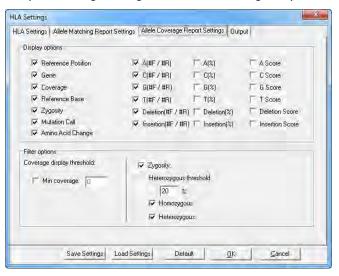

| Setting              | Description                                                                                             |
|----------------------|----------------------------------------------------------------------------------------------------|
| Display Options      |                                                                                                    |
| Reference Position   | The reference position where the mismatch occurs.                                                       |
| Gene                 | The gene that is selected in the HLA Summary report.                                                    |
| Coverage             | The number of reads that mapped to the locus in the sample data.                                        |
| Zygosity             | The zygosity of the alleles (heterozygous or homozygous) in the sample data for the selected gene.      |
| Reference Nucleotide | The nucleotide in the GenBank file at the reference position.                                           |
| Mutation Call        | The change (variant call) that occurs at the variant position.                                          |
| Amino Acid Change    | The number of mismatches in that are located in the coding regions that result in an amino acid change. |

| Setting                                                                                                    | Description                                                                                                    |  |
|----------------------------------------------------------------------------------------------------|----------------------------------------------------------------------------------------------------|--|
| Filter Options                                                                                                    |                                                                                                    |  |
| <b>Note:</b> If you change any value on this tab, at any time, you can click Default to return all values on all tabs to their default values. |                                                                                                    |  |
| Coverage Display Threshold                                                                                                    |                                                                                                    |  |
| Min Coverage                                                                                                    | The minimum coverage required for a position to be called as a low coverage position and included in the report.                                                                                               |  |
|                                                                                                    |                                                                                                    |  |
| Zygosity                                                                                                    | The zygosity of the variant at the reference position.                                                                                                    |  |
| Heterozygous threshold                                                                                                    | The requirements for a location to be considered heterozygous. More than one nucleotide must observed above the indicated threshold (the default value is 20%) for the location to be considered heterozygous. |  |
| Homozygous                                                                                                    | Display the variants of the indicated zygosity in the report.                                                                                                    |  |
| Heterozygous                                                                                                    |                                                                                                    |  |

#### **Output Settings tab**

By default, all three sections of the HLA report are saved as text files in the project Output folder. You must clear the options for the reports that you do not want to save.

Figure 6-57: HLA Report Settings dialog box, Allele Coverage Report Settings tab

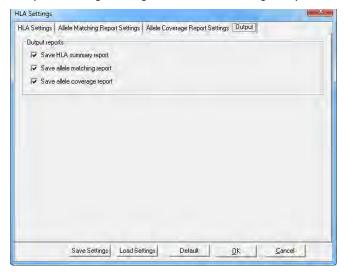

# HLA project view

After you open an HLA analysis project, a third option—HLA Show HLA Report—is available on the Mutation Report/Summary report toggle. Select this option to open the HLA report and to display the project in the *HLA project view*.

Reference Dictorary
Translator

Code 10 01.
Code 10 01.
Code 10 01.
Code 10 01.
Code 10 01.
Code 10 01.
Code 10 01.
Code 10 01.
Code 10 01.
Code 10 01.
Code 10 01.
Code 10 01.
Code 10 01.
Code 10 01.
Code 10 01.
Code 10 01.
Code 10 01.
Code 10 01.
Code 10 01.
Code 10 01.
Code 10 01.
Code 10 01.
Code 10 01.
Code 10 01.
Code 10 01.
Code 10 01.
Code 10 01.
Code 10 01.
Code 10 01.
Code 10 01.
Code 10 01.
Code 10 01.
Code 10 01.
Code 10 01.
Code 10 01.
Code 10 01.
Code 10 01.
Code 10 01.
Code 10 01.
Code 10 01.
Code 10 01.
Code 10 01.
Code 10 01.
Code 10 01.
Code 10 01.
Code 10 01.
Code 10 01.
Code 10 01.
Code 10 01.
Code 10 01.
Code 10 01.
Code 10 01.
Code 10 01.
Code 10 01.
Code 10 01.
Code 10 01.
Code 10 01.
Code 10 01.
Code 10 01.
Code 10 01.
Code 10 01.
Code 10 01.
Code 10 01.
Code 10 01.
Code 10 01.
Code 10 01.
Code 10 01.
Code 10 01.
Code 10 01.
Code 10 01.
Code 10 01.
Code 10 01.
Code 10 01.
Code 10 01.
Code 10 01.
Code 10 01.
Code 10 01.
Code 10 01.
Code 10 01.
Code 10 01.
Code 10 01.
Code 10 01.
Code 10 01.
Code 10 01.
Code 10 01.
Code 10 01.
Code 10 01.
Code 10 01.
Code 10 01.
Code 10 01.
Code 10 01.
Code 10 01.
Code 10 01.
Code 10 01.
Code 10 01.
Code 10 01.
Code 10 01.
Code 10 01.
Code 10 01.
Code 10 01.
Code 10 01.
Code 10 01.
Code 10 01.
Code 10 01.
Code 10 01.
Code 10 01.
Code 10 01.
Code 10 01.
Code 10 01.
Code 10 01.
Code 10 01.
Code 10 01.
Code 10 01.
Code 10 01.
Code 10 01.
Code 10 01.
Code 10 01.
Code 10 01.
Code 10 01.
Code 10 01.
Code 10 01.
Code 10 01.
Code 10 01.
Code 10 01.
Code 10 01.
Code 10 01.
Code 10 01.
Code 10 01.
Code 10 01.
Code 10 01.
Code 10 01.
Code 10 01.
Code 10 01.
Code 10 01.
Code 10 01.
Code 10 01.
Code 10 01.
Code 10 01.
Code 10 01.
Code 10 01.
Code 10 01.
Code 10 01.
Code 10 01.
Code 10 01.
Code 10 01.
Code 10 01.
Code 10 01.
Code 10 01.
Code 10 01.
Code 10 01.
Code 10 01.
Code 10 01.
Code 10 01.
Code 10 01.
Code 10 01.
Code 10 01.
Code 10 01.
Code 10 01.
Code 10 01.
Code 10 01.
Code 10 01.
Code 10 01.
Code 10 01.
Code 10 01.
Code 10 01.
Code 10 01.
Code 10 01.
Code 10 01

Figure 6-58: HLA project view (HLA report hidden)

From top to bottom, the HLA project view has the following visualization options for a gene and allele pair that is selected in the HLA Summary report:

- Reference/Dictionary Sequence pane. See "Reference/Dictionary Sequence pane" on page 206.
- Top Allele Pair Matches pane. See "Top Allele Pair Matches pane" on page 206.
- Consensus Sequence panes. See "Consensus Sequence panes" on page 206.
- Unmatched Reads pane. See "Unmatched Reads pane" on page 207.

## Reference/Dictionary Sequence pane

The Reference/Dictionary Sequence pane displays the reference sequence and its serologic equivalents for the selected gene. Positions that are not conserved among the different alleles are highlighted in yellow. Positions that are conserved among the different alleles are not highlighted. IUPAC lettering is used for the variable positions.

Figure 6-59: Reference/Dictionary Sequence pane

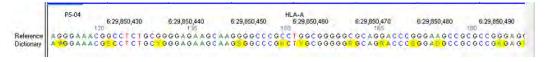

## Top Allele Pair Matches pane

The Top Allele Pair Matches pane displays the sample data (allele pair) that was the best matched to the dictionary data for the selected gene. The pane shows the name and the dictionary sequence for each allele in the pair. The number of allele pairs that are displayed in this pane is determined by the value (1, 2, 3, or All) that is specified for Allele pairs in the HLA Report Settings dialog box. (See "HLA Report Settings dialog box" on page 199.)

Figure 6-60: Top Allele Pair Matches pane

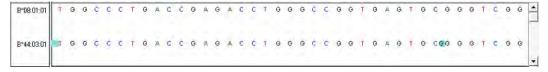

# Consensus Sequence panes

The Consensus Sequence panes displays the consensus sequence for each allele in the gene and allele pair that is selected in the HLA Summary report. The reads for each allele that resulted in the consensus sequence are displayed below the consensus sequence.

Figure 6-61: Consensus Sequence panes

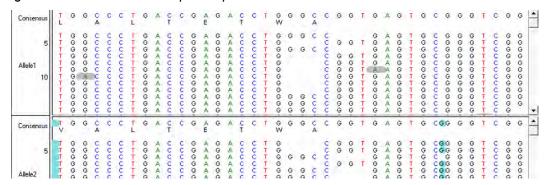

# Unmatched Reads pane

The Unmatched Reads pane displays the reads that were assigned to the selected gene, but did not match to any of the consensus sequences that are displayed in the Consensus Sequence pane.

Figure 6-62: Unmatched pane

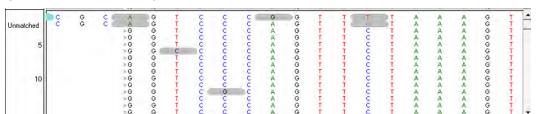

# Sequence Alignment Project Output Files

When you complete an alignment project (either for single sequence reads, for paired end/mate paired data, or transcriptome data), output files are created that provide detailed information about the analysis.

| File                                 | Description                                                                                                    |
|--------------------------------------|----------------------------------------------------------------------------------------------------|
| *.Pjt                                | This is the file that is loaded in the NextGENe Viewer when the project is complete to allow review of the analysis results.                                                                                                    |
| _Parameters.txt                      | This file contains information about the settings that were used for the project. If condensation was carried out as preliminary step and then alignment was carried out as part of the same project, then a _Parameters.txt file is created that contains the settings for all the project steps.                                                                                                    |
| _StatInfo.txt                        | This file provides basic information and various statistics about the assembly process.  Basic information: The general steps that were used Process times Sample file names and output file names Statistical information: The respective counts for matched and unmatched reads Average read length Coverage Total number of covered bases for the reference The username for the user who ran the analysis if User Management is turned on  Note: The average coverage is calculated according to the following (which therefore excludes zero coverage regions): (No. of aligned bases)/(Total no. of covered bases)                                                                                                    |
| unmatched.fasta<br>unmatched.csfasta | This file contains all the reads that did not match to the reference file. You can use this file further analysis of your samples.                                                                                                    |
| Paired Data output only              |                                                                                                    |
| _Arranged.fasta<br>_Arranged.csfasta | When carrying out a paired read analysis, NextGENe first scans the sample files to determine if the reads are arranged in the files. If the reads are arranged, then no arranged files are created; otherwise, NextGENe arranges the sample files so that the paired reads are in a similar order in both files, and then saves these arranged reads in an arranged file in either a .fasta format or a csfasta format. Going forward, you can use these arranged files for analysis.  Note: The Sequence Operation Tool contains an option for arranging paired read sample files. If you use this option to arrange the reads in your sample files before you carry out the alignment, then NextGENe skips the step of arranging the |
|                                      | sample files. See "The NextGENe Sequence Operation Tool" on page 366.                                                                                                    |

| File                   | Description                                                                                                    |
|------------------------|----------------------------------------------------------------------------------------------------|
| MateStatus.txt         | Contains information that was gathered about the paired reads during the arrangement of the reads.                                           |
| unmatched_paired.fasta | Contains both unmatched reads and the pair to any unmatched reads (whether matched or unmatched) to maintain the paired read file structure. |

# Sequence Alignment Project Mutation Report

When you complete a sequence alignment project, (either single end sequence data, paired reads/mate paired data, or transcriptome data), the Sequence Alignment project Mutation report, or simply, the Mutation report, is *automatically generated* for an alignment project but it is *not* automatically displayed. While in the default alignment view, you must click the Switch Report Layout icon to indicate the location for showing the report (to the right or at the bottom of the NextGENe Viewer), or showing only the report (the Alignment Viewer is hidden), or hiding the report.

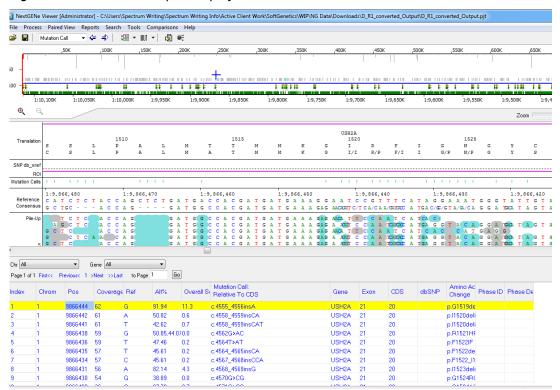

Figure 6-63: Mutation Report displayed at the bottom of the NextGENe Viewer

The Mutation report lists each variant in order of their sequence position. Purple text indicates reported variants. Blue text indicates novel variants. Gray text indicates variants that were automatically or manually deleted. *By default*, the Mutation report always displays certain information for the variants that are included in the report, but you can always modify the information that is displayed. (See "Mutation Report settings" on page 213.)

The report is interactive.

- Double-click a point in the report to move the Alignment Viewer to the corresponding location where you can view the reads for the position.
- Double-click a variant call in the Alignment Viewer to move the report to the corresponding location. The entire row for the variant is highlighted in yellow in the report.

Right-click a variant call in the report to open a context menu that provides various
options for working with the selected variant. You can also click Search in this context
menu to open a Search dialog box in which you can enter options for searching for
specific information in the report, and if you have a subscription to Pathway Studio, an
option is available for viewing the biological pathway information for the gene where the
variant is located in Pathway Studio.

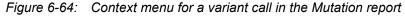

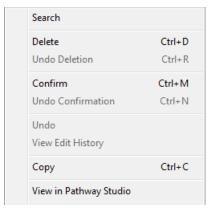

| Option | Comment                                                                                                    |
|--------|----------------------------------------------------------------------------------------------------|
| Search | Opens a search dialog box with the field to search determined by the column from which you selected the option. For example, if you opened the search from the Gene column, then the Search Gene dialog box opens. If you open the search from the Chr (chromosome) column, then the Search Chr dialog box opens. Regardless of the dialog box that opens, the search criteria (Options, Direction, and Scope) are always the same. You use the options on this dialog box to search the Mutation report for the first occurrence of the search string that meets all the search criteria. You use the Next button to move through all the search results.  Figure 6-65: Search Mutation Call dialog box |
|        | Search: Mutation Call: Relative To CDS                                                                                                    |
|        | Text to find. □  □ Difference                                                                                                    |
|        | <u>N</u> ext Close                                                                                                    |
| Delete | Click this option to remove a variant call for a position. Although the position is no longer called a variant, the sequence of the reads is not changed.                                                                                                    |
|        | <b>Note:</b> To view a deleted variant in the Mutation report, you must select "Deleted" on the Filters tab on the Mutation Report Settings dialog box. The deleted variants are highlighted in gray and the Comments column displays "Deleted" for each variant. See "Filter tab, Annotation sub-tab" on page 223.                                                                                                    |

| Option                    | Comment                                                                                                    |
|---------------------------|----------------------------------------------------------------------------------------------------|
| Undo Deletion             | Undoes a selected manual deletion. The position is again called a variant.                                                                                                    |
| Confirm                   | Click this option to select variants in which you have a high degree of confidence.                                                                                                    |
|                           | Note: To view a confirmed variant in the Mutation report, you must select "Confirmed" on the Filters tab on the Mutation Report Settings dialog box. The confirmed variants are displayed in black text in the Mutation report and the Comments column displays "Checked" for each variant. See "Filter tab, Annotation sub-tab" on page 223.                                                                                                    |
| Undo Confirmation         | Undoes the manual confirmation of a selected variant.                                                                                                    |
| Undo                      | Undo the last edit action that was carried out for the variant.                                                                                                    |
| View Edit History         | Available only if User Management is turned (see "Configuring User Management" on page 31) and only after at least one edit action (for example, Deletion) has been carried out for the variant call. Opens the Edit History dialog box, which displays all the edit operations that have been carried by all users for the selected variant. See "Viewing the Edit history for a variant" on page 213.                                                           |
| Сору                      | Copies the selected text in the cell to your clipboard. To copy text in a range of cells, click and hold the left mouse button and drag the mouse to select the region that you want to copy. Use standard keyboard commands or menu commands to paste the copied text into an application.                                                                                                    |
|                           | Note: You can also copy the Mutation report as an image. Press and hold the [Shift] key and the [Ctrl] key and then click and hold the left mouse button and draw a box around the region of the image that you want to copy. The selected region is filled with black. Right-click and Copy as Picture to copy the selected region as an image to your clipboard. Use standard keyboard commands or menu commands to paste the copied image into an application. |
| View in Pathway<br>Studio | If you have a subscription to Pathway Studio, then select this option to import the gene where the variant is located into Pathway Studio and visualize the biological pathway information for the gene.                                                                                                    |
|                           | Note: Before you can use the Mutation report in conjunction with Pathway Studio, your Pathway Studio access option must be set for the NextGENe Viewer. See "Process" in "NextGENe Viewer main menu" on page 142.                                                                                                    |

To save the Mutation report, on the NextGENe Viewer main menu, click Reports > Mutation Report > Save Mutation Report. A dialog box opens in which you can specify both the location and the name for the saved report. The report is saved as a tab-delimited text (\*.txt) file. After you save the Mutation report, the date and time that the report was saved as well as your username are added to the audit trail for the project in the ReportEditHistory.log file. This log file is saved in an AuditTrail folder in the <Project Name>.files folder for the appropriate project; for example:

Illumina\Haloplex\Alignment\2.4.0.1\D Output\D Output.files\AuditTrail

# Viewing the Edit history for a variant

Any edit action (addition, deletion, or confirmation) that you carry out for a variant is reflected in the font color and the Comments column for the variant in the Mutation report. This action is also automatically added to the audit trail for the variant. To view the edit history for a variant, right-click the variant in the Alignment viewer or in the Mutation report, and on the context menu that opens, click View Edit History to open the Edit History dialog box. The lower half of the Edit History dialog box displays all the edit operations that have been carried for the selected variant. The date and time and the username for the user who carried out the edit is displayed for each edit. When you select an edit entry in the lower pane, a selected series of old and new values is displayed in the upper half of the dialog box. If the edit resulted in a change for a variant value, then the old and new values are highlighted in red.

Figure 6-66: Edit History dialog box

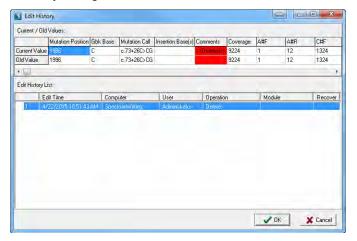

# Mutation Report settings

While in the default alignment view, three options are available for specifying the information that is to be displayed in the Mutation report.

- General settings. See "Mutation Report Settings dialog box" on page 214.
- Gene tracks settings. See "Gene Tracks Settings dialog box" on page 240.
- Variation tracks settings. See "Variation Tracks Settings dialog box" on page 232.

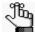

For information about importing variation databases and/or gene tracks into a sequence alignment project, see the Reference & Track Manager Tool User's Manual or Online Help.

## Mutation Report Settings dialog box

The Mutation Report Settings dialog box contains the options for the general settings for the Mutation report. To open the Mutation Report Settings dialog box, do one of the following:

- On the NextGENe Viewer main menu, click Reports > Mutation Report > Mutation Report Settings.
- On the NextGENe Viewer toolbar, click the Report Settings icon

The dialog box contains four primary tabs—the Display tab, the Filter tab, the Summary Report tab, and the Output tab. The Display tab is always the tab that is opened when the dialog box opens. The Display tab and Filters tab both have associated sub-tabs. You can specify the general settings for generating the Mutation report on these tabs and sub-tabs, or you can click Settings > Load from file to load any general Settings file that has been saved for a Mutation report and generate the report according to the settings in the file.

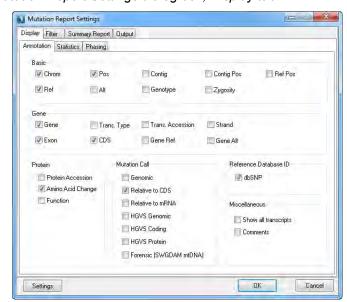

Figure 6-67: Mutation Report Settings dialog box, Display tab

| Tab            | Description                                                                                                    |
|----------------|----------------------------------------------------------------------------------------------------|
| Display        | The active tab when the Mutation Report Settings dialog box first opens. The settings on the Display sub-tabs determine the numerous columns that can be displayed in the Mutation report based on the information that is required for the project and the information that is included in the reference sequence. |
| Filter         | The settings on the Filter sub-tabs determine what kinds of variants are displayed in the report.                                                                                                    |
| Summary Report | The settings on the Summary Report tab determine how the Mutation report is displayed if it is included in the Summary report. (See "Summary report" on page 246.)                                                                                                    |
| Output         | The settings on the Output tab determine the additional formats (SIFT and VCF) in which the Mutation report can be saved and what type of consensus sequence is to be saved.                                                                                                    |

After you specify the general settings on the various tabs for a Mutation report, you can click Settings > Save to file to save the general settings to a Settings (.ini) file. You can select this saved general Settings file for post-processing options in:

- The Project Wizard. See "To specify the post-processing options for a Sequence Alignment project" on page 64.
- The NextGENe AutoRun Tool. See Chapter 9, "The NextGENe AutoRun Tool," on page 391.
- The Summary report. See "Summary report" on page 246.

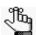

If you decide that you want to return all the settings on all the tabs to their default values in a single step, then click Settings > Default.

For a detailed discussion of the options that are available on each tab and sub-tab, see:

- "Display tab, Annotation sub-tab" on page 216.
- "Display tab, Statistics sub-tab" on page 219.
- "Display tab, Phasing sub-tab" on page 221.
- "Filter tab, Annotation sub-tab" on page 223.
- "Filter tab, Bias sub-tab" on page 225.
- "Filter tab, Score sub-tab" on page 226.
- "Filter tab, ROI sub-tab" on page 228.
- "Summary Report tab" on page 230.
- "Output tab" on page 231.

### Display tab, Annotation sub-tab

Figure 6-68: Mutation Report Settings dialog box, Display tab, Annotation sub-tab

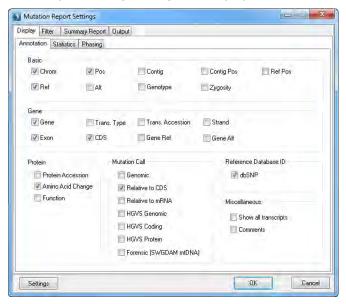

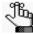

If a column is an annotation column, then the column contains information only if an annotated reference sequence (a GenBank file or a preloaded reference with annotation) is used and only within regions of the reference where a coding sequence is annotated.

| Setting    | Description                                                                                                    |
|------------|----------------------------------------------------------------------------------------------------|
| Basic      |                                                                                                    |
| Chrom      | Selected by default. The name of the chromosome where the variant occurs.                                        |
| Pos        | Selected by default. The nucleotide position in the chromosome where the variant occurs.                         |
| Contig     | Identifies the contig (segment of the reference) where the variant is located.                                   |
| Contig Pos | Position on the contig (segment of the reference) where the variation occurs.                                    |
| Ref        | Selected by default. The reference nucleotide at the variant position.                                           |
| Alt        | The alternate (variant) nucleotide at the variant position.                                                      |
| Genotype   | The genotype for the aligned reads at this position. Indicates whether the variant is homozygous or heterozygous |

| Setting           | Description                                                                                                    |
|-------------------|----------------------------------------------------------------------------------------------------|
| Zygosity          | The zygosity (homozygous or heterozygous) of the variant. The zygosity is based on the Mutation percentage threshold value, which is specified in the Mutation Filter settings section for an Alignment project in the Project Wizard. See "Mutation Filter settings" on page 137.) If both alleles are found above the threshold value, then the variant is considered to be heterozygous. If only one allele is found above this threshold value, then the variant is considered to be homozygous. |
| Ref Pos           | The nucleotide position in the reference sequence based on a continuous count from the beginning to the end of the reference.                                                                                                    |
| Gene              |                                                                                                    |
| Gene              | Selected by default. The gene name if it is provided in the GenBank reference file or the preloaded reference.                                                                                                    |
| Trans. Type       | The transcript type defined for the transcript that is shown in the Transcript Accession column.                                                                                                    |
| Trans. Accession  | The transcript accession number from NCBI for the gene transcript that is used for annotating the variant.                                                                                                    |
| Strand            | The strand (+/-) for the gene in which the variant is located.                                                                                                    |
| Exon              | The exon number where the variant occurs. This number includes non-coding exons.                                                                                                    |
| CDS               | Selected by default. The coding exon number where the variant occurs.                                                                                                    |
| Gene Ref          | The reference nucleotide at the variant position relative to the gene direction. This value is the same as the Ref value for (+) strand genes and the complement of the Ref value for (-) strand genes.                                                                                                    |
| Gene Alt          | The alternate (variant) nucleotide at the variant position relative to the gene direction. This value is the same as the Alt value for (+) strand genes and the complement of the Alt value for (-) strand genes.                                                                                                    |
| Protein           |                                                                                                    |
| Protein Accession | The protein accession for the gene from NCBI for the transcript that is used for annotating the variant.                                                                                                    |
| Amino Acid Change | Selected by default. The change in the amino acid that is caused by the variant. An "FS" is displayed for frameshift variants (indels in the coding sequence). "In-Frame" is displayed where an entire codon, or multiple entire codons, are inserted or deleted.                                                                                                    |
| Function          | The functional consequence of the variant. Possible values are:  Non-coding Synonymous Missense Nonsense No-stop In-frame Frameshift                                                                                                    |

### Chapter 6 Sequence Alignment Tool

| Setting                                                         | Description                                                                                                    |
|-----------------------------------------------------------------|----------------------------------------------------------------------------------------------------|
| Mutation Call – Select this opt position. You can select multip | ion to identify the change (variant call) that occurs at the variant ole options.                                                                                                    |
| Genome                                                          | <ul> <li>Selected by default. List variant calls without positional information.</li> </ul>                                                                                                    |
| Relative to CDS                                                 | List variant calls relative to the CDS (coding sequence) position.                                                                                                    |
| Relative to mRNA                                                | List variant call positions relative to the mRNA sequence.                                                                                                    |
| HGVS Genomic                                                    | <ul> <li>List variant calls using the format that is recommended by the<br/>Human Genome Variation Society relative to the genomic<br/>position of the variant.</li> </ul>                                                                                     |
| HGVS Coding                                                     | <ul> <li>List variant calls using the format that is recommended by the<br/>Human Genome Variation Society relative to the coding base<br/>number position of the variant.</li> </ul>                                                                          |
| HGVS Protein                                                    | <ul> <li>List variant calls using the format that is recommended by the<br/>Human Genome Variation Society relative to the amino acid<br/>position of the variant.</li> </ul>                                                                                  |
| Forensic (SWGDAM mtDNA)                                         | <ul> <li>List variant calls based on the mitochondrial forensic<br/>nomenclature as recommended by the Scientific Working Group<br/>on DNA Analysis (SWGDAM)</li> </ul>                                                                                        |
| Reference Database ID                                           |                                                                                                    |
| dbSNP                                                           | For variants that are found in the dbSNP database from NCBI, the rs accession number for the variant from the dbSNP database.                                                                                                    |
| Miscellaneous                                                   |                                                                                                    |
| Show all transcripts                                            | If this option is not selected, then show the variant information only for the single preferred transcript for the gene; otherwise, show variant calls based on multiple transcripts only if:                                                                  |
|                                                                 | There are overlapping genes.                                                                                                    |
|                                                                 | Different transcripts of the same gene result in different amino<br>acid changes. For example, if a variant is in the coding region in<br>one transcript and in an intron in a different transcript.                                                           |
| Comments                                                        | Variants that you have manually deleted or that the software has deleted show "Deleted" in this column. Mutations that you have added manually show "Added Manually" in this column. Mutations that you have manually confirmed show "Checked" in this column. |

### Display tab, Statistics sub-tab

Figure 6-69: Mutation Report Settings dialog box, Display tab, Statistics sub-tab

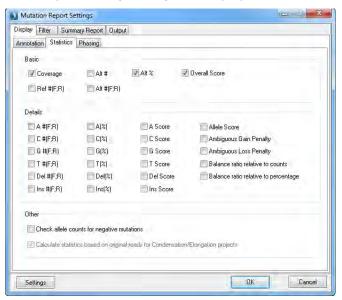

| Setting                                  | Description                                                                                                    |
|------------------------------------------|----------------------------------------------------------------------------------------------------|
| Basic                                    |                                                                                                    |
| Coverage                                 | Selected by default. The total number of reads that are aligned at the variant location.                                                                                                    |
| Alt#                                     | The total number of reads that contain the alternate (variant) nucleotide at the variant position.                                                                                                    |
| Alt %                                    | The percentage of total reads that contain the alternate (variant) nucleotide at the variant position.                                                                                                    |
| Overall Score                            | An empirical estimation of the likelihood that a given variant call is real and not an artifact of sequencing or alignment errors. See "Overall Mutation Score" on page 446.                                                  |
| Ref #(F,R)                               | The number of reads that show the reference nucleotide in the forward direction and the number of reads that show the reference nucleotide in the reverse direction.                                                          |
| Alt #(F,R)                               | The number of reads that show the alternate (variant) nucleotide in the forward direction and the number of reads that show the alternate (variant) nucleotide in the reverse direction.                                      |
| Details                                  |                                                                                                    |
| A #(F,R), C #(F,R), G #(F,R),<br>T#(F,R) | Selected by default. The number of reads that show the indicated base at the variant location in the forward direction and the number of reads that show the indicated base at the variant location in the reverse direction. |
| Del #(F,R)                               | Selected by default. The number of reads that show a deletion at the variant location in the forward direction and the number of reads that show a deletion at the variant location in the reverse direction.                 |

#### Chapter 6 Sequence Alignment Tool

| Setting                               | Description                                                                                                    |
|---------------------------------------|----------------------------------------------------------------------------------------------------|
| Ins #(F,R)                            | Selected by default. The number of reads that show an insertion at the variant location in the forward direction and the number of reads that show an insertion in the reverse direction at the variant location.                                          |
| A(%), C(%), G(%), T(%)                | The percentage of reads that show the indicated base at the variant location.                                                                                                    |
| Del(%)                                | The percentage of reads that show a deletion at the variant location.                                                                                                    |
| Ins(%)                                | The percentage of reads that show an insertion at the variant location.                                                                                                    |
| A Score, C Score, G Score,<br>T Score | Essentially an allele balance score for each individual allele. It is scaled to be similar to the Overall Mutation score, but it does not contribute to the overall score.                                                                                 |
|                                       | • If the allele F/R ratio is > 3 x the F/R ratio for all the reads at the indicated position, or is < 1/3 x the F/R ratio for all the reads at the indicated position, then the score for the allele is zero.                                              |
|                                       | If the position has no calls that correspond to the indicated allele,<br>then the score for the allele is again zero.                                                                                                    |
|                                       | Otherwise, the score is calculated based on the F/R ratio for the allele and the F/R ratio for all the reads at the indicated position. The closer that these two values are, then higher the allele score. The maximum allele score for any allele is 27. |
| Del Score                             | For deletion alleles. See the description for A Score, C Score, G Score, T Score.                                                                                                    |
| Ins Score                             | For insertion alleles. See the description for A Score, C Score, G Score, T Score.                                                                                                    |
| Allele Score                          | For the alternate allele. See the description for A Score, C Score, G Score, T Score.                                                                                                    |
| Ambiguous Gain Penalty                | Display the Ambiguous Gain penalty value for the variant. See "Ambiguous Gain penalty/Ambiguous Loss penalty" on page 227.                                                                                                    |
| Ambiguous Loss Penalty                | Display the Ambiguous Loss penalty value for the variant. See "Ambiguous Gain penalty/Ambiguous Loss penalty" on page 227.                                                                                                    |
| Balance ratio relative to             | Show the smaller of the two ratios:                                                                                                    |
| counts                                | #F/#R–The ratio of the number (count) of forward reads with the variant to the number of reverse reads with the variant.                                                                                                    |
|                                       | #R/#F–The ratio of the number (count) of reverse reads with the variant to the number of forward reads with the variant.                                                                                                    |
| Balance ratio relative to             | Show the smaller of the two ratios:                                                                                                    |
| percentage                            | %ALTF/%ALTR–The ratio of the percentage of forward reads<br>with the alternate allele to the percentage of reverse reads with<br>the alternate allele.                                                                                                    |
|                                       | %ALTR/%ALTF—The ratio of the percentage of reverse reads<br>with the alternate allele to the percentage of forward reads with<br>the alternate allele                                                                                                    |
|                                       | <b>Note:</b> This value is useful for regions that have coverage in only one direction.                                                                                                    |
| Note: You can set the filters h       | pased on the balance ratios on the Filters tab. Bias sub-tab. See "Filter"                                                                                                    |

**Note:** You can set the filters based on the balance ratios on the Filters tab, Bias sub-tab. See "Filter tab, Bias sub-tab" on page 225.

| Setting                                                                           | Description                                                                                                    |  |
|-----------------------------------------------------------------------------------|----------------------------------------------------------------------------------------------------|--|
| Mutant Allele Frequency(%)                                                        | Selected by default. The percentage of the total aligned reads at the variant position that contain the alternate allele.           |  |
| Check Allele Counts for<br>Negative Mutations                                     | When negative variants are included in the report, calculate and display the allele frequencies for these positions.                |  |
| Other                                                                             |                                                                                                    |  |
| Calculate statistics based on original reads for Condensation/Elongation projects | Editable only if the loaded project used Condensation or Elongation. When selected, display statistics based on the original reads. |  |

#### Display tab, Phasing sub-tab

*Phasing* is an optional, post-analysis step that is applied to the initial variant call results. If you select to carry out phasing as a post-analysis step, then strings of variants that are within a user-defined proximity (0 -3 bp) and are on the *same* reads are merged into a single indel call. Any variants within a maximum of 3 bp can be phased. For example, consider Figure 6-70 below, which shows the same neighboring SNPS, but one SNP is found on the same strand and the other SNP is found on different strands.

Figure 6-70: Neighboring SNPs considered for phasing

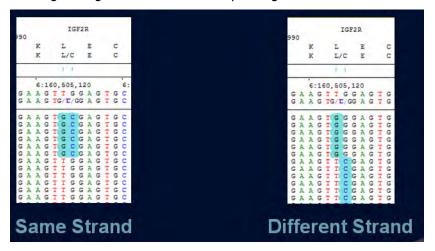

Without phasing selected, two individual substitution calls would be made for the mutations that were found on the same strand - a substitution of a G and a substitution of a C, which results in calls that do not provide a reference to the chromosome location (the same chromosome or different chromosomes). If, however, phasing is selected, then a single indel call is made instead, with a deletion of a TG and an insertion of a GC. Two individual substitution calls are still be made for the mutations that were found on different strands.

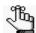

You specify phasing options for an alignment project on the Alignment tab of the Project Setup Wizard. See "Mutation Filter settings" on page 137.

Figure 6-71: Mutation Report Settings dialog box, Display tab, Phasing sub-tab

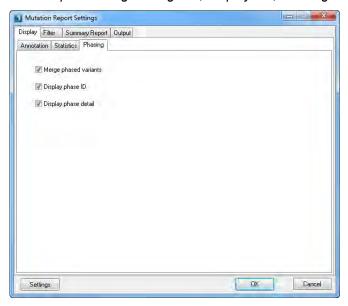

| Setting                | Description                                                                                                    |
|------------------------|----------------------------------------------------------------------------------------------------|
| Merged phased variants | Display the single indel call that results from phased reads being merged.                                                                                                    |
| Display phase ID       | A unique, system-generated value that is assigned to each phased variant. If variants have been phased together, then a single Phase ID is reported. If variants are phased separately, then a unique ID is reported for each variant. Phase IDs start at zero (0). |
| Display phase detail   | Display the following information about the phased variants:     Count: The number of different variants called in the phase region.                                                                                                    |
|                        | <ul> <li>Percentage: The number of reads/total number of reads in the<br/>phased region that have at least one of the variants that was<br/>phased.</li> </ul>                                                                                                    |

### Filter tab, Annotation sub-tab

Figure 6-72: Mutation Report Settings dialog box, Filter tab, Annotation sub-tab

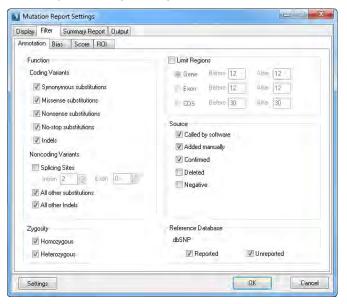

| Setting                                                                                                | Description                                                                                                    |
|----------------------------------------------------------------------------------------------------|----------------------------------------------------------------------------------------------------|
| Function                                                                                               |                                                                                                    |
| <ul><li>Coding Variants</li><li>Synonymous</li><li>Missense</li><li>Nonsense</li><li>No-stop</li></ul> | By default, show substitutions of all types in the report. Clear the options for the substitution types that are not to be displayed in the report.                       |
| • Indels                                                                                               | <ul> <li>By default, show insertions and/or deletions. Clear this option if indels<br/>are not to be displayed in the report.</li> </ul>                                  |
| Non-coding Variants                                                                                    |                                                                                                    |
| Splicing Sites                                                                                         | <ul> <li>Select this option to show all variants in splicing site regions, and then<br/>specify the intron and exon values to define the splicing site region.</li> </ul> |
| <ul> <li>All other<br/>substitutions</li> </ul>                                                        | <ul> <li>Selected by default. Show all substitutions that are located outside<br/>coding regions.</li> </ul>                                                              |
| All other indels                                                                                       | <ul> <li>Selected by default. Show all indels that are located outside coding<br/>regions.</li> </ul>                                                                     |
| Zygosity                                                                                               |                                                                                                    |
| Homozygous                                                                                             | Selected by default. Show homozygous variants in the report.                                                                                                    |
| Heterozygous                                                                                           | Selected by default. Show heterozygous variants in the report.                                                                                                    |
| <b>Limit Regions</b> – Select this reference file.                                                     | option to show only those variants that occur in a designated region of the                                                                                               |
| • Gene                                                                                                 | Show the variants that occur only in gene regions. "x" number of bases on either end of the gene region can be shown as well.                                             |

### Chapter 6 Sequence Alignment Tool

| Setting                                                                                  | Description                                                                                                    |
|------------------------------------------------------------------------------------------|----------------------------------------------------------------------------------------------------|
| • Exon                                                                                   | Show the variants that occur only in mRNA regions. "x" number of bases on either end of the mRNA region can be shown as well.                                                      |
| • CDS                                                                                    | Show variants that occur only in the coding exons. "x" number of<br>bases on either end of the coding exon region can be shown as well.                                            |
| Source                                                                                   |                                                                                                    |
| Added automatically                                                                      | <ul> <li>Selected by default. Include all variants that NextGENe automatically<br/>identified.</li> </ul>                                                                          |
| Added manually                                                                           | <ul> <li>Selected by default. Include all variants that you manually added<br/>using the Add Mutation function in the Alignment viewer.</li> </ul>                                 |
| Confirmed                                                                                | <ul> <li>Selected by default. Include all variants that you manually confirmed<br/>using the Confirm Mutation function in the Alignment viewer.</li> </ul>                         |
| Deleted                                                                                  | <ul> <li>Include all variants that NextGENe automatically deleted and all<br/>variants that you deleted using the Delete Mutation function in the<br/>Alignment viewer.</li> </ul> |
| Negative                                                                                 | <ul> <li>Include the locations of reported SNPs (annotated in the reference<br/>file) where the sample data does not include the variant.</li> </ul>                               |
| Note: For the source options listed above, see "Alignment viewer functions" on page 153. |                                                                                                    |
| Reference Database                                                                       |                                                                                                    |
| dbSNP                                                                                    | <ul> <li>Reported–Show reported variations as annotated in the reference<br/>based on dbSNP.</li> </ul>                                                                            |
|                                                                                          | <ul> <li>Unreported—Show unreported variations as annotated in the<br/>reference based on dbSNP.</li> </ul>                                                                        |

### Filter tab, Bias sub-tab

Figure 6-73: Mutation Report Settings dialog box, Filter tab, Bias sub-tab

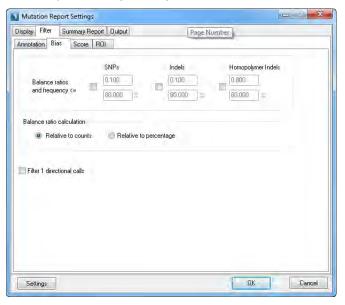

| Setting                         | Description                                                                                                    |
|---------------------------------|----------------------------------------------------------------------------------------------------|
| Balance Ratios and Frequency <= | <ul> <li>SNPs – Eliminates variant calls that are likely false positives. If both the frequency and balance ratio values for the variant fall below the set thresholds, then the variant is filtered.</li> </ul>                                                                                                    |
|                                 | <ul> <li>Indels – Eliminates variant calls that are likely false positives. If both the frequency and balance ratio values for the variant fall below the set thresholds, then the variant is filtered.</li> </ul>                                                                                                    |
|                                 | <ul> <li>Homopolymer Indels – Homopolymers are defined as the reference<br/>is ≥ 2 bases and the reads are ≥ 1 base. This means that CC&gt;C is a<br/>homopolymer deletion and C&gt;CC is not a homopolymer insertion. If<br/>both the frequency and balance ratio values for the variant fall below<br/>the set thresholds, then the variant is filtered.</li> </ul> |

#### Chapter 6 Sequence Alignment Tool

| Setting                    | Description                                                                                                    |
|----------------------------|----------------------------------------------------------------------------------------------------|
|                            | Select which balance ratio value to use for the filtering variants. You can see for the actual filtering, but you can indicate whether to display one or n report.           |
| Relative to counts         | Selected by default. Show the smaller of the two ratios:                                                                                                    |
|                            | #F/#R–The ratio of the number (count) of forward reads with the variant to the number of reverse reads with the variant.                                                     |
|                            | #R/#F–The ratio of the number (count) of reverse reads with the variant to the number of forward reads with the variant.                                                     |
| Relative to                | Show the smaller of the two ratios:                                                                                                    |
| percentage                 | <ul> <li>%ALTF/%ALTR—The ratio of the percentage of forward reads with the<br/>alternate allele to the percentage of reverse reads with the alternate<br/>allele.</li> </ul> |
|                            | %ALTR/%ALTF—The ratio of the percentage of reverse reads with the alternate allele to the percentage of forward reads with the alternate allele                              |
|                            | <b>Note:</b> This value is useful for regions that have coverage in only one direction.                                                                                      |
| Filter 1 directional cells | Select this option to filter out variants that have overall coverage in only one direction.                                                                                  |

#### Filter tab, Score sub-tab

Figure 6-74: Mutation Report Settings dialog box, Filter tab, Score sub-tab

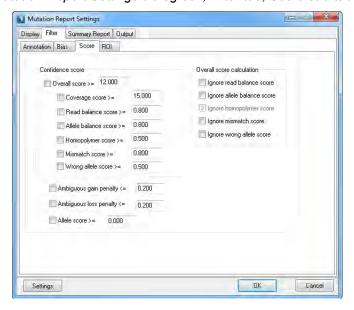

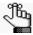

A variant must exceed the threshold values for all selected scores to be included in the Mutation report. For detailed descriptions about the score values on this tab, see Appendix A, "Mutation Report Scores," on page 445.

| Setting                                                                 | Description                                                                                                    |
|-------------------------------------------------------------------------|----------------------------------------------------------------------------------------------------|
| Confidence score                                                        |                                                                                                    |
| Overall score                                                           | Show all variants where the Overall Mutation score is greater than or equal to the indicated threshold.                                                                                           |
| Coverage score                                                          | Show all variants where the Coverage Score is greater than or equal to the indicated threshold.                                                                                                   |
| Read balance score                                                      | Show all variants where the Read Balance score is greater than or equal to the indicated threshold.                                                                                               |
| Allele balance<br>score                                                 | Show all variants where the Allele Balance score is greater than or equal to the indicated threshold.                                                                                             |
| Homopolymer<br>Score                                                    | Show all variants where the Homopolymer score is greater than or equal to the indicated threshold.                                                                                                |
| Mismatch score                                                          | Show all variants where the Mismatch score is greater than or equal to the indicated threshold.                                                                                                   |
| Wrong allele score                                                      | Show all variants where the Wrong Allele score is greater than or equal to the indicated threshold.                                                                                               |
|                                                                         |                                                                                                    |
| <ul><li>Ambiguous gain penalty</li><li>Ambiguous loss penalty</li></ul> | Show all variants where the Ambiguous Gain penalty and/or the Ambiguous Loss penalty is less than or equal to the indicated threshold. See "Ambiguous Gain penalty/Ambiguous Loss penalty" below. |
| Allele Score                                                            | Show all variants where the Allele Score for the alternate allele is greater than or equal to the indicated threshold.                                                                            |
| Overall score calculatio                                                | n                                                                                                    |
| Ignore read balance<br>score                                            | Ignore the Read Balance score when calculating the Overall Mutation score. See "Read Balance Score" on page 448.                                                                                  |
| Ignore allele balance<br>score                                          | Ignore the Allele Balance score when calculating the Overall Mutation score. See "Allele Balance Score" on page 449.                                                                              |
| Ignore homopolymer<br>score                                             | Ignore the Homopolymer score when calculating the Overall Mutation score. See "Homopolymer Score" on page 450.                                                                                    |
| Ignore mismatch<br>score                                                | Ignore the Mismatch score when calculating the Overall Mutation score. See "Mismatch Score" on page 451.                                                                                          |
| Ignore wrong Allele<br>score                                            | Ignore the Wrong Allele score when calculating the Overall Mutation score. See "Wrong Allele Score" on page 452.                                                                                  |

#### Ambiguous Gain penalty/Ambiguous Loss penalty

Ambiguity at the position where a variant is called can be the result of many factors, including pseudo genes and other repetitive elements, and where the variant is located—at the 5' end, at the 3' end, or in a central location. The *Ambiguous Gain penalty* and *Ambiguous Loss penalty* quantify the ambiguity relative to the region where a variant is called. To calculate these penalties, NextGENe first generates multiple, short synthetic reads for every location at which a variant was called. These synthetic reads are based on the consensus sequence for the region where the variant was called. The reads are generated in both the forward and reverse directions, and are designed so that the variant call is found in

#### Chapter 6 Sequence Alignment Tool

the beginning of some the reads, at the end of some of the reads, and at several central locations on other reads. NextGENe then aligns these reads with the reference sequence, and determines the number of synthetic reads that can be aligned at each variant position in the reference sequence. The Ambiguous Gain/Loss penalties are calculated from the results of these alignments. The Ambiguous Gain penalty has no set value, (the range is 0 - n), and the Ambiguous Loss penalty has a range of (0-1). For both penalties, a value closer to zero indicates that the region where the variant was called has a more unique sequence (the expected number of multiple synthetic reads were aligned to the position). Conversely, for both penalties, a larger value indicates that the region where the variant was called is not unique. For the Ambiguous Gain penalty, a value closer to ten indicates that a greater number of reads than expected aligned to the region where the variant was called. For the Ambiguous Loss penalty, a value closer to one indicates that fewer synthetic reads than expected aligned to the region where the variant was called.

For example, consider the scenario in which variant calls were made at Positions A, B, and C in a sample file and NextGENe generates 30 synthetic reads for each position. If after aligning the synthetic reads, NextGENe determines that 30 reads aligned at Position A, 30 reads aligned at Position B, and 30 reads aligned at Position C, then both the Ambiguous Gain and Loss penalties would have a value of zero for all positions; however, if after aligning the synthetic reads, NextGENe determines that 60 reads aligned at Position A and 15 reads aligned at Position B, then the Ambiguous Gain penalty for Position A would be 2, and the Ambiguous Loss penalty for Position B would be 0.5.

#### Filter tab, ROI sub-tab

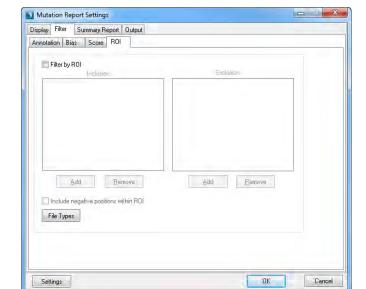

Figure 6-75: Mutation Report Settings dialog box, Filter tab, ROI sub-tab

You can include or exclude variants from the Mutation report based on their locations in a Region of Interest (ROI). You must specify the ROIs in a BED file, a comma-delimited text file that specifies position or gene name, or a VCF file.

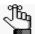

Click File Types to open the File Types dialog box which details the different formats that are required for a BED file, a text file, or a VCF format file.

| Setting    | Description                                                                                                    |
|------------|----------------------------------------------------------------------------------------------------|
| BED file   | A BED file is a tab-delimited text file. You can upload a BED file only if the reference sequence contains chromosome information, which means that the reference sequence must be either a preloaded reference that SoftGenetics supplies, or a GenBank reference file that contains chromosome information. Each row in the file contains a region of the reference that is to be used for the Mutation report, and at a minimum, the file must contain the following information: |
|            | Field #1 - Chromosome number for the region                                                                                                    |
|            | Field #2 - Chromosome start position                                                                                                    |
|            | Field #3 - Chromosome end position                                                                                                    |
|            | Note: Field #4, which is used for the Description column, is optional.                                                                                                    |
| Text file  | You can load a text file that is comma-delimited, semi-colon delimited, or tab-delimited. The file must contain one of the following lists:                                                                                                    |
|            | TXT Region Format - Specific reference locations (position number or a range of positions (start position number - end position number)).                                                                                                    |
|            | TXT Gene Format - A list of reference gene names.                                                                                                    |
| VCF Format | You can upload a VCF file only if the reference sequence contains chromosome information, which means that the reference sequence must be either a preloaded reference that SoftGenetics supplies, or a GenBank reference file that contains chromosome information.                                                                                                    |
|            | <b>Note:</b> See <a href="http://www.1000genomes.org">http://www.1000genomes.org</a> for the conventions and extensions adopted by the 1000 Genomes Project for reporting variants in the most recent VCF format.                                                                                                    |

You can also select Include Negative Positions within ROI to list every position in every ROI in the report, whether or not there is a variant at the position.

### Summary Report tab

Figure 6-76: Mutation Report Settings dialog box, Summary Report tab

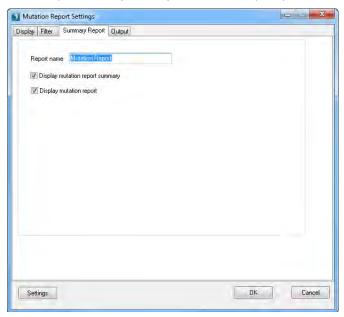

You use the options on the Summary Report tab to specify how the Mutation report is to be displayed in the Summary report. You must save these settings in a Settings file (.ini file) for the Mutation report. These settings are applied to the Summary report if you select this Settings file during the setup of the Summary report. See "Summary report" on page 246.

| Setting                         | Description                                                                                         |
|---------------------------------|----------------------------------------------------------------------------------------------------|
| Report Name                     | The name that is displayed for the Mutation report when it is included in the Summary report.       |
| Display mutation report summary | Selected by default. Display the summary information for the Mutation report in the Summary report. |
| Display mutation report         | Selected by default. Display the Mutation report in the Summary report.                             |

### Output tab

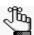

The settings on this tab are applicable only for post-processing.

Figure 6-77: Mutation Report Settings dialog box, Output tab

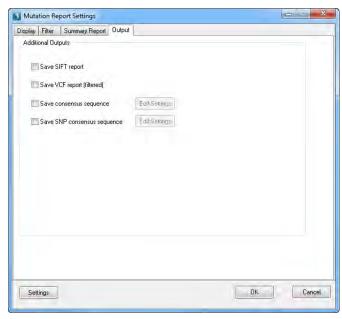

| Setting                       | Description                                                                                                    |
|-------------------------------|----------------------------------------------------------------------------------------------------|
| Save SIFT report              | Saves the Mutation Report as a SIFT report, which can be used in the third party SIFT tool.                                                                                                    |
| Save VCF report<br>(filtered) | Saves the Mutation Report in a format that adheres to Variant Call Format (VCF) specifications. The report contains only those variants that passed the Mutation Report Filter settings.  Note: Also available as a Mutation report function. See "Mutation Report functions" below. |
| Save consensus sequence       | Saves the consensus sequence to a .fasta file. To specify the settings for the saved file, click Edit Settings. See "Save consensus sequence" on page 242.                                                                                                    |
| Save SNP consensus sequence   | Saves the SNP consensus sequence to a .fasta file. To specify the settings for the saved file, click Edit Settings. See "Save SNP consensus sequence" on page 244.                                                                                                    |

### Variation Tracks Settings dialog box

The Variation Tracks Settings dialog box contains the tracks settings for the Mutation report based on the variation databases that were imported for the project. (After being imported into NextGENe, a variation database is referred to as a *track*.

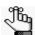

For detailed information about variation databases, see the Reference & Track Manager Tool User's Manual or Online Help

You can select what information to display for the tracks and you can filter the variants in the Mutation report based on the tracks.

The Variation Tracks Settings dialog box opens. The Tracks pane is the left pane of the dialog box. The pane displays all the variation databases, or *tracks*, that are available for the selected project.

Figure 6-78: Variation Tracks Settings dialog box

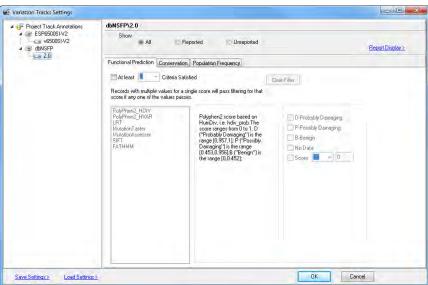

- 2. To remove all the current display and filter settings based on all the tracks, click Load Settings > Clear all tracks, and then click OK; otherwise, go to Step 3.
- 3. In the Tracks pane, select a track, and then do the following:
  - a. Indicate the types of variants that are to be included in the Mutation report.

| Option   | Description                                                                                                    |
|----------|----------------------------------------------------------------------------------------------------|
| All      | By default, all variants that meet all the filtering criteria are displayed in the Mutation report, whether they are included in the selected track. |
| Reported | Select Reported to display only those variants that are included in the selected track                                                               |

| Option     | Description                                                                                   |
|------------|-----------------------------------------------------------------------------------------------|
| Unreported | Select Unreported to display only those variants that are not included in the selected track. |

b. Specify the filter settings for the track.

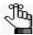

The track filter settings available depend on the tracks included for the project. Information for filtering based on some example variant tracks is presented in the following sections:

- "dbNSFP track settings" on page 234.
- "ClinVar track settings" on page 238.
- "dbscSNV track settings" on page 239.
- c. Click Report Display to open the Report Display Settings dialog box, and then do the following:
  - i Optionally, to include the group identification for the track in each column heading, for example, dbNSFP, select Display track group.
  - ii. Optionally, to include the name for the track as defined when importing the track in the Track Manager in each column heading, select Display track name.
  - iii. On each tab, select the columns that are to be included in the report, or click Select All to select all columns in a single step.

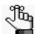

The Report Display Settings dialog box lists all the display settings (columns) that can be included in the Mutation report for the track. By default, no columns are selected. The options that are available vary based on the selected track.

Figure 6-79: Report Display Settings pane, dbNSFP track selected

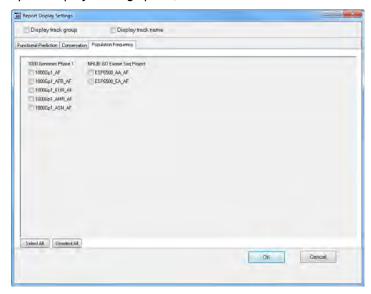

#### Chapter 6

#### Sequence Alignment Tool

- 4. Click OK to close the Report Display Settings dialog box.
- 5. Do one of the following to save your settings and close the Variation Tracks Settings dialog box:
  - Click OK.

Going forward, the Mutation report is generated according to these saved settings until you change them.

• Save Settings > Save User Defaults, and then click OK.

The settings that you have specified for all the tracks are saved as your (the logged in user's) default settings. Going forward, any new sequence alignment project that *you* run in NextGENe uses these settings by default. If you change the settings for a project and want to generate the Mutation report based on your default settings, then you can click Load Settings > Load User Defaults to restore your default settings.

• Save Settings > Save To File, and then click OK.

The settings that you have specified for all the tracks are saved to a Settings (.ini) file. Going forward, you can click Load Settings > Load From File to load this saved Settings file and generate the Mutation report according to the settings in the file.

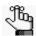

You can also load this saved \*.ini file in Postprocessing step of the Project Wizard to automatically generate the Mutation Report based on these settings.

#### dbNSFP track settings

You can elect to include all variants, only the variants that are reported in dbNSFP, or only the variants that are not reported in dbNSFP. The specific tabs and the filter variables that are available depend on the specific version of the dbNSFP database that was used for the project. For some example tabs, see:

- "Functional Prediction tab" on page 235.
- "Conservation tab" on page 236.
- "Population Frequency tab" on page 237.

#### **Functional Prediction tab**

Figure 6-80: Variation Tracks Settings dialog box, dbNSFP selected, Functional Prediction tab

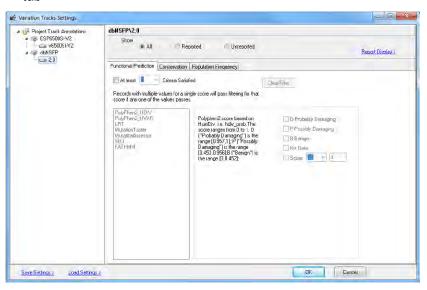

| Setting                            | Description                                                                                                    |
|------------------------------------|----------------------------------------------------------------------------------------------------|
| At least [ ] Criteria<br>Satisfied | The default value is one. A variant must pass the filtering settings for only one of the available conservation scores to be displayed in the Mutation report. Increase this value as needed.                                                                                       |
| Filtering Settings                 | The score threshold, which has a default value of <0. You can modify this value for each available functional prediction method. Optionally, you can also specify classifications for the variant, for example, D-Probably Damaging, P-Possibly Damaging, B-Benign, and/or No Data. |
|                                    | <b>Note:</b> If you specify classifications for a variant, then the variant must meet both the score threshold <i>and</i> the classification requirements to be displayed in the Mutation report.                                                                                   |

#### Conservation tab

Figure 6-81: Variation Tracks Settings dialog box, dbNSFP selected, Conservation tab

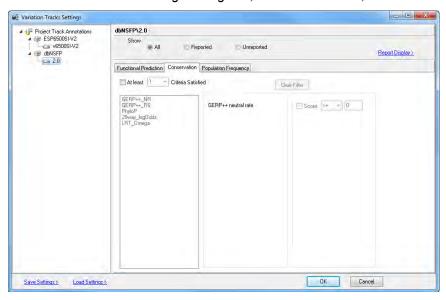

| Setting                            | Description                                                                                                    |
|------------------------------------|----------------------------------------------------------------------------------------------------|
| At least [ ] Criteria<br>Satisfied | The default value is one. A variant must pass the filtering settings for only one of the available conservation scores to be displayed in the Mutation report. Increase this value as needed. |
| Filtering Settings                 | The score threshold, which has a default value of $\leq 0$ . You can modify this value for each available conservation method.                                                                |

#### Population Frequency tab

Figure 6-82: Variation Tracks Settings dialog box, dbNSFP selected, Population Frequency tab

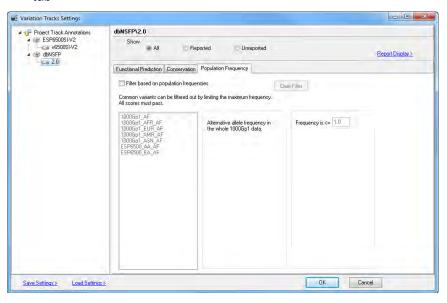

| Setting                                          | Description                                                                                                    |
|--------------------------------------------------|----------------------------------------------------------------------------------------------------|
| Filter Based on<br>Population Frequency<br>Score | Select this option to filter the variants that are displayed in the Mutation report based on the filtering settings for the available population frequency values. |
| Filtering Settings                               | The score threshold, which has a default value of $\leq$ 1. You can modify this value for each available population frequency value.                               |

### ClinVar track settings

You can elect to include all variants, only the variants that are reported in ClinVar, or only the variants that are not reported in ClinVar.

Figure 6-83: Variation Tracks Settings dialog box, ClinVar selected

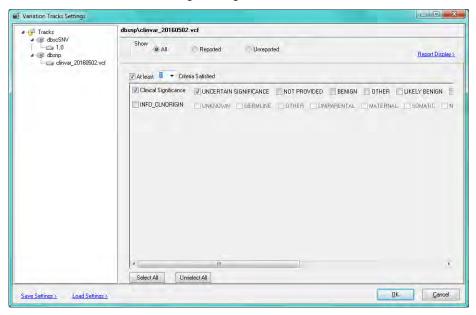

| Setting                          | Description                                                                                                    |
|----------------------------------|----------------------------------------------------------------------------------------------------|
| At least [] prediction satisfied | The default value is one. A variant must pass the filtering settings for only one of the available clinical origin or clinical significance values to be displayed in the Mutation report. Increase this value as needed. |
| Filtering Settings               | Select the variants that are to be included in the Mutation report based on clinical origin and/or clinical significance.                                                                                                 |

# dbscSNV track settings

You can elect to include all variants, only the variants that are reported in dbscSNV, or only the variants that are not reported in dbscSNV.

Figure 6-84: Variation Tracks Settings dialog box, dbscSNV selected

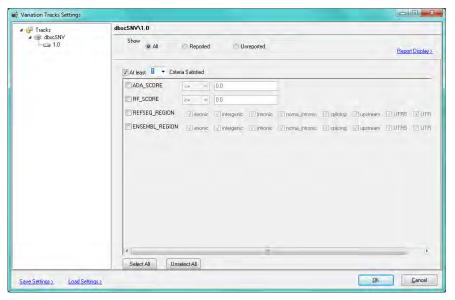

| Setting                            | Description                                                                                                    |
|------------------------------------|----------------------------------------------------------------------------------------------------|
| At least [ ] Criteria<br>Satisfied | The default value is one. A variant must pass the filtering settings for only one of the available conservation scores to be displayed in the Mutation report. Increase this value as needed. |
| Filtering Settings                 | Select the variants that are to be included in the Mutation report based on the dbscSNV scores and/or regions.                                                                                |

### Gene Tracks Settings dialog box

The Gene Tracks Settings dialog box contains the gene tracks settings for the Mutation report based on the gene tracks that were imported for the project. To open the Gene Tracks Settings dialog box, on the NextGENe Viewer toolbar, click the Tracks Settings icon , and then select Gene Tracks Settings. By default, the gene annotations for the reference (Reference Build In Annotation) is selected. If other gene annotation tracks have been imported for the project, then these tracks are listed alphabetically by name below the Reference Build Annotation track. You can leave the Reference Build In Annotation option selected to use just this information in the project, you can select another gene annotation track, or you can select All to use the annotation information from all the tracks in the project.

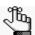

For detailed information about importing gene annotation tracks, see the Reference & Track Manager Tool User's Manual or Online Help

Figure 6-85: Gene Tracks Settings dialog box

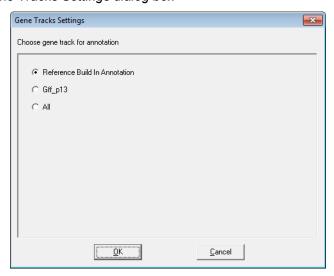

# **Mutation Report functions**

A variety of functions are available for working with the information in the Mutation report. All these functions, which are available under the Reports > Mutation Report option on the NextGENe Viewer main menu, result in the generation of files or reports that contain variant information for the alignment project. You must specify a name and location for these files and reports. See:

- "Save Mutation report" on page 241.
- "Save SIFT report" on page 241.
- "Save VCF report (filtered)" on page 241.
- "Save unfiltered VCF report" on page 241.

- "Mutation Report Summary" on page 241.
- "Save consensus sequence" on page 242.
- "Save SNP consensus sequence" on page 244.
- "Fragment Output" on page 245.
- "Seek Sample Position" on page 245.

#### Save Mutation report

Saves the Mutation report as a text (.txt) file. The default name for the report is <Loaded Project Name>\_Mutation \_Report, and the default directory in which it is saved is the directory for the loaded project, but you can change one or both these values.

### Save SIFT report

Click Save SIFT Report to save the Mutation report as a SIFT report, which can be used in the third party SIFT tool.

### Save VCF report (filtered)

Click Save VCF Report (filtered) to save the Mutation report in a format that adheres to Variant Call Format (VCF) specifications. The report contains only those variants that passed the Mutation Report filter settings.

## Save unfiltered VCF report

Click Save unfiltered VCF Report to save the Mutation report in a format that adheres to Variant Call Format (VCF) specifications. The unfiltered VCF report contains *all* called variants, including the variants that were initially filtered out based on the Mutation Report settings. "SGflt" is displayed in the FILTER column for the filtered variants.

# Mutation Report Summary

Click Mutation Report Summary to open the Mutation Report Summary dialog box, which displays key summarized information for the report.

Figure 6-86: Mutation Report Summary dialog box

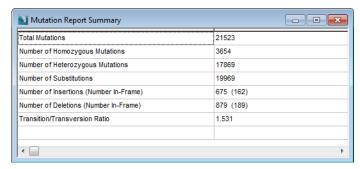

#### Save consensus sequence

Click Save Consensus Sequence to open the Save Consensus Sequence Options dialog box. By default, the General tab is the open tab. The tab displays the options for specifying how you want to save the consensus sequence.

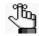

Optionally, you can click Load Settings on the dialog box, and browse to and select a Settings file (.ini file) to generate the Save Consensus Sequence report based on the saved settings in the file.

Figure 6-87: Save Consensus Sequence Options dialog box, General tab

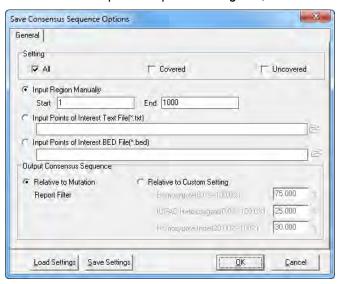

| Option    | Description                                                                                                    |
|-----------|----------------------------------------------------------------------------------------------------|
| Setting   |                                                                                                    |
| All       | Export all bases in the consensus sequence as one segment in a .fasta file. If no reads align to a region in the reference genome, then the reference sequence is exported for the region. Covered regions are exported as defined by the Output Consensus Sequence settings below.                                                                                                    |
| Covered   | Export a consensus sequence that contains the consensus bases from only the covered regions of the reference sequence. Multiple consensus segments are generated and placed into a single .fasta file. Covered regions are exported as defined by the Output Consensus Sequence settings below. If no reads are aligned to a region in the reference sequence, then no consensus sequence is output for the region. |
|           | <b>Note:</b> If <i>any</i> portion of a reference segment (contig) is covered, then the entire segment is considered to be covered.                                                                                                    |
| Uncovered | Export a consensus sequence that contains bases from only the uncovered regions of the reference sequence. Multiple segments are generated and placed into a single .fasta file. Regions of the reference sequence to which sequence reads are aligned are not included in the output.                                                                                                    |
|           | <b>Note:</b> To be considered uncovered, the <i>entire</i> reference segment (contig) must be uncovered.                                                                                                    |

| Option                                          | Description                                                                                                    |
|-------------------------------------------------|----------------------------------------------------------------------------------------------------|
| Specify the coverag                             | e region for which you want to save the consensus sequence. You can select :                                                                                                    |
| Input Region     Manually                       | Input the region manually. (You must specify the starting position and the ending position.)                                                                                                    |
| Input Points of<br>Interest Text File (*.txt)   | There are no special requirements for uploading a comma-delimited text file. If the input text file is a comma-delimited text file, it must contain one of the following lists:                                                                                                    |
|                                                 | Specific reference locations (position number or a range of positions (start position number - end position number)) separated by commas                                                                                                    |
|                                                 | A list of reference gene names separated by commas                                                                                                    |
| Input Region of<br>Interest BED<br>File (*.bed) | A BED file is a tab-delimited text file. You can upload a BED file only if the reference sequence contains chromosome information, which means that the reference sequence must be either a preloaded reference that NextGENe supplies, or a GenBank reference file that contains chromosome information. Each row in the file contains a region of the reference that is to be used for the report, and at a minimum, the file must contain the following information:                           |
|                                                 | Field #1 - Chromosome number for the region                                                                                                    |
|                                                 | Field #2 - Chromosome start position  Field #2 - Chromosome and position                                                                                                    |
|                                                 | <ul> <li>Field #3 - Chromosome end position</li> <li>Note: Field #4, which is used for the Description column, is optional.</li> </ul>                                                                                                    |
| Output Consensus                                |                                                                                                    |
| Relative to     Mutation     Report Filter      | Replace a reference nucleotide with a variant nucleotide based on the settings that are specified in the Mutation report. See "Mutation Report settings" on page 213.                                                                                                    |
| Relative to<br>Custom Setting                   | Homozygote(0%-100.0%)—The minium percentage of reads for an allele to be considered homozygous; otherwise, the allele is considered heterozygous and the consensus sequence shows a "K" (which is the IUPAC symbol for G and T) at the location. For example, if this value is set to 80% and 85% of reads aligned at the location identified as a SNP show a "G" while 15% show a "T," the position is considered homozygous and the consensus sequence shows only a "G" at the location.        |
|                                                 | • IUPAC Heterozygote(0%-100.0%)—The requirements for a location to be considered heterozygous. More than one nucleotide must observed above the set percentage for the location to be considered heterozygous. For example, if this value is set to 25% and 65% of reads aligned at the location identified as a SNP show a "G" while 35% show a "T," the allele is considered to be heterozygous and the consensus sequence shows a "K" (which is the IUPAC symbol for G and T) at the location. |
|                                                 | Homozygote Indel(20.00%-100%)—The percentage of reads that are aligned at the variant location that must contain the indel for the indel to be included in the consensus sequence.                                                                                                    |

# Save SNP consensus sequence

Click Save SNP consensus sequence to open the SNP Consensus Sequence Options dialog box. The dialog box contains options for specifying how you want to save the SNP consensus sequence.

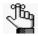

Optionally, you can click Load Settings on the dialog box, and browse to and select a Settings file (.ini file) to generate the Save SNP Consensus Sequence report based on the saved settings in the file.

Figure 6-88: Save SNP Consensus Sequence Options dialog box, General tab

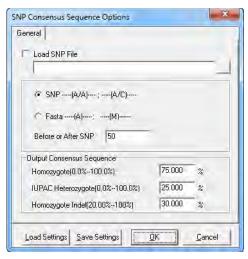

| Load SNP File             | Select this option to load a tab-delimited text file that lists specific variant positions that are to be used for saving the SNP consensus sequence. The first line in the file is the Title line. The file has the following format, where the backslash (\) indicates a tab: Chr\tChr Position\tRef_Allele\tSample_Allele\n Example: 1\t100\tA\tG\n |  |
|---------------------------|----------------------------------------------------------------------------------------------------|--|
| • SNP                     | Output a consensus sequence to a file that shows both alleles present at SNP positions, where, for example:                                                                                                    |  |
|                           | A/A indicates a homozygous change to A.                                                                                                    |  |
|                           | <ul> <li>A/C indicates a heterozygous change with both A and C found at the<br/>position.</li> </ul>                                                                                                    |  |
| <ul> <li>Fasta</li> </ul> | Output a consensus sequence to a file that:                                                                                                    |  |
|                           | <ul> <li>Shows only a single allele present for a homozygous position. For example,<br/>A indicates a homozygous change to A.</li> </ul>                                                                                                    |  |
|                           | <ul> <li>Uses IUPAC characters for heterozygous positions. For example, M<br/>indicates a heterozygous change with both A and C found at the position.</li> </ul>                                                                                                    |  |
|                           | Note: For either selection, covered regions are exported as defined by the Output Consensus Sequence settings below.                                                                                                    |  |
| Before or After SNP       | Determines the number of bases on either side of each variant that are to be included in the SNP consensus sequence when it is generated.                                                                                                    |  |

| Output Consensus Sequence            |                                                                                                    |  |
|--------------------------------------|----------------------------------------------------------------------------------------------------|--|
| Homozygote(0<br>%-100.0%)            | The minium percentage of reads that have an allele for the allele to be considered homozygous. For example, if this value is set to 80% and 85% of reads aligned at the location identified as a SNP show a "G" while 15% show a "T," the position is considered homozygous and the consensus sequence shows a G/G at the location if SNP is selected and only a "G" at the location if the Fasta option is selected.                                                                                                    |  |
| IUPAC<br>Heterozygote(0<br>%-100.0%) | The requirements for a location to be considered heterozygous. More than one nucleotide must observed above the set percentage for the location to be considered heterozygous. For example, if this value is set to 25% and 65% of reads aligned at the location identified as a SNP show a "G" while 35% show a "T," the location is considered heterozygous and the consensus sequence shows a G/T at the location if the SNP is selected and only a "K" (which is the IUPAC symbol for G and T) at the location if the Fasta option is selected. |  |
| Homozygote<br>Indel(20.00%-<br>100%) | The percentage of reads that are aligned at the variant location that must contain the indel for the indel to be included in the consensus sequence.                                                                                                    |  |

# **Fragment Output**

Click Fragment Output to open the Fragment Output Options dialog box. The dialog box contains options for specifying how you want to output fragments of the reference file.

Figure 6-89: Fragment Output Options dialog box

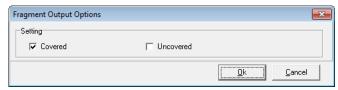

- Covered—Output covered fragments to a single .fasta file.
- Uncovered—Output only uncovered fragments to a .fasta file.

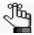

Select both options to output both covered and uncovered fragments to a .fasta file.

# Seek Sample Position

You use the Seek Sample Position function to output information about points of interest using a specific numbering scheme that you define.

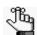

Contact SoftGenetics for assistance with this function.

# Sequence Alignment Project Reports

After you complete a sequence alignment project (either for single sequence reads or for paired end/mate paired data), you can manually generate a variety of reports that provide detailed information about matched/unmatched reads, coverage distribution, expression levels, and so on. All the reports (with the exception of three) are available from the Reports menu on the NextGENe Viewer main menu. See:

- "Summary report" below.
- "Matched/Unmatched report" on page 253.
- "Distribution report" on page 254.
- "Coverage Curve report" on page 258,
- "Mismatched Base Numbers report" on page 264.
- "Expression Report" on page 265.
- "Expression report for SAGE studies" on page 272.
- "Structural Variation report" on page 273.
- "Score Distribution report" on page 276.

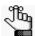

For information about the Expression report for SAGE studies, see "Expression report for SAGE studies" on page 272. For information about the Expression Comparison report, see "NextGENe Viewer Comparison Reports and Tools" on page 291. For information about the Peak Identification report, see "Peak Identification tool" on page 285.

# Summary report

The Summary report displays the Run Statistics for a sequence alignment project and up to five project reports (Mutation report, Expression report, Coverage Curve report, Structural Variation report, and/or Distribution report) in a single view. After you select Summary Report, the Summary Report Settings dialog box opens. If you have already selected post-processing report options for the project, then these report options are displayed on the dialog box; otherwise, it is blank. (See Figure 6-90 on page 247.) You can select additional reports to be included in the Summary report (you must also select a Settings file for each report), and, if applicable, you can remove reports, and then click OK to generate the report.

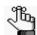

You can generate and save multiple versions of different reports, or multiple versions of the same report as long as each report version uses a different Settings file.

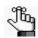

For information about selecting the Settings file for a report and/or selecting a different reports, see "To modify the Summary report view" on page 250.

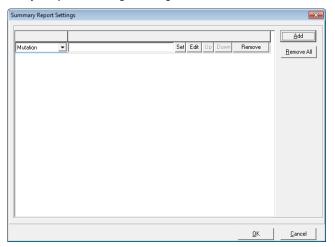

Figure 6-90: Summary Report Settings dialog box

By default, when the Summary report first opens, it is displayed on the right side of the opened NextGENe viewer. You can click the Switch Report Layout icon on the NextGENe Viewer toolbar to indicate where to display the report (to the side of the viewer or below the viewer), to show only the report (the NextGENe Viewer is hidden) or you can also hide the report. While in the default alignment view, you can click the Report Selection icon on the NextGENe Viewer toolbar to toggle between the Summary report and the Mutation report.

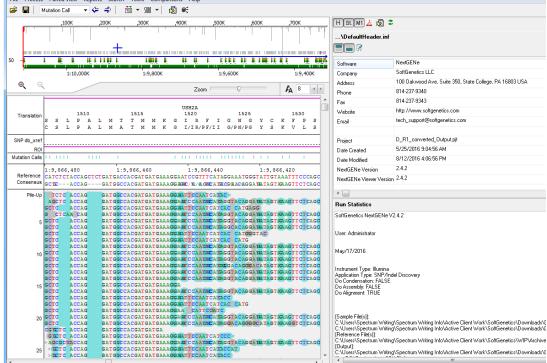

#### Chapter 6 Sequence Alignment Tool

From top to bottom, the *default* Summary report view displays the following:

• A Report toolbar that contains options for showing/hiding the various Summary report sections (such as showing/hiding the Header pane, showing/hiding the Run Statistics pane and so on), an option for saving the report that as a PDF, and an option for modifying the Summary report settings.

| Icon                                                                                                    | Function                                                                                                    |
|----------------------------------------------------------------------------------------------------|----------------------------------------------------------------------------------------------------|
| Н                                                                                                    | Show/Hide Summary Report Header icon - Show/hide the Header (top) pane.                                                                                                    |
| St.                                                                                                    | Show/Hide Statistics Info icon - Show/hide the Run Statistics (second) pane.                                                                                                    |
| C1                                                                                                    | Show/Hide Coverage Curve Report1 icon - Show/hide the Coverage Curve report pane.                                                                                                    |
| E1                                                                                                    | Show/Hide Expression Report1 icon - Show/hide the Expression report pane.                                                                                                    |
| S1                                                                                                    | Show/Hide Structural Variation Report1 icon - Show/hide the Structural Variation report pane.                                                                                                    |
| D1                                                                                                    | Show/Hide Distribution Report1 icon - Show/hide the Distribution report pane.                                                                                                    |
| <b>Note:</b> If you elected to generate more than one Mutation report, Expression report, Coverage Curve report, Structural Variation report, and/or Distribution report for the project, then the corresponding number of Show/Hide icons for the reports is displayed on the Report toolbar. |                                                                                                    |
| <u>&amp;</u>                                                                                                    | Save as PDF icon - Save the Summary report that is currently displayed in the NextGENe viewer as a PDF.                                                                                                    |
|                                                                                                    | Note: After you save the Summary report, the date and time that the report was saved as well as your username are added to the audit trail for the project in the ReportEditHistory.log file. This log file is saved in an AuditTrail folder in the <project name="">.files folder for the appropriate project; for example:</project> |
|                                                                                                    | Illumina\Haloplex\Alignment\2.4.0.1\D_Output\D_Output.files\AuditTrail                                                                                                    |
| ×                                                                                                    | Settings icon - Opens the Summary Report Settings dialog box. You use the options on this dialog box to change the report view to better suit your working needs. See "To modify the Summary report view" on page 250.                                                                                                    |
| 2                                                                                                    | Refresh icon - Refreshes the Summary report display after you have changed the Summary report settings, for example, you have added another report to the display.                                                                                                    |

A Header toolbar that contains options for customizing the information that is displayed
in the Header (top) pane of the Summary report as well as options for showing/hiding the
Custom header or the Default Header.

| Icon | Description                                                                                                    |
|------|----------------------------------------------------------------------------------------------------|
|      | Show/Hide Custom Header icon - A toggle that shows or hides the Custom header in the Header pane of the report. When you first open the Summary report for a sequence alignment project, by default, the Custom header is displayed in the Header pane.                                                                                               |
|      | <b>Note:</b> The Custom header displays the default information that is defined in the DefaultHeader.ini file or custom information that you specify using the Edit Header function.                                                                                                    |
|      | Show/Hide Default Header icon - A toggle that shows or hides the Default header in the Header pane of the report, which includes the following information about the project—Project Name, Date Created, Date Modified, the NextGENe Version that was used to run the analysis, and the NextGENe Viewer Version that was used to review the analysis. |
|      | Edit Header icon - Click this icon to open the Edit Header dialog box and customize the information that is displayed in the Summary report header. See "To customize the Summary report header" on page 251.                                                                                                    |

- The Run Statistics pane, which displays the \_StatInfo.txt file for the sequence alignment project in its entirety. Use the pane's scroll bar to view all the information that is displayed in the pane. (See "StatInfo.txt" on page 208.)
- The Mutation report pane, which displays the Mutation report in its entirety for the sequence alignment project. Use the pane's scroll bar to view all the report in the pane. Use the Show/Hide icons at the top of the Mutation report pane to show/hide various sections of the report, or the report itself.
- The Coverage Curve report pane, which displays which displays the Coverage Curve report in its entirety for the sequence alignment project. Use the pane's scroll bar to view all the report in the pane. Use the Show/Hide icons at the top of the Coverage Curve report pane to show/hide various sections of the report, or the report itself.
- The Expression report pane, which displays which displays the Expression report in its entirety for the sequence alignment project. Use the pane's scroll bar to view all the report in the pane. Use the Show/Hide icons at the top of the report pane to show/hide various sections of the Expression report or the report itself. Use the Show/Hide icons at the top of the Expression report pane to show/hide various sections of the report, or the report itself.
- The Structural Variation report pane, which displays which displays the Structural Variation report in its entirety for the sequence alignment project. Use the pane's scroll bar to view all the report in the pane. Use the Show/Hide icons at the top of the Structural Variation report pane to show/hide various sections of the report, or the report itself.
- The Distribution report pane, which displays which displays the distribution coverage information for the sequence alignment project. Use the pane's scroll bar to view all the information in the pane.

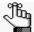

The order in which the various reports are displayed in the Summary report when the report <u>first</u> opens is determined by the order in which you selected the reports on the Summary Report Settings dialog box. Use the scroll bar on the viewer to scroll through the reports. You can rearrange the order in which the reports are displayed. See "To modify the Summary report view" below.

### To modify the Summary report view

Figure 6-92: Summary Report Settings dialog box

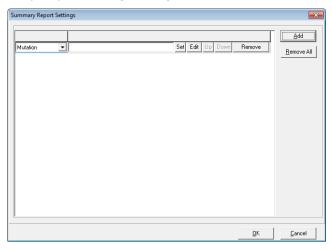

You can do the following on the Summary Report Settings dialog box to modify the Summary report view:

- Remove reports—To remove a report from the Summary report, click Remove for the report. To remove all reports in a single step, click Remove All.
- Load a different Settings file—To load a different Settings file for a report, click Set to
  open the Load Settings file dialog box, and then browse to and select a different Settings
  file for the report.
- Change the display order of the reports—To change the order in which the various reports
  are displayed in the Summary report, you can change the selections on the report
  dropdown lists, or you can use the Up and Down options for the reports.

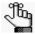

If you change the order by changing the selections on the report dropdown lists, you must also remember to load the correct Settings file for the reports. See Load a different settings file above.

- Add a report to the Summary report—To add a report to the Summary report, do the following:
  - i. Click Add to open a new report dropdown list on the Report Settings dialog box.
  - ii. Select the appropriate report on the dropdown list.
  - iii. Click Set to open the Load Settings file dialog box, and then browse to and select a different settings file for the report.

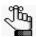

You can generate and save multiple versions of different reports, or multiple versions of the same report as long as each report version uses a different Settings file.

- Edit the settings file for a report—To edit the current settings file for a report, do the following:
  - i. Click Edit for the report to open the <Report> Settings dialog box, and then edit the settings for the report as needed.
  - ii. Click Save Settings to save the modified settings to a new report settings file, or overwrite the existing report settings file.
  - iii. Click Cancel to close the <Report> Settings dialog box.
  - iv. Click Set to open the Load Settings file dialog box, and then browse to and select the report settings file that you just saved.
- Define a custom report name—To define a custom name for a report that can be displayed
  in lieu of the default report name (for example, Project A report instead of Mutation
  report) in the Summary report view, do the following:
  - i. Click Edit for the report to open the <Report> Settings dialog box, and then open the Summary Report tab on the dialog box.
  - ii. In the Report Name field, enter the custom name for the report.
  - iii. Click Save Settings to save the modified settings file to a new report settings file, or overwrite the existing report settings file.
  - iv. Click Cancel to close the <Report> Settings dialog box.
  - v. Click Set to open the Load Settings file dialog box, and then browse to and select the report settings file that you just saved.

# To customize the Summary report header

Two types of headers can be displayed in the Header pane for the Summary report—a Custom header and Default header. The Custom header displays default information—Software, Company, Address, Phone, Fax, Website, Email—that is defined in the DefaultHeader.inf file or custom information that you can specify using the Edit Header function. You typically customize the information that is displayed in a header to better

#### Chapter 6

#### Sequence Alignment Tool

reflect your project, your business organization, and so on. The Default header displays the following information about the project—Project Name, Date Created, Date Modified, the NextGENe Version that was used to run the analysis, and the NextGENe Viewer Version that was used to review the analysis.

1. Click the Edit Header icon.

The Edit Header dialog box opens.

Figure 6-93: Edit Header dialog box

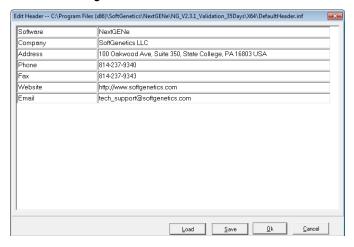

#### 2. Do one of the following:

- Modify any of the default information in either column.
- Click Load to open an Open dialog box, and browse to and select an existing custom header file to load. (A header file has a .inf extension.)

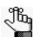

After you load a custom header file, you can modify the information as needed.

- 3. Optionally, add or delete rows of information as needed.
  - To delete a row from the header, right-click on the row, and then click Delete a Row.
  - To insert a row into the header, right-click on the row that is to be located below the inserted row, and then click Insert a Row.
  - To add a row as the last row in the header, right-click on any row, and then click Add a Row.
- 4. Do one of the following:
  - Click Save to save the header file as a custom .inf file.
  - Click OK to save the Default Header.inf file. The changes that you make will be displayed by default in every header for every Summary report that you generate.

### Matched/Unmatched report

The Matched/Unmatched report displays a list of all reads that did not match to the reference. The report also shows the total number of reads that matched to the reference and the total number of reads that did not match to the reference as well as the read title and the sequence for all unmatched reads. To save the reads to a .fasta file, click the Save Report icon on the report toolbar. A default name is provided for the file, but you can change this value.

Figure 6-94: Matched/Unmatched report example

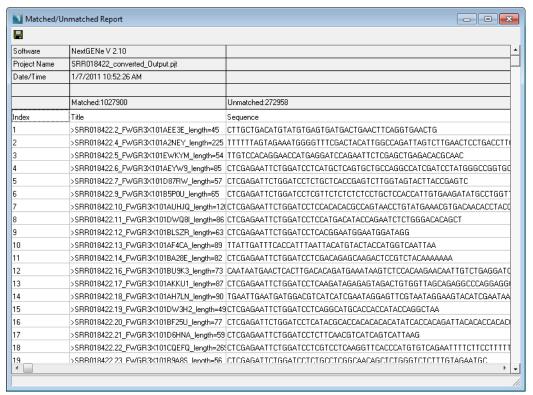

### Distribution report

By default, the Distribution report shows the coverage distribution across the whole reference sequence. If you are carrying out targeted sequencing and want to view the coverage distribution for specific regions, then you can use the option to load a BED file.

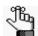

To load a BED file, on the Distribution report menu, click File > Load BED file. For detailed information about a BED file, see "BED file" on page 463.

The Distribution report provides four different charts that display coverage information for the alignment project. All four charts display information for both forward and reverse reads, with the forward reads represented in blue and the reverse reads represented in red. The reverse coverage is stacked on top of the forward coverage.

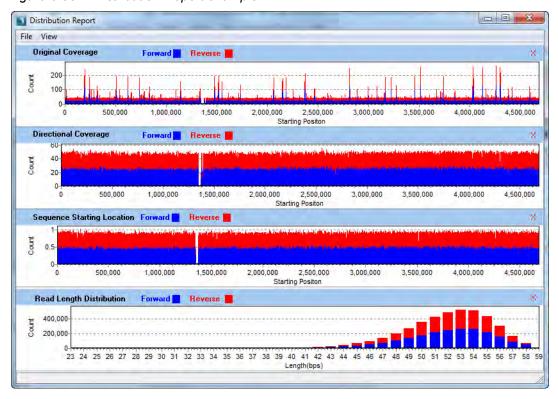

Figure 6-95: Distribution Report example

From top to bottom, the charts display the following unique information:

- For projects that include condensation, the Original Coverage chart displays the coverage distribution for the original reds that were used for condensation. For projects that did not include condensation, the chart is not displayed.
- The Directional Coverage chart displays the coverage of the reads across the reference sequence.

- The Sequence Starting Location chart displays the distribution of the sequence starting points.
- The Read Length Distribution chart shows the distribution by read lengths.

The report is interactive.

 To change the view (which charts are displayed and which are not), on the report menu, click View, and then on the View menu, clear the selections for the charts that you do want to display.

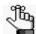

The Original Coverage option is displayed on the View menu only if you are viewing condensed data.

Figure 6-96: Distribution Report, View menu

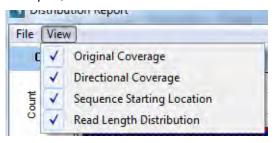

To save the exact coverage information for any location or region, on the report menu, click File > Save Coverage to open the Save Coverage Settings dialog box, and on the General tab, specify how to save the coverage information. Optionally, you can click Load Settings and browse to and select a Settings file (.ini file) to save the coverage information based on the saved settings in the file.

Figure 6-97: Save Coverage Settings dialog box, General tab

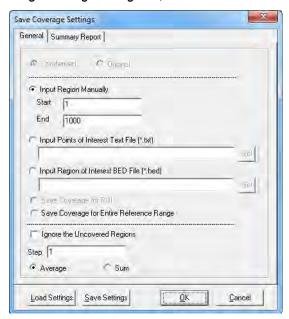

| Setting                                         | Description                                                                                                    |  |  |  |  |  |  |
|-------------------------------------------------|----------------------------------------------------------------------------------------------------|--|--|--|--|--|--|
| <ul><li>Condensed</li><li>Original</li></ul>    | Available only if the project included condensation. Indicate to save coverage for either condensed reads or original reads.                                                                                                    |  |  |  |  |  |  |
| Specify the coverage region of the following:   | n for which you want to save the coverage settings. You can select one                                                                                                    |  |  |  |  |  |  |
| Input Region Manually                           | Input the region manually. (You must specify the starting position and the ending position.)                                                                                                    |  |  |  |  |  |  |
| Input Points of Interest<br>Text File (*.txt)   | There are no special requirements for uploading a comma-delimited text file. If the input text file is a comma-delimited text file, it must contain one of the following lists:                                                                                                    |  |  |  |  |  |  |
|                                                 | <ul> <li>Specific reference locations (position number or a range of<br/>positions (start position number - end position number))<br/>separated by commas</li> </ul>                                                                                                    |  |  |  |  |  |  |
|                                                 | A list of reference gene names separated by commas                                                                                                    |  |  |  |  |  |  |
| Input Region of<br>Interest BED File<br>(*.bed) | A BED file is a tab-delimited text file. You can upload a BED file only if the reference sequence contains chromosome information, which means that the reference sequence must be either a preloaded reference that NextGENe supplies, or a GenBank reference file that contains chromosome information. Each row in the file contains a region of the reference that is to be used for the report, and at a minimum, the file must contain the following information: |  |  |  |  |  |  |
|                                                 | Field #1 - Chromosome number for the region                                                                                                    |  |  |  |  |  |  |
|                                                 | <ul> <li>Field #2 - Chromosome start position</li> <li>Field #3 - Chromosome end position</li> </ul>                                                                                                    |  |  |  |  |  |  |
|                                                 | <b>Note:</b> Field #4, which is used for the Description column, is optional.                                                                                                    |  |  |  |  |  |  |
| Save Coverage for ROI                           | Save the coverage information based on Regions of Interest as defined in the GenBank reference file.                                                                                                    |  |  |  |  |  |  |
|                                                 | <b>Note:</b> For information about creating Regions of Interest in a GenBank reference file, see "Advanced GBK Editor tool" on page 280.                                                                                                    |  |  |  |  |  |  |
| Save Coverage for<br>Entire Reference<br>Range  | If you select this option, then coverage is saved for the entire region, which means that you do not need to manually specify a range.                                                                                                    |  |  |  |  |  |  |
|                                                 |                                                                                                    |  |  |  |  |  |  |
| Ignore the Uncovered Regions                    | Select this option to exclude uncovered regions from the Save Coverage Settings report.                                                                                                    |  |  |  |  |  |  |
| Step                                            | You must set the Step value, which is the increment (for example, >1) at which the coverage is to be measured.                                                                                                    |  |  |  |  |  |  |
| Average     Sum                                 | Report the coverage as either the average value for a region or the sum total of all covered bases across the region.                                                                                                    |  |  |  |  |  |  |
|                                                 | Note: If Step =1, there is no difference between the two options because the coverage for every base is reported.                                                                                                    |  |  |  |  |  |  |

- Optionally, open the Summary Report tab and do one or both of the following as needed:
  - Specify an alternate name for the Distribution report when it is displayed in the Summary report.
  - Clear the options for the sections of the Distribution report that are *not* to be included in the Summary report.

Figure 6-98: Save Coverage Settings dialog box, Summary Report tab

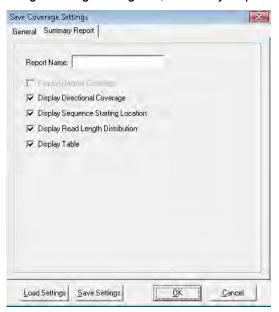

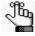

You must click Save Settings to save these settings in a Settings file (.ini file). These settings are applied to the Distribution report only if you select this Settings file during the setup of the Summary report. See "Summary report" on page 246.

### Coverage Curve report

The Coverage Curve displays the coverage distribution of sample reads along the reference sequence *without directional information* and reports low coverage regions. The report is useful for identifying regions that were not adequately sequenced because of low coverage. If the project used condensation, then the report displays the condensed coverage information. If you are carrying out targeted sequencing, then to view the coverage distribution for specific regions, use the option to load a BED file. If you used PCR amplicons to obtain sequencing data, you can create and upload amplicon text files for analysis.

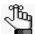

The following procedure describes how to set up a new Coverage Curve report. Optionally, you can click Load Settings to browse to and select a Settings file (.ini file) to generate the report based on the saved settings in the file.

1. On the Reports menu, click Coverage Curve.

The Coverage Curve report opens. Two options are possible:

- If post-processing options were *not* used to specify a Settings file for the report, then by default, the *first* time that the report opens for a sequence alignment project, it displays all the low coverage regions across the entire reference with a low coverage threshold that is equal to the total coverage threshold that was specified in the Mutation Filter settings for the project regions. (See "Mutation Filter settings" on page 137.)
- If post-processing options *were* used to specify a Settings file for the report, then by default, the *first* time that the report opens for a sequence alignment project, the settings that are specified in the loaded settings file are applied. If multiple Coverage Curve reports were selected in the post-processing settings, then the first loaded Settings file is applied.

After you change any of these default values for a project, NextGENe "remembers" these values and generates the report accordingly. See "Coverage Curve report example" on page 259.

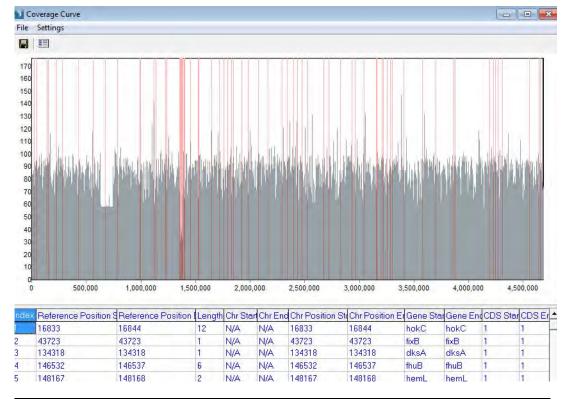

Figure 6-99: Coverage Curve report example

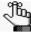

Reference sequence regions that are highlighted in red indicate regions where the coverage falls below the user-set mutation filter coverage threshold. The highlighted regions are useful for identifying large deletions or regions where PCR failed. Detailed information for each highlighted region is displayed in the report table below the graph.

2. On the report menu, click Settings > Settings.

The Coverage Curve Settings dialog box opens. The General tab is opened by default.

Figure 6-100: Coverage Curve Settings dialog box, General tab

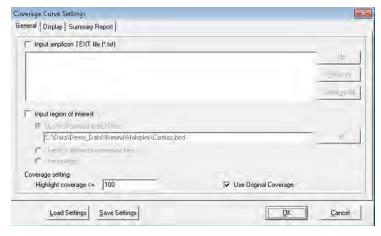

3. To define the regions of the reference that are to be used for reporting low coverage regions, do one or both of the following as applicable:

| Action                                                                                                    | Step                                                                                                    |  |  |  |  |  |  |
|----------------------------------------------------------------------------------------------------|----------------------------------------------------------------------------------------------------|--|--|--|--|--|--|
| Load an Amplicon Text file for analysis                                                                                     | Select Input amplicon TEXT File (*.txt), and then click Add to browse to and select the appropriate Amplicon text file. You can load multiple Amplicon text files. |  |  |  |  |  |  |
|                                                                                                    | An Amplicon text file must be a tab-delimited text file with the following format:                                                                                 |  |  |  |  |  |  |
|                                                                                                    | <ul> <li>From left to right, the column headings are: Amplicon ID, Start,<br/>and End. Each column heading must be separated by a tab.</li> </ul>                  |  |  |  |  |  |  |
|                                                                                                    | Enter the values for each amplicon in a separate row, with a tab between each value. Use reference positions for Start and End fields.                             |  |  |  |  |  |  |
|                                                                                                    | Save the file as a tab-delimited text file.                                                                                                    |  |  |  |  |  |  |
|                                                                                                    | Figure 6-101: Amplicon text file example                                                                                                    |  |  |  |  |  |  |
|                                                                                                    | Amplicon ID Start End                                                                                                    |  |  |  |  |  |  |
|                                                                                                    | 12 1 80                                                                                                    |  |  |  |  |  |  |
|                                                                                                    | 22 70 190                                                                                                    |  |  |  |  |  |  |
| Load Regions of Interest for                                                                                                | Select Input Region of Interest, and then do one of the following:                                                                                                 |  |  |  |  |  |  |
| analysis                                                                                                    | To load a BED file, select Use ROI Defined in BED Files, and then click Set to browse to and select the appropriate BED file.                                      |  |  |  |  |  |  |
|                                                                                                    | <b>Note:</b> For information about the required format for a BED file, see "BED file" on page 463.                                                                 |  |  |  |  |  |  |
|                                                                                                    | To use Regions of Interest that are defined in GenBank reference<br>files, select Use ROI Defined in Reference Files.                                              |  |  |  |  |  |  |
|                                                                                                    | To use Regions of Interest that are relative to the contigs of the reference, click Use contigs.                                                                   |  |  |  |  |  |  |
| <b>Note:</b> This option is appropriate if you are using a reference th was recreated from a BED file for custom amplicons. |                                                                                                    |  |  |  |  |  |  |

4. Define the Coverage settings for the project.

| Option                                                                 | Description                                                                                                    |  |  |  |
|------------------------------------------------------------------------|----------------------------------------------------------------------------------------------------|--|--|--|
| Define the low coverage threshold for including regions in the report, | Enter the cut-off value in the Highlight Coverage field.                                                                                                    |  |  |  |
| Use Original Coverage<br>Settings                                      | Available only for Condensation projects. Select this option to use original coverage values for generating the Coverage Curve report instead of condensed reads coverage. |  |  |  |

5. Optionally, open the Display tab and select the columns that are to be included in the report (by default, all columns are included), or clear the options for the columns that are not to be included. See Figure 6-102 on page 261.

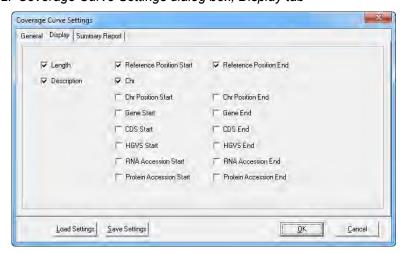

Figure 6-102: Coverage Curve Settings dialog box, Display tab

| Column                   | Description                                                                                                    |  |  |  |  |
|--------------------------|----------------------------------------------------------------------------------------------------|--|--|--|--|
| Length                   | The total length of the low coverage region.                                                                                                    |  |  |  |  |
| Description              | <ul> <li>If this option is selected and you have loaded:</li> <li>A BED file, then, when available, information in Column 4 for the file is displayed.</li> <li>An amplicon text file, any description that you have entered in the amplicon text file is displayed.</li> </ul> |  |  |  |  |
| Reference Position Start | The starting location for the low coverage region in the reference.                                                                                                    |  |  |  |  |
| Chr                      | The name of the chromosome on which the low coverage region is located.                                                                                                    |  |  |  |  |
| Chr Position Start       | The base number that indicates where the low coverage region starts in the chromosome.                                                                                                    |  |  |  |  |
| Gene Start               | The name of the gene where the low coverage region starts.                                                                                                    |  |  |  |  |
| CDS Start                | The CDS number where the low coverage region starts.                                                                                                    |  |  |  |  |
| HGVS Start               | The HGVS nomenclature for the start of the low coverage region.                                                                                                    |  |  |  |  |
| RNA Accession Start      | The RNA accession from NCBI for the gene at the start of the low coverage region.                                                                                                    |  |  |  |  |
| Protein Accession Start  | The protein accession from NCBI for the gene at the start of the low coverage region.                                                                                                    |  |  |  |  |
| Reference Position End   | The ending location for the low coverage region in the reference.                                                                                                    |  |  |  |  |
| Chr Position End         | The base number that indicates where the low coverage region ends in the chromosome.                                                                                                    |  |  |  |  |
| Gene End                 | The name of the gene where the low coverage region ends.                                                                                                    |  |  |  |  |
| CDS End                  | The CDS number where the low coverage region ends.                                                                                                    |  |  |  |  |
| HGVS End                 | The HGVS nomenclature for the end of the low coverage region.                                                                                                    |  |  |  |  |
| RNA Accession End        | The RNA accession from NCBI for the gene at the end of the low coverage region.                                                                                                    |  |  |  |  |

# Chapter 6 Sequence Alignment Tool

| Column                | Description                                                                         |  |  |  |
|-----------------------|-------------------------------------------------------------------------------------|--|--|--|
| Protein Accession End | The protein accession from NCBI for the gene at the end of the low coverage region. |  |  |  |

6. Optionally, open the Summary Report tab and specify how the Coverage Curve report is to be named and which of its information is to be displayed in the Summary report.

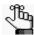

You must save these settings in a Settings file (.ini file). These settings are applied to the Coverage Curve report only if you select this Settings file during the setup of the Summary report. See "Summary report" on page 246.

Figure 6-103: Coverage Curve Report Settings dialog box, Summary report tab

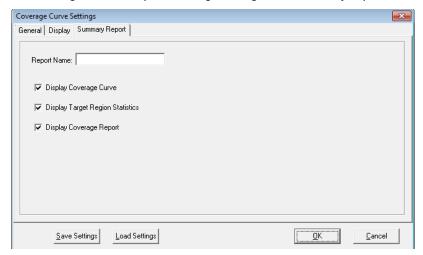

| Setting                             | Description                                                                     |  |  |  |
|-------------------------------------|---------------------------------------------------------------------------------|--|--|--|
| Report Name                         | The name that is displayed for the Coverage Curve report in the Summary report. |  |  |  |
| Display Coverage<br>Curve           | Display the coverage curve in the Summary report.                               |  |  |  |
| Display Target Region<br>Statistics | Display the target region statistics in the Summary report.                     |  |  |  |
| Display Coverage report             | Display the coverage information in the Summary report.                         |  |  |  |

- 7. Optionally, click Save Settings to save the settings for this report in a Settings file (.ini file). You can use a saved Settings file to specify the post processing options for a project in:
  - The Project Wizard. See "To specify the post-processing options for a Sequence Alignment project" on page 64.
  - The NextGENe AutoRun Tool. See Chapter 9, "The NextGENe AutoRun Tool," on page 391.
  - The Summary report. See "Summary report" on page 246.

8. Click OK to generate the report.

The report is interactive:

• To zoom in the graph view, hold down the left mouse button and draw a box from the upper left hand corner of any region in the graph towards the lower right hand corner. A box is formed around the area that being reduced for viewing.

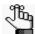

After you zoom in on a region, you can use the use right mouse button to scroll the region.

• To zoom out the graph view, hold down the left mouse button and draw a box from the lower right hand corner of any region in the graph towards the upper left hand corner.

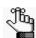

The magnification for zooming out is always 100%.

- To save Low Coverage Region information to a text file, on the report menu, click File > Save Coverage Report, or on the report toolbar, click the Save Report icon . A default name and location are provided for the file, but you can change both of these values.
- After you load a BED file and generate the Coverage Curve report for the file, on the report menu, you can click File > Target Region Statistics, or on the report toolbar, you can the Target Region Statistics icon to open the Target Region Statistics dialog box. This dialog box displays summary coverage information for the BED file regions. You can click the Save Report icon at the top of the dialog box, or you can click File > Save Target Region Statistics to save the target region information to a text (\*.txt) file.

Figure 6-104: Target Region Statistics dialog box

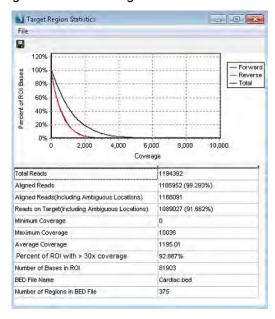

#### Chapter 6 Sequence Alignment Tool

• If you have a subscription to Pathway Studio, then right-click a region in the report, and on the context menu that opens. select View in Pathway Studio to import the gene for the region into Pathway Studio and visualize the biological pathway information for the gene.

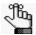

Before you can use the Coverage Curve report in conjunction with Pathway Studio, your Pathway Studio access option must be set for the NextGENe Viewer. See "Process" in "NextGENe Viewer main menu" on page 142.

• To modify the report settings, on the report toolbar, click Settings > Settings to open the Coverage Curve Settings dialog box and modify the report settings as needed. The report display is dynamically updated after you save the modifications.

### Mismatched Base Numbers report

The Mismatched Base Numbers report displays the counts of reads that aligned anywhere to the reference sequence and that showed a given number of mismatches when aligned.

\_ B X Mismatched Base Number 4,400,000 4,200,000 4,000,000 3,800,000 3.600.000 3,400,000-3,200,000 3.000.000 2,800,000 2,600,000 2,400,000 2,200,000 2,000,000 1.800.000 1.600.000 1,400,000 1.200.000 1,000,000 800.000 600,000 400,000 200,000 10 11 12 13 14 15 16 17 18 19 20 21 22 23 24 25 26 27 28 29 30 31 32 33 34 35 36

Figure 6-105: Mismatched Base Numbers report example

The report is interactive.

• To zoom in the graph view, hold down the left mouse button and draw a box from the upper left hand corner of any region in the graph towards the lower right hand corner. A box is formed around the area that being reduced for viewing.

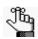

After you zoom in on a region, you can use the use right mouse button to scroll the region.

• To zoom out the graph view, hold down the left mouse button and draw a box from the lower right hand corner of any region in the graph towards the upper left hand corner.

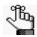

The magnification for zooming out is always 100%.

### **Expression Report**

The Expression report provides expression levels/coverage for different regions of the reference genome, which is critical information that is needed for expression studies such as small RNA analysis and transcriptome studies. If you have a subscription to Pathway Studio, then for any sequence alignment project, you can import the report data for a single gene or all genes into Pathway Studio and view the associated biological pathway information.

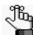

Before you can use the Expression report in conjunction with Pathway Studio, your Pathway Studio access option must be set for the NextGENe Viewer. See "Process" in "NextGENe Viewer main menu" on page 142.

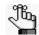

The following procedure describes how to set up a new Expression report. Optionally, you can click Load Settings to browse to and select a Settings file (.ini file) to generate the report based on the saved settings in the file.

1. On the Reports menu, click Expression Report to open the Expression Report Settings dialog box. The General tab is opened by default.

Figure 6-106: Expression Report Settings dialog box, General tab

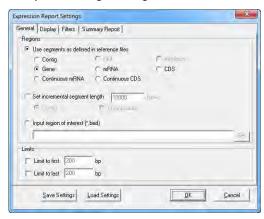

#### Chapter 6 Sequence Alignment Tool

2. Specify how you want to define the segments that are to be analyzed for the report.

| Option                          | Description                                                                                                    |  |  |  |  |
|---------------------------------|----------------------------------------------------------------------------------------------------|--|--|--|--|
| Use segments as                 | Contig - Report coverage levels for each contig.                                                                                                    |  |  |  |  |
| defined in the reference files. | <b>Note:</b> This option is appropriate if you are using a reference that was recreated from a BED file for custom amplicons.                                                                                                    |  |  |  |  |
|                                 | ROI - Enabled only if you have loaded a project with Regions of Interest defined in a GenBank reference file. Report coverage levels based on Regions of Interest that are defined in the GenBank reference file.                                                                                                    |  |  |  |  |
|                                 | <b>Note:</b> For information about defining Regions of Interest in a GenBank reference file, see "Advanced GBK Editor tool" on page 280.                                                                                                    |  |  |  |  |
|                                 | <ul> <li>Amplicon - Available only if an amplicon BED file was loaded during the<br/>Load Data step for the project. (See "To set ROI regions from a BED or<br/>GBK file" on page 58.) For overlapping amplicons, each read is counted<br/>only for its intended amplicon, where the intended amplicon is<br/>determined by the percentage of the amplicon that the read covers. The<br/>amplicon with the higher coverage is selected as the intended amplicon.</li> </ul> |  |  |  |  |
|                                 | Gene - Report coverage levels for each gene region.                                                                                                    |  |  |  |  |
|                                 | mRNA - Report coverage levels for each mRNA region. (Coding and non-coding exons.)                                                                                                    |  |  |  |  |
|                                 | CDS - Report coverage levels for each coding region.                                                                                                    |  |  |  |  |
|                                 | Continuous mRNA - Report coverage levels for the entire mRNA region for a gene, one region per gene.                                                                                                    |  |  |  |  |
|                                 | Continuous CDS - Report coverage levels for the entire coding region for a gene, one region per gene.                                                                                                    |  |  |  |  |
| Set incremental segment length  | Specify the segment length, relative to either the reference positions in the contig or the chromosome positions.                                                                                                    |  |  |  |  |
| Input region of                 | You can upload a Region of Interest file in a BED format.                                                                                                    |  |  |  |  |
| interest (*.bed)                | <b>Note:</b> For information about the required format for the BED file, see "BED file" on page 463.                                                                                                    |  |  |  |  |

3. Optionally, select one or both Limit options and if needed, modify the default limits (200 bp) for reporting the coverage for only the first or last "x" number of bases of the selected segment type.

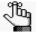

If any Limit option and CDS are selected, then the coverage levels for the first or last "x" number of bases in each CDS region is reported.

4. Optionally, open the Display tab and select the columns that are to be included in the report, or clear the options for the columns that are not to be included. See Figure 6-107 on page 267.

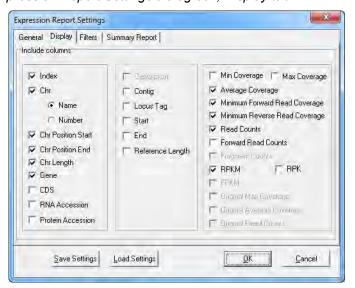

Figure 6-107: Expression Report Settings dialog box, Display tab

| Column             | Description                                                                                                    |  |  |  |  |
|--------------------|----------------------------------------------------------------------------------------------------|--|--|--|--|
| Index              | An ordered count of the segments that are used in the report.                                                                                                    |  |  |  |  |
| Chr                |                                                                                                    |  |  |  |  |
| Name     Number    | The name of the chromosome on which the segment is located.                                                                                                    |  |  |  |  |
|                    | The number of the chromosome on which the segment is located.                                                                                                    |  |  |  |  |
| Chr Position Start | The base number that indicates where the segment starts in the chromosome.                                                                                        |  |  |  |  |
| Chr Position End   | The base number that indicates where the segment ends in the chromosome.                                                                                          |  |  |  |  |
| Gene               | The gene name for the segment when the segment is the whole gene or the name of the gene on which the segment is found.                                           |  |  |  |  |
| CDS                | The coding sequence number for the segment.                                                                                                    |  |  |  |  |
|                    |                                                                                                    |  |  |  |  |
| Description        | Available if the reference file is a .fasta file with multiple segments. Select this option to display the title line for each segment in the Description column. |  |  |  |  |
| Contig             | The contig that the segment is on. The contig is based on the genome assembly from the NCBI.                                                                      |  |  |  |  |
| Locus Tag          | An alternate way to identify the gene.                                                                                                    |  |  |  |  |
| Start              | The starting location for the reference region.                                                                                                    |  |  |  |  |
| End                | The ending location for the reference region.                                                                                                    |  |  |  |  |
| Reference Length   | The total length of the reference region, which provides for easy identification of expressed regions by size (such as when locating small RNA transcripts).      |  |  |  |  |

### Chapter 6 Sequence Alignment Tool

| Column                           | Description                                                                                                    |  |  |  |  |
|----------------------------------|----------------------------------------------------------------------------------------------------|--|--|--|--|
|                                  |                                                                                                    |  |  |  |  |
| Min Coverage                     | The minimum number of reads that aligned at any single position within the reference region.                                                                                                   |  |  |  |  |
|                                  | <b>Note:</b> For projects that also used condensation, this column shows the minimum number of condensed reads.                                                                                |  |  |  |  |
| Max Coverage                     | The maximum number of reads that aligned at any single base position within the reference region.                                                                                              |  |  |  |  |
|                                  | <b>Note:</b> For projects that also used condensation, this column shows the maximum number of condensed reads.                                                                                |  |  |  |  |
| Average Coverage                 | The average coverage for the reference region, which is calculated according to the following:                                                                                                 |  |  |  |  |
|                                  | Total Number of Bases Aligned to the Region/Region Length                                                                                                    |  |  |  |  |
|                                  | <b>Note:</b> For projects that also used condensation, this calculation uses the total number of bases in the condensed reads.                                                                 |  |  |  |  |
| Minimum Forward Read<br>Coverage | The minimum number of forward reads that aligned at any single position within the reference region.                                                                                           |  |  |  |  |
| Minimum Reverse Read<br>Coverage | The minimum number of reverse reads that aligned at any single position within the reference region.                                                                                           |  |  |  |  |
| Read Counts                      | The total number of reads aligned to the indicated reference region.                                                                                                    |  |  |  |  |
|                                  | <b>Note:</b> The middle base of a read must be aligned to the region to be counted. If only the end of the read is aligned to the region, then the read is not counted.                        |  |  |  |  |
|                                  | <b>Note:</b> For projects that also used condensation, this is the total number of condensed reads.                                                                                            |  |  |  |  |
| Forward Read Counts              | The number of forward reads aligned to the indicated reference region.                                                                                                    |  |  |  |  |
|                                  | <b>Note:</b> The middle base of a read must be aligned to the region to be counted. If only the end of the read is aligned to the region, then the read is not counted.                        |  |  |  |  |
| Fragment Counts                  | Applicable only if the project used paired read data. Counts each paired read as one fragment instead of each individual read being counted.                                                   |  |  |  |  |
| RPKM                             | Reads per Kilobase Exon Model per Million mapped reads.                                                                                                    |  |  |  |  |
|                                  | RPKM = 10^9 * R / (T*L)                                                                                                    |  |  |  |  |
|                                  | where:                                                                                                    |  |  |  |  |
|                                  | R = Number of mapped reads in a region                                                                                                    |  |  |  |  |
|                                  | T = Total number of mapped reads.                                                                                                    |  |  |  |  |
|                                  | L = Length of the region.                                                                                                    |  |  |  |  |
|                                  | Normalizes the expression levels based on the length of the reference region and the total number of aligned reads.                                                                            |  |  |  |  |
| RPK                              | Reads that mapped to the indicated segment divided by the total number of mapped reads and then multiplied by 1000. Normalize the expression levels based on the total number of aligned reads |  |  |  |  |

| Column                  | Description                                                                                                    |
|-------------------------|----------------------------------------------------------------------------------------------------|
| FPKM                    | Applicable only if the project used paired end data. Fragments per Kilobase of exon per Million mapped reads.                           |
|                         | FPKM = 10^9 * F / (T*L)                                                                                                    |
|                         | where:                                                                                                    |
|                         | F = Number of mapped fragments in a region and:                                                                                         |
|                         | <ul> <li>A "fragment" corresponds to a pair of reads.</li> </ul>                                                                        |
|                         | <ul> <li>Single reads are not counted.</li> </ul>                                                                                       |
|                         | <ul> <li>The position of a fragment is the location between the two 5'<br/>ends of the pairs.</li> </ul>                                |
|                         | • T = Total number of mapped fragments.                                                                                                 |
|                         | L = Length of the region.                                                                                                    |
|                         | Normalizes the expression levels for paired end data based on the length of the reference region and the total number of aligned reads. |
| Original Max Counts     | Applicable only if the project also used condensation.                                                                                  |
| Original Average Counts | Applicable only if the project also used condensation.                                                                                  |
| Original Read Counts    | Applicable only if the project also used condensation.                                                                                  |

5. Optionally, open the Filters tab, and then specify the filter settings for the report. Only those genes that have the FPKM values or the RPKM values that fall within the indicated range are displayed in the report.

Figure 6-108: Expression Report Settings dialog box, Filters tab

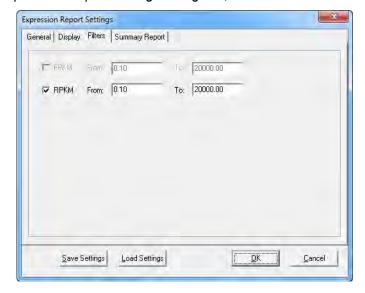

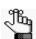

FPKM is available only if the project used paired end data.

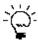

Setting filters is particularly useful for limiting the number of genes that are imported into Pathway Studio for visualization of the biological pathway information.

6. Optionally, open the Summary Report tab, and specify how the Expression report is to be named and which of its information is to be displayed in the Summary report.

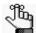

You must save these settings in a Settings file (.ini file). These settings are applied to the Expression report only if you select this Settings file during the setup of the Summary report. See "Summary report" on page 246.

Figure 6-109: Expression Report Settings dialog box, Summary Report tab

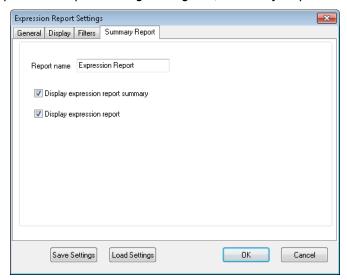

| Setting                              | Description                                                                      |  |  |  |
|--------------------------------------|----------------------------------------------------------------------------------|--|--|--|
| Report Name                          | The name that is displayed for the Expression report in the Summary report.      |  |  |  |
| Display Expression Report<br>Summary | Display the summary information for the Expression report in the Summary report. |  |  |  |
| Display Expression Report            | Display the expression information in the Summary report.                        |  |  |  |

- 7. Optionally, click Save Settings to save the settings for this report in a Settings file (.ini file). You can use a saved Settings file to specify the post processing options for a project in:
  - The Project Wizard. See "To specify the post-processing options for a Sequence Alignment project" on page 64.
  - The NextGENe AutoRun Tool. See Chapter 9, "The NextGENe AutoRun Tool," on page 391.
  - The Summary report. See "Summary report" on page 246.

#### 8. Click OK to generate the report.

Figure 6-110: Expression report example (not for SAGE studies)

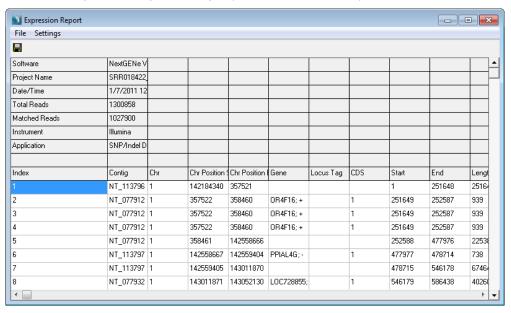

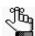

The Expression report results for SAGE studies are different from the results for other Expression reports. See "Expression report for SAGE studies" on page 272.

#### The report is interactive:

- To sort the report results, double-click any column heading.
- To view a position or region in the Alignment viewer, double-click any value in any column.
- To import a selected gene into Pathway Studio for visualization of its biological pathway information, right-click the gene, and on the context menu that opens, select View in Pathway Studio.
- To import *all* the genes that are displayed in the report into Pathway Studio for visualization of the biological pathway information, on the report main menu, click File > Upload gene list to Pathway Studio.
- To copy any information in the report (a single cell or multiple cells, a row or rows, or a
  column or columns) to your clipboard, select the cells, rows, or columns, right-click any
  selection, and on the context menu that opens, click Copy. You can then use the standard
  Paste commands to paste the copied information into a third-party product such as
  Microsoft Word or Excel.
- To save the report to a text (\*.txt) file, on the report menu, click File > Save, or on the report toolbar, click the Save Report icon . A default name and location are provided for the file, but you can change both of these values.

• To modify the report settings, on the report menu, click Settings > Settings to open the Expression Report Settings dialog box and modify the report settings as needed. The report display is dynamically updated after you save the modifications.

## Expression report for SAGE studies

The Expression report for SAGE Studies provides expression levels/coverage for different regions of the reference genome, which is critical information that is needed for SAGE studies. To generate the Expression report for SAGE studies, you must load SAGE study project into the NextGENe Viewer, and then on the NextGENe Viewer toolbar, click the Expression report for SAGE studies icon \*\*\* • .

Figure 6-111: Expression report example (for SAGE studies)

|     | Position | Gene Name  | Chromosome | Sequence  | Occuring Counts | # of Gene Ambiguities | Expression |
|-----|----------|------------|------------|-----------|-----------------|-----------------------|------------|
| 457 | 12q23-q  | Uracil-DNA |            | GGCCCACA  | 0               | 1(456)                | 18         |
| 458 | 12q23-q: | Uracil-DNA |            | AGATATATA | 72              | 3(459,32778,32779)    | 18         |
| 459 | 3a       | Splicing   |            | AGATATATA | 0               | 3(458,32778,32779)    | 18         |
| 460 | 3a       | Splicing   |            | CCCCAATGO | 67              | 1(461)                | 33         |

| Column                | Description                                                                                                    |
|-----------------------|----------------------------------------------------------------------------------------------------|
| Position              | Position of the gene in the genome (as indicated in the reference genome.)                                                                                                    |
| Gene Name             | The name of the gene that is represented by the tag.                                                                                                    |
| Chromosome            | The chromosome on which the gene is located (as indicated in the reference genome.)                                                                                                    |
| Sequence              | The tag sequence.                                                                                                    |
| Occurring Counts      | The number of reads with the indicated tag.  Note: If multiple genes have the same tag sequence, a value is displayed in this column for the first gene with the sequence. A zero is displayed for all subsequent tags. |
| # of Gene Ambiguities | The number of genes that have this same tag sequence. The number in parenthesis is the index number for the other genes with this tag.                                                                                  |
| Expression            | Defined as:                                                                                                    |
|                       | Occurring Counts/Total number of genes with the tag                                                                                                    |
|                       | where: Total number of genes with the tag = (# of Gene Ambiguities + 1)                                                                                                    |
|                       | <b>Note:</b> If the Occurring Counts = 0, then the value for the Occurring Counts for the first listed index with the same tag is used.                                                                                 |

### Structural Variation report

When a structural variation occurs, often the result is that reads that are aligned to a region have a high number of mismatches in a localized region that is located to one side of the variation. The Structural Variation report identifies and lists these areas of possible structural variations across the entire reference sequence. The report lists a start position and an end position for each local region that has a high number of mismatches. A position location is provided that indicates where the variation might have occurred.

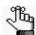

The following procedure describes how to set up a new Structural Variation report. Optionally, you can click Load Settings to browse to and select a Settings file (.ini file) to generate the report based on the saved settings in the file.

1. On the Reports menu, click Structural Variation to open the Structural Variation Report Settings dialog box. The General tab is opened by default.

Figure 6-112: Structural Variation Report Settings dialog box, General tab

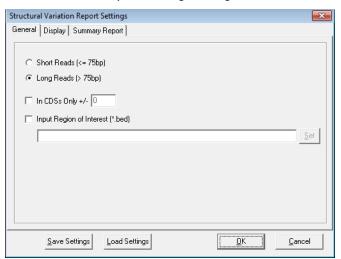

- 2. Indicate whether the data that is being analyzed consists of:
  - Short Reads ( $\leq 75$  bp)
  - Long Reads (> 75 bp)
- 3. To modify the report so that the report displays only those structural variations that are within "x" number of bases on either side of a coding region, select "In CDS Only +/-" and then specify the number of bases.
- 4. If you are carrying out targeted sequencing, and want to view the possible structural variations in specific regions, then select Input Region of Interest (\*.bed), and then browse to and select the appropriate BED file.

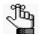

For information about the required format for the BED file, see "BED file" on page 463.

#### Chapter 6 Sequence Alignment Tool

5. Optionally, open the Display tab and select the columns that are to be included in the report (by default, all columns are included), or clear the options for the columns that are not to be included.

Figure 6-113: Structural Variation Report Settings dialog box, Display tab

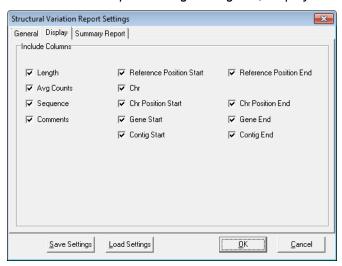

| Column             | Description                                                                                                    |
|--------------------|----------------------------------------------------------------------------------------------------|
| Length             | The number of bases that are mismatched to the reference sequence, indicating a possible structural variation.                                                                 |
| Avg. Count         | The average number of reads that have the mismatches in them.                                                                                                    |
| Sequence           | The sequence of the mismatched bases that indicate a possible structural variation.                                                                                            |
| Comments           | If Long Reads is selected, and a region has a count of only one, then the entry for the region in the report is dimmed/unavailable, and "Deleted" is displayed in this column. |
| Ref Position Start | The position in the reference sequence where the structural variation begins.                                                                                                  |
| Ref Position End   | The position in the reference sequence where the structural variation ends.                                                                                                    |
| Chr                | The name of the chromosome where the structural variation is found.                                                                                                    |
| Chr Position Start | The starting base number for where the structural variation starts on the chromosome.                                                                                          |
| Chr Position End   | The starting base number for where the structural variation ends on the chromosome.                                                                                            |
| Gene Start         | The name of the gene where the structural variation starts.                                                                                                    |
| Gene End           | The name of the gene where the structural variation ends.                                                                                                    |
| Contig Start       | The name of the contig where the structural variation starts. The contig is based on the genome assembly from the NCBI.                                                        |
| Contig End         | The name of the contig where the structural variation ends. The contig is based on the genome assembly from the NCBI.                                                          |

6. Optionally, open the Summary Report tab, and specify an alternate name for the Structural Variation report when it is displayed in the Summary report.

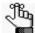

You must save these settings in a Settings file (.ini file). These settings are applied to the Structural Variation report only if you select this Settings file during the setup of the Summary report. See "Summary report" on page 246.

Figure 6-114: Structural Variation Report Settings dialog box, Summary Report tab

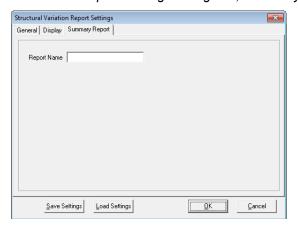

- 7. Optionally, click Save Settings to save the settings for this report in a Settings file (.ini file). You can use a saved Settings file to specify the post processing options for a project in:
  - The Project Wizard. See "To specify the post-processing options for a Sequence Alignment project" on page 64.
  - The NextGENe AutoRun Tool. See Chapter 9, "The NextGENe AutoRun Tool," on page 391.
  - The Summary report. See "Summary report" on page 246.
- 8. Click OK to generate the report.

Figure 6-115: Structural Variation report

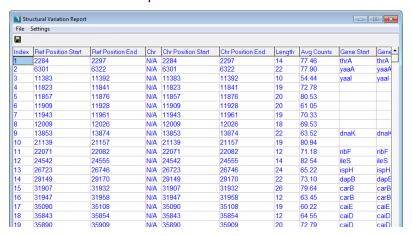

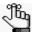

For short reads, the Count column is blank. For long reads, regions where the count is only one are shown in gray and regions where the count is greater than one are shown in blue.

#### The report is interactive:

- To view a position or region in the Alignment viewer, double-click any value in any column.
- To save the report to a text (\*.txt0 file, on the report menu, click File > Save, or on the report toolbar, click the Save Report icon . A default name and location are provided for the file, but you can change both of these values.
- To modify the report settings, on the report menu, click Settings > Settings to open the Structural Variation Report Settings dialog box and modify the report settings as needed. The report display is dynamically updated after you save the modifications.

### Score Distribution report

The Score Distribution report is available from the NextGENe viewer any time after you complete an alignment project. The report shows the number of variants that have a particular score—Overall Score, Coverage Score, Read Balance Score, Allele Balance Score, Homopolymer Score, Mismatch Score, or Wrong Allele Score. The report is applicable only for projects that were created in Version 2.0 or later of NextGENe.

Figure 6-116: Score Distribution report

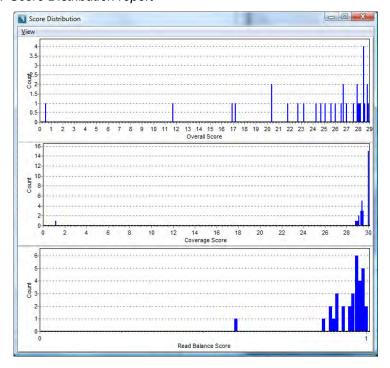

By default, when the report first opens, Overall Score, Coverage Score, and Read Balance Score are displayed. To change the scores that are displayed, on the report menu, click View, and then select the score that is to be displayed, or clear a selected score to remove it from the report display.

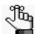

For a detailed discussion about each of the available scores, see "Overall Mutation Score" on page 446.

## **NextGENe Viewer Tools**

Several NextGENe Viewer tools are available that provide additional options for working with the results of an alignment project. After you load a project in the viewer, almost all the viewer tools are available from the Tools menu on the viewer main menu See:

- "Export Sequences tool" on page 278.
- "Export Sequences to CSFASTA tool" on page 279.
- "Advanced GBK Editor tool" on page 280.
- "Peak Identification tool" on page 285.
- "Synthetic SAGE Data tool" on page 288.
- "Create SAGE Library from mRNA tool" on page 289.
- "Modify Titles for mRNA GenBank tool" on page 290.
- "Resume Project and Load Project" on page 290.

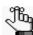

For information about the NextGENe Viewer comparison reports and tools, see "NextGENe Viewer Comparison Reports and Tools" on page 291.

### **Export Sequences tool**

You use the Export Sequences tool to generate a .fasta file that contains all the reads that aligned to a specific region in the reference sequence.

Figure 6-117: Export Sequences Settings dialog box

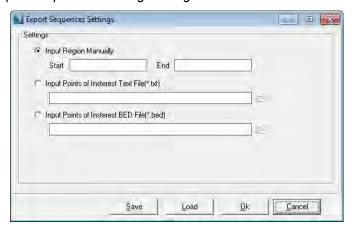

You can manually set the region length (you must set the starting position and the ending position), or you can upload a Comma-delimited text file or a tab-delimited text file that is in a BED file format.

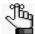

For more information about the format for a comma-delimited text file or a BED file format, see "Comma-delimited text file" on page 463 or "BED file" on page 463.

Optionally, after you specify the settings for the Export Sequences tool, you can click Save Settings to save the settings to a Settings (.ini) file. You can select this saved general Settings file for post-processing options in:

- The Project Wizard. See "To specify the post-processing options for a Sequence Alignment project" on page 64.
- The NextGENe AutoRun Tool. See Chapter 9, "The NextGENe AutoRun Tool," on page 391.
- The Summary report. See "Summary report" on page 246.

### **Export Sequences to CSFASTA tool**

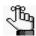

This tool is available only for SOLiD System data analysis.

You use the Export Sequence to CSFASTA tool to generate a csfasta file for SOLiD System data that contains all the aligned reads for a specified region in color-space format.

Figure 6-118: Export Sequences to CSFASTA Settings dialog box

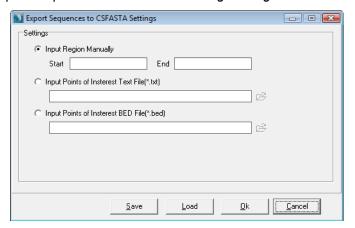

You can manually set the region length (you must set the starting position and the ending position), or you can upload a Comma-delimited text file or a tab-delimited text file that is in a BED file format.

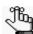

For more information about the format for a comma-delimited text file or a BED file format, see "Comma-delimited text file" on page 463 or "BED file" on page 463.

#### Chapter 6 Sequence Alignment Tool

Optionally, after you specify the settings for the Export Sequences to CSFASTA tool, you can click Save Settings to save the settings to a Settings (.ini) file. You can select this saved general Settings file for post-processing options in:

- The Project Wizard. See "To specify the post-processing options for a Sequence Alignment project" on page 64.
- The NextGENe AutoRun Tool. See Chapter 9, "The NextGENe AutoRun Tool," on page 391.
- The Summary report. See "Summary report" on page 246.

#### Advanced GBK Editor tool

You use the Advanced GBK Editor tool to view, edit or annotate a GenBank reference file. You can load a .gbk/.txt file which is a file that contains both the annotations and the sequence or you can load the files separately. A .gbs file contains only the annotations (no sequences) and the .fna file contains only the sequence (no annotations). To load the GenBank file that is to be edited/annotated, do one of the following:

- On the GBK Editor window main menu, click File > Open.
- On the GBK Editor window toolbar, click the Load icon

Figure 6-119: Advanced GBK Editor window

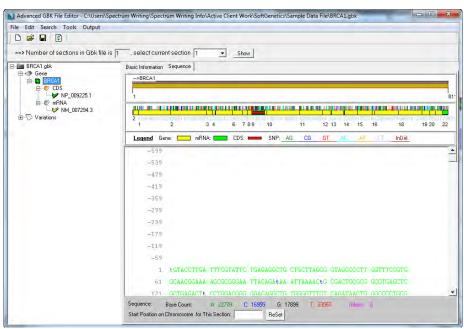

#### Continue to the following:

- "GBK Editor tool GenBank Tree File" on page 281.
- "GBK Editor window- Sequence View pane" on page 282.

#### GBK Editor tool - GenBank Tree File

The left pane in the GBK Editor window is the GenBank Tree File pane. This pane displays all the GenBank file information in a simple tree format. Click the plus (+) and minus (-) symbols to expand and collapse the tree structure, respectively.

Figure 6-120: GenBank Tree File

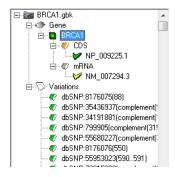

The GenBank Tree File is interactive. You can:

- Expand the Gene folder to view CDS and mRNA sequences that were identified in the gene.
- Expand the Variations folder to view all the recorded SNPs for the gene. All known variants are displayed in blue in the Sequence View window (the window on the right of the GBK Editor tool).
- Double-click a Variation SNP file to open the Variation Setting dialog box. The Variation Setting dialog box provides detailed information about the selected SNP, including varying alleles and position in the gene. You can do the following in this dialog box:
  - If you know the gene name, you can enter this value in the Gene Name field.
  - To edit the values in the Population ID and Allele fields, you can double-click a displayed value to select it and then modify the value.

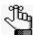

If you enter a gene name, or edit any values, you must click OK to save these edits.

Figure 6-121: Variation Setting dialog box

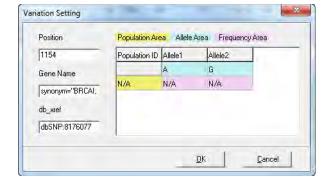

### GBK Editor window- Sequence View pane

The Sequence View pane is the right pane in the Advanced GBK Editor window. It has two tabs—the Sequence tab and the Basic Information tab. The Sequence tab provides a visual representation of the gene. A color-coded bar chart representing the gene is displayed in the middle pane of the tab. mRNA regions are shown in green and CDS regions are shown in red. SNP locations are indicated by small vertical lines above the bar chart. These lines are also color-coded according to the base change that they represent. The lower pane displays the full sequence for the region. mRNA regions are again displayed in green and CDS regions are again displayed in red. The amino acid sequence is also provided below the CDS sequence. SNPs are displayed in blue.

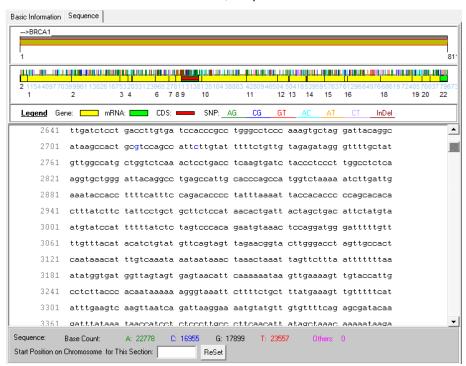

Figure 6-122: Advanced GBK Editor window, Sequence tab

The Sequence tab is interactive. To search for a specific sequence, on the Advanced GBK Editor Tool main menu, click Search > Find to open the Find Sequence dialog box. You enter the sequence for which to search in this dialog box, and you can also indicate whether to search by the complementary sequence. If the sequence is found, it is displayed in purple and italics in the Sequence tab. (See Figure 6-124 on page 283.)

Figure 6-123: Find Sequence dialog box

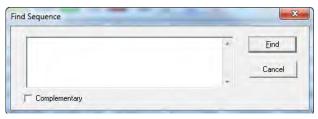

Figure 6-124: Located sequence in Sequence tab

1081 *actttttgtt* ttgttttgtt ttgtttttt gagacacggt ctcgctctgc tgcctaggct

The Basic Information tab displays information about the gene sequence. The information that is displayed on this tab depends on what option is selected in the GenBank Tree file—the gene name, the CDS file name, the mRNA file name, or the Variations folder. If the gene name is selected, then the gene name and region are displayed on this tab. The information also indicates if the sequence is a reverse complement.

Figure 6-125: Advanced GBK Editor tool, Gene name selected

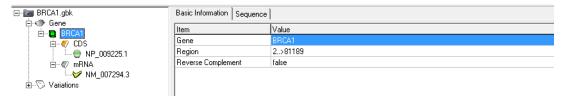

If the CDS file name is selected, and the Auto Create ROI tool is used, then the Region of Interest row is populated with information that is based on the ROI settings. If the CDS file name is selected, you can also add primer locations to further annotate the file and you can also change the Codon Start position.

Figure 6-126: Advanced GBK Editor tool, CDS file name selected

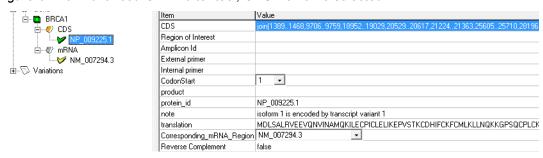

Figure 6-127: Advanced GBK Editor tool, mRNA file name selected

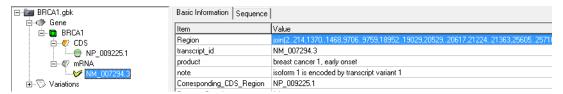

If Variations is selected in the GenBank Tree file, then information about the known SNPs is displayed on the Basic Information tab. This information includes the SNP position, the number of alleles observed, the dbSNP identification and the gene name.

Figure 6-128: Advanced GBK Editor tool, Variations folder selected

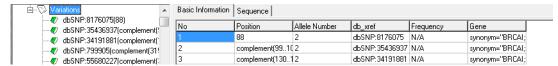

You can annotate the information in the Frequency column by right-clicking on a cell in the column and on the context menu that opens, selecting Modify Parameter. Options are also available for adding a variation, deleting a variation, and copying a variation (which you can annotate after copying).

Figure 6-129: Advanced GBK Editor tool, Context menu

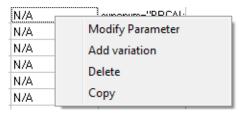

#### Advanced GBK Editor tool - Auto Create ROI tool

You use the Auto Create ROI tool to select a particular region of the gene sequence for use as a Region of Interest (ROI). You can use this ROI for generating reports. To open this tool, on the Advanced GBK Editor Tool main menu, click Tools > Auto Create ROI to open the Create ROI for CDSs dialog box. You define the region of interest by specifying the number of bases on either side of the CDS.

Figure 6-130: Create ROI for CDSs dialog box

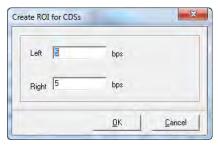

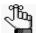

If you select the ROI Filter option for the Mutation Report settings on the Filters tab, Annotation sub-tab, the Mutation report displays only those variants that are found in the ROIs that you define. See "Filter tab, Annotation sub-tab" on page 223.

### Advanced GBK Editor tool Output Options

- mRNA for gbk—Output the mRNA sequence for the GenBank file. (Introns are not included.)
- Appointed Region—Output only a specified region of the GenBank file.

#### Advanced GBK Editor tool Save options

On the Advanced GBK Editor tool main menu, click File > Save As to open the Save As dialog box.

Figure 6-131: Save As dialog box

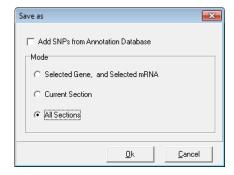

- Add SNPs from the Annotation database—Before saving the annotated GenBank file, add
  the annotations to the GenBank file from the appropriate whole genome annotation
  database.
- Selected Gene, and Selected mRNA—Saves only the CDS/mRNA that is selected in the GenBank Tree File as a GenBank file.
- Current Section—Saves only the section that is currently selected and shown in the sequence view.
- All Sections—The default value. Saves all information in all sections of the GenBank file.

#### Peak Identification tool

You use the Peak Identification tool to identify a list of regions that satisfy the coverage level requirements to be identified as a peak for any alignment project. This includes applications such as ChIP-Seq and or miRNA detection (where you want to locate highly covered regions) as well as any other application where you want to determine the location of regions that occur above a set threshold.

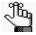

When "ChIP-Seq" is selected as the Application Type, automatic peak detection is applied during the initial processing and peak regions are indicated with brown ticks in the NextGENe Alignment viewer upon project completion. (See Figure 6-134 on page 288.) After automatic peak detection, you can then open the Peak Identification tool and manually specify settings for peak identification as needed.

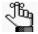

You can also use the Peak Identification tool to create a reference sequence. See Chapter 7, "Specialized Applications," on page 353.

You can specify that the software automatically identifies such regions, or you can manually set the values for identification. See Figure 6-132 on page 286.

Figure 6-132: Peak Identification Settings dialog box for peak identification

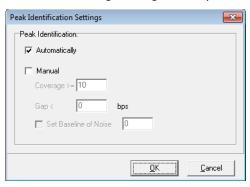

| Manual Setting     | Description                                                                                                    |
|--------------------|----------------------------------------------------------------------------------------------------|
| Coverage           | The coverage threshold for a position to be considered part of a peak.                                                                                                    |
|                    | Note: Although you can set the coverage level to any value, for ChIP-Seq or miRNA analysis, SoftGenetics recommends a value that is equal to twice the average coverage that is reported in statinfo.txt file.               |
| Gap                | Maximum number of bases between regions that meet the coverage threshold to be considered one continuous peak.                                                                                                    |
| Set Baseline Noise | Used in conjunction with the Gap size to determine whether two nearby regions each with a coverage that is above the Coverage threshold are to be merged into one peak, or whether they are to remain as two separate peaks. |
|                    | If the regions are separated by a distance that is less than the Gap size and the coverage in this region exceeds the Set Baseline Noise, then the two nearby regions are merged into a single peak.                         |
|                    | If the regions are separated by a distance that is less than the Gap size but the coverage in this region does not exceed the Set Baseline Noise, then the two nearby regions remain separated.                              |

After the peaks have been identified in your data, a Peak Identification report is automatically generated. See "Peak Identification report" below.

### Peak Identification report

To view this report, on the NextGENe Viewer main menu, click Reports > Peak Identification Report. This report shows all the peaks that were detected across the entire reference sequence. (See Figure 6-133 on page 287.) If you are carrying out targeted sequencing and want to view the peaks for specific regions, then you can use the File > Load BED file option to load a BED file.

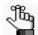

For information about the required format for the BED file, see "BED file" on page 463.

Figure 6-133: Peak Identification report example

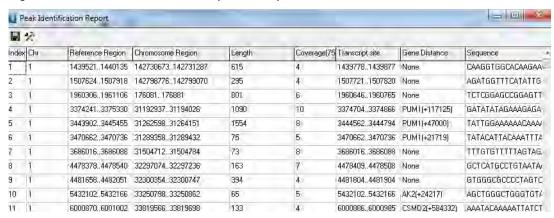

The report provides the following information:

| Value             | Description                                                                                                    |
|-------------------|----------------------------------------------------------------------------------------------------|
| Chr               | The chromosome on which the peak region was found.                                                                                                    |
| Reference Region  | The beginning and ending bp for the region based on the overall reference position.                                                                                                    |
| Chromosome Region | The beginning and ending bp for the region based on the chromosome position.                                                                                                    |
| Length            | The total length of the region in bp.                                                                                                    |
| Coverage          | The 75th percentile of coverage for the region.                                                                                                    |
| Transcript Site   | The central regions for peaks that are larger than 100 bp. Each peak end is trimmed by 7.5% of the region length, for a total of 15% of the region length.                                                             |
| Gene Distance     | The location of the peak relative to the nearest gene.                                                                                                    |
|                   | If a peak overlaps the start of a gene, then "Gene Distance" is listed as 0.                                                                                                    |
|                   | If it occurs before a gene, then it is a negative value measuring the distance between the peak and the start of the gene.                                                                                             |
|                   | If it occurs within a gene, then it is a a positive value measuring the distance between the peak and the start of the gene.                                                                                           |
|                   | If it is not located in a gene and the next start of a gene is more than 5,000 bp away, then the distance is listed as "None."                                                                                         |
|                   | The direction of genes is accounted for. For example, a peak is "before" a gene if it occurs at an earlier position than a forward gene or at a later position than a reverse gene. Only the closest gene is reported. |
| Gene Direction    | Not displayed by default. The strand (plus or minus) on which the gene is found.                                                                                                    |
| Read Orientation  | Not displayed by default. The percentage of reads that aligned to the region in the forward direction / the percentage of reads that aligned to the region in the reverse direction.                                   |
| Sequence          | The sequence for the peak region.                                                                                                    |

#### The report is interactive:

- To save the report to a .fasta file, on the report toolbar, click the Save Report icon . A default name and location are provided for the file, but you can change both of these values.
- To modify the report settings, on the report menu, click Settings > Settings, or on the report toolbar, click the Settings icon to open the Peak Identification Settings dialog box and modify the report settings as needed. The report display is dynamically updated after you save the modifications.

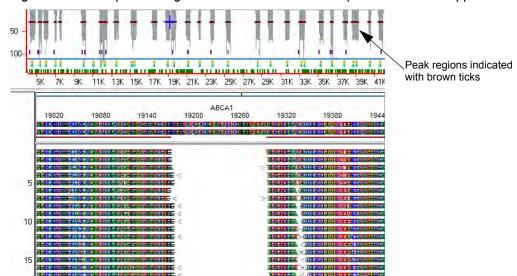

Figure 6-134: Sequence Alignment results with ChIP-Seq as the selected Application Type

### Synthetic SAGE Data tool

You use the Synthetic SAGE Data tool to create to create SAGE data from sequence reads. You must specify the first letter for each SAGE tag and the total tag length. The input data is broken up into sequences of the specified length at each occurrence of the nucleotide that was selected as the first letter for each SAGE tag.

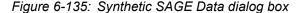

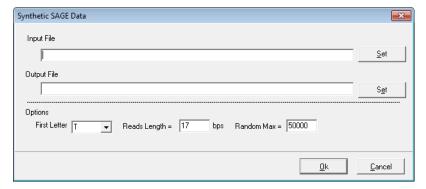

## Create SAGE Library from mRNA tool

You use the Create SAGE Library from mRNA tool to create a SAGE library from mRNA sequence input files.

Figure 6-136: Create SAGE Library from mRNA dialog box

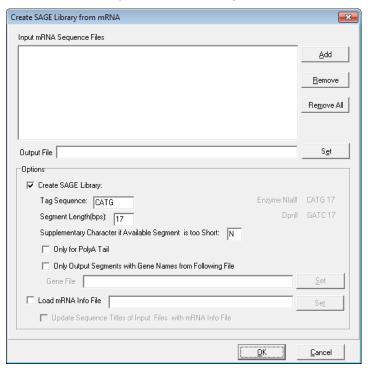

| Setting                                                          | Description                                                                                                    |
|------------------------------------------------------------------|----------------------------------------------------------------------------------------------------|
| ·                                                                | es only a high-level description of the Synthetic SAGE Library from mRNA denetics for assistance with this tool.                                                                                                    |
| Only for PolyA Tail                                              | If this option is selected, then the software checks the last 20 bps of the mRNA sequence and if there are not seven consecutive "A" bases, the sequence is not included in the output.                                                                                                    |
| Supplementary<br>Character if Available<br>Sequence is too Short | "X" placeholders are automatically added if the tag sequence occurs towards the end of an mRNA sequence read.                                                                                                    |
| Only Output Segments with Gene Names from following file         | If this option is selected, then the software compares the titles found in the mRNA sequence input file to a user-defined text file that lists gene names (one gene per line). If a title in the mRNA sequence file matches a string (gene name) in the user-defined text file, then the segment is used to create synthetic SAGE data.                                             |
| Load mRNA into File                                              | If this option is selected, then the software compares the titles found in the mRNA sequence input file to a user-defined csv file that lists sequence titles. The information in the csv file is used for naming the tags in the output library and if the "Update Sequence Titles of Input Files with mRNA Info File" is selected, to change the mRNA titles in the original file |

| Setting                                                         | Description                                                                                                    |
|-----------------------------------------------------------------|----------------------------------------------------------------------------------------------------|
| Update Sequence<br>Titles of Input Files with<br>mRNA Info File | Available only if "Load mRNA into File" is selected. If this option is selected, then software uses the new titles to update the loaded mRNA sequence files. (The files are saved as new files.) |

## Modify Titles for mRNA GenBank tool

You use the Modify Titles for mRNA GenBank tool to retain critical information in an mRNA GenBank file. At times, critical information such as chromosome information and gene name, are not contained in the first line of an mRNA GenBank file. Instead, this information is found deeper in the file, in the file body. The NextGENe software uses the first line of an mRNA file as the title for the GenBank reference file, so to ensure that this information is retained, you must use this tool to modify the first line of the file to include this critical information. Figure 6-137 below illustrates this.

Figure 6-137: Modifying Titles for mRNA GenBank tool

## Resume Project and Load Project

If an error occurs when you are attempting to load a NextGENe Viewer report, you can select this option to attempt to correct the error and allow the report to open. If this option does not correct the error, then you must reload the project.

# NextGENe Viewer Comparison Reports and Tools

After you load a project in the NextGENe viewer, the following reports and tools available (all from the Comparisons menu) for comparing selected information (for example, the expression levels) between two or more projects that were aligned to the same reference sequence.

- The Expression Comparison report. See "Expression Comparison report" below.
- The Variant Comparison Tool. See "Variant Comparison tool" on page 295.
- The Somatic Mutation Comparison Tool. See "Somatic Mutation Comparison tool" on page 310.
- The CNV Tool. See one of the following:
  - "CNV (Copy Number Variation) tool (Dispersion and HMM)" on page 317.
  - "CNV (Copy Number Variation) tool (SNP-based Normalization with Smoothing)" on page 330.
- The Batch CNV Tool. See "Batch CNV Tool" on page 348.

## **Expression Comparison report**

You use the Expression Comparison report to carry out parallel comparisons of expression levels in multiple projects that were aligned independently to the same reference sequence. The report details the variations in the depth of coverage per region between projects.

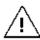

You can load a maximum of ten projects for comparison.

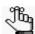

If you have a subscription to Pathway Studio, then you can upload report results to Pathway Studio and visualize the biological pathway information for the genes in the report. Moreover, if the data is transcriptome data with alternative splicing, you can not only visualize the biological pathway information for the genes, but also their differential expression values. See "Differential gene expression analysis of transcriptome data" on page 176.

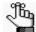

The following procedure describes how to set up a new Expression Comparison report. Optionally, you can click Load Settings to browse to and select a Settings file (.ini file) to generate the report based on the saved settings in the file.

On the Comparisons menu, click Expression Comparison Report.
 The Expression Comparison Report Settings dialog box opens. The General tab is the only tab.

Figure 6-138: Expression Comparison Report Settings dialog box, General tab

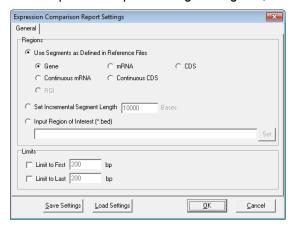

2. Indicate how to define the segments that are to be analyzed and reported on by the tool.

| Option                                          | Description                                                                                                    |  |  |
|-------------------------------------------------|----------------------------------------------------------------------------------------------------|--|--|
| Use segments as defined in the reference files. | <ul> <li>Gene - Report coverage levels for each gene region.</li> <li>mRNA - Report coverage levels for each mRNA region. (Coding and non-coding exons.)</li> <li>CDS - Report coverage levels for each coding region.</li> <li>Continuous mRNA - Report coverage levels for the entire mRNA region for a gene, one region per gene.</li> <li>Continuous CDS - Report coverage levels for the entire coding region for a gene, one region per gene.</li> <li>ROI - Report coverage levels based on Regions of Interest that are defined in a GenBank reference file.</li> <li>Note: For information about defining Regions of Interest in a GenBank reference file, see "Advanced GBK Editor tool" on page 280</li> </ul> |  |  |
| Set incremental segment length                  | Specify the segment length.                                                                                                    |  |  |
| Input region of interest (*.bed)                | You can upload a Region of Interest file in a BED format. <b>Note:</b> For information about the required format for the BED file, see "BED file" on page 463.                                                                                                    |  |  |

3. Optionally, select one or both Limit options and if needed, modify the default limits (200 bp) for reporting the coverage for only the first or last "x" number of bases of the selected segment type.

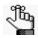

If any Limit option and CDS are selected, then the coverage levels for the first or last "x" number of bases in each CDS region is reported.

4. Optionally, click Save Settings to save the settings for this report in a Settings file (.ini file).

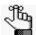

You can use a saved Settings file to generate the Expression Comparison report for another project based on the settings in the file.

5. Click OK to open the Load Project Files dialog box.

Figure 6-139: Load Project Files dialog box

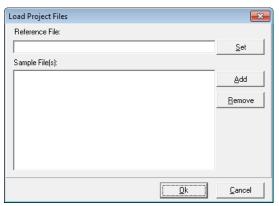

6. Click Set to browse to and uploading the reference project file (the control sample, for instance).

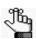

You can leave this field blank to compare multiple samples without a control.

7. Click Add to browse to and select an alignment project file that is to be included in the comparison. Repeat this step until you have added all the necessary project files.

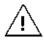

You can load a maximum of ten projects.

8. Click OK to close the Load Project Files dialog box and generate the report.

See Figure 6-140 on page 294.

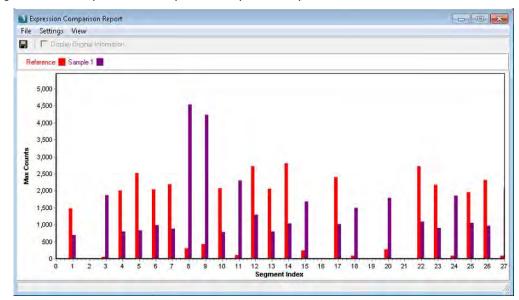

Figure 6-140: Expression Comparison Report example

#### The report is interactive:

• The report can display either the "Min Coverage," "Max Coverage," the "Average Coverage," "Minimum Forward Read Coverage," "Minimum Reverse Read Coverage," "Read Counts," "Forward Read Counts," "RPKM," "RPK," or "FPKM" for each region. (The default view is "Max Coverage.") To change the view, on the report menu, click View, and then on the View menu, select a different viewing option.

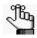

FPKM is available only if paired end data was analyzed for the projects.

- For projects that used condensation, the views are based on the condensed reads. To change the view so that is based on the original reads, click Display Original Information at the top of the report.
- To save the report to a text (\*.txt) file, on the report menu, click File > Save, or on the report toolbar, click the Save Report icon . A default name and location are provided for the file but you can change both of these values. The saved report is a table that lists the gene name and description for each region as well as the actual expression values for each region for every loaded project. The differential expression values of Ratio, log2Ratio, z-value, and p-value are also calculated and displayed for each gene in the report.
- To upload the reported genes into Pathway Studio to visualize differential gene expressions and biological pathway information, on the report main menu, click File > Upload gene list to Pathway Studio. See "Differential gene expression analysis of transcriptome data" on page 176.

• To modify the report settings, on the report menu, click Settings > Settings to open the Expression Report Settings dialog box and modify the report settings as needed. The report display is dynamically updated after you save the modifications.

## Variant Comparison tool

You use the Variant Comparison tool to compare the variant calls in two or more aligned projects that use the same reference sequence. Typically, you use to the tool to simply compare up to 20 multiple projects to show variant calls that meet specific criteria, such as variant calls that are shared among all the projects and that meet a minimum coverage requirement. For certain data sets, however, additional functionality is available.

- If tumor/normal comparison data is available, you can use the Top List function to analyze somatic variants.
- If family data (relationship and phenotype) is available, you can use specific family data comparison options to help you to narrow the list of possible causative variants.

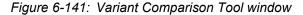

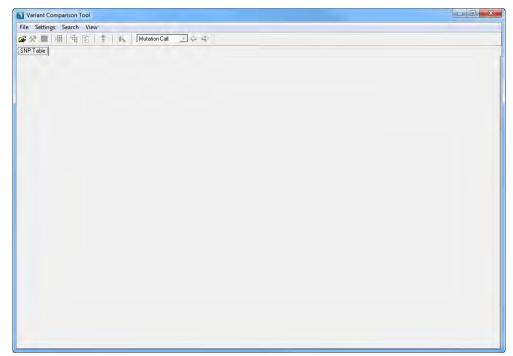

#### See:

- "To use the Variant Comparison tool to compare multiple projects" on page 296.
- "To use the Variant Comparison Tool Top List function" on page 299.
- "To use the Variant Comparison tool to analyze family data" on page 303.

## To use the Variant Comparison tool to compare multiple projects

You can load up 20 project files when comparing multiple projects.

- On the Comparisons menu, click Variant Comparison Tool.
   The Variant Comparison Tool window opens.
- 2. To load the files that are to be compared, do one of the following:
  - On the Variant Comparison Tool main menu, click File > Load Projects.
  - On the Variant Comparison Tool toolbar, click the Load Projects icon 🖹.

The Variant Comparison dialog box opens.

Figure 6-142: Variant Comparison dialog box

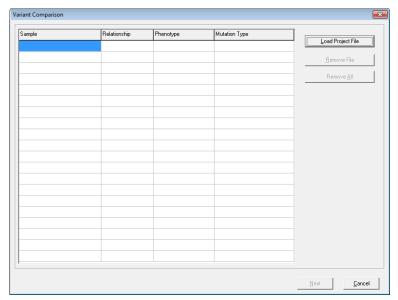

3. For every project file that is to be loaded into the tool, click Load Project File to open a Load NextGENe Project File dialog box in which you can browse to and select the project file.

After you load the *first* project file, the Variant Comparison dialog box is refreshed with columns for Relationship, Phenotype, and Mutation Type.

Figure 6-143: Variant Comparison dialog box with Relationship, Phenotype, and Mutation Type columns

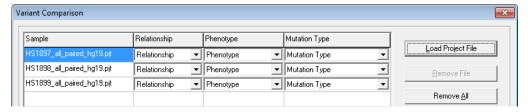

#### 4. Click Next.

The Variant Comparison dialog box is refreshed with the settings for specifying the types of variants that are to be displayed in the Variant Comparison Tool report.

Figure 6-144: Variant Comparison dialog box with Comparison Type settings

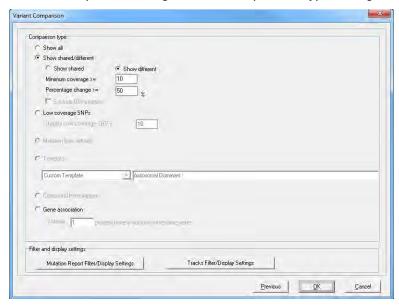

5. Specify the type of variants that are to be displayed in the Variant Comparison Tool report.

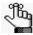

You can select only one filtering option—Show All, Show shared/different, Low Coverage SNPs, or Gene Association.

| Setting                         | Description                                                                                                    |  |  |  |  |
|---------------------------------|----------------------------------------------------------------------------------------------------|--|--|--|--|
| Comparison Type                 |                                                                                                    |  |  |  |  |
| Show all                        | Show all variants in all projects.                                                                                                    |  |  |  |  |
| Show shared/<br>different       | Select showed shared/showed different, and then select one of the following:                                                                                                    |  |  |  |  |
| <ul> <li>Show shared</li> </ul> | Show only those variants that are shared among all loaded projects.                                                                                                    |  |  |  |  |
| Show different                  | Show only those variants that are present in a single project when comparing only two projects or only those variants that are shared among some, but not all the projects, when comparing more than two projects. |  |  |  |  |

| Setting               | Description                                                                                                    |
|-----------------------|----------------------------------------------------------------------------------------------------|
| Minimum coverage      | The minimum coverage threshold that is required in all samples for a variant to be included in the Variant Comparison Tool report.                                                                                                    |
| Percentage change     | The difference (in percentage) in the mutant allele frequency that is required for variants in two samples be categorized as "Different." If two samples have the same variant that is found at frequencies with a difference that is less than the indicated threshold, then the variant is categorized as "Shared" for the samples. |
| Exclude 0% variants   | Available only if Show shared is selected. Ignore the Percentage Change threshold and always considers two samples as being different if a variant is called in one of the samples but it is not called in the other sample and the variant allele is found at 0% in the other sample.                                                |
| Low coverage     SNPs | View all variants in all projects that meet the indicated low coverage requirements.                                                                                                    |
|                       | <b>Note:</b> If you select Low Coverage SNPs, then you can accept the default value of 10 for Display Low Coverage SNPs, or you can modify the value.                                                                                                    |
| Gene association      | At least "x" number of projects have a variant in the same gene, regardless of variant type and/or location.                                                                                                    |

- 6. Do one or both of the following in the Filter and Display Settings pane:
  - To specify the information that is to be displayed for each variant, click Mutation Report Filter/Display Settings.
    - Because the Variant Comparison Tool report settings are identical to those used in the Sequence Alignment Mutation report, the Mutation Report Settings dialog box opens. (See "Mutation Report settings" on page 213.)
  - To specify the tracks that are to be used in the comparison, click Tracks Filter/ Display settings to open the Query Tracks dialog box and select and/or import the appropriate tracks. You can also set the display and filter settings for the selected tracks at this point. See "Variation Tracks Settings dialog box" on page 232.

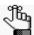

For detailed information about loading track data for previously run projects, see the Reference & Track Manager Tool User's Manual or Online Help.

7. Click OK on the Variant Comparison dialog box.

The Variant Comparison Tool report opens. Green indicates a negative variant. "N/A" is displayed for allele calls for negative variants unless Check Allele Counts for Negative Mutations was selected. See Figure 6-145 on page 299.

File Settings View Chr All to Page 1 Page 1 of 117 First<< Previous< 1 2 3 4 5 UDP2753 Mutation Call CDS Chr Refe db\_xref c.1443T>CT c.1443T>CT 481S>SS 909221 PLEKHN1 14 1 T rs62639985 67 14.5 4815>55 12.3 38 c.1460G>CG c.1460G>CG 487R>PR c.1460G>C 487R>F 909238 PLEKHN1 14 1 G rs3829740 72 13.9 487B>PB 40 10.4 39 12.5 909419 PLEKHN1 14 1 C rs28548431 9 c.1641C>CT 547D>DD c.1641C>CT 547D>DD 13 8.4 0.0 1 1 C rs2298214 2 935222 HES4 0.0 c.132C>A 94960R ISG15 G rs1921 21 7.1 c.248G>AG 6.0 c.248G>AG 83S>NS 10.2 c.294A>G 38 949654 ISG15 A rs8997 22 10.9 c.294A>G 98V>V 7.5 c.294A>G 98V>V 20 AGRN 14.9 c.498G>AG 166P>PP 14.2 c.498G>AG 166P>PF 970691 74 0.0 c.3066A>G 1022S>S 40 981931 AGRN 18 1 A rs2465128 28 11.4 c.3066A>G 10225>5 24 10.5 40 12.7 c.3066A>G 1022S>S AGRN rs10267 c.3558T>C 1186F>F 12.0 c.3558T>C 1186F>F 982994 21 50 13.5 27 11.2 c.3558T>C 1186F>F rs9442391 c.4161T>CT 1387T>TT 5.5 c.4161T>C 1387T>T 984302 42 AGRN 24 1 T 3.6 0.0 43 990280 AGRN 36 rs4275402 3.1 c.6057C>CT 2019D>DD 4 3.9 3.6 c.6057C>T 2019D>D c.1343G>AG 12.3 c.1343G>AG 448S>NS TTLL10 10 1 G rs1320571 53 448S>NS 47 1120431 5,5 TNFRSF4 5 1 C rs17568 18 1147422 15 8.7 c.534C>CT 178E>EE 0.0 6.6 c.534C>CT 178E>EE

Figure 6-145: Variant Comparison Tool report example

8. Optionally, continue to "To use the other Variant Comparison Tool functions" on page 307.

#### To use the Variant Comparison Tool Top List function

You use the Top List function to analyze somatic variants that can be found in a mutant sample/normal sample comparison, or in a multiple sample similarity comparison. In a mutant sample/normal sample comparison, such as a tumor/normal comparison, you can load only two sample project files—the mutant sample project file and the normal sample project file. The Top List function ranks the detected variants in these two files and returns the top 100 results for the following three types of variants:

- Gain in heterozygosity variants, which are low frequency novel/somatic variants in the normal sample.
- Loss of heterozygosity variants, which are low frequency variants in the mutant sample.
- Absolute change variants, which are the variants with the most significant allele change and that are not low frequency in either the mutant sample or the normal sample.

In a multiple sample similarity comparison, you can load up to 20 sample project files. The Top List function returns a list of variants that have the highest rankings in all the files. The variants' rankings are based on the three criteria—the number of samples that share the variant, the frequency at which the variant occurs in each sample, and the size of the standard deviation for the allele frequency between samples.

- 1. On the Comparisons menu, click Variant Comparison Tool.
  - The Variant Comparison Tool window opens.
- 2. To load the files that are to be compared, do one of the following:
  - On the Variant Comparison Tool main menu, click File > Load Projects.
  - On the Variant Comparison Tool toolbar, click the Load Projects icon 🚖.

The Variant Comparison dialog box opens. See Figure 6-146 on page 300.

Variant Comparison

Sample Relationship Phenotype Mutation Type

Load Project File

Bernove △II

Remove △II

Figure 6-146: Variant Comparison dialog box

#### 3. Do one of the following:

• For a mutant sample/normal sample comparison, click Load Project File to open a Load NextGENe Project File dialog box, and then browse to and select the mutant project file, and then browse to and select the normal sample file.

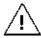

For a mutant/normal sample comparison, you must load the mutant sample file first, and the normal sample file second.

For either comparison type, after you load the *first* project file, the Variant Comparison dialog box is refreshed with columns for Relationship, Phenotype, and Mutation Type.

Figure 6-147: Variant Comparison dialog box with Relationship, Phenotype, and Mutation Type columns

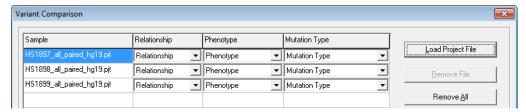

#### 4. Click Next.

The Variant Comparison dialog box is refreshed with the settings for specifying the types of variants that are to be displayed in the Variant Comparison Tool report. See Figure 6-148 on page 301.

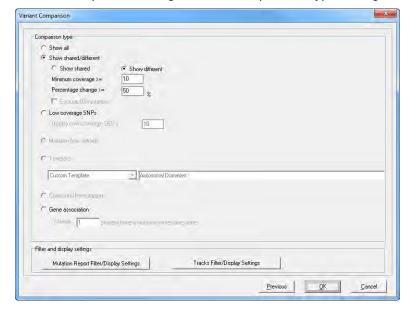

Figure 6-148: Variant Comparison dialog box with Comparison Type settings

#### 5. Do the following.

- Select Show shared/different and then:
  - If you are carrying out a multiple sample comparison, select Show shared to show only those variants that are shared among all loaded projects.
  - If you are carrying out a tumor sample/normal sample comparison, Select Show different to show only those variants that are present in only one of the projects.
- Set a Minimum coverage and Percent change to filter out variants if one sample fails
  the coverage setting or if the difference in allele frequency is less than the specified
  threshold.
- 6. Do one or both of the following: in the Filter and Display Settings pane:
  - To specify the information that is to be displayed for each variant, click Mutation Report Filter/Display Settings.
    - Because the Variant Comparison Tool report settings are identical to those used in the Sequence Alignment Mutation report, the Mutation Report Settings dialog box opens. (See "Mutation Report settings" on page 213.)
  - To specify the tracks that are to be used in the comparison, click Tracks Filter/ Display settings to open the Query Tracks dialog box and select and/or import the appropriate tracks. You can also set the display and filter settings for the selected tracks at this point.

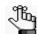

For detailed information about loading track data for previously run projects, see the Reference & Track Manager Tool User's Manual or Online Help.

7. Click OK on the Variant Comparison dialog box.

The Variant Comparison Tool report opens. Green indicates a negative variant.

Figure 6-149: Variant Comparison Tool report example, Before Top List function

| <u>F</u> ile | Settings     | Vie  | ew                                                                                                    |           |                                         |                                         |               |            |                |             |          |         |          |         |        |                       |
|--------------|--------------|------|----------------------------------------------------------------------------------------------------|-----------|-----------------------------------------|-----------------------------------------|---------------|------------|----------------|-------------|----------|---------|----------|---------|--------|-----------------------|
| <b>≥</b> 3   | · 日 相        | 1    | •                                                                                                    | 0         | Fi.                                     |                                         |               |            |                |             |          |         |          |         |        |                       |
| Chr Al       | ľ            |      | -                                                                                                    | Ser       | ne All                                  |                                         |               | 1          |                |             |          |         |          |         |        |                       |
|              |              |      |                                                                                                    |           |                                         |                                         | _             | - 4        |                |             |          |         |          |         |        |                       |
| Page         | 1 of 1 First | <    | The state of the state of the s |           | xt >>Last                               | to Pag                                  | eļi           | Go         |                | 702Ns_2_    |          |         |          |         |        |                       |
| ID           | Carrie       | D -  | 702Ts_2                                                                                                    |           | C D-C-8                                 | T D - 6-9/                              | Land Division | D-I D-G    | Mutation Call  | A Ratio%    | C Ratio% | C D-V-8 | T Ratio% | I Def   | D-ID-E | Mutation Call         |
| -            | Gene         | 2000 |                                                                                                    | 0. No. o. | 210000000000000000000000000000000000000 | 200000000000000000000000000000000000000 |               | 2101010000 | Mutation Call  | 11110000000 |          |         |          | 100.000 |        | 100 00 00 00 00 00 00 |
| 3            | ATP8B2       | G    | 0.00                                                                                                    | 0.00      | 100.00                                  | 0.00                                    | 0.00          | 0.00       |                | 0.00        | 0.00     | 89.29   | 0.00     | 0.00    | 10.71  | c.835delG             |
| 4            | ATP8B2       | T    | 0.00                                                                                                    | 0.00      | 0.00                                    | 100.00                                  | 0.00          | 0.00       |                | 10.71       | 0.00     | 0.00    | 89.29    | 0.00    | 0.00   | c.836T>AT             |
| 5            | ATP8B2       | С    | 0.00                                                                                                    | 98.97     | 0.00                                    | 1.03                                    | 0.00          | 0.00       |                | 0.00        | 89.29    | 10.71   | 0.00     | 0,00    | 0.00   | c.837C>CG             |
| Б            | ATP8B2       | T    | 0.00                                                                                                    | 0.00      | 0.00                                    | 100.00                                  | 0.00          | 0.00       |                | 0.00        | 0.00     | 10.71   | 89.29    | 0.00    | 0.00   | c.841T>GT             |
| 7            | ATP8B2       | T    | 0.00                                                                                                    | 0.00      | 0.00                                    | 100.00                                  | 0.00          | 0.00       |                | 0.00        | 0.00     | 10.71   | 89.29    | 0.00    | 0.00   | c.842T>GT             |
| В            | ATP8B2       | А    | 96.25                                                                                                    | 2.50      | 1.25                                    | 0.00                                    | 0.00          | 0.00       |                | 77.27       | 22.73    | 0.00    | 0.00     | 0.00    | 0.00   | c.1025A>AC            |
| 9            | ATP8B2       | A    | 96.47                                                                                                    | 2.35      | 0.00                                    | 1.18                                    | 0.00          | 0.00       |                | 88.89       | 11.11    | 0.00    | 0.00     | 0.00    | 0.00   | IVS1742-17A>AI        |
| 10           | ATP8B2       | С    | 0.00                                                                                                    | 65.07     | 0.68                                    | 34.25                                   | 0.00          | 0.00       | c.2277C>CT     | 0.00        | 35.29    | 0.00    | 64.71    | 0.00    | 0.00   | c.2277C>CT            |
| 11           | ATP8B2       | T    | 0.00                                                                                                    | 44.83     | 0.00                                    | 55.17                                   | 0.00          | 0.00       | IVS2386-29T>CT | 0.00        | 60.00    | 0.00    | 40.00    | 0.00    | 0.00   | IVS2386-29T>C         |
| 12           | ATP8B2       | A    | 93.43                                                                                                    | 6.57      | 0.00                                    | 0.00                                    | 0.00          | 0.00       |                | 81.08       | 18.92    | 0.00    | 0.00     | 0.00    | 0.00   | c.2839A>AC            |
| 13           | IL6R         | Α    | 59.85                                                                                                    | 38.64     | 0.00                                    | 1.52                                    | 0.00          | 0.00       | c.1073A>AC     | 63.04       | 36.96    | 0.00    | 0.00     | 0.00    | 0.00   | c.1073A>AC            |
| 14           | SHE          | Т    | 0.00                                                                                                    | 0.00      | 4.17                                    | 95.83                                   | 0.00          | 0.00       |                | 0.00        | 5.56     | 22.22   | 72.22    | 0.00    | 0.00   | c.1154T>GT            |
| 15           | SHE          | T    | 1.47                                                                                                    | 1.47      | 5.88                                    | 91.18                                   | 0.00          | 0.00       |                | 0.00        | 0.00     | 23.33   | 76.67    | 0.00    | 0.00   | c.842T>GT             |
| 16           | SHE          | С    | 0.00                                                                                                    | 0.00      | 100.00                                  | 0.00                                    | 0.00          | 0.00       | c.372C>G       | 0.00        | 0.00     | 100.00  | 0.00     | 0.00    | 0.00   | c.372C>G              |
| 17           | TDRD10       | Α    | 96.26                                                                                                    | 3.74      | 0.00                                    | 0.00                                    | 0.00          | 0.00       |                | 84.62       | 15.38    | 0.00    | 0.00     | 0.00    | 0.00   | c.406A>AC             |
| 18           | TDRD10       | Т    | 0.00                                                                                                    | 100.00    | 0.00                                    | 0.00                                    | 0.00          | 0.00       | c.636T>C       | 0.00        | 100.00   | 0.00    | 0.00     | 0.00    | 0.00   | c.636T>C              |
| 19           | TDRD10       | A    | 85.94                                                                                                    | 12.50     | 0.00                                    | 1.56                                    | 0.00          | 0.00       | c.921A>AC      | 76.19       | 23.81    | 0.00    | 0.00     | 0.00    | 0.00   | c.921A>AC             |
| 20           | UBE2Q1       | А    | 76.81                                                                                                    | 23.19     | 0.00                                    | 0.00                                    | 0.00          | 0.00       | c.407A>AC      | 62.50       | 37.50    | 0.00    | 0.00     | 0.00    | 0.00   | c.407A>AC             |
| 21           | CHRNB2       | T    | 0.00                                                                                                    | 0.00      | 25.64                                   | 74.36                                   | 0.00          | 0.00       | c.98T>GT       | 5.00        | 0.00     | 50.00   | 50.00    | 0.00    | 0.00   | c.98T>GT              |

8. Click the Top List : icon.

The variants are ranked and sorted accordingly.

- For a mutant/normal comparison project, two additional columns (Category and Change) are displayed in the report, where Category indicates the variant type (1 = Gain of Heterozygosity, -1 = Loss of Heterozygosity, and 0 = Absolute Change), and Change indicates the absolute change in allele frequency between the two samples.
- For a multiple sample comparison project, one additional column, Similar, is displayed in the report, where similar indicates the similarity in allele frequency among all the different samples.

See Figure 6-150 and Figure 6-151 on page 303.

File Settings View ■ 🏃 🖪 | 俳 | 👣 🕸 | 💲 | 🕟 Chr All \* Gene All to Page 1 Page 1 of 1 First<< Previous< 1 >Next >>Last Go 702Ts\_2 702Ns\_2 A Ratio% Ratio% c.110A>AC CD5L 0,00 42 21.51 0,00 0.00 3,85 0.00 0.00 PBXIP1 16.2 0.00 IVS1045+2881638A>AC 100.00 0.00 0.00 16.16 0.00 0.00 0.00 0.00 0.00 0.00 MEF2D T 12.0 0.00 12.05 87.95 0.00 0.00 IVS1045+1354870T>GT 0.00 0.00 0.00 100.00 0.00 0.00 ATP8B2 T 7.0 0.00 18.11 81.89 0.00 0.00 IVS1045+3497864T>GT 0.00 0.00 4 44 95 56 0.00 0.00 NTRK1 A 10.3 10.26 0.00 2.56 0.00 IVS1045+955746A>AC 100.00 0.00 0.00 0.00 HDGF 10.8 10.77 1.54 1.54 0.00 0.00 IVS1045+1087673A>AC 100.00 0.00 0.00 0.00 0.00 0.00 15 PKLR 11.8 11.76 IVS1045+2540215T>GT 0.00 0.00 88.24 0.00 0.00 0.00 0.00 100.00 0.00 0.00 IVS1045+1248590T>GT 0.00 10 TTC24 T 2.4 0.00 12.82 87.18 0.00 0.00 0.00 4.17 95.83 0.00 0.00 IVS1045+1537106C>T 0.00 C1 orf85 C 5.9 0.00 0.00 100.00 0.00 5.88 0.00 94.12 0.00 ATP8B2 C 30.5 34.25 IVS1045+3484601C>CT 0.00 0.00 ADAR C 18.1 IVS1045+3239829C>CT 0.00 42.59 IVS1045+3239829C 60.71 0.00 39.29 0.00 0.00 0.00 57.41 0.00 0.00 14 ARHGERO 21.0 41:90 0.00 58.10 0.00 0.00 IVS1045+862579C>CT 0.00 62.86 0.00 37.14 0.00 0.00 IVS1045+862579C> 0.00 IVS1045+1790015G>AG 7.94 90.48 15 UBOLN4G 13.5 0.00 65.00 0.00 0.00 0.00 1.59 0.00 35.4 IVS1045+3504942C>CT 0.00

Figure 6-150: Variant Comparison Tool report, Top List function, mutant/normal comparison

Figure 6-151: Variant Comparison Tool report example, Top List function, multiple sample comparison

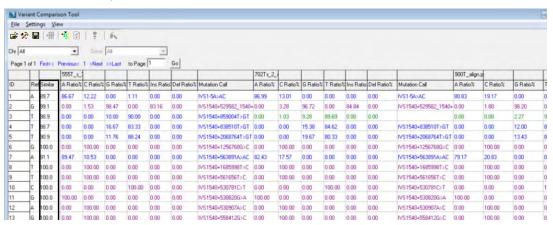

9. Optionally, continue to "To use the other Variant Comparison Tool functions" on page 307.

## To use the Variant Comparison tool to analyze family data

When you use the Variant Comparison tool and you have family data available, you have three options for comparing samples. You can:

- Manually specify the expected variant types.
- Specify the relationship and the phenotype for each sample, and then load an Inheritance template to automatically adjust the expected variant types.
- Specify the relationship and the phenotype for each sample, and then carry out compound
  heterozygous filtering and review the results of this filtering in the Compound
  Heterozygous report.

## Chapter 6

#### Sequence Alignment Tool

- 1. On the Comparisons menu, click Variant Comparison Tool.
  - The Variant Comparison Tool window opens.
- 2. To load the files that are to be analyzed, do one of the following:
  - On the Variant Comparison Tool main menu, click File > Load Projects.
  - On the Variant Comparison Tool toolbar, click the Load Projects icon **\(\rightarrow\)**.

The Load Projects dialog box opens.

Figure 6-152: Load Projects dialog box

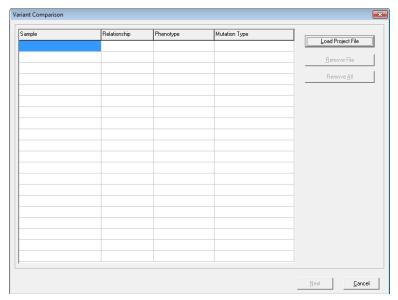

3. For each family data project file that is to be analyzed, click Load Project File to open a Load NextGENe Project File dialog box, and then browse to and select the file.

After you load the *first* family data project file, the Variant Comparison dialog box is refreshed with columns for Relationship, Phenotype, and Mutation Type.

Figure 6-153: Variant Comparison dialog box with Relationship, Phenotype, and Mutation Type columns

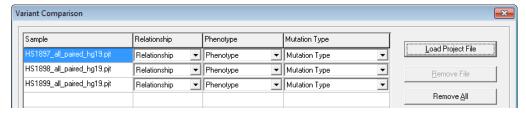

4. For each sample file, select the relationship and the phenotype, and if applicable, the expected variant type.

#### 5. Click Next.

The Variant Comparison dialog box is refreshed with the settings for specifying the types of variants that are to be displayed in the Variant Comparison Tool report.

Figure 6-154: Variant Comparison dialog box with Comparison Type settings

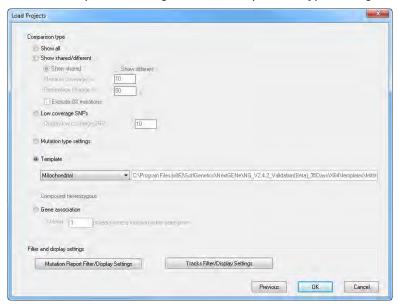

#### 6. Do one of the following:

- To show only those variants that meet the expected variant type that you specified for each of the sample files, select Mutation type settings.
- To show variants that meet a specific pattern, select an Inheritance template or Compound heterozygous.

| Setting                  | Description                                                                                                    |
|--------------------------|----------------------------------------------------------------------------------------------------|
| Template                 | Each template defines a specific inheritance pattern. Select a template to automatically adjust the expected variant types for the sample files based on the relationships and phenotypes settings for the project.                                                                                                    |
|                          | <b>Note:</b> You can select from a pre-configured list of templates, or you can create your own custom template.                                                                                                    |
| Compound<br>heterozygous | Select this option to carry out compound heterozygous filtering. The filtering results are displayed in the Compound Heterozygous report, which shows all possible combinations of two heterozygous variants in a gene if the variants meet the relationship and phenotype settings for the project. For example, if a Mother is Unaffected and a Father is Unaffected, but a Son is Affected, then one heterozygous variant must come from each parent. |

• Select Gene association, and then enter the minimum number of projects in which the *same* gene must have a variant (regardless of variant type and/or location) to report the gene in the output.

- 7. Do one or both of the following in the Filter and Display Settings pane:
  - To specify the information that is to be displayed for each variant, click Mutation Report Filter/Display Settings.
    - Because the Variant Comparison Tool report settings are identical to those used in the Sequence Alignment Mutation report, the Mutation Report Settings dialog box opens. (See "Mutation Report settings" on page 213.)
  - To specify the tracks that are to be used in the comparison, click Tracks Filter/ Display settings to open the Query Tracks dialog box and select and/or import the appropriate tracks. You can also set the display and filter settings for the selected tracks at this point.

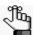

For detailed information about loading track data for previously run projects, see the Reference & Track Manager Tool User's Manual or Online Help

8. Click OK on the Variant Comparison dialog box.

The Variant Comparison Tool report opens. Green indicates a negative variant. "N/A" is displayed for allele calls for negative variants unless Check Allele Counts for Negative Mutations was selected.

Figure 6-155: Variant Comparison Tool report example

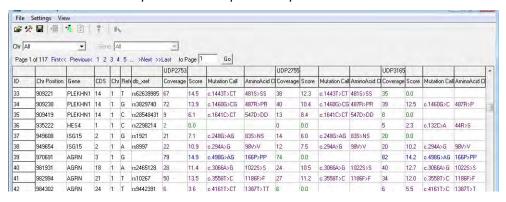

9. If you selected Compound heterozygous filtering, then on the toolbar, click the Show/Hide Compound Heterozygous icon to open the Compound Heterozygous report.

Figure 6-156: Compound Heterozygous report example

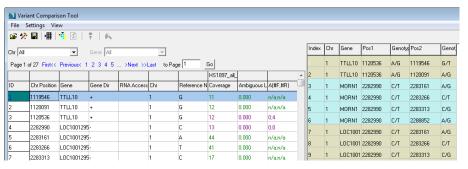

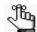

Click the Show/Hide Compound Heterozygous report icon # - again to hide the report.

10. Optionally, continue to "To use the other Variant Comparison Tool functions" below.

### To use the other Variant Comparison Tool functions

After the Variant Comparison Tool report is generated, several other Variant Comparison tool functions become available from the report main menu.

• To view alignments for selected projects, click View > Check Projects to View Alignments, or on the report toolbar, click the Check Projects to View Alignments icon
...

The Sequence Display Settings dialog box opens. The dialog box displays all the projects for which you can view the alignments. By default, the option to Mark Center Lines (a green vertical line) in the alignment display is selected and there is an option to change the font size of the bases (the Base Display Size with a default value of eight) in the view.

Figure 6-157: Sequence Display Settings dialog box

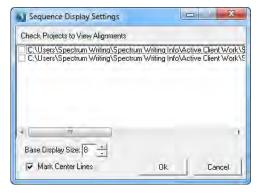

At a minimum, you must select the projects for which you want to view the alignments. You can also indicate whether to show the center lines in each alignment view and/or you can change the font size for the base display. After you click OK to close the dialog box, a window that is linked to the report table for the selected projects opens. (See Figure 6-158 on page 308.) You can do the following in this window:

- Double-click on a variant in the alignment view to change the focus of the report to the selected variant.
- Right-click on a variant in the alignment view, and on the context menu that opens, select Go to position in Mutation report to change the focus of the report to the selected variant.
- Double-click on a variant in the Mutation report to change the focus in the corresponding alignment view to the selected variant.

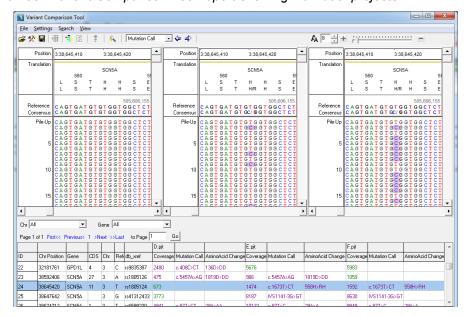

Figure 6-158: Variant Comparison Tool report showing individual projects

- To automatically save the Sequence Display Settings that you selected, click View >
  AutoSave Display Status. The next time you run a comparison in the Variant Comparison tool, these setting are automatically applied for the display.
- To search the displayed alignment, click Search > Sequence Search, or on the report toolbar, click the Sequence Search icon . The Search dialog box opens, where you can indicate how you want to search the displayed alignment—by Sequence, by Position (chromosome, chromosome position (for example., 1, 20000)) or by Gene Name. You can also click Option to search by a reverse complement sequence.

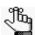

The Search Sequence function is enabled only when the Check Projects to View Alignments option is selected.

Figure 6-159: Search dialog box

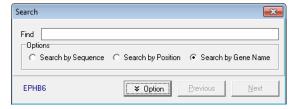

 To change the current Mutation report display, click Settings > Settings to open the Mutation Report Settings dialog box. Select the Filter and Display options for the report.

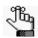

For detailed information about the available settings on each of the tabs on the Mutation Report Settings dialog box, see "Mutation Report settings" on page 213.

- To change the current comparison settings, click Settings > Sample Settings to open the Load Project(s) dialog box, and then do any of the following:
  - Select one or more projects for deletion.
  - Add different projects for comparison.
  - Modify settings for Relationship, Phenotype and/or Mutation Type for each project.
  - Click Next, and then change the Comparison Type Settings.
- To select the tracks that are to be queried for the projects, click Settings > Tracks Settings
   Query to open the Query Tracks dialog box.

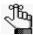

For detailed information about loading track data for previously run projects, see the Reference & Track Manager Tool User's Manual or Online Help.

To change the display and filter settings for the tracks that are included with the projects, click Settings > Tracks Settings > Filter/Display to open the Variation Tracks Settings dialog box. Select the Filter and Display options for the report relative to the imported tracks.

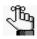

For detailed information about the available settings on each of the tabs on the Variation Tracks Settings dialog box, see "Variation Tracks Settings dialog box" on page 232.

- To save the report and/or related information in a variety of formats, click the indicated option on the File menu:
  - Save Report To save the report to a tab-delimited text (\*.txt) file, or a VCF file. The default Save as file type is tab-delimited text. To save in VCF format, select VCF file from the Save as type dropdown. A default name and location are provided for the file, but you can change both of these values.

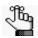

You can also click the Save Report icon 🔲 on the report toolbar.

- Save VarMD Report To save the report as a VarMD report, which is a format that you can use in the third party VarMD tool.
- Save as Project Link To save all the information for the currently displayed comparison (the samples, the comparison settings, and the report settings) click File > Save as Project Link. The information is saved in an .ini file. You must specify the file name. By default, the file link is saved in the project folder for the project that was loaded last for the comparison, but you can always select a different location.

- To load a project link To load a previously saved comparison, click File > Load Project Link, and then scroll to and select the appropriate project link. The comparison is loaded into the Variant Comparison tool. The comparison display is determined by the information (the samples, the comparison settings, and the report settings) that was saved for the project link.
- To save SNP Sequences To save the consensus sequences for all the variants that are displayed in the Variant Comparison tool report, click File > Save SNP Sequences. The sequences are saved to a .fasta file in the project output folder for the first loaded project. The default name for the file is based on the name of the first loaded project appended with SNP Sequences, but you can change one or both of these values.

## Somatic Mutation Comparison tool

You use the Somatic Mutation Comparison tool to generate a filtered variant report for somatic variant detection. The tool is similar in both layout and function to the Variant Comparison tool. The tool filters variants based on comparison with a matched normal sample as well as a project with pooled normal samples to eliminate both non-somatic variants and artifacts that are the result of library preparation or alignment. You must load three different sequence alignment project (\*.pjt) files that were aligned to the same reference sequence:

- The project file for a sequence alignment project for a cancerous tumor sample from a patient.
- The project file for the sequence alignment project for the *matched* normal sample, where the matched normal sample (for example, a blood sample) is from the same patient.
- The sequence alignment project file for the *pool*, where the pool consists of four to five normal samples that were aligned together in a single alignment project in the Project Wizard.

The tool then filters out the following variants based on your specified settings:

- All the variants that were found in the tumor sample project that were also found in the matched normal sample project.
- All the variants that were found in the tumor sample project that were also found in the pooled alignment project.

## To generate the Somatic Mutation Comparison Tool report

1. On the Comparisons menu, select Somatic Mutation Comparison Tool.

The Somatic Mutation Comparison Tool window opens.

Figure 6-160: Somatic Mutation Comparison tool window

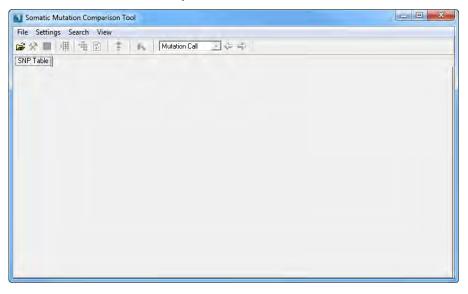

- 2. To load the files that are to be compared, do one of the following:
  - On the Somatic Mutation Comparison Tool main menu, click File > Load Projects.
  - On the Somatic Mutation Comparison Tool toolbar, click the Load Projects icon 🚖.

The Load Projects dialog box opens.

Figure 6-161: Load Projects dialog box

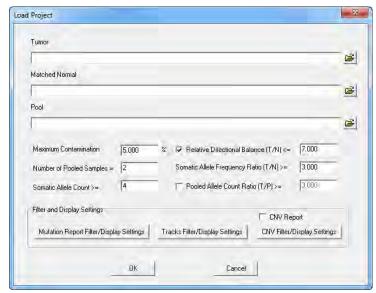

- 3. For each project (Tumor, Matched Normal, and Pool), click the Load File icon browse to and select the appropriate sequence alignment project file (Aligned Sequence Project (\*.Pjt)) for loading.
- 4. Specify your report settings.

| Setting                               | Description                                                                                                    |
|---------------------------------------|----------------------------------------------------------------------------------------------------|
| Maximum Contamination                 | Independently compares the normal sample to the tumor sample to account for the possibility of the contamination of the normal sample with tumor DNA. If the frequency of the variant in the matched normal sample is less than the indicated threshold, then the variant is not filtered from the tumor sample.                                                                                                    |
| Number of Pooled<br>Samples           | The number of samples that are included in the pool. Used in conjunction with the Maximum contamination threshold to consider possible contamination in the pool, such as low level tumor DNA. Sets an acceptable low level frequency that determines if a variant should be filtered out from the tumor sample. If the variant falls below this frequency, then it is not filtered out from the tumor sample.  Note: Four to five samples is the recommended value for the pool. |
| Somatic Allele Count                  | The minimum coverage that is required for the variant in the tumor sample to be included in the Somatic Mutation Tool report.                                                                                                    |
| Relative Directional<br>Balance (T/N) | Selected by default. The ratio of the Read Balance for the variant in the tumor sample to the Read Balance for the reference allele in the normal sample. If the value for a variant falls below this ratio threshold, then it is filtered out from the report.                                                                                                    |
|                                       | <b>Note:</b> This option is useful for filtering out variants that are less directionally balanced in the tumor sample than in the normal sample.                                                                                                    |
| Somatic Allele Frequency (T/N)        | The ratio of the frequency of the variant in the tumor sample to the frequency of the variant in the normal sample. If the ratio is less than the indicated threshold, then the variant is filtered out from the report.                                                                                                    |
| Pooled Allele Count<br>Ratio (T/P)    | The ratio of the number of reads with the variant in the tumor sample to the number of reads with the variant for the pool.                                                                                                    |

- 5. Optionally, do any or all the following as needed in the Filter and Display Settings pane:
  - To specify the information that is to be displayed for each variant, click Mutation Report Filter/Display Settings.

Because the Variant Comparison Tool report settings are identical to those used in the Sequence Alignment Mutation report, the Mutation Report Settings dialog box opens. (See "Mutation Report settings" on page 213.)

To specify the tracks that are to be used in the comparison, click Tracks Filter/
Display settings to open the Query Tracks dialog box and select and/or import the
appropriate tracks. You can also set the display and filter settings for the selected
tracks at this point.

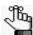

For detailed information about loading track data for previously run projects, see the Reference & Track Manager Tool User's Manual or Online Help.

• To generate a CNV (SNP-Based Normalization with Smoothing) report for the data, select CNV report, and then click CNV Filter/Display Settings to open the and specify the appropriate settings for the report. (See "CNV (Copy Number Variation) tool (SNP-based Normalization with Smoothing)" on page 330.)

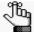

14

8787173

0707474

CAV3

0.00

If you select this option, then the report is displayed on a CNV Table tab in the report. You can toggle the report view between the SNP Table tab and the CNV Table tab.

#### 6. Click OK.

The Somatic Mutation Comparison Tool report is generated. It is displayed on the SNP Table tab.

\_ D X Somatic Mutation Comparison Tool File Settings Search View 🗃 🥍 📕 🔰 📑 🔯 📗 🛼 🛮 Mutation Call SNP Table Page 1 of 1 << < 1 > >> to Page 1 Chr All • Gene All ▾ Go D.pjt Chr Position Gene CDS Chr Reference N Similar Coverage A(#F,#R) C(#F,#R) G(#F,#R) Score 4 99.2 2828 26.4 7;9 114276880 ANK2 99.4 24.0 200:999 114276884 ANK2 99.4 1204 24.0 0:7 0:0 198;999 С 114275243 ANK2 99.6 800 22.7 0;0 1,1 74168411 KCNE3 11 52.9 5253 29.4 1176;1296 0;0 1336;1443 114294308 ANK2 99.5 576 22.0 0;0 227;346 0;0 114279422 ANK2 100.0 473 21.5 0;0 0;0 188;285 8787167 CAV3 3 С 57.3 2250 24.6 0;0 464:495 0:0 8787168 CAV3 3 G 57.4 2250 24.6 1;4 0;1 461;490 10 8787169 3 G 57.4 2251 24.6 0;4 0;0 463:493 459;493 11 8787170 CAV3 3 G 57.6 2249 24.6 0;1 0;0 12 8787171 CAV3 3 57.5 2247 24.3 2;4 4;0 4:0 13 8787172 CAV3 3 G 57.5 2247 24.3 0;4 0;0 459;493 0;

57.5

---

2247

2012

24.3

24.2

0;0

00

0;0

400 407

459;497

0;

Figure 6-162: Somatic Mutation Comparison Tool report

3

G

The Somatic Mutation Comparison Tool report is interactive.

• To view alignments for selected projects, click View > Check Projects to View Alignments, or on the report toolbar, click the Check Projects to View Alignments icon .

The Sequence Display Settings dialog box opens. The dialog box displays all the projects for which you can view the alignments. By default, the option to Mark Center Lines (a green vertical line) in the alignment display is selected and there is an option to change the font size of the bases (the Base Display Size with a default value of eight) in the view.

Figure 6-163: Sequence Display Settings dialog box

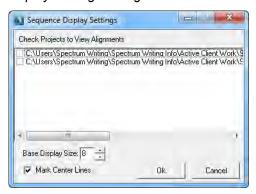

At a minimum, you must select the projects for which you want to view the alignments. You can also indicate whether to show the center lines in each alignment view and/or you can change the font size for the base display. After you click OK to close the dialog box, a window that is linked to the report table for the selected projects opens. You can do the following in this window:

- To change the focus of the report to the selected variant, double-click on a variant in the alignment view.
- To change the focus of the report to the selected variant, right-click on a variant in the alignment view, and on the context menu that opens, select Go to position in Mutation report.
- To change the focus in the corresponding alignment view to the selected variant, double-click on a variant in the Mutation report.

See Figure 6-164 on page 315.

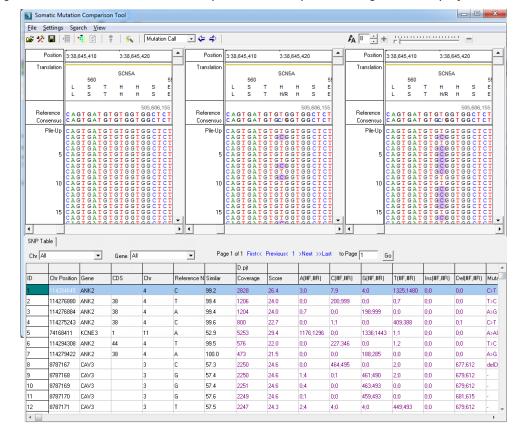

Figure 6-164: Somatic Mutation Comparison Tool report showing individual projects

- To automatically save the Sequence Display Settings that you selected, click View > AutoSave Display Status. The next time you run a comparison in the Variant Comparison tool, these setting are automatically applied for the display.
- To search the displayed alignment, click Search > Sequence Search, or on the report toolbar, click the Sequence Search icon . The Search dialog box opens, where you can indicate how you want to search the displayed alignment—by Sequence, by Position (chromosome, chromosome position (for example, 1, 20000)) or by Gene Name. You can also click Option to search by a reverse complement sequence.

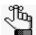

The Search Sequence function is enabled only when the Check Projects to View Alignments option is selected.

Figure 6-165: Search dialog box

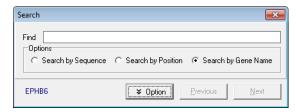

• To change the current Mutation report display, click Settings > Settings to open the Mutation Report Settings dialog box. Select the Filter and Display options for the report.

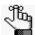

For information about the available settings on each of the tabs on the Mutation Report Settings dialog box, see "Mutation Report settings" on page 213.

To select the tracks that are to be queried for the projects, click Settings > Tracks Settings
 > Query to open the Query Tracks dialog box.

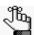

For detailed information about loading track data for previously run projects, see the Reference & Track Manager Tool User's Manual or Online Help.

 To change the display and filter settings for the tracks that are included with the projects, click Settings > Tracks Settings > Filter/Display to open the Variation Tracks Settings dialog box. Select the Filter and Display options for the report relative to the imported tracks.

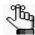

For detailed information about the available settings on each of the tabs on the Variation Tracks Settings dialog box, see "Variation Tracks Settings dialog box" on page 232.

- To save the report and/or related information in a variety of formats, click the indicated option on the File menu:
  - Save Report To save the report to a tab-delimited text (\*.txt) file.
     A default name and location are provided for the file, but you can change both of these values.

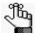

You can also click the Save Report icon 📳 on the report toolbar.

- Save VarMD Report To save the report as a VarMD report, which is a format that you can use in the third party VarMD tool.
- Save as Project Link To save all the information for the currently displayed comparison (the samples, the comparison settings, and the report settings) click File > Save as Project Link. The information is saved in an .ini file. You must specify the file name. By default, the file link is saved in the project folder for the project that was loaded last for the comparison, but you can always select a different location.
- To load a project link To load a previously saved comparison, click File > Load Project Link, and then scroll to and select the appropriate project link. The comparison is loaded into the Variant Comparison tool. The comparison display is determined by the information (the samples, the comparison settings, and the report settings) that was saved for the project link.

To save SNP Sequences - To save the consensus sequences for all the variants that are
displayed in the Somatic Mutation tool report, click File > Save SNP Sequences. The
sequences are saved to a .fasta file in the project output folder for the first loaded project.
The default name for the file is based on the name of the first loaded project appended
with SNP Sequences, but you can change one or both of these values.

## CNV (Copy Number Variation) tool (Dispersion and HMM)

You use the CNV tool to carry out parallel comparisons of the copy number variations in projects that were aligned independently to the same reference sequence. One project file must be the sample and all other project files must be the control. If Dispersion and HMM is the selected method, then the CNV tool first calculates the coverage ratios for each region. The tool then calculates the amount of dispersion (noise) for each region. The noise can be calculated automatically or manually. Finally, a Hidden Markov Model (HMM) uses the coverage ratio value and the amount of noise in each region to calculate a CNV classification (Duplication, Normal, Deletion, or Uncalled) for each region. Two options are available for calculating the coverage ratios:

- Normalized counts—Selected by default. Ratios are based on read counts for each region with both samples normalized by a size factor.
- RPKM—Ratios are based on RPKM measurements, where the measurements are read counts that are normalized by region length and the total number of reads.

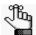

For information about the SNP-based Normalization with Smoothing method for the CNV tool, see "To generate the CNV Tool report (SNP-based Normalization with Smoothing)" on page 332.

## To generate the CNV Tool report (Dispersion and HMM)

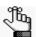

The following procedure describes how to generate a new CNV Tool report. Optionally, you can click Load Settings to browse to and select a Settings file (.ini file) to generate the report based on the saved settings in the file. As you create a new report, at any time, you can click Default to return all values on all tabs to their default values.

1. On the Comparisons menu, select CNV Tool.

The CNV Tool window opens. The Method Selection tab is the active tab. See Figure 6-166 on page 318.

Figure 6-166: CNV Tool window, Method Selection tab

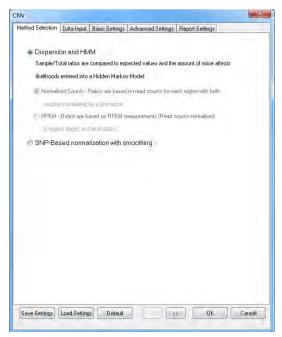

- 2. Select Dispersion and HMM.
- 3. Leave Normalized Counts selected or select RPKM.
- 4. Open the Data Input tab.

Figure 6-167: CNV Tool window, Data Input tab

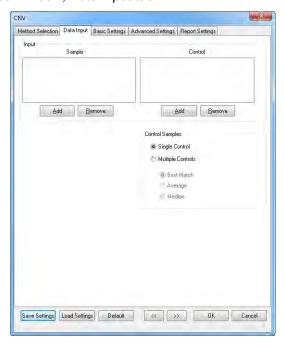

- 5. Load the Sample and Control project (\*.pjt) files, and the do the following:
  - If you load only a single Control project file, select Single Control.
  - If you load multiple Control project files, select Multiple Controls, and then indicate how the control values are to be determined:

| Control          | Description                                                                                                    |
|------------------|----------------------------------------------------------------------------------------------------|
| Best Match       | Select the single control project that has the best correlation to the sample project when comparing coverage in each region as the control project. Ignore the other projects. |
| Average Controls | Use the average coverage in each region across all control projects as the control value.                                                                                       |
| Median Controls  | Use the median coverage in each region across all control projects as the control value.                                                                                        |

6. Open the Basic Settings tab.

Figure 6-168: CNV Tool window, Basic Settings tab

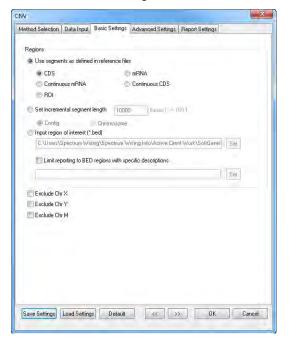

7. Indicate how to define the segments that are to be analyzed and reported on by the tool.

| Option                                                    | Description                                                                                                    |
|-----------------------------------------------------------|----------------------------------------------------------------------------------------------------|
| Use segments as defined in the reference files.           | CDS - Report coverage levels for each coding region.                                                                                                    |
| reference files.                                          | mRNA - Report coverage levels for each mRNA region. (Coding and non-coding exons.)                                                                                                    |
|                                                           | Continuous mRNA - Report coverage levels for the entire<br>mRNA for a gene, one region per gene.                                                                                                    |
|                                                           | Continuous CDS - Report coverage levels for the entire coding region for a gene, one region per gene.                                                                                                    |
|                                                           | ROI - Report coverage levels based on Regions of Interest that are defined in a GenBank reference file.                                                                                                    |
|                                                           | Note: For information about defining Regions of Interest in a GenBank reference file, see "Advanced GBK Editor tool" on page 280                                                                                                    |
| Set incremental segment length                            | Specify the segment length, relative to either the reference positions in the contig or the chromosome positions.                                                                                                    |
| Input region of interest (*.bed)                          | You can upload a Region of Interest file in a BED format.                                                                                                    |
|                                                           | <b>Note:</b> For information about the required format for the BED file, see "BED file" on page 463.                                                                                                    |
| Limit reporting to BED regions with specific descriptions | Optional. If you uploaded a Region of Interest file in a BED file format, then you can create a text file that lists the descriptions for selected regions of this file. (Each description must be its own line entry.) You can then upload this text file, and although all calculations are carried out on the whole BED file, only those regions of the uploaded BED file that have descriptions that match those contained in the text file are included in the CNV report. |
|                                                           | <b>Note:</b> Remember, BED file descriptions are optional, and if they are included in a BED file, then are located in Column 4.                                                                                                    |

- 8. Optionally, select the chromosomes that are to be excluded from the analysis.
- 9. Optionally, open the Advanced Settings tab, select the appropriate fitting method, and then modify any of the default values as needed. See Figure 6-169 on page 321.

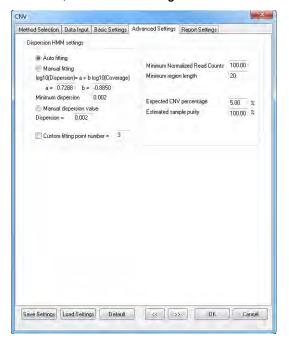

Figure 6-169: CNV Tool window, Advanced Settings tab

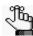

If you make a change to any of the values that are listed in the table below, then at any time, you can click Default to return all values on all tabs on the dialog box their default values.

| Fitting Method | Description                                                                                                    |
|----------------|----------------------------------------------------------------------------------------------------|
| Auto fitting   | Selected by default. Automatic fitting is the recommended approach for large panels (thousands of regions/exons) and whole exome sequencing. With this method a line is automatically fit to the dispersion fitting points. Manual fitting is recommended for small targeted panels (< hundreds of regions/exons), especially if the data does not have a lot of noise. The number of points for automatic fitting should be sufficient enough to have one fitting point accurately reflect a sufficient number of raw data points.                                                                                                    |
|                | If Custom fitting point number is not selected, then NextGENe automatically selects the appropriate number of points based on the regions. If Custom fitting point number is selected, then typically, the default value of 15 fitting points is acceptable for most data for large panels; however, if you have a small number of raw data points, then the rule of thumb is one fitting point for every 100 raw data points, so you can decrease this value as needed. For example, if your data has 375 regions, then you would set the number of points to three or four fitting points for Auto fitting. Even with a smaller number of regions, the number of points for Auto fitting should never be less than three. |
|                | <b>Note:</b> Typically, even if you know that a manual fitting or a manual dispersion is the appropriate approach for your data, you should run an automatic fitting first, and then view the resulting data so that you have an idea of how to modify all the fitting settings for either method.                                                                                                    |

| Fitting Method         | Description                                                                                                    |
|------------------------|----------------------------------------------------------------------------------------------------|
| Manual fitting         | For Manual fitting, "a" and "b" represent the values for the line that is fit to the dispersion fitting points. These values are automatically populated after an Automatic fitting. You must modify these values for a Manual fitting. The Minimum Dispersion value is the minimum threshold for the dispersion of the data, regardless of the value that is set for "a." As with Auto fitting, the number of points for manual fitting should be sufficient enough to have one fitting point accurately reflect a sufficient number of raw data points. |
|                        | <ul> <li>If Custom fitting point number is not selected, then NextGENe automatically selects the appropriate number of points based on the regions. If Custom fitting point number is selected, then typically, the default value of 15 fitting points is acceptable for most data for large panels; however, if you have a small number of raw data points, then, again, the rule of thumb is one fitting point for every 100 raw data points, so you can decrease this value as needed.</li> </ul>                                                      |
| Fixed dispersion value | Select this option to use a single dispersion value for all regions in lieu of fitting a line to all the dispersion points. As with the other fitting methods, the number of points for manual dispersion should be sufficient enough to have one fitting point accurately reflect a sufficient number of raw data points.                                                                                                    |
|                        | If Custom fitting point number is not selected, then NextGENe automatically selects the appropriate number of points based on the regions. If Custom fitting point number is selected, then typically, the default value of 15 fitting points is acceptable for most data for large panels; however, if you have a small number of raw data points, then, again, the rule of thumb is one fitting point for every 100 raw data points, so you can decrease this value as needed.                                                                          |
|                        | <b>Note:</b> The Fixed dispersion option is useful for targeted panels where the dispersion (noise) is relatively low.                                                                                                    |
|                        | <ul> <li>Auto-Detect: The manual dispersion value is automatically adjusted. This automatically chosen value works well in most cases, but you can modify this value as needed. You can select this value to be displayed in the CNV report.</li> </ul>                                                                                                    |

10. Leave the default values for the other HMM settings as-is, or modify them as needed.

| Setting                            | Description                                                                                                    |
|------------------------------------|----------------------------------------------------------------------------------------------------|
| Minimum RPKM                       | Regions with a total RPKM that are less than the indicated value are identified as "uncalled."                                                                                                    |
| Minimum region length              | Minimum size of a region in base pairs for the region to be included in the CNV Tool report.                                                                                                    |
| Normalized ratios by the median    | Applicable only when the RPKM option is selected. Normalize the ratios by the median value to ensure that the median ratio value is 0.5.                                                                                                    |
| Expected CNV<br>Percentage [5.00]% | Indicates the percentage of regions in which CNV calls are expected to be made.                                                                                                    |
|                                    | Note: Typically, the default value of 5% is acceptable for most data. If the data is confident (not noisy), then increasing this value does not significantly increase the percentage of regions in which CNV calls are made. If the data is not confident (noisy), then increasing this value increases the percentage of regions in which CNV calls are made. |

| Setting                 | Description                                                                                                    |
|-------------------------|----------------------------------------------------------------------------------------------------|
| Estimated sample purity | If the sample is mixed, or it has possible contamination, then enter an appropriate sample purity to adjust the calculations accordingly. |

- 11. Optionally, open the Report Settings tab and do either or both of the following as needed:
  - For the Display settings, select the columns that are to be included in the report, or clear the options for the columns that are not to be included.
  - For the Filter settings, specify the thresholds for the regions that are to be included in the report.

Figure 6-170: CNV Tool window, Report Settings tab

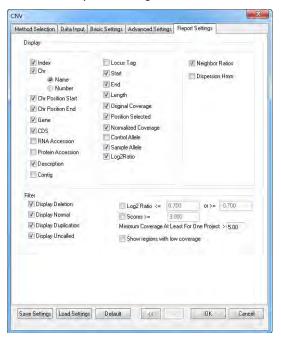

| Setting            | Description                                                                                                    |
|--------------------|----------------------------------------------------------------------------------------------------|
| Display Settings   |                                                                                                    |
| Index              | An ordered count of the segments that are used in the report.                                                           |
| Chr                |                                                                                                    |
| Name               | The name of the chromosome that the segment is on.                                                                      |
| Number             | The number of the chromosome that the segment is on.                                                                    |
| Chr Position Start | The base number that indicates where the segment starts in the chromosome.                                              |
| Chr Position End   | The ending base number that indicates where the segment ends in the chromosome.                                         |
| Gene               | The gene name for the segment when the segment is the whole gene or the name of the gene on which the segment is found. |

| Setting                   | Description                                                                                                    |
|---------------------------|----------------------------------------------------------------------------------------------------|
| CDS                       | The coding sequence number for the segment.                                                                                                    |
| RNA Accession             | Show the RNA accession for the gene from NCBI.                                                                                                    |
| Protein Accession         | Show the protein accession for the gene from NCBI.                                                                                                    |
| Description               | Available if the reference file is a .fasta file with multiple segments. Select this option to display the title line for each segment in the Description column.                 |
| Contig                    | The contig that the segment is on. The contig is based on the genome assembly from the NCBI.                                                                                      |
| Locus Tag                 | An alternate way to identify the gene.                                                                                                    |
| Start                     | The starting location for the reference region.                                                                                                    |
| End                       | The ending location for the reference region.                                                                                                    |
| Length                    | The total length of the reference region, which provides for easy identification of expressed regions by size (such as when locating small RNA transcripts).                      |
| Dispersion                | The dispersion value for the region. N/A for Uncalled regions.                                                                                                    |
| Normalized<br>Likelihoods | The normalized likelihood value for each potential CNV call (duplication, deletion, or normal). A likelihood value closer to zero indicates an increased likelihood for the call. |
| Display settings ava      | nilable with Normalized Counts selected                                                                                                    |
| Ratio                     | The ratio of the sample RPKM to total RPKM for the region.                                                                                                    |
| Total Read Counts         | The sum of the Sample read counts and the Control read counts.                                                                                                    |
| Display settings ava      | ailable with RPKM selected                                                                                                    |
| RPKM                      | Reads per Kilobase Exon Model per Million mapped reads.                                                                                                    |
|                           | $RPKM = 10^9 * R / (T*L)$                                                                                                    |
|                           | where:                                                                                                    |
|                           | <ul> <li>R = Number of mapped reads in a region</li> </ul>                                                                                                    |
|                           | T = Total number of mapped reads.                                                                                                    |
|                           | • L = Length of the region.                                                                                                    |
|                           | Normalizes the expression levels based on the length of the reference region and the total number of aligned reads.                                                               |
| FPKM                      | Applicable only if the project used paired end data. Fragments per Kilobase of exon per Million mapped reads.                                                                     |
|                           | FPKM = 10^9 * F / (T*L)                                                                                                    |
|                           | where:                                                                                                    |
|                           | <ul> <li>F = Number of mapped fragments in a region and:</li> </ul>                                                                                                    |
|                           | <ul> <li>A "fragment" corresponds to a pair of reads.</li> </ul>                                                                                                    |
|                           | Single reads are not counted.                                                                                                    |
|                           | The position of a fragment is the location between the two 5' ends of the pairs.                                                                                                  |
|                           | T = Total number of mapped fragments.                                                                                                    |
|                           | • L = Length of the region.                                                                                                    |
|                           | Normalizes the expression levels for paired end data based on the length of the reference region and the total number of aligned reads.                                           |
| Ratio                     | The ratio of the sample RPKM to total RPKM for the region                                                                                                    |

| Setting             | Description                                                                                                    |
|---------------------|----------------------------------------------------------------------------------------------------|
| Total RPKM          | The sum of the Sample RPKM and the Control RPKM.                                                                                                    |
| Filter Settings     |                                                                                                    |
| Display Deletion    | Selected by default. Show CNVs that are classified as Deletions. Clear this option to hide this classification from the CNV Tool report.                                                                                               |
| Display Normal      | Selected by default. Show regions that are classified as Normal (little evidence of a CNV). Clear this option to hide this classification from the CVN Tool report.                                                                    |
| Display Duplication | Selected by default. Show CNVs that are classified as Duplications. Clear this option to hide this classification from the CNV Tool report.                                                                                            |
| Display Uncalled    | Selected by default. Show CNVs that are classified as Deletions. Clear this option to hide this classification from the CNV Tool report.                                                                                               |
| Score               | Filter the calls shown based on their respective scores. (Deletion, Normal, and Duplication.)The default value is 1.000, which means that all calls with a score > 1.000 are shown in the report. You can modify this value as needed. |

12. Optionally, click Save Settings to save these settings to a Settings file (.ini file).

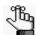

You can click Load Settings to select this Settings file at a later date and generate the report according to the saved settings in the file.

#### 13. Click OK.

The CNV Tool report is generated.

Figure 6-171: CNV Tool report example (Dispersion and HMM)

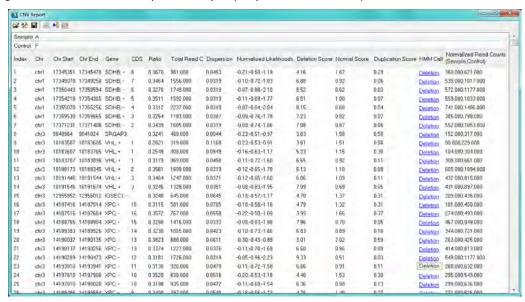

The CNV Tool report is interactive:

- To view the region of the genomic database in the Database of Genomic Variants (DGV) for which the call was made, click the call type in the HMM Calls column.
- To load different projects and/or change the project settings, on the report menu, click File > Load Projects, or on the report toolbar, click the Load Projects icon to open the CNV Tool window and make the appropriate changes.
- To modify the report settings, on the report menu, click Settings > Settings, or on the report toolbar, click the Settings icon , to open the CNV Report Settings dialog box and modify the report settings as needed. The report display is dynamically updated after you save the modifications.
- To save the report to a text file, on the report menu, click File > Save Report, or on the report toolbar, click the Save Report icon . A default name and location are provided for the file, but you can change both of these values.
- To generate the Block CNV report, on the report toolbar, click the Block CNV report icon ▶ ■. See "Block CNV report" below.
- To generate the graphical display of the data, on the report toolbar, click the CNV Graphs icon . See "CNV Graphs" on page 329.

#### **Block CNV report**

The Block CNV report groups together consecutive regions that have a CNV into a single report line. Multiple genes can be included in the same block. You can use the Block CNV Report to focus on consecutive regions that show evidence of a CNV.

Figure 6-172: Block CNV report example

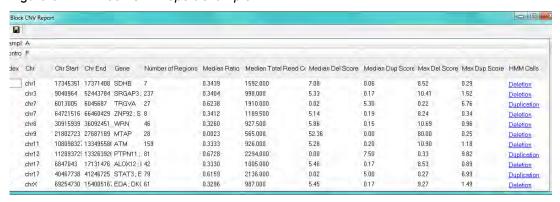

The Block CNV report is interactive:

- To view the region of the genomic database in the Database of Genomic Variants (DGV) for which the call was made, click the call type in the HMM Calls column.
- To modify the report settings, on the report menu, click Settings > Settings, or on the report toolbar, click the Settings icon to open the Block CNV Report Settings dialog box. The dialog box has two tabs—Advanced Settings and Report Settings. The Report

Settings tab is the open tab. Modify the report settings on either tab or both tabs as needed. The report display is dynamically updated after you save the modifications.

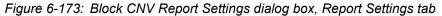

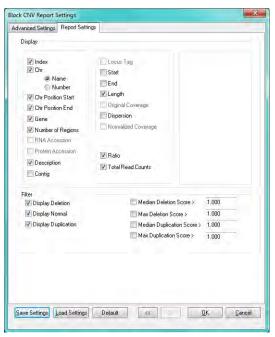

| Setting                            | Description                                                                                                    |
|------------------------------------|----------------------------------------------------------------------------------------------------|
| Report Settings - Display Settings |                                                                                                    |
| Index                              | An ordered count of the segments that are used in the report.                                                           |
| Chr                                |                                                                                                    |
| Name     Number                    | The name of the chromosome on which the segment is located.                                                             |
|                                    | The number of the chromosome on which the segment is located.                                                           |
| Chr Position Start                 | The base number that indicates where the segment starts in the chromosome.                                              |
| Chr Position End                   | The ending base number that indicates where the segment ends in the chromosome.                                         |
| Gene                               | The gene name for the segment when the segment is the whole gene or the name of the gene on which the segment is found. |
| Number of Regions                  | The number of consecutive regions that have a CNV and that were grouped together as a result.                           |
| RNA Accession                      | Available only for the CNV report.                                                                                      |
| Protein Accession                  | Available only for the CNV report.                                                                                      |

| Setting                              | Description                                                                                                    |
|--------------------------------------|----------------------------------------------------------------------------------------------------|
| Description                          | Available if the reference file is a .fasta file with multiple segments. Select this option to display the title line for each segment in the Description column.   |
| Contig                               | The contig on which the segment is located. The contig is based on the genome assembly from the NCBI.                                                               |
| Locus Tag                            | Available only for the CNV report.                                                                                                    |
| Start                                | The starting location for the reference region.                                                                                                    |
| End                                  | The ending location for the reference region.                                                                                                    |
| Length                               | The total length of the reference region, which provides for easy identification of expressed regions by size (such as when locating small RNA transcripts).        |
| Original Coverage                    | Available only for CNV report.                                                                                                    |
| Dispersion                           | The dispersion value for the region. N/A for Uncalled regions.                                                                                                    |
| Normalized Coverage                  | Available only for CNV report.                                                                                                    |
| The following two Display settings a | re available only if RPKM is selected.                                                                                                    |
| Ratio                                | The ratio of the sample RPKM to total RPKM for the region                                                                                                    |
| Total RPKM                           | The sum of the Sample RPKM and the Control RPKM.                                                                                                    |
| The following two Display settings a | re available only if Normalized Counts is selected.                                                                                                    |
| Ratio                                | The ratio of the sample RPKM to total RPKM for the region.                                                                                                    |
| Total Read Counts                    | The sum of the Sample read counts and the Control read counts.                                                                                                    |
| Report Settings - Filter Settings    |                                                                                                    |
| Display Deletion                     | Selected by default. Show CNVs that are classified as Deletions. Clear this option to hide this classification from the CNV Tool report.                            |
| Display Normal                       | Selected by default. Show regions that are classified as Normal (little evidence of a CNV). Clear this option to hide this classification from the CVN Tool report. |
| Display Duplication                  | Selected by default. Show CNVs that are classified as Duplications. Clear this option to hide this classification from the CNV Tool report.                         |
| Median Deletion Score > 1.000        | The median deletion threshold across all the regions in the block for the block to be included in the report.                                                       |
| Max Deletion Score > 1.000           | The maximum deletion threshold across all the regions in the block for the block to be included in the report.                                                      |
| Median Duplication Score > 1.000     | The median duplication threshold across all the regions in the block for the block to be included in the report.                                                    |
| Max Duplication Score > 1.000        | The maximum duplication threshold across all the regions in the block for the block to be included in the report.                                                   |

| Setting                               | Description                                                                                                    |
|---------------------------------------|----------------------------------------------------------------------------------------------------|
| Advanced Settings                     |                                                                                                    |
| Ignore up to [0] regions when merging | If there are "n" number of regions that are reported as normal within a larger number of regions that show the same CNV, then these normal regions are ignored and the regions with the same CNV are merged to create blocks.  Note: Uncalled regions are automatically ignored. |

• To save the report to a text file, on the report menu, click File > Save Report, or on the report toolbar, click the Save Report icon . A default name and location are provided for the file, but you can change both of these values.

#### CNV Graphs

To generate the graphical display of CNV data, on the CNV report toolbar, click the CNV Graphs icon ...

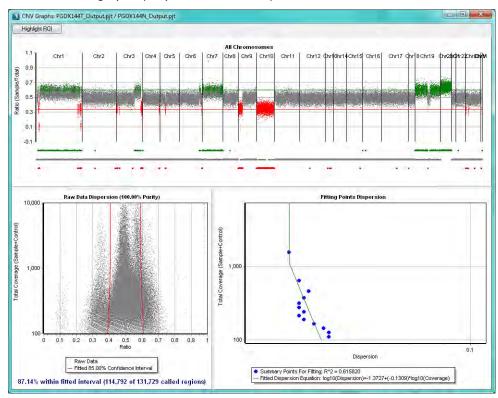

Figure 6-174: CNV graphs (Dispersion and HMM)

• All Chromosomes graph—The All Chromosomes graph displays all the regions across all the chromosomes in the project. Duplications are displayed in green. Deletions are displayed in red. Normal regions, or regions where the data was insufficient for making a call, are displayed in gray. The horizontal red and green lines represent the coverage ratios for duplications and deletions, respectively, in an ideal project without noise.

- Raw Data Dispersion graph—The Raw Data Dispersion graph displays the coverage ratios for all the raw data points. The red lines indicate the confidence interval of the data based on the expected CNV% for the data.
- Filtering Points Dispersion graph—The Filtering Points Dispersion graph displays the dispersion value for each filtering point at the indicated coverage level.

#### The graphs are interactive:

- Zoom In Hold down the left mouse button and draw a box from the upper left hand corner of any region in a graph towards the lower right hand corner. A box is formed around the area that being reduced for viewing.
- Zoom Out Hold down the left mouse button and draw a box from the lower right hand corner of any region in the graph towards the upper left hand corner.

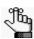

The magnification for zooming out is always 100%.

- Highlight ROI Click Select ROI to open the Regions of Interest dialog box that displays
  all the chromosomes in the project on which ROIs are located. Select a chromosome, and
  then click OK. The All Chromosomes graph is zoomed in on the selected ROI and all the
  raw data points in the selected ROI are highlighted in purple in the Raw Data Dispersion
  graph.
- Saving the graph to a file Right-click any graph, and then select Save Picture to save the
  graph as PNG file. You must name the graph and select a location in which to save the
  graph.

# CNV (Copy Number Variation) tool (SNP-based Normalization with Smoothing)

You use the CNV tool to carry out parallel comparisons of the copy number variations in projects that were aligned independently to the same reference sequence. One of the project files must be the sample and all other project files must be the control. The SNP-based Normalization with Smoothing coverage option has three components—the Log2 ratio calculated based on the perfect heterozygote SNP positions, the score, and the Log2 ratio based on the SNP positions for adjacent (neighbor) regions.

• Log2 ratio calculated based on the perfect heterozygote SNP positions—The CNV tool checks the coverage for at least three positions in each region. Perfect heterozygote SNP positions, which are positions with a user-specified variant frequency in the selected regions in at least one sample, are chosen first. If three perfect heterozygote SNP positions are not found, the tool chooses positions every 100 bp, starting in the middle of the region. If there are more than 100 bp without a Perfect heterozygote SNP position, the tool chooses additional positions every 100 bp. The tool then calculates the median coverages for these positions and normalizes the median coverage values relative to the global

- coverage. The Log2 ratio of the normalized coverage values of the two samples is then calculated.
- Score—A Phred-scaled score is calculated for each potential call (duplication, deletion, and normal) based on a binomial distribution that considers the coverage.
- Log2 ratio for adjacent (neighbor) regions—Considers the Log2 ratio calculated based on SNP positions for the three regions that are directly upstream and the three regions that are directly downstream of the current region.

CNV calls are made according to the following:

| Component Values                                                                                                    | Call        |
|----------------------------------------------------------------------------------------------------|-------------|
| Upstream and downstream neighbor log2 ratio and current log2 ratio = 0                                                             | Uncalled    |
| Log2ratio ≥ 20                                                                                                    | Duplication |
| Log2ratio <u>&lt;</u> -20                                                                                                    | Deletion    |
| Log2ratio > 2 and duplication score > 20                                                                                           | Duplication |
| Log2ratio < -2 and deletion score > 20                                                                                             | Deletion    |
| Upstream and downstream neighbor log2 ratios > 0.4 and duplication score > 10                                                      | Duplication |
| Upstream and downstream neighbor log2 ratios < -0.5 and deletion score > 10                                                        | Deletion    |
| Neighbor called as a duplication and upstream, downstream and current log2 ratios > 0.3                                            | Duplication |
| Neighbor called as a Deletion and upstream, downstream and current log2 ratios < -0.4                                              | Deletion    |
| Upstream, downstream, and current log2 ratios are > -0.5 and < 0.4                                                                 | Normal      |
| The median of upstream, downstream and current log2 ratios > 0.4 and duplication score > 10                                        | Duplication |
| The median of upstream, downstream and current log2 ratios < -0.5 and deletion score > 10                                          | Deletion    |
| The median of upstream, downstream and current log2 ratios < 0.4 and > -0.5                                                        | Normal      |
| Neighbor called as a Duplication and duplication score > 1                                                                         | Duplication |
| Neighbor called as a Deletion and deletion score > 1                                                                               | Deletion    |
| Neighbor called as Normal and normal score > deletion score and > duplication score                                                | Normal      |
| If none of the above criteria are met, then Uncalled, unless:                                                                      |             |
| If Uncalled and the coverage for the sample and the control > 1000x, the current log2 ratio > 0.5, and the duplication score > 100 | Duplication |
| If Uncalled and the coverage for the sample and the control > 1000x, the current log2 ratio < -0.9 and the deletion score > 100    | Deletion    |

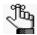

For information about the Dispersion and HMM method for the CNV tool, see "To generate the CNV Tool report (Dispersion and HMM)" on page 317.

## To generate the CNV Tool report (SNP-based Normalization with Smoothing)

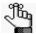

The following procedure describes how to generate a new CNV Tool report. Optionally, you can click Load Settings to browse to and select a Settings file (.ini file) to generate the report based on the saved settings in the file. As you create a new report, at any time, you can click Default to return all values on all tabs to their default values.

1. On the Comparisons menu, select CNV Tool.

The CNV Tool window opens. The Method Selection tab is the active tab.

Figure 6-175: CNV Tool window, Method Selection tab

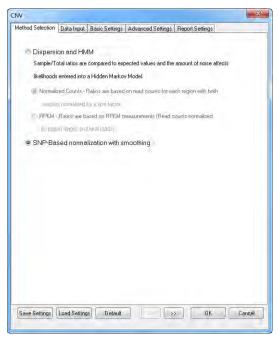

2. Select SNP-Based normalization with smoothing.

3. Open the Data Input tab.

Figure 6-176: CNV Tool window, Data Input tab

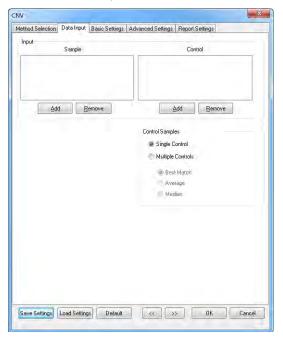

- 4. Load the Sample and Control project (\*.pjt) files, and then do the following:
  - If you load only a single Control project file, select Single Control.
  - If you load multiple Control project files, select Multiple Controls, and then indicate how the control values are to be determined:

| Control          | Description                                                                                                    |
|------------------|----------------------------------------------------------------------------------------------------|
| Best Match       | Select the single control project that has the best correlation to the sample project when comparing coverage in each region as the control project. Ignore the other projects. |
| Average Controls | Use the average coverage in each region across all control projects as the control value.                                                                                       |
| Median Controls  | Use the median coverage in each region across all control projects as the control value.                                                                                        |

5. Open the Basic Settings tab.

Figure 6-177: CNV Tool window, Basic Settings tab

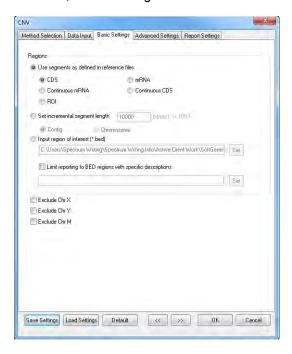

6. Indicate how to define the segments that are to be analyzed and reported on by the tool.

| Option                         | Description                                                                                                    |
|--------------------------------|----------------------------------------------------------------------------------------------------|
| Use segments as defined in the | CDS - Report coverage levels for each coding region.                                                                             |
| reference files.               | mRNA - Report coverage levels for each mRNA region. (Coding and non-coding exons.)                                               |
|                                | Continuous mRNA - Report coverage levels for the entire<br>mRNA for a gene, one region per gene.                                 |
|                                | Continuous CDS - Report coverage levels for the entire coding region for a gene, one region per gene.                            |
|                                | ROI - Report coverage levels based on Regions of Interest that are defined in a GenBank reference file.                          |
|                                | Note: For information about defining Regions of Interest in a GenBank reference file, see "Advanced GBK Editor tool" on page 280 |
| Set incremental segment length | Specify the segment length, relative to either the reference positions in the contig or the chromosome positions.                |

| Option                                                    | Description                                                                                                    |
|-----------------------------------------------------------|----------------------------------------------------------------------------------------------------|
| Input region of interest (*.bed)                          | You can upload a Region of Interest file in a BED format.                                                                                                    |
|                                                           | <b>Note:</b> For information about the required format for the BED file, see "BED file" on page 463.                                                                                                    |
|                                                           | Note: To highlight specific Regions of Interest for the purpose of checking allele ratios to visualize copy number and view this information in the CNV graph (see "CNV Graphs" on page 346), you must select Input region of interest, and then in the BED file, the optional 4th column for these regions must contain an rs accession number based on the dbSNP database. These regions are referred to as "SNP Regions" in the CNV graphs. See Figure 6-178 below for an example. |
| Limit reporting to BED regions with specific descriptions | Optional. If you uploaded a Region of Interest file in a BED file format, then you can create a text file that lists the descriptions for selected regions of this file. (Each description must be its own line entry.) You can then upload this text file, and although all calculations are carried out on the whole BED file, only those regions of the uploaded BED file that have descriptions that match those contained in the text file are included in the CNV report.       |
|                                                           | Note: Remember, BED file descriptions are optional, and if they are included in a BED file, then are located in Column 4.                                                                                                    |

Figure 6-178: BED file with column identifying specific Regions of Interest for the purpose of checking allele ratios to visualize copy number

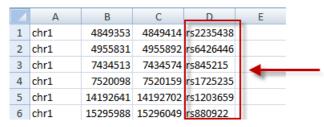

- 7. Optionally, select the chromosomes that are to be excluded from the comparison.
- 8. Optionally, open the Advanced Settings tab and modify any of the default values as needed for the Neighbor ratio settings and/or the call settings. See Figure 6-179 on page 336.

Figure 6-179: CNV Tool window, Advanced Settings tab

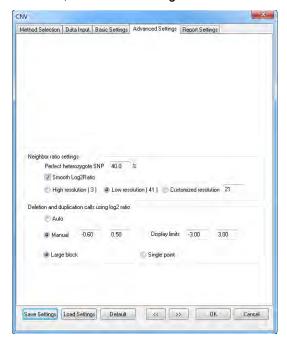

| Setting                                                                                                    | Description                                                                                                    |
|----------------------------------------------------------------------------------------------------|----------------------------------------------------------------------------------------------------|
| <b>Note:</b> If you make a change to any of the values below, at any time, you can click Default to retur all values on all tabs on the dialog box their default values. |                                                                                                    |
| Neighbor ratio settings                                                                                                    |                                                                                                    |
| Perfect heterozygote<br>SNP                                                                                                    | Indicates the frequency requirements for perfect heterozygote SNP positions. Both the reference and variant allele must be found at frequency that is above the specified threshold, or the SNP is not used to determine the median coverage for the region. The default value is 40%, which means that any variant that is found at a frequency between 40% to 60% is considered to be a perfect heterozygote SNP. |
| Smooth Log2Ratio                                                                                                    | Selected by default. You can clear this option to omit the step of checking Neighbor Ratios.                                                                                                    |
| High Resolution (3)                                                                                                    | <ul> <li>Optimizes the detection sensitivity to call CNVs for smaller regions,<br/>such as CNVs that include only part of a gene. Considers three<br/>regions total - the region itself and one neighbor region on each side.</li> </ul>                                                                                                    |
| Low Resolution (41)                                                                                                    | <ul> <li>Optimizes the detection to call larger CNVs, such as CNVs that<br/>include multiple genes or a whole chromosome. Considers 41<br/>regions total - the region itself and 20 neighbor regions on each side.</li> </ul>                                                                                                    |
| Customized resolution                                                                                                    | <ul> <li>Specify the number of regions that are to be considered for making<br/>the CNV call, where the number must reflect the region itself and the<br/>same number of neighbor regions on each side.</li> </ul>                                                                                                    |

| Setting                                            | Description                                                                                                    |
|----------------------------------------------------|----------------------------------------------------------------------------------------------------|
| Deletion and duplication                           | calls using log2 ratio                                                                                                    |
| • Auto                                             | NextGENe automatically makes the calls.                                                                                                    |
| Manual                                             | <ul> <li>Manually define the range of log2ratio values for regions to be<br/>reported as Normal (default is -0.60 - 0.50). Regions with log2ratio<br/>values outside of this range are reported as Deletion or Duplication.</li> </ul>                   |
| Display limits                                     | Available only if Manual is selected for the call option. Set the range that is displayed for the minimum and maximum values on the Log2ratio (Y) axis for the CNV graph relative to values defined for the Manual option. See "CNV Graphs" on page 346. |
| <ul><li>Large block</li><li>Single point</li></ul> | <ul> <li>Detect and report on CNV regions that are ≥ 3 regions.</li> <li>Detect and report on CNVs regions that are single regions or larger.</li> </ul>                                                                                                 |

- 9. Optionally, open the Report Settings tab and do either or both of the following as needed:
  - For the Display settings, select the columns that are to be included in the report, or clear the options for the columns that are not to be included.
  - For the Filter settings, specify the regions that are to be included in the report based on the call and, optionally the log2ratio, score, and/or coverage.

Figure 6-180: CNV Tool window, Report Settings tab

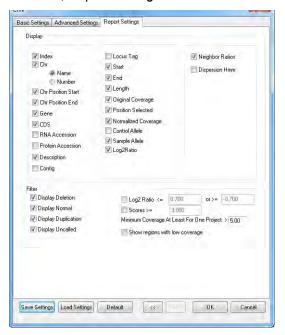

| Setting             | Description                                                                                                    |
|---------------------|----------------------------------------------------------------------------------------------------|
| Display settings    |                                                                                                    |
| Index               | An ordered count of the segments that are used in the report.                                                                                                    |
| Chr                 |                                                                                                    |
| Name                | The name of the chromosome that the segment is on.                                                                                                    |
| Number              | The number of the chromosome that the segment is on.                                                                                                    |
| Chr Position Start  | The base number that indicates where the segment starts in the chromosome.                                                                                            |
| Chr Position End    | The ending base number that indicates where the segment ends in the chromosome.                                                                                       |
| Gene                | The gene name for the segment when the segment is the whole gene or the name of the gene on which the segment is found.                                               |
| CDS                 | The coding sequence number for the segment.                                                                                                    |
| RNA Accession       | Show the RNA accession for the gene from NCBI.                                                                                                    |
| Protein Accession   | Show the protein accession for the gene from NCBI.                                                                                                    |
| Description         | Available if the reference file is a .fasta file with multiple segments. Select this option to display the title line for each segment in the Description column.     |
| Contig              | The contig that the segment is on. The contig is based on the genome assembly from the NCBI.                                                                          |
| Locus Tag           | An alternate way to identify the gene.                                                                                                    |
| Start               | The starting location for the reference region.                                                                                                    |
| End                 | The ending location for the reference region.                                                                                                    |
| Length              | The total length of the reference region, which provides for easy identification of expressed regions by size (such as when locating small RNA transcripts).          |
| Position Selected   | The chromosome position for the heterozygous SNP at which the median coverage value is obtained.                                                                      |
| Original Coverage   | The un-normalized median coverage values for the region for the sample and control.                                                                                   |
| Normalized Coverage | The median coverage following global normalization for the region for the sample and the control.                                                                     |
| Control Allele      | Read count for the alleles at the Position Selected in the control project. If there are more than two alleles, then only the two most frequent alleles are reported. |
| Sample Allele       | Read count for the alleles at the Position Selected in the sample project. If there are more than two alleles, then only the two most frequent alleles are reported.  |
| Log2 Ratio          | The Log2 of the ratio of the normalized coverages of the two sample files.                                                                                            |
| Neighbor Ratios     | The Log2 ratios for the current region followed by the Log2 ratios of the neighbor regions.                                                                           |

| Setting                                                 | Description                                                                                                    |
|---------------------------------------------------------|----------------------------------------------------------------------------------------------------|
| Dispersion Hmm                                          | Select this option to include the Dispersion hmm analysis in the report results.                                                                                                    |
|                                                         | Note: Neighbor Ratios must also be selected.                                                                                                    |
| Filter settings                                         |                                                                                                    |
| Display Deletion                                        | Selected by default. Show CNVs that are classified as Deletions. Clear this option to hide this classification from the CNV Tool report.                                                                                               |
| Display Normal                                          | Selected by default. Show regions that are classified as Normal (little evidence of a CNV). Clear this option to hide this classification from the CVN Tool report.                                                                    |
| Display Duplication                                     | Selected by default. Show CNVs that are classified as Duplications. Clear this option to hide this classification from the CNV Tool report.                                                                                            |
| Display Uncalled                                        | Selected by default. Show CNVs that are classified as Deletions. Clear this option to hide this classification from the CNV Tool report.                                                                                               |
| Log2 Ratio <= [-0.700]<br>or >= [0.700}                 | Display only those regions where the Log2 of the ratio of the normalized coverages of the two sample files is above or below the set thresholds                                                                                        |
| Scores >= [3.000]                                       | Show only regions where the Phred-scaled score for at least one potential call (insertion, deletion, or normal) meets or exceeds the set threshold.                                                                                    |
| Minimum Coverage At<br>Least For One Project<br>>= [30] | Default value is 30. At least one project (sample file) must contain at least the minimum read count in the selected regions, or the CNV calculations are not carried out for the region and the region is not included in the report. |
| Show regions with low coverage                          | Include regions that have coverage that fall below the indicated minimum coverage in the report. N/A is displayed for the Log2 Ratio value for these regions.                                                                          |

10. Optionally, click Save Settings to save these settings to a Settings file (.ini file).

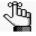

You can click Load Settings to select this Settings file at a later date and generate the report according to the saved settings in the file.

#### 11. Click OK.

The CNV Tool report is generated.

Figure 6-181: CNV Tool report example (SNP-Based normalization with smoothing)

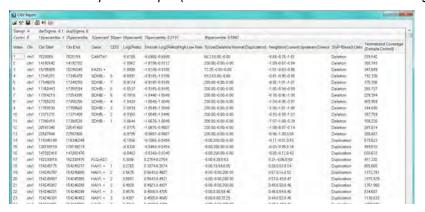

Percentile information for the normal distribution of the Log2 ratios is displayed above the report columns. The *delSigma* value is one standard deviation below the 50th percentile. The delSigma value represents the required value for the Log2 ratio to call a deletion for a given region. The *dupSigma* value is one standard deviation above the 50th percentile. The dupSigma value represents the required value for the Log2 ratio to call a duplication for a given region. The other percentile values represent the required values for the Log2 ratios to place a region in the indicated percentile. For example, 32percentile: -0.0529 means that the Log2 ratio for a given region must equal -0.0529 for the region to be placed in the 32nd percentile of all regions.

#### The CNV Tool report is interactive:

- To view the region of the genomic database in the Database of Genomic Variants (DGV) for which the call was made, click the call type in the Indel Calls column.
- To load different projects and/or change the project settings, on the report menu, click File
   Load Projects, or on the report toolbar, click the Load Projects icon
   CNV Tool window, and make the appropriate changes.
- To modify the report settings, on the report menu, click Settings > Settings, or on the report toolbar, click the Settings icon \*\*, to open the CNV Report Settings dialog box and modify the report settings as needed. The report display is dynamically updated after you save the modifications.
- To save the report to a text file, on the report toolbar, on the report menu, click File > Save Report, or on the report toolbar, click the Save Report icon . A default name and location are provided for the file, but you can change both of these values.
- To generate the Gene CNV report, on the report toolbar, click the Gene CNV report icon See "Gene CNV report" below.
- To generate the Block CNV report, on the report toolbar, click the Block CNV report icon ► See "Block CNV report" on page 343.
- To generate the graphical display of the data, on the report toolbar, click the CNV Graphs icon . See "CNV Graphs" on page 346.

#### Gene CNV report

The Gene CNV report groups together consecutive regions that have a CNV into a single report line. Consecutive regions can be grouped up to a single gene. Regions are not grouped across multiple genes. You can use the Gene CNV Report to focus on consecutive regions that show evidence of a CNV. In general, individual regions are not included in the report, unless their weighted ratios exceed the threshold that is defined. Smaller regions where the number of consecutive regions is less than the threshold that is specified for the Show Gene Exon Number setting can be included in the report based on their weighted ratios according to the following:

Weighted Log2 Ratio = Log2 Ratio \* NCR/Show Gene Exon Number

where NCR = Number of Consecutive Regions and Gene Exon Number is a filter setting for the report. See Figure 6-182 on page 341.

상물 제문 Sampl PGDX144 delSigma dupSigma Contro PGDX144 10percent 25percent 32percentile: 4 50percent 68percentile: 75percentile: 0.2954 CDS Log2Ratio Smooth Log2Ratio(High.LowResolution) Score(Deletic SNP-Based Calls (Sample/Control) Index Chr Chr Start Chr End Gene 1226:1131 76008 0.4510:0.4510 -0.00;-0.00;200 Duplication 69091 OR4FS:+ D 4492 1226-898 2985824 3350375 PRDMI6 - 1,23,45,6 0 4733 0.2705,0.2705 -0.00(8.27,12.1) Duplication ehr1 3379649 3397151 ARHGEF16 - 1,2,3,4,5,6 8,6110 0.0294,0.5795 -0.00.0 17:14 III Emplication 168 139 158.118 1.2.3.45.6 0 5097 0.00.035.7.07 Duplication 3541637 3545167 TPRG1L • chr) 12345 83656 -0.2763 0.5343 -0.00 5 98 1 30 Duplication 201:197 201:156 -0.00,0.54,9.14 Duplication 3547539 3566563 WRAP73:-1.2.3.4.5.6 0.4298 0.3430.0.5343 295:276 chr1 3598930 3649643 TP73 -1.2.3.4.5.6 0.6366 1.1224.0.5342 -0.00.0.06.18.5 Emplication 185:150 185:119 0.00;0.00;30.6- Duplication chr1 6111597 6150634 KCNAB2 -1.23.45.6 -0.0909 -0.9909:-0.0475 44.71:0.00:-0.01 Deletion 103:241 103:191 -1.4330;-0.8466 69 24 0 00-0 0 Deletion 6166340 6240083 CHOS-1.2.3.4,5,6 -0.8031 0 07:18 16:0:00 Daleton chrl 6246732 6259633 RPL22 -1.234 -0.4431 -0.8643-0.9554 89 152 89 121 6266596 6279467 RNF207, -1.2.3.45.6 1,1390 -1,0616,-1 0459 89,196 200.00,-0.00,-0 Detation 1.2.3.45 -0.8949 1.2.3 -0.2692 1.2.3.45 -0.5683 55.43 0.00 -0.81 Deletion 6285140 6295971 ICMT -1.0459 0.8643 121 284 121/225 6304426 6305567 0.02.21 28.0.01 Deletion -0.5396;-0.9236 6309398 6314965 GPR153 --15374-09349 0.75.7 99.0.00 Deletion 58 108 58.86 -0.9236,-0.9349

Figure 6-182: Gene CNV report example

#### The Gene CNV report is interactive:

- To modify the report settings, on the report menu, click Settings > Settings, or on the report toolbar, click the Settings icon to open the Gene CNV Report Settings dialog box and modify the report settings as needed. The report display is dynamically updated after you save the modifications.
  - For the Filter settings, specify the thresholds for the regions that are to be included in the report.
  - For the Display settings, select the columns that are to be included in the report, or clear the options for the columns that are not to be included.

Figure 6-183: Gene CNV Report Settings dialog box

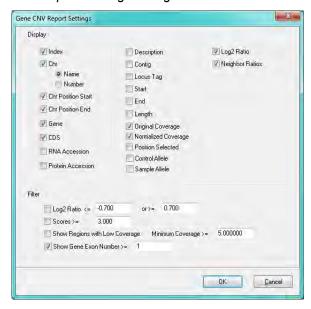

| Setting             | Description                                                                                                    |  |
|---------------------|----------------------------------------------------------------------------------------------------|--|
| Display settings    |                                                                                                    |  |
| Index               | An ordered count of the segments that are used in the report.                                                                                                    |  |
| Chr                 |                                                                                                    |  |
| Name                | The name of the chromosome that the segment is on.                                                                                                    |  |
| Number              | The number of the chromosome that the segment is on.                                                                                                    |  |
| Chr Position Start  | The base number that indicates where the segment starts in the chromosome.                                                                                            |  |
| Chr Position End    | The ending base number that indicates where the segment ends in the chromosome.                                                                                       |  |
| Gene                | The gene name for the segment when the segment is the whole gene or the name of the gene on which the segment is found.                                               |  |
| CDS                 | The coding sequence number for the segment.                                                                                                    |  |
| RNA Accession       | Show the RNA accession for the gene from NCBI.                                                                                                    |  |
| Protein Accession   | Show the protein accession for the gene from NCBI.                                                                                                    |  |
| Description         | Available if the reference file is a .fasta file with multiple segments. Select this option to display the title line for each segment in the Description column.     |  |
| Contig              | The contig that the segment is on. The contig is based on the genome assembly from the NCBI.                                                                          |  |
| Locus Tag           | An alternate way to identify the gene.                                                                                                    |  |
| Start               | The starting location for the reference region.                                                                                                    |  |
| End                 | The ending location for the reference region.                                                                                                    |  |
| Length              | The total length of the reference region, which provides for easy identification of expressed regions by size (such as when locating small RNA transcripts).          |  |
| Original Coverage   | The actual median coverage for the region in each sample.                                                                                                    |  |
| Normalized Coverage | The median coverage following global normalization for the region in each sample.                                                                                     |  |
| Position Selected   | The median coverage position for the region. This position is used for the calculation of the Log2 Ratio.                                                             |  |
| Control Allele      | Read count for the alleles at the Position Selected in the control project. If there are more than two alleles, then only the two most frequent alleles are reported. |  |
| Sample Allele       | Read count for the alleles at the Position Selected in the sample project. If there are more than two alleles, then only the two most frequent alleles are reported.  |  |
| Log2 Ratio          | The Log2 of the ratio of the normalized coverages of the two sample files.                                                                                            |  |
| Neighbor Ratios     | The Log2 ratios for the current region followed by the Log2 ratios of the neighbor regions.                                                                           |  |

| Setting                                 | Description                                                                                                    |
|-----------------------------------------|----------------------------------------------------------------------------------------------------|
| Filter settings                         |                                                                                                    |
| Log2 Ratio <= [-0.700]<br>or >= [0.700} | Display only those regions where the Log2 of the ratio of the normalized coverages of the two sample files is above or below the set thresholds. The Log2 ratio for each of the consecutive regions must fall above or below the indicated thresholds. |
| Scores >= [3.000]                       | Show only regions where the Phred-scaled score for at least one potential call (insertion, deletion, or normal) meets or exceeds the set threshold. The score for each of the consecutive regions must exceed the indicated threshold.                 |
| Show Regions with Low Coverage          | Select this option to include the regions that do not meet the minimum coverage threshold in the report.                                                                                                    |
| Minimum Coverage >= [5]                 | Include regions that meet or exceed the indicated coverage level in the report.                                                                                                    |
| Show Gene Exon<br>Number >= [1]         | The minimum number of consecutive regions where the Log2 ratios exceed the defined thresholds for the regions to be included in the report.                                                                                                    |

- To save the report to a text file, on the report menu, click File > Save Report, or on the report toolbar, click the Save Report icon . A default name and location are provided for the file, but you can change both of these values.
- To generate the Block CNV report, on the report toolbar, click the Block CNV report icon ▶ ■. See "Block CNV report" below.
- To generate a graphical display of the data, on the report toolbar, click the CNV Graphs icon . See "CNV Graphs" on page 346.

#### **Block CNV report**

The Block CNV report groups together consecutive regions that have a CNV into a single report line. Multiple genes can be included in the same block. You can use the Block CNV Report to focus on consecutive regions that show evidence of a CNV.

Figure 6-184: Block CNV report example

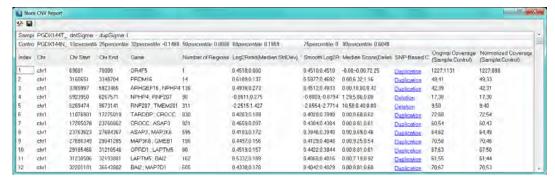

The Block CNV report is interactive:

• To view the region of the genomic database in the Database of Genomic Variants (DGV) for which the call was made, click the call type in the Indel Calls column.

- To save the report to a text file, on the report menu, click File > Save Report, or on the report toolbar, click the Save Report icon . A default name and location are provided for the file, but you can change both of these values.
- To modify the report settings, on the report toolbar, on the report menu, click Settings > Settings, or on the report toolbar, click the Settings icon , to open the Block CNV Report Settings dialog box. The dialog box has two tabs—Advanced Settings and Report Settings. The Report Settings tab is the open tab. Modify the report settings on either tab or both tabs as needed. The report display is dynamically updated after you save the modifications.

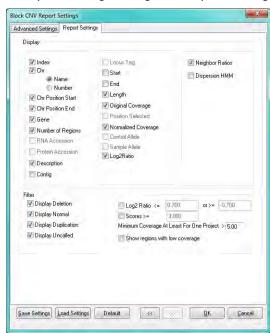

Figure 6-185: Block CNV Report Settings dialog box, Report Settings tab

| Setting                            | Description                                                                     |
|------------------------------------|---------------------------------------------------------------------------------|
| Report Settings - Display Settings |                                                                                 |
| Index                              | An ordered count of the segments that are used in the report.                   |
| Chr                                |                                                                                 |
| Name                               | The name of the chromosome on which the segment is                              |
| Number                             | located.                                                                        |
|                                    | The number of the chromosome on which the segment is located.                   |
| Chr Position Start                 | The base number that indicates where the segment starts in the chromosome.      |
| Chr Position End                   | The ending base number that indicates where the segment ends in the chromosome. |

| Setting                           | Description                                                                                                    |
|-----------------------------------|----------------------------------------------------------------------------------------------------|
| Gene                              | The gene name for the segment when the segment is the whole gene or the name of the gene on which the segment is found.                                             |
| Number of Regions                 | The number of consecutive regions that have a CNV and that were grouped together as a result.                                                                       |
| RNA Accession                     | Available only for the CNV report.                                                                                                    |
| Protein Accession                 | Available only for the CNV report.                                                                                                    |
| Description                       | Available if the reference file is a .fasta file with multiple segments. Select this option to display the title line for each segment in the Description column.   |
| Contig                            | The contig on which the segment is located. The contig is based on the genome assembly from the NCBI.                                                               |
| Locus Tag                         | Available only for the CNV report.                                                                                                    |
| Start                             | The starting location for the reference region.                                                                                                    |
| End                               | The ending location for the reference region.                                                                                                    |
| Length                            | The total length of the reference region, which provides for easy identification of expressed regions by size (such as when locating small RNA transcripts).        |
| Original Coverage                 | The actual median coverage for the segment.                                                                                                    |
| Position Selected                 | Available only for the CNV report.                                                                                                    |
| Normalized Coverage               | The median coverage following global normalization for the segment.                                                                                                 |
| Control Allele                    | Available only for the CNV report.                                                                                                    |
| Sample Allele                     | Available only for the CNV report.                                                                                                    |
| Log2 Ratio                        | The Log2 of the ratio of the normalized coverages of the two sample files.                                                                                          |
| Neighbor Ratios                   | The Log2 ratios for the current region followed by the Log2 ratios of the neighbor regions.                                                                         |
| Dispersion Hmm                    | Select this option to include the Dispersion hmm analysis in the report results.                                                                                    |
|                                   | Note: Neighbor Ratios must also be selected.                                                                                                    |
| Report Settings - Filter Settings |                                                                                                    |
| Display Deletion                  | Selected by default. Show CNVs that are classified as Deletions. Clear this option to hide this classification from the CNV Tool report.                            |
| Display Normal                    | Selected by default. Show regions that are classified as Normal (little evidence of a CNV). Clear this option to hide this classification from the CVN Tool report. |
| Display Duplication               | Selected by default. Show CNVs that are classified as Duplications. Clear this option to hide this classification from the CNV Tool report.                         |

| Setting                                          | Description                                                                                                    |  |  |
|--------------------------------------------------|----------------------------------------------------------------------------------------------------|--|--|
| Display Uncalled                                 | Selected by default. Show CNVs that are classified as Uncalled. Clear this option to hide this classification from the CNV Tool report.                                                                                                    |  |  |
| Log2 Ratio <= [-0.700] or >= [0.700}             | Display only those regions where the Log2 of the ratio of the normalized coverages of the two sample files is above or below the set thresholds.                                                                                                    |  |  |
| Scores >= [3.000]                                | Show only regions where the Phred-scaled score for at least one potential call (duplication, deletion, or normal) meets or exceeds the set threshold.                                                                                                    |  |  |
| Minimum Coverage At Least For One Project >= [5] | At least one project (sample file) must contain at least the minimum read count in the selected regions, or the CNV calculations are not carried out for the region and the region is not included in the report.                                                                |  |  |
| Show Regions with Low Coverage                   | Include regions that have coverage that fall below the indicated minimum coverage in the report. N/A is displayed for the Log2 Ratio value for these regions.                                                                                                    |  |  |
| Advanced Settings                                |                                                                                                    |  |  |
| Ignore up to [0] regions when merging            | If there are "n" number of regions that are reported as normal within a larger number of regions that show the same CNV, then these normal regions are ignored and the regions with the same CNV are merged to create blocks.  Note: Uncalled regions are automatically ignored. |  |  |

#### **CNV Graphs**

To generate a graphical display of the data, on the CNV report toolbar, click the CNV Graphs icon  $\bowtie$  .

Figure 6-186: CNV graphs (SNP-Based Normalization with Smoothing)

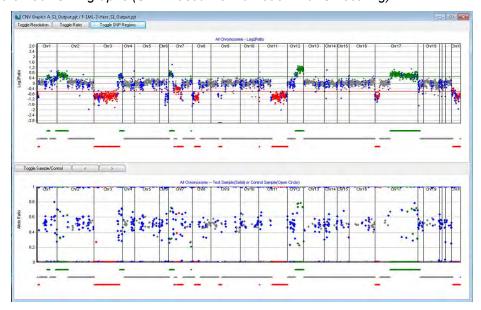

- Log2Ratio graph (Top graph)—The Log2Ratio graph is based on the coverage ratios for the CNV regions. Insertions are displayed in green. Deletions are displayed in red. Normal regions, or regions where the data was insufficient for making a call, are displayed in gray. SNP Regions (regions of interest for the purpose of checking allele ratios to visualize copy number) as designated in the region of interest BED file are displayed in blue. The horizontal red and green lines represent the coverage ratios for insertions and deletions, respectively. The differently colored solid lines that are displayed below the Log2Ratio graph indicate the consecutive regions summarized for each call.
- Allele Ratio graph (Bottom graph)—The Allele Ratio graph is based on the allele frequency ratios for the CNV regions. By default, when the graph first opens, it displays all the allele frequency ratios across all the chromosomes in the project.

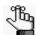

The SNP-based Normalization with Smoothing algorithm evaluates SNPs that overall are heterozygous with allele frequency ratios that range from approximately 50-50 to 40-60. The typical ratio for a normal region (no CNV) falls within this 40-60 range. The Allele Ratio graph helps to visualize the samples that fall outside this typical range, and therefore identify a potential CNV.

#### The graphs are interactive:

- For the Log2Ratio graph, you can click:
  - Toggle Resolution to toggle the display through Low Resolution, High Resolution, and if applicable, Custom Resolution.
  - Toggle Ratio to toggle the Y axis between Log2Ratio and Sample Fraction.
  - Toggle SNP Regions to toggle the display of specific Regions of Interest for the purpose of checking allele ratios to visualize copy number as defined by the user in a BED file.
- For the Allele Frequency graph, you can:
  - Click Toggle Sample/Control to toggle the display between showing the following:
    - Allele frequencies for only the sample (solid blue dots).
    - Both the sample and the control sample (open blue dots).
    - Only the control sample.
  - Click the Next Chromosome and Previous Chromosome buttons to move the display through the allele frequency ratio for each individual chromosome in the project.
- For both graphs, the following functions are available:
  - Zoom In Hold down the left mouse button and draw a box from the upper left hand corner of any region in a graph towards the lower right hand corner. A box is formed around the area that being reduced for viewing.

• Zoom Out - Hold down the left mouse button and draw a box from the lower right hand corner of any region in the graph towards the upper left hand corner.

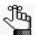

The magnification for zooming out is always 100%.

 Saving the graph to a file - Right-click any graph, and then select Save Picture to save the graph as PNG file. You must name the graph and select a location in which to save the graph.

#### **Batch CNV Tool**

You use the Batch CNV Tool to load multiple sequence alignment projects that have been aligned to the same reference and compare the projects to each other for coverage levels in the ROIs.

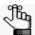

For detailed information about the Batch CNV Tool, including its advantages and how the tool calculates pileup coverage at each position in the targeted panel, see the NextGENe application note "BatchCNVAppNote" at http://softgenetics.com/appnotes.php.

#### To use the Batch CNV tool

1. On the Comparisons menu, select Batch CNV Tool.

The Batch CNV Tool dialog box opens.

Figure 6-187: Batch CNV tool dialog box

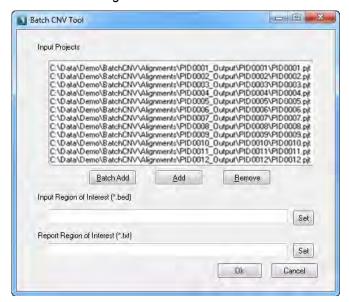

#### 2. Do one of the following:

• To select the *folder* that contains all the sequence alignment projects (\*.pjt) that are to be compared, click Batch Add, and then browse to and select the folder.

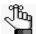

You can select a top-level folder in a directory, and NextGENe scans not only the top-level folder for \*.pjt files, but also all the associated sub-folders.

- To add one sequence alignment *project* (\*.pjt) at a time, click Add, and then browse and select a project. Repeat this step as needed to select all the required projects.
- 3. Click Set, and then browse to and select the BED file that is to be used to define the regions for the projects.
- 4. Optionally, to limit the report results do the following:
  - a. Create a text file that lists the descriptions for selected regions of this file. (Each description must be its own line entry.)
  - b. Click Set, and then browse so and select this text file.

Although all calculations are carried out on the whole BED file, only those regions of the uploaded BED file that have descriptions that match those contained in the text file are included in the Batch CNV report.

#### 5. Click OK.

The Batch CNV report is generated. Each report column represents a different sequence alignment project, and each report row represents a different region in the BED file. The default range for the average normalized coverage is 0.8 to 1.2. The closer that the normalized average coverage is to one for a given project/region combination, the greater the likelihood that the region does not contain a CNV relative to all the other projects that were loaded. The region names are taken from the 4th column of the BED file that used to define the regions for the projects.

Figure 6-188: Batch CNV report

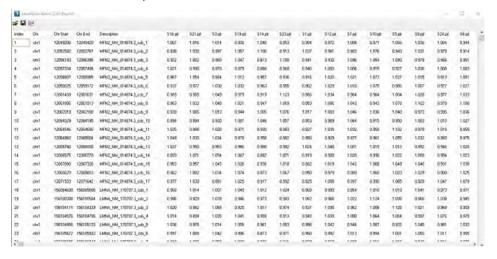

The Batch CNV report is interactive:

- To load different projects and/or BED file, on the report toolbar, click the Load Projects icon to open the Batch CNV Tool dialog box, and make the appropriate changes.
- To save the report to a text file, on the report toolbar, click the Save Report icon . A default name and location are provided for the file, but you can change both of these values.
- To generate a graphical display of the data, on the report toolbar, click the Batch CNV Graphs icon . See "Batch CNV graphs" below.

#### Batch CNV graphs

To generate a graphical display of the Batch CNV data, on the Batch CNV report toolbar, click the Batch CNV Graphs icon . The Batch CNV Viewer opens. Three Batch CNV graphs are displayed in the viewer. These graphical displays provide the visualization of the sub-region results for the determination of potential copy number variations. By default, when the viewer first opens, a *Shading* option, which indicates the range of normalized ratios for a given region, is set to 0-100%.

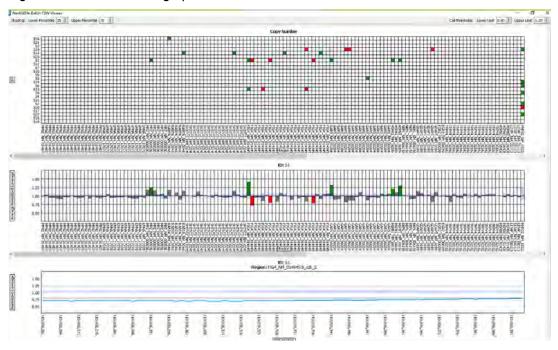

Figure 6-189: Batch CNV graphs

From top to bottom, the following Batch CNV graphs are displayed:

Global Batch CNV graph – The Global Batch CNV graph displays the global coverage
for all the loaded sequence alignment projects. Each report column represents a different
project, and each report row represents a different region in the BED file. The default
range for the average normalized coverage is 0.8 to 1.2, but you can modify this value as

appropriate. The closer that the average normalized coverage is to one for a given project/region combination, the greater the likelihood that the region does not contain a CNV relative to all the other projects that were loaded. The region names are taken from the 4th column of the BED file that used to define the regions for the projects. Any region that has an average normalized coverage value that falls outside the default range is highlighted, where red indicates an average normalized coverage that falls below the minimum coverage threshold (default value = 0.8) and therefore, a possible deletion, and green indicates an average normalized coverage that exceeds the maximum coverage threshold (default value = 1.2), and therefore, a possible duplication.

- Sample-Specific Batch CNV graph The Sample-Specific Batch CNV graph displays expands the display that is shown in the Global Batch CNV graph to show the average normalized coverage across all the regions just for the selected sample. Because this graph is simply an expanded view of the coverage for a project (a row) in the Global Batch CNV report, there is direct correlation in the display of the coverage levels the same regions that were highlighted in red in the Global Batch CNV graph are highlighted in red in the Sample-Specific Batch CNV graph, and the same regions that were highlighted in green in the Global Batch CNV graph.
- Region-Specific Batch CNV graph The Region-Specific Batch CNV graph expands the
  display that is shown in both the Global Batch CNV graph and the Sample-Specific Batch
  CNV graph to show the normalized coverage for every nucleotide within the selected
  region.

The Batch CNV graphs are interactive:

• You can hold your mouse pointer over any position in the Global Batch CNV graph to open a tooltip that displays the following information about the position: the Project/Sample ID, the locus, and the average normalized coverage for the position.

Figure 6-190: Tooltip for a position in the Global Batch CNV graph

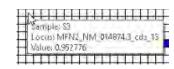

- You click on any point in the Global Batch CNV graph to dynamically update the Sample-Specific CNV graph.
- You can click on any point (a region) in the Global Batch CNV graph or the Sample-Specific Batch CNV graph to dynamically update the Region-Specific Batch CNV graph.
- You can adjust the range for the Shading to exclude noise, for example, 25-75% and ensure better reliability of the calls. If a call falls outside the Shading range after you adjust it, then the call is a reliable call. If the call remains within the Shading range after you adjust it, then the call is more than likely a false positive or noise.

# **Chapter 7 Specialized Applications**

Typically, if you are aligning your data files against a small genome (one that is less than or equal to 250 Mbp), then you align data against a reference file that is either in .fasta format or GenBank format. If you are aligning the data against a large genome (one that is greater than 250 Mbp, such as the whole human genome), then you align the data against a preloaded reference that SoftGenetics supplies or a custom preloaded reference that was built using the NextGENe Build Preloaded Reference tool. For special data application types, however, such as ChIP-Seq or small RNA analysis, after you align your files to a reference genome, you might then need to align your data files against a reference sequence that you create using NextGENe's Peak Identification tool.

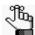

For detailed information about the NextGENe Build Preloaded Reference Tool, see the Reference & Track Manager Tool User's Manual or Online Help

This chapter covers the following topics:

• "Creating a Reference File with the Peak Identification tool" on page 355.

Chapter 7
Specialized Applications

# Creating a Reference File with the Peak Identification tool

In addition to using the Peak Identification tool to identify a list of regions that satisfy the coverage level requirements to be identified as a peak, you can use the Peak Identification tool to save these regions of the genome as a reference file and use them as a reference sequence.

Figure 7-1: Peak Identification Settings dialog box

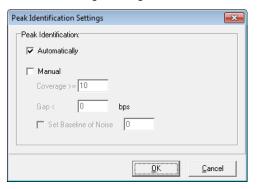

| Manual Setting     | Description                                                                                                    |
|--------------------|----------------------------------------------------------------------------------------------------|
| Coverage           | The coverage threshold for a position to be considered part of a peak.                                                                                                    |
|                    | Note: Although you can set the coverage level to any value, for ChIP-Seq or miRNA analysis, SoftGenetics recommends a value that is equal to twice the average coverage that is reported in statinfo.txt file.               |
| Gap                | Maximum number of bases between regions that meet the coverage threshold to be considered one continuous peak.                                                                                                    |
| Set Baseline Noise | Used in conjunction with the Gap size to determine whether two nearby regions each with a coverage that is above the Coverage threshold are to be merged into one peak, or whether they are to remain as two separate peaks. |
|                    | If the regions are separated by a distance that is less than the Gap size and the coverage in this region exceeds the Set Baseline Noise, then the two nearby regions are merged into a single peak.                         |
|                    | If the regions are separated by a distance that is less than the Gap size but the coverage in this region does not exceed the Set Baseline Noise, then the two nearby regions remain separated.                              |

#### Chapter 7 Specialized Applications

When you use the Peak Identification tool, the Peak Identification report contains information about all regions of the reference that meet the coverage requirements.

Figure 7-2: Peak Identification report example, transcript determination

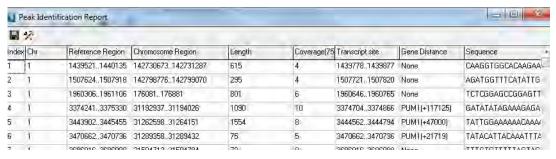

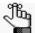

For detailed information about the columns that are displayed in the Peak Identification report, see "Peak Identification report" on page 286.

After peak identification, the results of the alignment project are displayed in the NextGENe Viewer. Brown lines indicate the regions that meet the requirements to be considered a peak.

Figure 7-3: Example of sequence alignment results for transcript determination

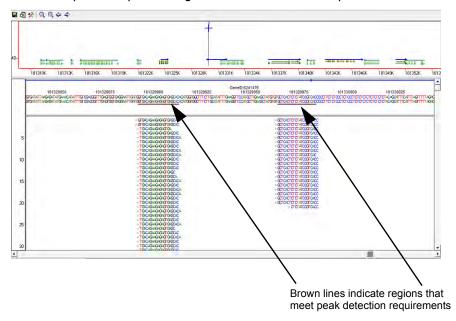

To save the report to a .fasta file, click the Save Report icon on the report toolbar. A default name and location are provided for the file, but you can change both of these values.

#### To align sample files to peak identification reference file

To align sample files to the peak identification reference file, you use the same general procedure as when you are aligning sample files to the whole genome reference with one notable exception—you must use the .fasta file created from the Peak Identification report, which contains only the peak regions, as the reference file. After NextGENe completes the alignment of the sample files to the peak identification reference file, the results are shown in the NextGENe Viewer, which provides a graphic representation of expression levels for each region. Red lines indicate region boundaries. Sequence reads that align with each region are shown beneath where they align. Gray bars indicate coverage (expression level).

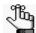

You can generate an Expression report to report on the coverage levels for each peak. See "Expression Report" on page 130.

TAGE TABLE THE THE TABLE THE TABLE TABLE T

Figure 7-4: Example of small RNA reads aligned to peak identification reference file

Chapter 7
Specialized Applications

# Chapter 8 NextGENe Tools

NextGENe provides many tools for optimizing input data and exporting and analyzing results. These include tools that you use to modify the structure of sample files and reference files, tools that you use to use to calculate information about sample files, and tools that you use to preview files.

This chapter covers the following topics:

- "The NextGENe Barcode Sorting Tool" on page 361.
- "The NextGENe Sequence Operation Tool" on page 366.
- "The NextGENe Reads Simulator Tool" on page 377.
- "The NextGENe Pseudo Paired Read Constructor Tool" on page 379.
- "The NextGENe Condensation Results Filter Tool" on page 381.
- "The NextGENe Condensation Results Tool" on page 383.
- "The NextGENe GC Percentage Calculation Tool" on page 385.
- "The NextGENe Overlap Merger Tool" on page 386.
- "The NextGENe Long PE Assembly Mapping Tool" on page 389.
- "The NextGENe File Preview Tool" on page 390.

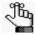

The NextGENe Format Conversion tool is discussed in Chapter 3, "File Format and Conversion," on page 85. The NextGENe AutoRun tool is discussed in Chapter 9, "The NextGENe AutoRun Tool," on page 391.

Chapter 8 NextGENe Tools

# The NextGENe Barcode Sorting Tool

If your data files contain barcodes (also referred to as *multiplexed data*), you must use the NextGENe Barcode Sorting tool to parse the barcoded read data into separate files prior to analysis. NextGENe's Barcode Sorting tool parses the barcoded sample files into separate files according to sequence tags. You can use the Barcode Sorting tool for data files in which the barcodes are included within the sequence reads, the barcodes are included in the read names or the barcodes are contained in a separate file. Two options are available for trimming the tags from the reads and parsing the reads according to the tags:

- If all the barcode details are known (barcode sequence tags and the sample ID that they represent), you can create a Barcode/Primer file, which is a tab delimited text file, to provide information to the NextGENe Barcode Sorting tool about the sample IDs, the forward barcode/primer tags, and the reverse barcode/primer tags.
- If some or all the barcode details are not known, you can use the NextGENe Barcode Sorting tool to automatically detect the barcode sequence tags and total tag count and then create separate folders for each tag.

### Barcode/Primer File

You can use a program such as Microsoft Excel to create a Barcode Primer File and save the file as a tab-delimited text file. Each line in the file must include the sample ID and an entry for each barcode tag in the sample. Figure 8-1 is a sample Barcode/Primer file with just two tags for each sample. Each line in the file includes the sample ID (Sample\_ID), the forward barcode tag (Forward Tag) and the reverse barcode tag (Reverse Tag).

Figure 8-1: Example of a Barcode/Primer file with two tags

| Sample ID | Forward Tag                | Reverse Tag              |
|-----------|----------------------------|--------------------------|
| AYR 1A    | GTGAGGCTTGTCTCAAAGATTAAGCC | GTGAGGCCTGCTGCCTTCCTTGGA |
| AYR_1B    | TACGCGCTTGTCTCAAAGATTAAGCC | TACGCGCCTGCTGCCTTCCTTGGA |
| AYR_1C    | GTCACGCTTGTCTCAAAGATTAAGCC | GTCACGCCTGCTGCCTTCCTTGGA |

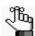

If reverse tags are not used, you can leave the Reverse Tag column blank.

Figure 8-2 below is a sample of a Barcode/Primer file with multiple tags for each sample.

Figure 8-2: Example of a Barcode/Primer file with multiple tags

| Sample ID | Tag 1      | Tag 2      | Tag 3      | Tag 4      |
|-----------|------------|------------|------------|------------|
| Samp12345 | CCGTGAACGT | CCGTTAACGT | CCGTGACCCT | CCGTTAACTG |
| Samp23456 | CCGTGACCGT | CCGTTACCGT | CCGTGATGAC | CCGTGAGTAC |

# To parse barcoded sample files

1. On the NextGENe main menu, click Tools > Barcode Sorting.

The Barcode Sorting dialog box opens.

Figure 8-3: Barcode Sorting dialog box

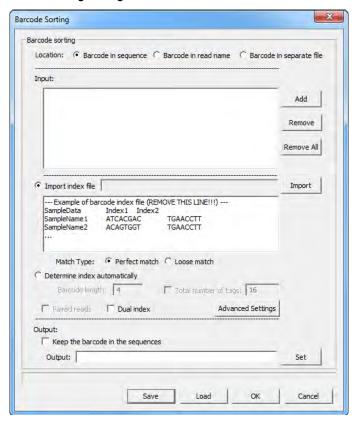

2. Specify the Barcode sorting for the samples files—Barcode in sequence, Barcode in read name, or Barcode in separate file.

The options on the Barcode Sorting dialog box are dynamically updated based on the Barcode sorting option that you select.

3. Click Add to browse to and select your sample files.

The sample files are listed by name in the Sample List pane. The name includes the full directory path to each sample file.

### 4. Select *one* of the following options:

| Setting                       | Description                                                                                                    |
|-------------------------------|----------------------------------------------------------------------------------------------------|
| Import index file             | Select this option if you created a Barcode/Primer file with known barcode information. Click Import to browse to and select the Barcode/Primer file that you want to import, and then select one of the following:                                                                                |
|                               | Perfect Match—If you select this option, the tag for a read must be an identical match to the tag that is defined in the Barcode/Primer file, or the read is not allocated to the tag.                                                                                                    |
|                               | Loose Match—If you select this option, the tag for a read is divided into three equal segments—the first half, the second half, and the middle segment. Only one of these three segments must be an identical match to the tag in the Barcode/Primer file for the read to be allocated to the tag. |
|                               | <b>Note:</b> The Loose Match method is especially useful for longer tag sequences where the likelihood of sequencing errors within the tag region is greater.                                                                                                    |
|                               | <b>Note:</b> If you are using Barcode Sorting in the NextGENe AutoRun tool, you must import an index file.                                                                                                    |
| Determine index automatically | Select this option if barcode information is not known and you want NextGENe to automatically the detect barcode information, and then do the following:                                                                                                    |
|                               | Indicate the barcode length. (Available only if you selected Barcode in Sequence.)                                                                                                    |
|                               | If you know the total number of true tags, select Total Number of Tags, and then enter the value.                                                                                                    |
|                               | <b>Note:</b> When automatically detecting the number of true tags, the Barcode Sorting tool includes only the most frequently observed sequences to avoid parsing reads according tags that are the result of sequencing errors.                                                                   |
|                               | Note: This option is not applicable for the NextGENe AutoRun tool.                                                                                                    |

### 5. Depending on your Barcode sorting selection, do the following:

| Barcode Sorting Selection | Options                                                                                                    |
|---------------------------|----------------------------------------------------------------------------------------------------|
| Barcode in sequence       | If the forward read and the reverse read each have their own barcodes, then select Dual index.             |
|                           | 2. Continue to Step 6.                                                                                     |
| Barcode in read name      | N/A.Continue to Step 8.                                                                                    |
| Barcode in separate file  | Select one or both of the following:                                                                       |
|                           | <ul> <li>Paired Reads: If you are loading paired read data,<br/>then select Paired Reads.</li> </ul>       |
|                           | Dual Index: If the forward read and the reverse read each have their own barcodes, then select Dual index. |
|                           | 2. Continue to Step 8.                                                                                     |

### Chapter 8 NextGENe Tools

6. Optionally, click Advanced Settings to open the Advanced Settings dialog box and select the appropriate settings for your data; otherwise, go to Step 8.

Figure 8-4: Advanced Settings dialog box

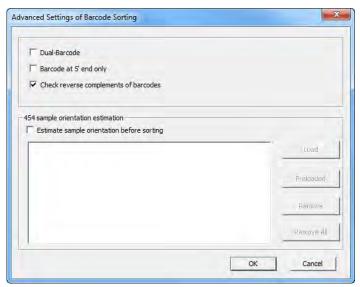

| Setting                                                                        | Description                                                                                                    |
|--------------------------------------------------------------------------------|----------------------------------------------------------------------------------------------------|
| Dual-Barcode                                                                   | Automatically selected and unavailable only if Dual Index has been selected; otherwise, not selected and unavailable.                                                                                                    |
| Barcodes at 5' End Only                                                        | Selected by default and available only if Dual Index is not selected. Checks for barcodes only at the 5'end of reads.                                                                                                    |
| Check Reverse Complements of Barcodes                                          | Selected by default. This option allows for any of the following four tag combinations:  • Forward + Forward  • Reverse + Reverse  • Forward + Reverse  • Reverse + Forward  Clear this option if do not want NextGENe to check for the reverse complements of barcodes.                                                                                                    |
| 454 Sample orientation estimation - Estimate sample orientation before sorting | Applicable only for Roche/454 data and available for selection only if the following two conditions are met:  • Barcode in sequence is selected.  • Import index file is selected.  After selecting this option, click Load to load a .gbk or .fasta reference file, or click Preloaded to select a preloaded reference. This results in the alignment of the reads being carried out against the reference before barcode sorting is carried out. |

#### 7. Click OK.

The Advanced Settings dialog box closes and you return to the Barcode Sorting dialog box.

- 8. In the Output pane, do the following:
  - If you selected Barcode in sequence and the reads in the output file are to include the barcode sequences, then select "Keep the barcode in the sequences."
  - Leave the default value for the location of the output files as is (the default value is the directory path for the input data file), or you can click Set to specify a folder for storing the output files, a different location for the folder, or both.
- 9. Optionally, before you process the files, click Save to save the settings that you have specified to a Settings file (.ini file).

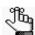

You can always load this file at a later date and process other data files according to the saved settings in the file.

#### 10. Click OK.

A message opens the process is completed. If you selected "Determine Automatically" and you did not specify the total tag count, then two mutually exclusive criteria are used to determine when sorting by true tag sequences is complete.

- When the count of reads that contain a sample tag is less than 10% of the count for the previous tag, the tag is not used and barcode sorting is complete.
- After 95% of the sample reads have been parsed by barcode, one additional tag is used for sorting and then sorting is completed.

The names of the separate data files that are produced by the parsing are appended with the following information:

- The tag information as shown (if "Determine Automatically" was selected).
- The sample ID (if a Barcode/Primer file was used).

Figure 8-5: Separate data files produced by NextGENe's Barcode Sorting tool

| SRR018422_converted_CGAG.fasta      | 1/27/2010 10:51 AM | FASTA File | 662     |
|-------------------------------------|--------------------|------------|---------|
| SRR018422_converted_CTCG.fasta      | 1/27/2010 10:51 AM | FASTA File | 334,720 |
| SRR018422_converted_OtherTags.fasta | 1/27/2010 10:51 AM | FASTA File | 8,509   |
| SRR018422_converted_TCGA.fasta      | 1/27/2010 10:51 AM | FASTA File | 1,166   |

# The NextGENe Sequence Operation Tool

You use the NextGENe Sequence Operation tool to modify the structure of sample files and references files *before* you work with the files in the NextGENe application, such as loading the files in the Project Wizard. The tool provides options for merging files, splitting files, trimming reads, reverse complementing sequences, arranging paired read files, removing duplicate reads, and creating a random subsample from sample .fasta files or .fastq files.

## To use the NextGENe Sequence Operation tool

1. On the NextGENe main menu, click Tools > Sequence Operation.

The Sequence Operation dialog box opens.

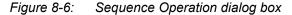

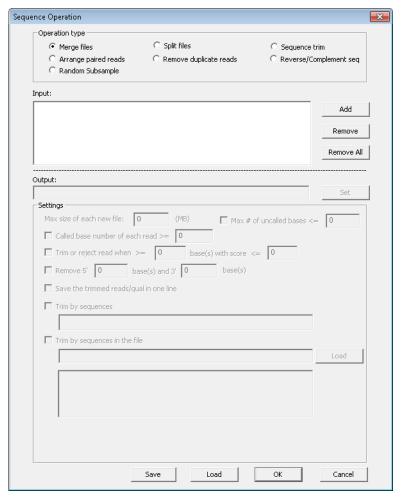

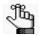

The options that are available on the Sequence Operation dialog box are dynamically updated based on the selected sequence operation.

- 2. Do one of the following:
  - Select Merge Files, and then continue to "To merge files" below.
  - Select Split Files, and then continue to "To split files" on page 368.
  - Select Sequence Trim, and then continue to "To sequence trim reads" on page 369.
  - Select Arrange Paired Reads, and then continue to "To arrange paired reads" on page
     373
  - Select Remove Duplicate Reads, and then continue to "To remove duplicate reads" on page 373.
  - Select Reverse/Complement Seq, and then continue to "To reverse complement sequences" on page 375.
  - Select Random subsample, and then continue to "To create a random subsample" on page 376.

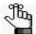

Optionally, instead of manually selecting the settings for any of these operations, you can click Load to browse to and select a Settings file (.ini file) to process the files based on the saved settings in the file. You can click Save after you specify the settings for any of these operations to save the settings to a Settings ini file.

# To merge files

You use the Merge Files option to merge multiple .fasta or .fastq files into a single .fasta or .fastq file.

- 1. In the Input pane, click Add to browse to and select a file that is to be included in the merged file. Repeat this step as needed to all the files that are to be merged into a single file.
- 2. In the Output field, you can leave the default value for the location of the output files as is (the default value is the directory path for the *first* data file added), or you can click Set to select a different location.

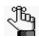

The default file name is merged.fasta. You can modify this name, if needed, but you must leave the extension as .fasta.

3. Optionally, before you process the files, click Save to save the settings that you have specified to a Settings file (.ini file).

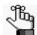

You can always load this file at a later date and process other data files according to the saved settings in the file.

#### 4. Click OK.

A message opens when the process is completed.

### To split files

You use the Split Files option to split a single .fasta or .fastq file into multiple .fasta or .fastq files. This is a useful option if a single sample file is taking considerable memory to analyze and you would like to carry out a series of smaller and faster analyses.

- 1. In the Input pane, click Add to browse to and select the .fasta file or .fastq file that is to be split into multiple files.
- 2. In the Settings field, enter the maximum acceptable size for each partition in MB.
- 3. In the Output field, you can leave the default value for the location of the output files as is (the default value is the directory path for the input file), or you can click Set to select a different location.
- 4. Optionally, before you process the files, click Save to save the settings that you have specified to a Settings file (.ini file).

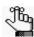

You can always load this file at a later date and process other data files according to the saved settings in the file.

### 5. Click OK.

A message opens when the process is completed.

The single file is split into "x" number of equally sized partitions, with any remainder contained in a smaller file. For example, for a 5.5 KB file with a partition size of 1 KB, six files are produced—five 1 KB files and one 0.5 KB file. As shown in Figure 8-7 below, the name for each partition is based on the name of the split file and is appended with the phrase "part." In addition, the partitions are numbered sequentially.

Figure 8-7: Multiple .fasta files created by splitting a single .fasta file

| merged.fasta        | 1/27/2010 1:47 PM | FASTA File | 362,202 KB |
|---------------------|-------------------|------------|------------|
| merged_part_1.fasta | 1/27/2010 2:18 PM | FASTA File | 103,105 KB |
| merged_part_2.fasta | 1/27/2010 2:18 PM | FASTA File | 103,176 KB |
| merged_part_3.fasta | 1/27/2010 2:18 PM | FASTA File | 103,125 KB |
| merged_part_4.fasta | 1/27/2010 2:18 PM | FASTA File | 55,449 KB  |

# To sequence trim reads

You use the Sequence Trim function to trim sequence reads within a .fasta or .fastq file, with or without using quality scores. For example, you can trim unwanted bases at the ends of reads, such as the first color call of SOLiD System reads or barcode tags. You can also trim reads relative to the number of "N" calls. Low quality reads can also be trimmed from a sample if a specified number of bases at the 3' end falls below a set threshold.

- 1. In the Input pane, click Add to browse to and select the .fasta file or .fastq file for which the sequence reads are being trimmed.
- 2. In the Output field, you can leave the default value for the location of the output files as is (the default value is the directory path for the input file), or you can click Set to select a different location.
- 3. Select the options for filtering and trimming low quality reads.

| Setting                                          | Description                                                                                                    |
|--------------------------------------------------|----------------------------------------------------------------------------------------------------|
| Remove 5' [] Bases and 3' [] Bases               | Select this option to remove a set number of nucleotides from the 5' end of a sequence, the 3' end of a sequence, or both ends of a sequence.            |
| Max # of Uncalled Bases >=                       | Select this option to remove entire reads from the sample file when the file contains more N calls than specified.                                       |
| Called Base Number of Each Read                  | Select this option to remove entire reads from the sample file when the total number of called bases is less than the specified threshold.               |
| Trim 3' End while >= [] Base(s) with Score <= [] | Select this option to trim the 3' end of a read if the specified number of consecutive bases falls below a set quality threshold score.                  |
|                                                  | <b>Note:</b> For additional information about how this option works, see "Trim or Reject Read While >= [x] Bases with Score <= [y]" on page 91.          |
| Saved the Trimmed Reads/Qual in One Line         | Select this option to save trimmed files with each read in a single line.                                                                                |
|                                                  | <b>Note:</b> This prevents longer reads being divided into multiple lines.                                                                               |
| Trim By Sequences                                | Select this option to trim reads where the specified sequence occurs.                                                                                    |
|                                                  | <b>Note:</b> Select this option to remove primers or sequence tags. See "Trim by Sequences" below.                                                       |
| Trim by Sequences in the File                    | Selected by default. Load a text file that contains the sequences by which the reads are to be trimmed. See "Trim by Sequences in the File" on page 371. |

# Chapter 8 NextGENe Tools

4. Optionally, if you selected Trim by Sequences or Trim by Sequences in the File, click Advanced Settings to open the Advanced Settings dialog box and select the advanced settings by which trim the sequences.

Figure 8-8: Advanced Settings dialog box

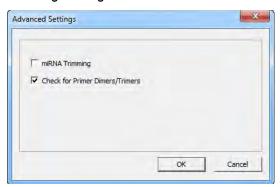

5. Optionally, before you process the files, click Save to save the settings that you have specified to a Settings file (.ini file).

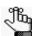

You can always load this file at a later date and process other data files according to the saved settings in the file.

#### 6. Click OK.

A message opens when the process is completed. Depending on the options that you have selected, up to two files are produced—one with trimmed reads and one with removed reads—as shown in Figure 8-9 below. In addition, if a .qual file was used, two more files are produced—a trimmed .qual file and a removed .qual file.

Figure 8-9: Sequence Trim files

| SRR018422_converted_removed.fasta | 1/27/2010 2:49 PM | FASTA File | 580 I   |
|-----------------------------------|-------------------|------------|---------|
| SRR018422_converted_trimmed.fasta | 1/27/2010 2:49 PM | FASTA File | 344,821 |

### Trim by Sequences

NextGENe allows for trimming by sequences in two cases:

- The sequence has an error in it.
- Only part of the sequence is present.

In these situations, NextGENe breaks the input sequence into smaller segments and checks the read for the small segments instead of the whole sequence.

- If the input sequence is >= 16 bp, then it is broken into small segments with a length of 12 bp.
- If the input sequence is < 16 bp but > 7 bp, then it is broken into small segments with a length of 8 bp.

• If the input sequence is < 8 bp but > 3 bp, then it is broken into small segments with a length of 4 bp.

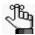

*No mismatches are allowed for an input sequence* < 4 bp.

### Trim by Sequences in the File

The file that contains the trimming sequences is a tab-delimited text file with up to four fields:

| Field | Description       |
|-------|-------------------|
| 1st   | Name              |
| 2nd   | 5' Trim Sequence  |
| 3rd   | 3' Trim Sequence  |
| 4th   | Option Code:      |
|       | E - Exact match   |
|       | L - Loose match   |
|       | P - Partial match |

Loose match uses the method described in "Trim by Sequences" with the following caveat: An input sequence with a length < 4 bp cannot be used for Loose match; however, the sequence can be used for Partial match and miRNA trimming. (See "miRNA Trimming" on page 372.)

In a Partial match, just a single base can be matched. Partial match allows for mismatches up to 10% of the matched length. This means the following:

- No mismatches are allowed if the adapter is < 10 bp in length or if only 10 bp of the adapter are overlapped.
- The adapter must be at the end of the read. 3' sequences can only partially overlap at the beginning of the sequence and the end of the read while 5' sequences can only partially overlap at the end of the sequence and the beginning of the read.

Values for the first and fourth fields are always required. Because you are trimming by sequence, you must have at least one sequence. This means that a trim sequence for either the second or third fields is required. If you have a 5' trim sequence (second field), then the 3' trim sequence (third field) is optional. Conversely, if you have a 3' trim sequence (third field), then the 5' trim sequence (second field) is optional. You still must use a placeholder if you do not have values for an optional field. For example, if you have a 5' trim sequence (second field), but not a 3' trim sequence (third field), then you must still enter a dash (-) in the third field, which is used as a placeholder.

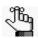

This option is backwards-compatible with older text formats. Loose match is assumed for the Match Type.

If both 5' and 3' sequences are specified, then the 5' sequences are checked first. If multiple matches are found, then the best match for both the 5' and 3' ends are used for trimming.

### **Advanced Settings**

If you have selected Trim by Sequences (see "Trim by Sequences" on page 370) or Trim by Sequences in the File (see "Trim by Sequences in the File" on page 371), then you can use the Advanced Settings to modify the trimming method.

| Setting                            | Description                                                                                                    |
|------------------------------------|----------------------------------------------------------------------------------------------------|
| miRNA Trimming                     | Select this option to trim miRNA reads. This function uses a trim by sequence algorithm that was specifically designed for miRNA data. It trims the input sequences only at the 3' ends of reads. It also allows for trimming where only a portion of the input sequence is found.                             |
|                                    | N/A if you have specified both 5' and 3' sequences in the text file loaded for "Trim by Sequences in the File" on page 371.                                                                                                    |
|                                    | Option code of Exact, Loose, or Partial match can be specified. The default is Loose.                                                                                                    |
|                                    | <ul> <li>Exact—Must match the full primer exactly anywhere in the read.</li> <li>Loose—Can match as low as 80%.</li> </ul>                                                                                                    |
|                                    | <ul> <li>Partial—Can appear as a partial sequence at the 3' end (only if not<br/>found earlier in the read).</li> </ul>                                                                                                    |
| Check for Primer<br>Dimers/Trimers | Selected by default. Where the same sequence is repeated two or three times in a row, all the sequences are trimmed. Clear this option to always trim only the first sequence that is found.                                                                                                    |
|                                    | If this option is selected, and you specified the following option code, then:                                                                                                    |
|                                    | <ul> <li>Exact—Can occur up to 3x length inside read. Must match exactly.</li> <li>Select farthest "inside" match.</li> </ul>                                                                                                    |
|                                    | <ul> <li>Loose—Can occur up to 3x length into the read. Minimum 80%<br/>match. Select farthest "inside" match.</li> </ul>                                                                                                    |
|                                    | Partial—N/A. Processed the same as not selecting this option.                                                                                                    |
|                                    | If this option is not selected, and you specified the following option code, then:                                                                                                    |
|                                    | <ul> <li>Exact—Must occur at the end of the read (5' or 3' end as<br/>specified). Must match exactly.</li> </ul>                                                                                                    |
|                                    | <ul> <li>Loose—Can occur up to 1.5x length into the read. Minimum 80%<br/>match. Select the farthest "outside" match.</li> </ul>                                                                                                    |
|                                    | <ul> <li>Partial—Must occur at the end of the read. Minimum 80% match. If the full sequence is not found, checks shorter portions of the sequence (end of 5' sequence or beginning of 3' sequence). Selects the match with the largest number of matching positions. As few as one bp can be found.</li> </ul> |

# To arrange paired reads

You use this option to arrange the reads in your sample files before you carry out sequence alignment. (NextGENe skips the step of arranging the sample files when you load the arranged files as the input files in the Project Wizard. See "Sequence Alignment Project Output Files" on page 208.)

- 1. In the Input pane, click Add to browse to and select the paired read files that are to be arranged.
- 2. In the Output field, you can leave the default value for the location of the output files as is (the default value is the directory path for the input files), or you can click Set to select a different location
- 3. Optionally, before you process the files, click Save to save the settings that you have specified to a Settings file (.ini file).

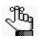

You can always load this file at a later date and process other data files according to the saved settings in the file.

### 4. Click OK.

A message opens when the process is completed. Two output files that contain the arranged reads are created, for example, sampleA\_1\_arranged.fasta and sampleA\_2 arranged.fasta.

### To remove duplicate reads

Two algorithms are available for removing duplicate reads:

- Algorithm 1 uses the nucleotide sequence. See "The Nucleotide Sequence algorithm for removing duplicate reads" below.
- Algorithm 2 uses an index file that relates to Unique Molecular Identifiers (UMIs). See
   "The UMI algorithm for removing duplicate reads" on page 374.

### The Nucleotide Sequence algorithm for removing duplicate reads

If Remove Duplicate Reads is selected, then the Sequence Operation Tool uses an algorithm that assigns a numerical value to every base in a read, where A = 0, C = 1, G = 2, and T = 3. A hash value is then calculated for every read according to the following formula:

where the starting base position is = 0. For example, for the sequence ATTC, the hash value is calculated as:

$$0*(4^0) + 3*(4^1) + 3*(4^2) + 1*(4^3) = (0*1) + (3*4) + (3*16) + (1*64) = 124$$

If multiple reads have the same hash value, indicating identical sequences and identical sequence length, then a single copy of this sequence is kept. For paired reads, if there are

# Chapter 8 NextGENe Tools

multiple pairs where both forward reads have the same hash value, and both reverse reads have the same hash value, indicating identical sequences and identical sequence lengths, then only one pair of the reads is kept. For example, if Read 1F = Read 2F and Read 1R = Read 2F, then only one pair of reads is kept; however, if Read 1F = Read 2F, but Read  $1R \neq \text{Read } 2F$ , then both pairs of reads are kept.

- 1. In the Input pane, click Add to browse to and select the .fasta or .fastq files for which the duplicate reads are to be removed.
- 2. Optionally, specify the settings for removing the duplicate reads.

| Setting                            | Description                                                                                                    |
|------------------------------------|----------------------------------------------------------------------------------------------------|
| Check 5' End Only for Paired Reads | If this option is selected, then only the first 32 base pairs at the 5' end of both paired reads must be identical to be considered duplicates.                                                 |
| Check After 1st Homopolymer        | Available only if Check 5' End Only for Paired Reads is selected. Select this option to check for duplicate reads based on the first 32 base pairs <i>after</i> the first homopolymer sequence. |

- 3. In the Output field, you can leave the default value for the location of the output files as is (the default value is the directory path for the input file), or you can click Set to select a different location.
- 4. Optionally, before you process the files, click Save to save the settings that you have specified to a Settings file (.ini file).

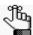

You can always load this file at a later date and process other data files according to the saved settings in the file.

#### 5. Click OK.

A message opens when the process is completed.

Two data output files are created: \_Duplicate.fasta, which contains duplicate reads that were discarded for analysis, and \_Unique.fasta, which contains a single copy of all duplicated reads as well as all reads that were not duplicated. A log file, RemoveDuplicates\_Log.txt, is also created. The file contains information about the input file, the reads (number of total reads, number of unique reads, and number of duplicate reads), and the distribution of the reads and their counts.

### The UMI algorithm for removing duplicate reads

Unique molecular identifiers (UMIs) are random sequences of bases that are used to tag each molecule (fragment) of DNA prior to library amplification, which aids in the identification of PCR duplicates. Illumina instruments generate an I2 Index File for paired-end runs, and an I2 Index File can store these UMIs. NextGENe can read an Illumina I2 Index File that contains UMIs. After reading an I2 Index File, NextGENe identifies all the reads that share the same UMI and retains only the read that has the highest total quality score for continued

processing. NextGENe classifies all other reads that share the same UMI as PCR duplicates and discards these reads. To use the UMI algorithm to remove duplicate reads, you must carry out the following prior to any Format Conversion preprocessing steps:

- 1. Select Process UMIs based on I2 Index File.
- 2. In the Input pane, click Add to browse to and select the R1 and R2 .fastq files for which the duplicate reads are to be removed.
- 3. In the Input pane, click Add to browse to and select the required I2 file, and optionally, an I1 file.
- 4. In the Output field, you can leave the default value for the location of the output files as is (the default value is the directory path for the input file), or you can click Set to select a different location.
- 5. Optionally, before you process the files, click Save to save the settings that you have specified to a Settings file (.ini file).

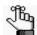

You can always load this file at a later date and process other data files according to the saved settings in the file.

#### 6. Click OK.

A message opens when the process is completed.

Two data output files are created: \_Removed.fastq, which contains duplicate UMIs that were discarded for analysis, and \_Processed.fastq, which contains a single copy of all duplicated UMIs as well as all UMIs that were not duplicated. A log file, RemoveDuplicates\_Log.txt, is also created. The file contains information about the input file, the reads (number of total reads, number of unique reads, and number of duplicate reads), and the distribution of the reads and their counts.

### To reverse complement sequences

- 1. In the Input pane, click Add to browse to and select the .fasta file or .fastq file for which the sequence reads are being reverse complemented.
- 2. In the Output field, you can leave the default value for the location of the output files as is (the default value is the directory path for the input file), or you can click Set to select a different location.
- 3. Optionally, before you process the files, click Save to save the settings that you have specified to a Settings file (.ini file).

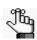

You can always load this file at a later date and process other data files according to the saved settings in the file.

#### 4. Click OK

A message opens when the process is completed. A single file is produced and its name is appended with the phrase "complemented" as shown in Figure 8-10 below.

Figure 8-10: Reverse Complemented file

SRR018422\_converted\_complemented.fasta 1/27/2010 2:55 PM FASTA File

### To create a random subsample

You can select Random subsample to generate a random subsample from *any* dataset. If you select this option, then a reservoir sampling method is used to create the subsample.

- 1. In the Input pane, click Add to browse to and select the .fasta or .fastq file for which the random subsample is being generated.
- 2. In the Output field, you can leave the default value for the location of the output files as is (the default value is the directory path for the input file), or you can click Set to select a different location.
- 3. In the Fraction of reads to keep field, enter any value between 1 and 99 to specify the percentage of the original reads that are to be included in the random subsample.
- 4. Optionally, before you process the files, click Save to save the settings that you have specified to a Settings file (.ini file).

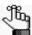

You can always load this file at a later date and process other data files according to the saved settings in the file.

#### 5. Click OK.

A message opens when the process is completed. A single file is produced and its name is appended with the phrase "RandomSub" as shown in Figure 8-11 below.

Figure 8-11: Random subsample file

D\_R1\_converted\_RandomSub.fasta 11/24/2015 11:34 ... FASTA File 34,355 KB

# The NextGENe Reads Simulator Tool

Synthetic data can be a viable alternative to real data in many situations. For example, you might need to explore the effects of certain data characteristics on your data models and need to construct datasets exhibiting specific properties to test your data—for example, to verify the accuracy of the NextGENe Alignment function or to test the NextGENe assembly function. You can use the NextGENe Reads Simulator Tool to create synthetic read data, including paired reads, from a .fasta reference file.

### To use the NextGENe Reads Simulator Tool

1. On the NextGENe main menu, click Tools > Reads Simulator.

The Reads Simulator dialog box opens.

Figure 8-12: Reads Simulator dialog box

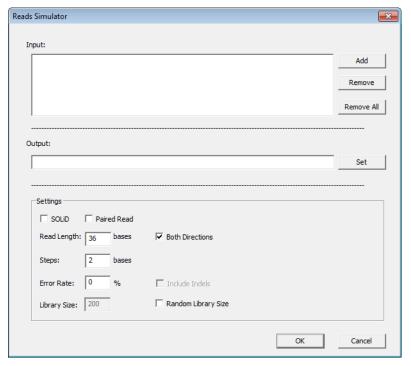

- 2. In the Input pane, click Add to browse to and select the .fasta reference file from which the synthetic data is being created.
- 3. In the Output field, you can leave the default value for the location of the output files as is (the default value is the directory path for the input file), or you can click Set to select a different location.

# Chapter 8 NextGENe Tools

4. Select the options for creating the synthetic data.

| Setting             | Description                                                                                                    |
|---------------------|----------------------------------------------------------------------------------------------------|
| SOLiD               | Select this option to create reads in color-space.                                                                                                    |
| Paired Reads        | Select this option to create paired reads.                                                                                                    |
| Both Directions     | Select this option to create both forward and reverse reads, which by definition, doubles the number of reads and total coverage. If you do not select this option, then only forward reads are created.                                                           |
| Steps               | The value that you enter for this option determines the number of references bases that are between the start of each read. A lower value results in more reads and therefore, greater coverage.                                                                   |
| Error Rate          | The Reads Simulator tool can incorporate errors into generated reads. Enter a value in this field to incorporate randomly generated errors, or set the value to "0" to have all the generated reads be an exact match to the reference genome.                     |
| Include Indels      | Available only if the Error Rate is > 0. Select this option to include insertion errors and deletion errors in the generated reads.                                                                                                    |
| Library Size        | Available only if Paired Reads is selected. The size of the DNA fragment that is being simulated.                                                                                                    |
| Random Library Size | Available only if Paired Reads is selected. Select this option to create pairs with random distribution of sizes that are centered based on the library size. For example, if the Library Size is set to 200, read pairs will have a gap size between 100 and 300. |
|                     | <b>Note:</b> If you do not select this option, all paired reads will have an identical library size.                                                                                                    |

### 5. Click OK.

A message opens when the process is completed. A single .fasta file is produced and its name is appended with the phrase "\_SimulatedReads." The file is stored in a folder of the same name as shown in Figure 8-13 below.

Figure 8-13: Simulated Reads output folder and file

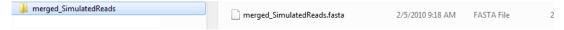

6. Click OK to close the message and return to the Reads Simulator tool.

# The NextGENe Pseudo Paired Read Constructor Tool

Paired reads are useful for detection of structural variations such as gene fusion, exon skipping, or read-throughs for transcriptome analysis. The NextGENe Pseudo Paired Read Constructor tool is another tool that you can use to construct paired reads. The NextGENe Pseudo Paired Read Constructor tool creates paired reads from either a reference genome (.fasta file) or sample files. For either file type, the Pseudo Paired Read Constructor tool creates two "paired" reads based on the read length that you specify. You can break the read in half using the entire read or you can specify that the new read length be less than half the original, using only the ends of reads and not the middle. The 5' end of the read is reversed to form one of the paired reads while 3' end is used directly as the other read in the pair.

Figure 8-14: Construction of pseudo paired reads from single sequence reads

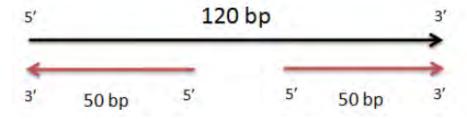

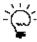

To use sample file reads, the reads should be at least 76 bp in length. If original reads are less than 76 bp, you can use the Condensation Tool to increase read length prior to constructing the pseudo paired reads. See Chapter 4, "Sequence Condensation Tool," on page 95.

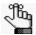

The other option for creating paired reads is the NextGENe Reads Simulator tool. See "The NextGENe Reads Simulator Tool" on page 377.

### To use the NextGENe Pseudo Paired Read Constructor

On the NextGENe main menu, click Tools > Pseudo Paired Read Constructor.
 The Pseudo Paired End Constructor dialog box opens. See Figure 8-15 on page 380.

Figure 8-15: Pseudo Paired Read Constructor dialog box

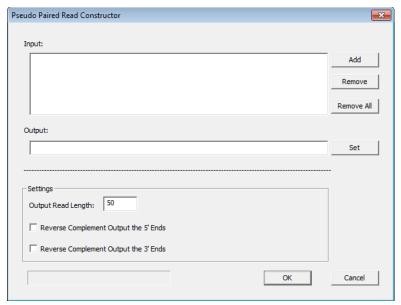

- 2. In the Input pane, click Add to browse to and select the input data files.
- 3. In the Output field, you can leave the default value for the location of the output files as is (the default value is the directory path for the input data file), or you can click Set to select a different location.
- 4. In the Settings pane, do the following:
  - Indicate the length of the output read files.
  - Optionally, indicate whether to reverse complement the 5' ends of the read output, the 3' ends of the read output, or both.

#### 5. Click OK.

A message opens when the process is completed. As shown in Figure 8-16 below, two output files—one that contains all the reads for the first pair and one that contains all the reads for the second pair—are created and stored in a common folder. The folder name is appended with "\_PseudoPairedReads" and the file names are appended with "\_1" and " 2."

Figure 8-16: Pseudo paired end output folder and files

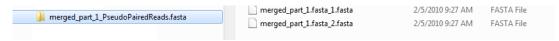

# The NextGENe Condensation Results Filter Tool

You use the Condensation Filter tool to filter contaminants such as foreign DNA or primers from condensation reads or assembly results. The filtering is based on different characteristics of condensed reads or assembled contigs. You can remove primer contamination by selecting the Filter by Coverage option to remove very high coverage regions. If foreign DNA contamination is a concern, you can use the Reads Simulator Tool to break the genome and reassemble it with condensed reads. In this case, the option to Filter by Length removes contamination as reads that are assembled with the genome are likely contaminants. You use an Index Error Correction option for transcriptome analysis, where expression levels vary greatly. This option allows indices that differ by only a one base, but that have matching shoulder sequences, to be indexed together when the ratio of the frequency of the minor index to the frequency of the whole group falls below a set threshold.

### To use the NextGENe Condensation Results Filter tool

1. On the NextGENe main menu, click Tools > Condensation Results Filter.

The Condensation Results Filter dialog box opens. The File Format section on the dialog box is an example of an output consensus sequence that is produced by the Condensation Tool. The sequences are assigned read names that reflect, from left to right, the anchor sequence, the shoulder sequences, and the counts of the forward and reserve reads that were used to create the sequence.

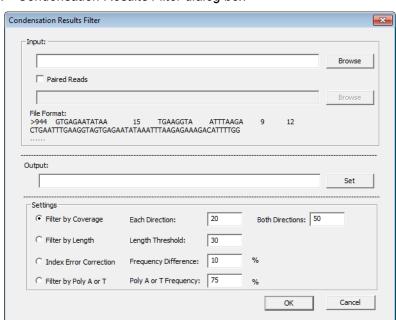

Figure 8-17: Condensation Results Filter dialog box

# Chapter 8 NextGENe Tools

- 2. In the Input pane, do one of the following:
  - If you are not using paired reads data, then click Browse to browse to and select the input data file that is to be filtered.
  - If you are using paired reads data:
    - Click Browse to browse to and select the first input data file that is to be filtered.
    - Click Paired Reads, and then click Browse to browse to and select the second input data file that is to be filtered.
- 3. In the Output field, you can leave the default value for the location of the output files as is (the default value is the directory path for the (first) input data file), or you can click Set to select a different location.
- 4. In the Settings pane, select the appropriate options for your analysis. You can accept the default values for the selected settings or you can change the values as needed.
- 5. Click OK.

A message opens when the process is finished. A number of output files are created based on the options that you selected. The output files are appended with the phrase "\_Filter" as shown in Figure 8-18 below.

Figure 8-18: Sample output files from the NextGENe Condensation Results Filter tool

| SRR018422_converted_Filter_filtered.fasta | 2/5/2010 9:39 AM | FASTA File |
|-------------------------------------------|------------------|------------|
| SRR018422_converted_Filter_removed.fasta  | 2/5/2010 9:40 AM | FASTA File |

# The NextGENe Condensation Results Tool

You use the NextGENe Condensation Results tool to view the results of the Condensation data analysis step. You can use this tool in one of two ways: to view the condensation results *immediately* after your data analysis is complete, or to view the results at a later date.

- To view the results immediately, when analyzing your data, you must select
  "Consolidation" as the Condensation Type and you must also select "View Condensation
  Results" on the Condensation Advanced Settings page. When data analysis is complete,
  click Tools > Condensation Results on the NextGENe main menu.
- To view the results at a later date, you must select "Consolidation" as the Condensation Type and you must also select "View Condensation Results" on the Condensation Advanced Settings page. At any time after data analysis is complete, click Tools > Condensation Results on the NextGENe main menu, and then click Load to browse to and select the TempViewDir.giv file, which is one of the output files that is created by the Consolidation method. This file contains all the consolidation results.

The Condensation Results dialog box graphically displays the reads that were used for each index and a table that shows the number of reads that were used in each direction for each index.

Condensation Results ---ACGAGTTGCGTG---->TCAAGTCCGAAGACCAGATTCCCGACGAGTTGCGTGCCCACTTCCGTTATC ->AAGTCCGAAGACCAGATTCCCGACGAGTTGCGTGCCCACTTCCGTTATCCT -->CAAGTCCGAAGACCAGATTCCCGACGAGTTGCGTGCCCACTTCCGTTATCC -->CCGAAGACCAGATTCCCGACGAGTTGCGTGCCCACTTCCGTTATCCGGAGG --> CAGATTCCCGACGAGTTGCGTGCCCACTTCCGTTATCCGTAGTACCTTTTC ->GAAGACCAGATTCCCGACGAGTTGCGTGCCCACTTCCGTTATCCGGAGGAC ->ACCGTCAAGTCCGAAGACCAGATTCCCGACGAGTTGCGTGCCCACTTCCGT -->GTCCGAAGACCAGATTCCCGGACGAGTTGCGTGCCCACTTCCGTTATCCGGA -->ccgaagaccagattcccgacgagttgcgtgcccacttccgttatccgtagg -->ACCAGATTCCCGACGAGTTGCGTGCCCACTTCCGTTATCCGGAGGACCTTT ->TCCGAAGACCAGATTCCCGACGAGTTGCGTGCCCACTTCCGTTATCCGGAG -->GAAGACCAGATTCCCGACGAGTTGCGTGCCCACTTCCGTTATCCGGAGGAC -->CCAGATTCCCGACGAGTTGCGTGCCCACTTCCGTTATCCGGAGGACCTTTT AGTCCGAAGACCAGATTCCCGACGAGTTGCGTGCCCACTTCCGTTATCCTT -->CCGAAGACCAGATTCCCGACGAGTTGCGTGCCCACTTCCGTTATCCGGAGT Search Anchor Index Anchor #Forward Number #Reverse Number 578852 ACGAGTTGCGCC ACGAGTTGCGCC 578853 578854 ACGAGTTGCGCC 31 39 ACGAGTTGCGGA 578856 ACGAGTTGCGGC 31 26 578858 ACGAGTTGCGGC 19 578859 ACGAGTTGCGGC ACGAGTTGCGTG Load Close

Figure 8-19: Condensation Results dialog box

## Condensed Reads pane

The Condensed Reads pane is the top pane of the dialog box. This pane shows a list of all the condensed reads for the index that is currently selected in the Index table. The first line in the pane is the currently selected index. The remaining lines show all the reads that were clustered in the selected group. The middle pane shows the consensus sequences for the subgroups. Reads that share a common anchor sequence can differ in the shoulder sequences because the index is not unique in the genome. Also, indices might not meet the criteria for any groups of reads to be created. As a result, the Condensed Reads pane can be blank, it can have one condensed read, or it can have multiple condensed reads.

### Index table

The Index table is located in the lower pane of the Condensation Results dialog box. This table lists of all indices, or anchor sequences, there were found in the sample reads and that met all your consolidation settings. From left to right, the columns in the table are:

- Index—Lists the index number for each index.
- Anchor—Lists the corresponding index, or anchor sequence.
- Forward Number—Lists the number of forward reads for the index.
- Reverse Number—Lists the number of reverse reads for the index.

# The NextGENe GC Percentage Calculation Tool

A GC base pair has three intermolecular hydrogen bonds whereas an AT base pair has just two intermolecular hydrogen bonds. Consequently, molecular regions with higher GC content have a more stable secondary structure, which, in turn, can have an impact on PCR. Higher GC content results in higher melting temperatures or specific reagents such as DMSO to break up this secondary GC structure and as a result, GC-rich regions of a sample might be underrepresented during data analysis. You use the NextGENe GC Percentage Calculation tool to determine the GC content of regions in a sample data file.

## To use the NextGENe GC Percentage Calculation tool

1. On the NextGENe main menu, click Tools > GC Percentage Calculation.

The GC Percentage Calculation dialog box opens.

Figure 8-20: GC Percentage Calculation dialog box

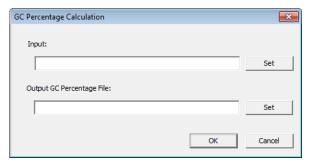

- 2. In the Load File pane, click Set to browse to and select the input file for which the GC content is being calculated.
- 3. In Output GC Percentage File pane, click Set to specify the name of the output file and the location of the output file.
- 4. Click OK.

The output file is saved as a .txt file. It lists the GC content every 31 bp for the sample data file.

Figure 8-21: Sample output file from the GC Percentage Calculation tool

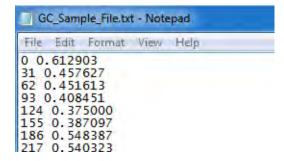

# The NextGENe Overlap Merger Tool

You use the NextGENe Overlap Merger Tool to merge overlapping contigs or reads. You can merge overlapping contigs from assembled reads, or you can merge overlapping paired reads after elongation. (In this application of the tool, only reads that are in the same pair that overlap *and* the overlapping portions match are merged.) You can merge both .fasta and .fastq files with this tool.

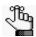

To look at quality scores, you must merge .fastq files.

## To use the NextGENe Overlap Merger tool

1. On the NextGENe main menu, click Tools > Overlap Merger.

The Overlap Merger dialog box opens.

Figure 8-22: Overlap Merger dialog box

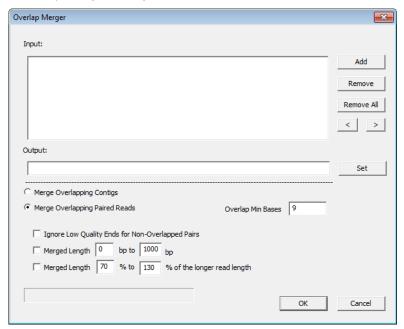

- 2. In the Input files pane, click Add to browse to and select the input files that are being merged.
- 3. In the Output field, you can leave the default value for the location of the output files as is (the default value is the directory path for the *first* data file added), or you can click Set to select a different location.

### 4. Specify your settings as appropriate.

| Setting                                                                                           | Description                                                                                                    |
|---------------------------------------------------------------------------------------------------|----------------------------------------------------------------------------------------------------|
| Merge Overlapping Contigs                                                                         | Applicable only for <i>de novo</i> assembly results. Select this option to determine whether any of the contigs are overlapping and can be merged further.                                                                                                    |
| Merge Overlapping Paired Reads                                                                    | Applicable only for raw paired reads that are overlapping.  Note: The library size and read length determine whether the paired reads are overlapping or not.                                                                                                    |
| Ion Floton<br>Illumina                                                                            | Available only if Merge Overlapping Paired Reads is selected. Select the type of data that is being analyzed.                                                                                                    |
| Overlap Min Bases                                                                                 | The minimum number of bases that must overlap for the contigs to be merged.                                                                                                    |
| Ignore Low Quality Ends for<br>Non-Overlapped Pairs                                               | Applicable only for elongated paired reads data. Non-<br>overlapped reads are saved in the unmatched.fasta files. If<br>elongated reads are used for merging, then lowercase letters,<br>which are used at the ends of elongated reads, are trimmed<br>from the non-overlapped reads before the file is saved. |
| Merged Length [] bp to [1000] bp<br>Merged Length [70] bp to [130] %<br>of the longer read length | Applicable only for paired reads data. Set an acceptable length for the merged results.                                                                                                    |
|                                                                                                   | <b>Note:</b> Both options can be selected. If both options are selected, then the data must meet both criteria to be included in the results.                                                                                                    |

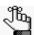

If you add multiple input files and you select Merge Overlapping Contigs, then both files are used for merging—for example, a contig from file A could be merged with a contig from file B.

#### 5. Click OK.

A folder is created for the output files. The default folder name is based on the name of the files that were analyzed and is appended with the word "Merge" as shown in Figure 8-23 below. The folder contains several text files, which are detailed in the table below.

Figure 8-23: NextGENe Overlap Merger output folder and files

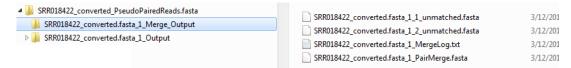

| File                              | Description                                 |
|-----------------------------------|---------------------------------------------|
| Merge Overlapping Contigs         |                                             |
| input file name_ContigMerge.fasta | Contains the merged contigs.                |
| statinfo.txt                      | Details various statistics about the merge. |

### Chapter 8 NextGENe Tools

| File                           | Description                                 |
|--------------------------------|---------------------------------------------|
| Merge Overlapping Paired Reads |                                             |
| File name 1_unmatched.fasta    | Contain the reads that were not merged.     |
| File name 2_unmatched.fasta    |                                             |
| MergeLog.txt                   | Details various statistics about the merge. |
| PairMerge.fasta                | Contains the merged reads.                  |

# The NextGENe Long PE Assembly Mapping Tool

In the PE Assembly method (see "PE assembly method for Roche/454, Illumina, and Ion Torrent data" on page 123), NextGENe automatically decides which scaffold contigs are to be linked together based on the paired read information. You can use the Long PE Assembly Mapping tool to override these automatic selections and manually select the scaffold contigs that are to be linked together.

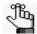

The FinalContig\_ScaffoldContig\_Mapping.txt file shows the scaffold linking that NextGENe automatically carried out. You must edit this file prior to using the Long PE Assembler Mapping tool. For assistance with editing this file, contact Technical Support at tech\_support@softgenetics.com.

## To use the NextGENe Long PE Assembly Mapping tool

On the NextGENe main menu, click Tools > Long PE Assembly Mapping.
 The Long PE Assembly Mapping dialog box opens.

Figure 8-24: Long PE Assembly Mapping dialog box

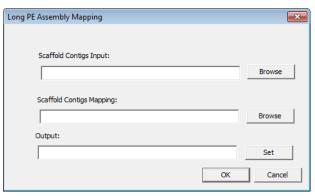

- 2. Next to the Scaffold Contigs Input field, click Browse to browse to and select the ScaffoldContigs.fasta file.
- 3. Next to the Scaffold Contigs Mapping field, click Browse to browse to and select the FinalContig ScaffoldContig Mapping.txt file that you have edited.
- 4. In the Output field, you can leave the default value for the location of the output files as is (the default value is the directory path for the ScaffoldContigs.fasta file), or you can click Set to select a different location.
- 5. Click OK.

A message opens when the process is completed. An output file named AssemsbledSequences.fasta is generated.

# The NextGENe File Preview Tool

You use the NextGENe File Preview tool to view some basic information about a sample file such as its format, typical read length, and possible patterns in quality scores. This information can be helpful in determining file format conversion settings and in other areas of the NextGENe application as well.

### To use the NextGENe File Preview tool

1. On the NextGENe main menu, click Tools > File Preview.

The File Preview dialog box opens.

Figure 8-25: File Preview dialog box

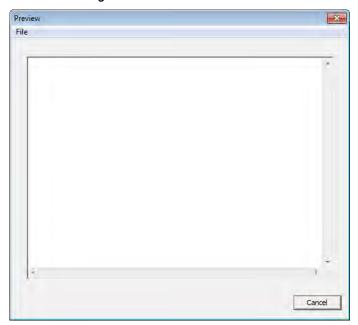

2. On the File menu, click Open to browse to and select the file for previewing.

# Chapter 9 The NextGENe AutoRun Tool

NextGENe provides many tools for optimizing input data and exporting and analyzing results. The NextGENe AutoRun tool is a multi-functional tool that you can use for the following purposes:

- To carry out the batch analysis of multiple projects, where each project is referred to as a *job*, and jobs are contained in a single job file.
- To carry out the batch processing of previously processed sequence alignment projects and export outputs of your choosing.
- To carry out a secondary batch analysis of multiple projects.
- To create and modify templates for facilitating job setup in the NextGENe AutoRun tool, including jobs for analysis of data for RainDance Thunderbolts panels.

This chapter covers the following topics:

- "The NextGENe AutoRun Job Editor Dialog Box" on page 393.
- "Batch Processing of Multiple Projects" on page 398.
- "Batch Processing of Previously Processed Projects to Output Reports and Other Export Files" on page 420.
- "Secondary Batch Analysis of Multiple Projects" on page 427.
- "Managing NextGENe AutoRun Templates" on page 429.
- "Working With NextGENe AutoRun Pre-Built Templates" on page 436.

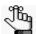

With the exception of the NextGENe AutoRun tool, you can open all the NextGENe tools only from the Tools option on the NextGENe main menu. You can, however, also open the NextGENe AutoRun tool independently of NextGENe through the Start menu and that is why it is afforded its own chapter. The NextGENe Format Conversion tool is discussed in Chapter 3, "File Format and Conversion," on page 85. All other NextGENe tools are discussed in Chapter 8, "NextGENe Tools," on page 359.

Chapter 9
The NextGENe AutoRun Tool

# The NextGENe AutoRun Job Editor Dialog Box

The NextGENe Autorun Job Editor dialog box is your starting point for the NextGENe AutoRun tool. The dialog box provides access to all the functions and tools that are needed for setting up AutoRun jobs. The dialog box has five major components:

- The title bar.
- The Job Tree pane.
- The Job Editing pane.
- The main menu.
- The toolbar.

Figure 9-1: Job Editor dialog box

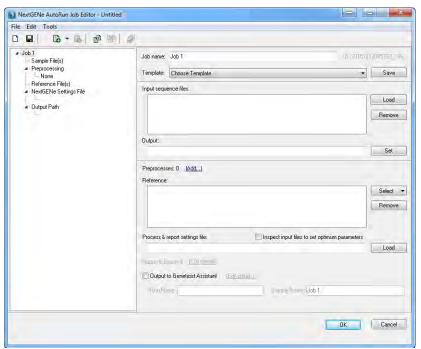

### Title bar

The name "NextGENe AutoRun Job Editor" is displayed in the title bar at the top of the main. When the dialog box first opens, "Untitled" is displayed after the name. After you load a NextGENe job file, the full path to the loaded file as well as the file name are displayed after NextGENe AutoRun Job Editor.

Figure 9-2: Job Editor dialog box title bar showing loaded job file

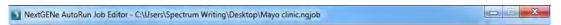

## Job Tree pane

The Job Tree pane is the left pane of the NextGENe AutoRun Job Editor dialog box. It displays all the jobs that are contained in a loaded job file. You can expand and collapse the Job Tree structure as needed to view all the information (sample files, preprocessing settings, and so on) for each job in the job file.

Figure 9-3: NextGENe AutoRun Job Editor dialog box, Job Tree pane

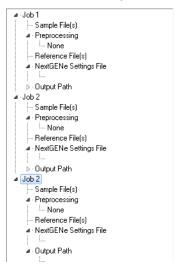

### Job Editing pane

The Job Editing pane is the right pane of the NextGENe AutoRun Job Editor dialog box. You carry out all the work that you need for setting up a new job or modifying an existing job in this pane.

Figure 9-4: NextGENe AutoRun Job Editor dialog box, Job Editing pane

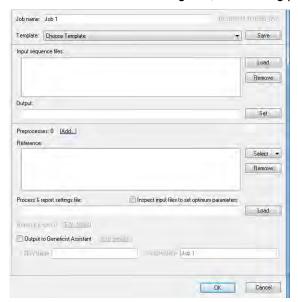

# Main menu

The main menu is set up in a standard Windows menu format with menu commands grouped into menus (File, Edit, Tools) across the menu bar.

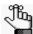

Some of these menu commands are also available on the toolbar of the Job Editor dialog box. See "Toolbar" on page 396.

Figure 9-5: Job Editor dialog box main menu

File Edit Tools

| Main Menu Option | Menu Selections                                                                                                    |
|------------------|----------------------------------------------------------------------------------------------------|
| File             | New Job File – Clears all the information that is currently displayed in the dialog box and creates a placeholder named "Job1" for a brand new AutoRun job.                                                                                                    |
|                  | Load Job File – Loads and displays all the information for a selected<br>NextGENe Job file (*.ngjob) in the dialog box.                                                                                                    |
|                  | Save Job File – Saves the information for all jobs in a NextGENe     AutoRun job file. You can specify a file name and location for the job file.                                                                                                    |
|                  | Note: The file has an extension of .ngjob and you cannot change this.                                                                                                    |
|                  | .Save As – Saves a copy of the job file that is currently loaded in the dialog box. You must enter a different name for the copy.                                                                                                    |
|                  | Close – Closes the NextGENe AutoRun Job Editor dialog box.                                                                                                    |
| Edit             | Add a New Job File – Refreshes the Job Editor dialog box with a placeholder for another job to add to the current job file.                                                                                                    |
|                  | Add a Report-only Job – Used to load Settings files for previously processed projects to output reports and other export files. See "To load and run the projects" on page 422.                                                                                                    |
|                  | Add a Secondary Analysis Job – Used for carrying out the secondary batch analysis of multiple projects. See "Secondary Batch Analysis of Multiple Projects" on page 427.                                                                                                    |
|                  | Delete Job – Deletes the job that is currently selected in the Job Tree pane.                                                                                                    |
|                  | Duplicate Job – Creates a new job with options that are identical to options for the job that is currently displayed in the Job Editing pane.                                                                                                    |
|                  | Group Samples into Jobs – If you have loaded data from multiple samples, you might want to group these samples into separate jobs. This option opens the Group Jobs dialog box so that you can do this. The same job options are applied to all the separate job files. See "To group jobs" on page 412.                     |
|                  | Apply Settings to All Jobs – Applies all the settings for the job that is currently displayed in the Job Editing pane to all the jobs that are contained in the job file.                                                                                                    |
| Tools            | Manage Templates – Opens the Manage Templates dialog box, which displays the name and other details for all the system-supplied and custom templates for your NextGENe AutoRun tool. It also contains a Delete option that you can use to Delete any custom template. See "Managing NextGENe AutoRun Templates" on page 429. |

# Toolbar

The Job Editor toolbar provides quick access to a variety of editor functions.

Figure 9-6: NextGENe AutoRun Job Editor dialog box toolbar

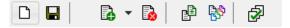

| Toolbar icon                                                                                                    | Description                                                                                                    |
|----------------------------------------------------------------------------------------------------|----------------------------------------------------------------------------------------------------|
|                                                                                                    | Create New Job File icon – Clears all the information that is currently displayed in the Job Editor dialog box and creates a placeholder named "Job1" for a brand new AutoRun job.                                                                                                    |
|                                                                                                    | Save current jobs to file icon – Saves the information for all the jobs that are displayed in the Job Tree pane in a NextGENe AutoRun job file. You can specify a file name and location for the job file.  Note: The file has an extension of .ngjob and you cannot change                                        |
|                                                                                                    | this.                                                                                                    |
| <b>₽</b> •                                                                                                    | Add a new job icon – Multiple options are available on the icon's dropdown menu:                                                                                                    |
|                                                                                                    | Add a New Job option – Refreshes the Job Editor dialog box<br>with a placeholder for another job. You must add the necessary<br>information for each additional job. After you have added all the<br>necessary jobs, click Save.                                                                                   |
|                                                                                                    | Add a Report-only Job – Used for batch processing of<br>previously processed sequence alignment projects to output<br>reports and other export files. See "Batch Processing of<br>Previously Processed Projects to Output Reports and Other<br>Export Files" on page 420.                                          |
|                                                                                                    | <ul> <li>Add a Secondary Analysis Job – Initiates the secondary batch<br/>analysis of multiple projects. See "Secondary Batch Analysis of<br/>Multiple Projects" on page 427.</li> </ul>                                                                                                    |
| ₽ Participation of the state of the state o | Delete current job icon – Deletes the job that is currently selected in the Job Tree pane.                                                                                                    |
|                                                                                                    | Duplicate current job icon – Create a new job with options that are identical to options for the job that is currently selected in the Job Tree pane.                                                                                                    |
|                                                                                                    | <b>Note:</b> This is useful to create a new job that needs only minor modifications.                                                                                                    |
| <b>B</b> \$                                                                                                    | Group samples into jobs icon – If you have loaded data from multiple samples, then you might want to group these samples into separate jobs. This option opens the Group Jobs dialog box so that you can do this. The same job options are applied to all the separate job files. See "To group jobs" on page 412. |

| Toolbar icon | Description                                                                                                    |
|--------------|----------------------------------------------------------------------------------------------------|
| <b>₽</b>     | Apply settings to all jobs icon – Applies all the settings for the job that is currently displayed in the Job Editing pane to all the jobs that are contained in the job file. |

## **Batch Processing of Multiple Projects**

You use the NextGENe AutoRun tool to carry out the batch analysis of multiple projects, where each project is referred to as a *job*, and jobs are contained in a single job file. The tool scans for queued job files at an interval that you set. When a job file is available for processing, the NextGENe AutoRun tool automatically launches an instance of NextGENe for analyzing the data in the job files. Sample files can be in pre-fasta format.

Using the NextGENe AutoRun function is a two-step process. First, you must create a job file that specifies the parameters for processing the jobs (projects). To create a job file, you can do one of the following:

You can create a new job file. You can use the options that are available on the Job Editor
dialog box (included in the NextGENe AutoRun tool) to create this file, or you can use a
text editor.

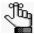

If you want to use a text editor to create a job file, SoftGenetics recommends that you first use the Job Editor to create a file with a single job, which ensures that the file has the correct format. You can then open this file in a text editor and copy the information for the existing job and modify it as needed to create other jobs. Contact SoftGenetics at tech support@softgenetics.com for assistance.

- You can load an existing job file and modify it as needed.
- You can create a job file from an existing AutoRun template.

Second, you must specify the settings for the AutoRun tool, which includes the job file directory, the time interval for detecting job files, and the maximum number of parallel jobs.

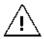

To export any output to Geneticist Assistant, User Management must be turned on for your NextGENe instance. See "To turn on user management" on page 35.

## To create a new job file in the NextGENe AutoRun Tool

- 1. Do one of the following:
  - On the NextGENe main menu, click Tools > NextGENe AutoRun.
  - On the Start menu, select All Programs\SoftGenetics\NextGENe\NG\_<Version>\NG\_AutoRun.

The NextGENe AutoRun window opens. See Figure 9-7 on page 399.

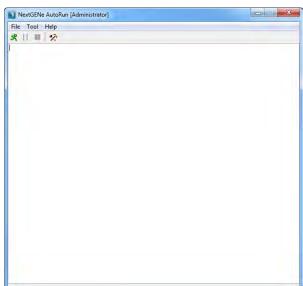

Figure 9-7: NextGENe AutoRun window

2. On the NextGENe AutoRun main menu, click Tool > Job Editor.

The Job Editor dialog box opens. It contains a placeholder for creating a job, which is identified with the default name of Job<#>, for example, Job1.

Figure 9-8: Job Editor dialog box

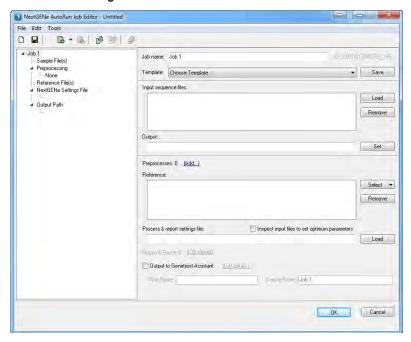

### Chapter 9

### The NextGENe AutoRun Tool

3. For each sample file that is to be analyzed, click Load in the Sample File(s) pane to open a dialog box, and then browse to and select the sample file.

The job name is automatically updated based on the file name of the first file loaded, but you can modify as needed.

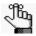

You can load multiple samples for analysis with the same job options and then use the Group Jobs option to automatically group samples into separate jobs. The same job options are applied to all the separate job files. See "To group jobs" on page 412.

- 4. In the Output field, leave the default value for the location of the output files as is (the directory path for the *first* data file added), or click Set to select a different location.
- 5. If your project sample files require preprocessing, then you must load the appropriate Settings files (.ini files) to specify the required preprocessing options.
  - If the project sample files are not in .fasta or .bam format, then you must load a Settings file that specifies the format conversion settings.
  - If the project sample files contain barcodes, then you must load a Settings file that specifies the barcode sorting settings to demultiplex the data.
  - If the project sample files need to be modified further before analysis (for example, trimming adapters), then you must load a Settings file that specifies the appropriate sequence operation settings.

If applicable, for any of the above, go to "To specify preprocessing options" on page 403; otherwise, continue to Step 6.

- 6. In the Reference pane, click the arrow that is next to Select to open a dropdown menu, and then do one of the following:
  - To select a preloaded reference, click Select Preloaded Reference to open a Load Reference Files dialog box in which you can select the preloaded reference, and then continue to Step 9.
  - To select a GenBank or a .fasta reference file, click Add Sequence Files to open a dialog box in which you can browse to and select the reference file, and then continue to Step 7.
- 7. If you loaded a GenBank reference file, then "Query annotation and & tracks from preloaded" is displayed below the reference pane with a Select option. If you do not want to query the imported databases (tracks) for the project, then continue to Step 9; otherwise, click Select to open the Select a reference to query annotation and tracks dialog box and select the appropriate preloaded reference. See Figure 9-9 on page 401.

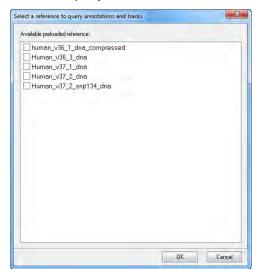

Figure 9-9: Select a reference to query annotation and tracks dialog box

### 8. Click OK.

or

The Select a reference to query annotation and tracks dialog box closes. The Job Editor dialog box remains open.

9. Next to the Process & report settings file field, click Load to open a dialog box, and then browse to and select a configuration file with the appropriately saved settings for the condensation, assembly, and/or alignment steps. (See "Saving and Loading Project Settings" on page 74.)

After you load the Settings file, Report & Export is enabled and the number of post-processing options that the loaded file contains is displayed. An Edit details link is also enabled.

Figure 9-10: Loaded Settings file with two post-processing options

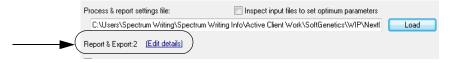

- 10. Optionally, consider the following; otherwise, continue to Step 11.
  - If the configuration file that you loaded in Step 9 does not contain post-processing options, and you want to post-process the data:
  - If the configuration file that you loaded in Step 9 does contain post-processing options, but you want to add more options or use different settings to post-process the data:

then click Edit details to open the Outputs dialog box. See Figure 9-11 on page 402.

Figure 9-11: Outputs dialog box

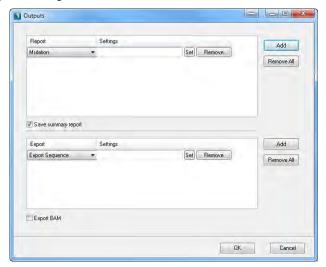

- 11. Select the appropriate post-processing outputs and the corresponding Settings files (.ini files) by which to post-process the data. See:
  - "To select report post-processing options" on page 405.
  - "To export aligned sequences as a post-processing option" on page 409.
  - "To export a BAM file relative to an ROI BED file" on page 409.
  - "To export the project output to a BAM file" on page 410.
- 12. Click OK on the Outputs dialog box.

The Outputs dialog box closes. The Job Editor dialog box remains opens.

- 13. Optionally, if *either* of the following are applicable, then select Inspect input files to set optimum parameters.
  - If you loaded a Configuration file that contains condensation settings for Illumina data, SOLiD System data, or Ion Torrent data, and you select this option, then NextGENe inspects the input files and adjusts the condensation settings accordingly. If you select this option for Roche data, then NextGENe simply ignores it.

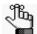

This option is identical to the Inspect Input Files option on the Condensation page in the Project Wizard. See "Inspect Input Files" on page 102.

• If you loaded a Configuration file that contains alignment settings for a preloaded reference, and you select this option, then NextGENe inspects the input files and adjusts the alignment settings accordingly.

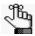

This option is identical to the Inspect Input Files option on the Alignment page for preloaded reference files in the Project Wizard. See "Inspect Input Files" on page 135.

- 14. If the output is to be exported to Geneticist Assistant, then go to "To export the output to Geneticist Assistant" on page 411; otherwise, continue to Step 15.
- 15. Optionally, do any of the following as needed; otherwise, continue to Step 16.
  - Save the job file.
  - Add a new job to the job file.
  - Add a secondary analysis job.
  - Delete a job.
  - Duplicate a job.
  - Group samples into jobs.

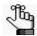

See "Main menu" on page 395 and "Toolbar" on page 396 for a detailed discussion about the accessing these options.

### 16. Click OK.

If you have not already clicked Save to save the job file, then you are prompted to specify a file name and location for the job file and after you save the file, the Job Editor dialog box closes; otherwise, the Job Editor dialog box simply closes. You have now created the necessary job files.

17. Continue to "To specify the NextGENe AutoRun settings" on page 417.

## To specify preprocessing options

When you specify preprocessing options, you must select a previously saved Settings file (.ini file). If the appropriate Settings file is not available, then you must create it. See:

- For a Format Conversion Settings file, see "To convert a sample file" on page 87.
- For a Barcode Sorting Settings file, see "To parse barcoded sample files" on page 362.
- For a Sequence Operation Settings file, see "The NextGENe Sequence Operation Tool" on page 366.
- 1. Next to Preprocesses, click Add.

The Preprocessing Steps dialog box opens. See Figure 9-12 on page 404.

Figure 9-12: Preprocessing Steps dialog box

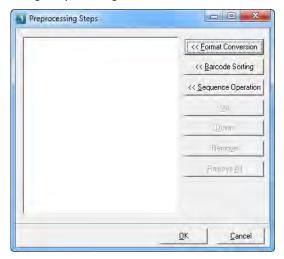

- 2. Click Format Conversion, Barcode Sorting, or Sequence Operations, as appropriate.
  The Load Settings File dialog box opens.
- 3. Browse to and select the appropriate Settings file (.ini file) for the project, and then click Open.

The Load Settings dialog box closes. The selected Settings file is displayed in the Preprocessing Steps dialog box with an Edit option next to it. The Preprocessing Steps dialog box remains open.

- 4. Repeat Step 2 and Step 3 as needed to add all the appropriate Settings files (.ini files).
- 5. Optionally, do any of the following as needed:
  - To change the order of a loaded Settings files, select the file, and then click Up or Down as needed.
  - To remove a file, select the file, and then click Remove.
  - To remove all files in a single step, click Remove All.
  - To edit a loaded file, click Edit next to the file.

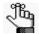

For detailed information about editing the settings for a:

- Format Conversion Settings file, see "To convert a sample file" on page 87.
- Barcode Sorting Settings file, see "To parse barcoded sample files" on page 362.
- Sequence Operation Settings file, see "The NextGENe Sequence Operation Tool" on page 366.

### 6. Click OK.

The Preprocessing Steps dialog box closes. The number of preprocessing Settings files that you loaded is indicated next to Preprocesses, and hyperlinks that identify each type of file (Format Conversion, Barcode Sorting, and/or Sequence Operations) are also displayed as shown in Figure 9-13 below.

Figure 9-13: Loaded preprocessing Settings files

Preprocesses: 2 (Format Conversion, Barcode Sorting)

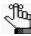

After you load at least one preprocessing Settings file, Edit is no longer displayed. next to Preprocesses. To open the Preprocessing Steps dialog box again, you must click a hyperlink for a Settings file.

- 7. Return to one of the following as appropriate:
  - Step 6 of "To create a new job file in the NextGENe AutoRun Tool" on page 398.
  - Step 4 of "To create a NextGENe AutoRun template" on page 429.
  - Step 5 of "To modify a NextGENe AutoRun template" on page 434.
  - Step 6 of "To modify a NextGENe AutoRun pre-built template" on page 443.

## To select report post-processing options

If you specify report post-processing options, then selected reports are automatically generated and saved for the project after analysis is complete. Each report is generated and saved based on the settings that were specified in a saved Settings file (.ini file) for the report. You can generate and save multiple versions of different reports, or multiple versions of the same report as long as each report version uses a different Settings file. To specify post-processing options for the *first* time, you must have previously saved a Settings file for at least one of the following reports:

- Mutation report. See "Mutation Report settings" on page 213.
- Distribution report. See "Distribution report" on page 254.
- Coverage Curve report. See "Coverage Curve report" on page 258.
- Expression report. See "Expression Report" on page 265.
- Structural Variation report. See "Structural Variation report" on page 273.
- HLA report. See "HLA project report" on page 197.

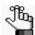

The HLA report is available as a post-processing option only if HLA was selected as the application type for the project. See "HLA Project" on page 195.

• Transcript report. See "Transcript report" on page 173.

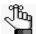

The Transcript report is available as a post-processing option only if Transcriptome with Alternative splicing is selected as the application type. See "Transcriptome Alignment Project with Alternative Splicing" on page 168.

• Summary report. See "Summary report" on page 246.

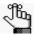

The Summary report is available only after you select at least one other post-processing report and its Settings file. The information that the report contains is relative to the post-processing reports that you select for the project.

Continue to one or both of the following as needed:

- "To select the Mutation Report as a post-processing option" below.
- "To select a report other than the Mutation report as a post-processing option" on page 408.

### To select the Mutation Report as a post-processing option

If you select the Mutation report as a post-processing option, two different Settings files are available. The General Report Settings file contains all the general options for the Mutation report. The Variation Tracks Settings file contains all the tracks settings for the Mutation report based on the variation databases that were imported for the project.

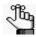

For information about the various options for the Mutation report, see "Mutation Report settings" on page 213. For information about importing variation databases into NextGENe, see the Reference & Track Manager User's Manual or Online Help.

- On the Report dropdown list, select Mutation Report.
   A blank Settings field opens next to the selected report.
- Next to the blank Settings field, click Set.
   The Set Mutation Report Settings dialog box opens.

Figure 9-14: Set Mutation Report Settings dialog box

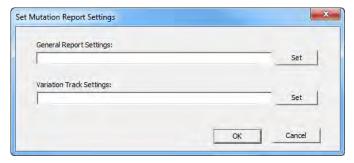

- 3. Under General Report Settings click Set to display the Open dialog box, and then browse to and select a saved Settings file (\*.ini file) for the report.
- 4. Optionally, to specify display or filtering settings based on imported variation tracks, under Variation Tracks Settings, click Set to display the Open dialog box, and then browse to and select a saved Settings file (\*.ini file) for the report.
- 5. Click OK.

The Set Mutation Report Settings dialog box closes. The Outputs dialog box remains opens.

6. Optionally, click Save Summary report to have a Summary report automatically generated for the project as well.

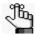

Remember, Save Summary report is available only after you select at least one other post-processing report and its Settings file. For information about the Summary report, see "Summary report" on page 246.

- 7. If you are done with specifying the needed post-processing options, then return to one of the following as appropriate:
  - Step 12 of "To create a new job file in the NextGENe AutoRun Tool" on page 398.
  - Step 5 of "To create a single post-processing Settings file" on page 420.
  - Step 7 of "To create a new job from an existing AutoRun template" on page 416.
  - Step 9 of "To create a NextGENe AutoRun template" on page 429.
  - Step 5 of "To modify a NextGENe AutoRun template" on page 434.
  - Step 6 of "To modify a NextGENe AutoRun pre-built template" on page 443.

Otherwise, continue specifying any other needed post-processing options. See:

- "To select a report other than the Mutation report as a post-processing option" on page 408.
- "To export aligned sequences as a post-processing option" on page 409.
- "To export a BAM file relative to an ROI BED file" on page 409.
- "To export the project output to a BAM file" on page 410.
- "To export the output to Geneticist Assistant" on page 411.

### To select a report other than the Mutation report as a post-processing option

- 1. On the Report dropdown list, select the report that is to be automatically generated and saved for the project after project analysis is complete.
  - A blank Settings field opens next to the selected report.
- 2. Next to the blank Settings field, click Set and then browse to and select a saved Settings file (.ini file) for the report.
- 3. Repeat Step 1 and Step 2 until you have added all the needed reports and their Settings files.

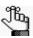

You must select a Settings file for each post-processing report that you specify.

4. Optionally, click Save Summary report to have a Summary report automatically generated for the project as well.

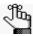

Remember, Save Summary Report is available only after you select at least one other post-processing report and its Settings file. For information about the Summary report, see "Summary report" on page 246.

- 5. If you are done with specifying the needed post-processing options, then return to one of the following as appropriate:
  - Step 12 of "To create a new job file in the NextGENe AutoRun Tool" on page 398.
  - Step 5 of "To create a single post-processing Settings file" on page 420.
  - Step 7 of "To create a new job from an existing AutoRun template" on page 416.
  - Step 9 of "To create a NextGENe AutoRun template" on page 429.
  - Step 5 of "To modify a NextGENe AutoRun template" on page 434.
  - Step 6 of "To modify a NextGENe AutoRun pre-built template" on page 443.

Otherwise, continue specifying any other needed post-processing options. See:

- "To select the Mutation Report as a post-processing option" on page 406.
- "To export aligned sequences as a post-processing option" on page 409.
- "To export a BAM file relative to an ROI BED file" on page 409.
- "To export the project output to a BAM file" on page 410.
- "To export the output to Geneticist Assistant" on page 411.

## To export aligned sequences as a post-processing option

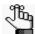

For information about generating and saving an export sequence Settings file, see "Export Sequences tool" on page 278.

- 1. On the Export dropdown list, select Export Sequence.
  - A blank Settings field opens next to the Export Sequence option.
- 2. Next to the blank Settings field, click Set, and then browse to and select a saved Settings file (.ini file) for the sequence that is to be generated.
- 3. Repeat Step 1 and Step 2 until you have added all the needed sequences and their Settings files.
- 4. If you are done with specifying the needed post-processing options, then return to one of the following as appropriate:
  - Step 12 of "To create a new job file in the NextGENe AutoRun Tool" on page 398.
  - Step 5 of "To create a single post-processing Settings file" on page 420.
  - Step 7 of "To create a new job from an existing AutoRun template" on page 416.
  - Step 9 of "To create a NextGENe AutoRun template" on page 429.
  - Step 5 of "To modify a NextGENe AutoRun template" on page 434.
  - Step 6 of "To modify a NextGENe AutoRun pre-built template" on page 443.

Otherwise, continue specifying any other needed post-processing options. See:

- "To select the Mutation Report as a post-processing option" on page 406.
- "To select a report other than the Mutation report as a post-processing option" on page 408.
- "To export a BAM file relative to an ROI BED file" below.
- "To export the project output to a BAM file" on page 410.
- "To export the output to Geneticist Assistant" on page 411.

## To export a BAM file relative to an ROI BED file

To export a BAM file for the alignment results for the regions defined only in the BED file, select ROI BAM as an export option.

- 1. On the Export dropdown list, select ROI BAM.
  - A blank Settings field opens next to the ROI BAM option.
- 2. Next to the blank Settings field, click Set and then browse to and select a saved BED (\*.bed) file.
- 3. Repeat Step 1 and Step 2 until you have added all the needed BED files.

- 4. If Export ROI BAM is the only needed processing option, then return to one of the following as appropriate:
  - Step 12 of "To create a new job file in the NextGENe AutoRun Tool" on page 398.
  - Step 5 of "To create a single post-processing Settings file" on page 420.
  - Step 7 of "To create a new job from an existing AutoRun template" on page 416.
  - Step 9 of "To create a NextGENe AutoRun template" on page 429.
  - Step 5 of "To modify a NextGENe AutoRun template" on page 434.
  - Step 6 of "To modify a NextGENe AutoRun pre-built template" on page 443.

Otherwise, continue specifying any other needed post-processing options. See:

- "To select the Mutation Report as a post-processing option" on page 406.
- "To select a report other than the Mutation report as a post-processing option" on page 408.
- "To export aligned sequences as a post-processing option" on page 409.
- "To export the project output to a BAM file" below.
- "To export the output to Geneticist Assistant" on page 411.

## To export the project output to a BAM file

Select Export BAM to automatically generate a BAM file for the alignment results for the project. If you export NextGENe sequence alignment project files to a BAM format, then the standard index file, index.bai, that other alignment viewers require is also exported. If you do not select this post-processing option, you always have the option of exporting the project output to a BAM format from the File menu on the NextGENe viewer. (See "NextGENe Viewer main menu" on page 142.) If Export BAM is the only needed processing option, then return to one of the following as appropriate:

- Step 12 of "To create a new job file in the NextGENe AutoRun Tool" on page 398.
- Step 5 of "To create a single post-processing Settings file" on page 420.
- Step 7 of "To create a new job from an existing AutoRun template" on page 416.
- Step 9 of "To create a NextGENe AutoRun template" on page 429.
- Step 5 of "To modify a NextGENe AutoRun template" on page 434.
- Step 6 of "To modify a NextGENe AutoRun pre-built template" on page 443.

Otherwise, continue specifying any other needed post-processing options. See:

- "To select the Mutation Report as a post-processing option" on page 406.
- "To select a report other than the Mutation report as a post-processing option" on page 408.
- "To export aligned sequences as a post-processing option" on page 409.
- "To export a BAM file relative to an ROI BED file" on page 409.
- "To export the output to Geneticist Assistant" below.

## To export the output to Geneticist Assistant

For Output to Geneticist Assistant to be enabled, User Management must be turned on for your NextGENe instance and you must be logged in appropriately. See "To turn on user management" on page 35. Also, the path for the Geneticist Assistant executable must be specified in the NextGENe process options. See "Specifying NextGENe Process Options" on page 81.

1. Select Output to Geneticist Assistant.

Edit details is enabled as are the Run Name and Sample Name fields. By default, the Sample Name is set to the same as that of the first sample file that was loaded for the AutoRun job.

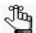

When output is exported to Geneticist Assistant, an unfiltered VCF file is automatically produced and exported, even if loaded post-processing options specify both an unfiltered VCF file and a filtered VCF file.

- 2. Enter a Run Name and/or edit the Sample Name.
- 3. Click Edit details.

The Geneticist Assistant Input Settings dialog box opens. The first time that the dialog box opens, all options are blank; otherwise, the settings that were last specified or the settings that are saved for the template that you have selected are displayed.

Figure 9-15: Geneticist Assistant Input Settings dialog box

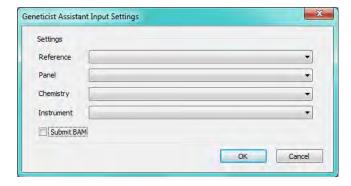

### Chapter 9

### The NextGENe AutoRun Tool

- 4. Specify the Geneticist Assistant Run variables.
- 5. To submit the BAM and VCF output to Geneticist Assistant, select Submit BAM; otherwise, to import only the VCF output, leave this option cleared.
- 6. Click OK.

The Geneticist Assistant Input Settings dialog box closes. The NextGENe AutoRun Job Editor dialog box remains opens.

- 7. If you are done with specifying the needed post-processing options, then return to one of the following as appropriate:
  - Step 15 of "To create a new job file in the NextGENe AutoRun Tool" on page 398.
  - Step 5 of "To create a single post-processing Settings file" on page 420.
  - Step 7 of "To create a new job from an existing AutoRun template" on page 416.
  - Step 13 of "To create a NextGENe AutoRun template" on page 429.
  - Step 5 of "To modify a NextGENe AutoRun template" on page 434.
  - Step 6 of "To modify a NextGENe AutoRun pre-built template" on page 443.

Otherwise, continue specifying any other needed post-processing options. See:

- "To select the Mutation Report as a post-processing option" on page 406.
- "To select a report other than the Mutation report as a post-processing option" on page 408.
- "To export aligned sequences as a post-processing option" on page 409.
- "To export a BAM file relative to an ROI BED file" on page 409.
- "To export the project output to a BAM file" on page 410.

## To group jobs

You can load multiple samples for analysis with the same job options. You can then use the Group Jobs option to automatically group the samples into separate jobs. The same job options are applied to all the separate jobs.

1. If you have not already done so, on the Job File Editor window main menu, click Edit > Group Samples into Jobs.

The Group Jobs dialog box opens. The dialog box displays all the sample files that are currently loaded in the NextGENe AutoRun tool. See Figure 9-16 on page 413.

Figure 9-16: Group Jobs dialog box

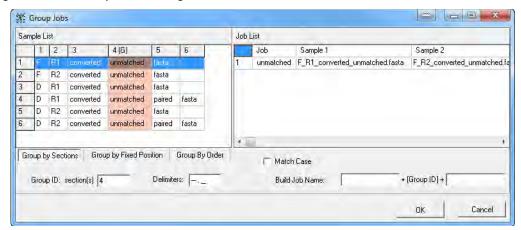

2. Indicate how the jobs are to be grouped.

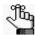

The grouping option that was last selected remains selected when the Group Jobs dialog box opens.

| Setting                 | Description                                                                                                    |
|-------------------------|----------------------------------------------------------------------------------------------------|
| Group by Sections       | Group the jobs based on a user-defined section in the sample file names. The default values for delimiters are a dash (-), a period (.), and an underscore (_). For example, a sample file named F_R1_converted.fasta would have four sections based on the default underscore and period delimiters: |
|                         | Section 1 = F                                                                                                    |
|                         | Section 2 = R1                                                                                                    |
|                         | Section 3 = converted                                                                                                    |
|                         | Section 4 = fasta                                                                                                    |
| Group by Fixed Position | Group by user-specified position or range of positions in the sample file names.                                                                                                    |
| Group by Order          | Group the jobs based on the order in which the sample files were loaded in to the NextGENe AutoRun tool.                                                                                                    |

3. By default, the Job ID for each group is automatically created based on how the jobs are grouped. You do have the option of modifying some of the settings that affect how the Job ID is created.

| Job Grouping      | Default Group Name                                                                                                    |
|-------------------|----------------------------------------------------------------------------------------------------|
| By Sections       | The Group ID: section(s) indicates which section of the file name is used to group the sample files. This section is also used for the Job ID. For example, for the following six sample files with the Group ID: section(s) = 1 for grouping:  • F_R1_converted.fasta  • D_R1_converted.fasta  • E_R1_converted.fasta  • F_R2_converted.fasta  • D_R2_converted.fasta  • E_R2_converted.fasta  • E_R2_converted.fasta  • E_R2_converted.fasta  • E_R0_converted.fasta  • E_R0_converted.fasta  • F_R0_converted.fasta  • F_R0_converted.fasta  • F_R0_converted.fasta  • F_R0_converted.fasta  • F_R0_converted.fasta  • F_R0_converted.fasta  • F_R0_converted.fasta  • F_R0_converted.fasta  • F_R0_converted.fasta  • F_R0_converted.fasta  • F_R0_converted.fasta |
|                   | • D<br>• E                                                                                                    |
| By Fixed Position | The Job ID is based on the user-specified character (for example, 1) or range of characters (for example, 1-4) in the file names that were used to group the jobs. For example, considering the same sample files above, using Group ID: character(s) = 1 for grouping creates three jobs with two sample files each and each job identified by one of the following three Job IDs:  • F  • D  • E  Note: You can select Match Case to further refine the grouping and the Job                                                                                                    |
| D. Order          | IDs.                                                                                                    |
| By Order          | By default, Group ID: the first item name is selected, which means that the ID that is assigned to each job is based on the name of the first file in each group. For example, considering the same sample files above, and using a Group Size = 2, then three jobs would be created with two sample files per group and each job identified by one of the following three Job IDs:  • F_R1_converted                                                                                                    |
|                   | • D_R1_converted                                                                                                    |
|                   | E_R1_converted  Note: If you clear Group ID: the first item name, then the Job ID is a numeric value and it is created based on the order in which they groups are listed in the Group Jobs dialog box (e.g., 1, 2, 3, and so on).                                                                                                    |

- 4. Optionally, build out the Job ID by assigning a prefix and/or suffix to the Group ID. For example:
  - If the Group ID for three separate jobs is "D," "E," and "F," then specifying Sample in the first blank Build Job Name field results in Job IDs of "SampleD," "SampleE," and "SampleF."

- If you specified another value in the second blank Build Job Name field (such as the date of the job), then the job IDs would be "SampleD08062014," "SampleE08062014," and "SampleF08062014."
- 5. Return to Step 5 or Step 15 as appropriate in "To create a new job file in the NextGENe AutoRun Tool" on page 398.

## To modify an existing job file

When you modify a job file, you can add a new job to the job file, you can modify the information for an existing job in the job file, and/or you can delete a job from the job file.

- 1. Do one of the following:
  - On the NextGENe main menu, click Tools > NextGENe AutoRun.
  - On the Start menu, select All Programs\SoftGenetics\NextGENe\NG <Version>\NG AutoRun.

The NextGENe AutoRun window opens. See Figure 9-7 on page 399.

2. On the NextGENe AutoRun main menu, click Tool > Job Editor.

The Job Editor dialog box opens. See Figure 9-8 on page 399.

- 3. On the Job Editor main menu, click File > Load Job File.
  - An Open dialog box is displayed.
- 4. In the Open dialog box, browse to and select the .ngjob file that you are modifying, and then click Open.

The selected job file is loaded into the Job Editor.

- 5. Do any of the following as needed:
  - To add another job to an existing job file, do either of the following:
    - Click Add a New Job, and then specify the information for the new job. (You can add multiple new jobs to an existing job file.)
    - Select a job in the Job Tree, and then click Duplicate Job to duplicate the selected job, and then modify the duplicated job as needed.
  - To modify a job, select a job in the Job Tree, and then modify any of the settings for the job as needed, including adding and/or removing sample files, and adding and/or removing reference files.
  - To delete a job, select a job in the Job Tree, and then click Delete Job.

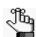

See "Main menu" on page 395 and "Toolbar" on page 396 for a detailed discussion about accessing these options.

- 6. After you have modified the existing job file as needed, on the Job Editor dialog box main menu, click File > Save Job File or File > Save As.
- 7. Continue to "To specify the NextGENe AutoRun settings" on page 417.

## To create a new job from an existing AutoRun template

If you use an existing AutoRun template to create a new job in the NextGENe AutoRun tool, you must provide the sample files and specify the output directory folder. You can leave all other settings the same, or you can modify the template as needed *before* you carry out the run.

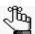

For information about creating a NextGENe AutoRun template, see "Managing NextGENe AutoRun Templates" on page 429.

- 1. Do one of the following:
  - On the NextGENe main menu, click Tools > NextGENe AutoRun.
  - On the Start menu, select All Programs\SoftGenetics\NextGENe\NG\_<Version>\NG\_AutoRun.

The NextGENe AutoRun window opens. See Figure 9-7 on page 399.

2. On the NextGENe AutoRun main menu, click Tool > Job Editor.

The Job Editor dialog box opens. See Figure 9-8 on page 399.

3. On the Template dropdown list, select the appropriate AutoRun template.

The selected template is loaded into the Job Editor dialog box.

- 4. Load the sample files.
- 5. In the Output field, leave the default value for the location of the output files as is (the directory path for the *first* data file added), or click Set to select a different location.
- 6. Load the reference.
- 7. Optionally, do one or both of the following as needed:
  - To modify the template:
    - a. Next to the Template dropdown list, click Edit to modify the template settings. (See Step 5 through Step 14 of "To create a new job file in the NextGENe AutoRun Tool" on page 398.)

Save replaces Edit next to the Template dropdown list.

b. Click Save to save the modified template settings.

- 8. Optionally, do any of the following as needed; otherwise, continue to Step 9.
  - Save the job file.
  - Add a new job to the job file.
  - Add a secondary analysis job.
  - Delete a job.
  - Duplicate a job.
  - Group samples into jobs.

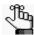

See "Main menu" on page 395 and "Toolbar" on page 396 for a detailed discussion about the options that are available.

- 9. To save the new job file, on the Job Editor dialog box main menu, click File > Save Job File or File > Save As.
- 10. Continue to "To specify the NextGENe AutoRun settings" on page 417.

## To specify the NextGENe AutoRun settings

- 1. Do one of the following:
  - On the NextGENe main menu, click Tools > NextGENe AutoRun.
  - On the Start menu, select All Programs\SoftGenetics\NextGENe\NG AutoRun.

The NextGENe AutoRun window opens.

Figure 9-17: NextGENe AutoRun window

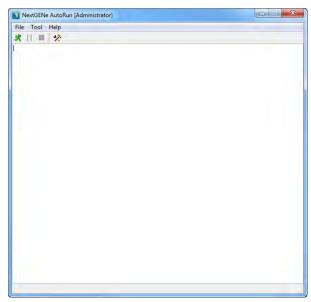

2. On the NextGENe AutoRun toolbar, click the Settings icon \*\*.

The NextGENe AutoRun Settings dialog box opens.

Figure 9-18: NextGENe AutoRun Settings dialog box

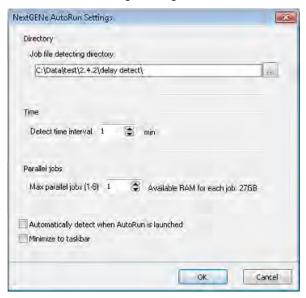

3. Specify the Autorun settings.

| Option                                        | Description                                                                                                    |
|-----------------------------------------------|----------------------------------------------------------------------------------------------------|
| Job File Detecting Directory                  | The directory in which you saved the NextGENe AutoRun job file.                                                                                                    |
| Time                                          | Detect Time Interval—The time interval between searches. (When NextGENe searches for job files to process.)                                                                                                    |
| Max parallel jobs                             | The maximum number of AutoRun jobs to run in a parallel (simultaneously). The default value is one.                                                                                                    |
|                                               | Note: To increase this value above the default value of one, the appropriate number of concurrent NextGENe licenses are required. Also, before you adjust this value, you should know that your client has ample RAM to run parallel jobs. The RAM that is currently available per job is always displayed on the AutoRun Settings dialog box, and the value is modified accordingly if you select a different number of jobs to run in parallel. You can use the RAM that was required for previously run jobs as a guideline, or while a job is running, you can use the Task Manager to look at the total RAM that is being used to determine the amount of RAM that will be required per run. Typically, at least 12 GB of RAM is recommended per run. |
| Automatically detect when AutoRun is launched | Automatically start AutoRun when it is launched.                                                                                                    |

| Option              | Description                                                                                                    |
|---------------------|----------------------------------------------------------------------------------------------------|
| Minimize to Taskbar | When the NextGENe AutoRun function starts, it opens NextGENe. Select this option to automatically minimize the NextGENe window after it opens. |

### 4. Click OK.

The NextGENe AutoRun Settings dialog box closes. You return the NextGENe AutoRun window

5. If Automatically detect when AutoRun is launched is *not* selected, then on the AutoRun window main menu, click File > Detect.

The AutoRun tool confirms that the job file is valid and that all the files that are needed for processing the jobs in the job file are available.

- If all the necessary files are available to process all the jobs in the job file, NextGENe processes the project data according to the instructions that are detailed in the job file and saves the data to the designated Output folder. The job file is moved to the Completed Jobs folder.
- If all the necessary files are available to process some, but not all, the jobs in the jobs file, NextGENe processes the project data for the jobs for which the necessary files are available according to the instructions that are detailed in the job file. The job file is moved to the Incomplete Jobs folder. The AutoRun tool continues to scan the job file according to the specified time interval, for example, every ten minutes, and as the necessary files become available, NextGENe processes the project data for the appropriate jobs. After all the jobs are processed, the jobs file is moved to the Completed Jobs folder.
- If none of necessary files are available for the jobs in the jobs file, the AutoRun tool continues to scan the job file according to the specified time interval, for example, every ten minutes, and as the necessary files become available, NextGENe processes the project data for the appropriate jobs. After all the jobs are processed, the jobs file is moved to the Completed Jobs folder.

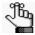

At any time, you can click the Pause icon | | on the toolbar to pause AutoRun, or you can click the Stop icon to stop the tool altogether | o |.

# Batch Processing of Previously Processed Projects to Output Reports and Other Export Files

You can use the NextGENe AutoRun tool to carry out the batch processing of previously processed sequence alignment projects and export outputs of your choosing. This option is particularly helpful in the event that you have multiple projects that have been run without post-processing options as it prevents you from having to reprocess each project individually or having to load each project in the NextGENe Viewer and manually exporting the post-processing options through the viewer. Batch processing previously processed projects is a three step process. First, you must create the needed report Settings files (.ini files) and then load all these files on the post-processing page of the Project Wizard to save a single Settings file that contains all the settings for all the selected reports and outputs. Second, you must load the projects and this single Settings file. Third, you must specify the settings to run the job.

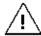

To export any output to Geneticist Assistant, User Management must be turned on for your NextGENe instance. See "To turn on user management" on page 35.

## To create a single post-processing Settings file

- 1. Create and save the needed output Settings files. See:
  - "Mutation Report settings" on page 213.

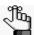

Remember, you can create and save up to two different Settings files for the Mutation report—the General Settings file and the Variation Tracks Settings file.

- "Distribution report" on page 254.
- "Coverage Curve report" on page 258.
- "Expression Report" on page 265.
- "Structural Variation report" on page 273.
- "HLA project report" on page 197.

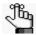

The HLA report is available as a post-processing option only if HLA was selected as the application type for the project. See "HLA Project" on page 195.

• See "Transcript report" on page 173.

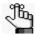

The Transcript report is available as a post-processing option only if Transcriptome with Alternative splicing is selected as the application type. See "Transcriptome Alignment Project with Alternative Splicing" on page 168.

• See "Summary report" on page 246.

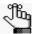

The Summary report is available only after you select at least one other post-processing report and its Settings file. The information that the report contains is relative to the post-processing reports that you select for the project.

- "Export Sequences tool" on page 278.
- 2. Do one of the following to open the Project Wizard.
  - Click the Project Wizard icon on the application toolbar.
  - On the NextGENe main menu, click File > Open Project Wizard.
  - On the NextGENe main menu, click Process > Project Wizard.
- 3. Click Post-Processing.

The Post-Processing page opens.

Figure 9-19: Post-processing page for a sequence alignment project

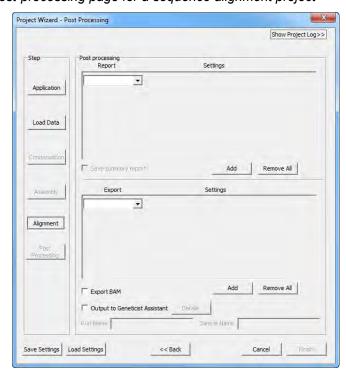

### Chapter 9

### The NextGENe AutoRun Tool

- 4. Select the appropriate post-processing outputs and, if applicable, the corresponding Settings files (.ini files) by which to post-process the data. See:
  - "To select report post-processing options" on page 405.
  - "To export aligned sequences as a post-processing option" on page 409.
  - "To export the project output to a BAM file" on page 410.
  - "To export a BAM file relative to an ROI BED file" on page 409.
  - "To export the output to Geneticist Assistant" on page 411.
- 5. Click Save Settings, and then name the Settings file and save it to a location of your choice.

This file is the single Settings file (.ini file) that contains all the settings for all the post-processing outputs that you selected in Step 4.

6. Continue to "To load and run the projects" below.

## To load and run the projects

- 1. Do one of the following:
  - On the NextGENe main menu, click Tools > NextGENe AutoRun.
  - On the Start menu, select All Programs\SoftGenetics\NextGENe\NG\_<Version>\NG\_AutoRun.

The NextGENe AutoRun window opens.

Figure 9-20: NextGENe AutoRun window

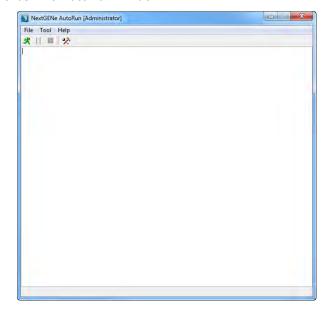

2. On the NextGENe AutoRun main menu, click Tool > Job Editor.

The Job Editor dialog box opens.

Figure 9-21: Job Editor dialog box

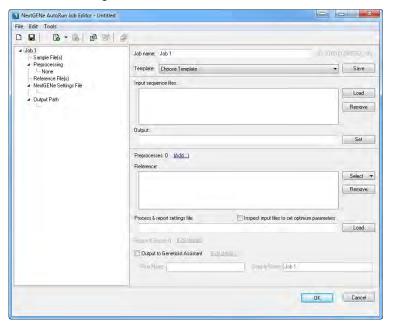

3. On the main menu, click Edit > Add a Report-only Job.

Only the pane in which you load the previously processed projects and the field in which you load the single Settings file (.ini file)—the Process and report settings file field—remain available.

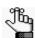

See "Toolbar" on page 396 for an alternate method for the accessing this option.

- 4. For each previously processed project (.pjt file) that is to be post-processed, click Load in the Input project file pane to open a dialog box, and then browse to and select the project.
- 5. Next to the Process and report settings file field, click Load to open a dialog box, and then browse to and select the single Settings file (.ini file) that you created in "To create a single post-processing Settings file" on page 420.

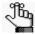

You can load multiple projects for post-processing with the same Settings file. In the next step, you can use the Group Jobs option to group the projects into separate jobs. The same Settings file is applied to all the separate job files.

### Chapter 9

### The NextGENe AutoRun Tool

- 6. Optionally, do any of the following as needed; otherwise, continue to Step 7.
  - Save the job file.
  - Add a new job to the job file.
  - Delete a job.
  - Duplicate a job.
  - Group samples into jobs.

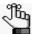

See "Main menu" on page 395 and "Toolbar" on page 396 for a detailed discussion about the accessing these options.

### 7. Click OK.

If you have not saved the job file, then you are prompted to specify a file name and location for the job file and after you save the file, the Job Editor dialog box closes; otherwise, the Job Editor dialog box simply closes. You have now created the necessary job files.

8. Continue to "To specify the NextGENe AutoRun settings" below.

## To specify the NextGENe AutoRun settings

- 1. Do one of the following:
  - On the NextGENe main menu, click Tools > NextGENe AutoRun.
  - On the Start menu, select All Programs\SoftGenetics\NextGENe\NG AutoRun.

The NextGENe AutoRun window opens.

Figure 9-22: NextGENe AutoRun window

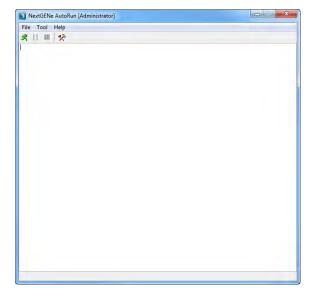

2. •On the NextGENe AutoRun toolbar, click the Settings icon \*\*.

The NextGENe AutoRun Settings dialog box opens.

Figure 9-23: NextGENe AutoRun Settings dialog box

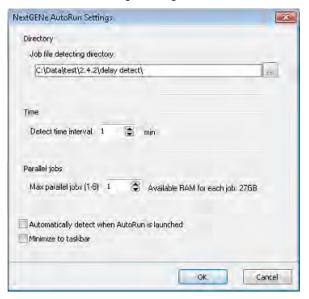

3. Specify the Autorun settings.

| Option                                        | Description                                                                                                    |
|-----------------------------------------------|----------------------------------------------------------------------------------------------------|
| Job File Detecting Directory                  | The directory in which you saved the NextGENe AutoRun job file.                                                                                                    |
| Time                                          | Detect Time Interval—The time interval between searches. (When NextGENe searches for job files to process.)                                                                                                    |
| Max parallel jobs                             | The maximum number of AutoRun jobs to run in a parallel (simultaneously). The default value is one.                                                                                                    |
|                                               | Note: To increase this value above the default value of one, the appropriate number of concurrent NextGENe licenses are required. Also, before you adjust this value, you should know that your client has ample RAM to run parallel jobs. The RAM that is currently available per job is always displayed on the AutoRun Settings dialog box, and the value is modified accordingly if you select a different number of jobs to run in parallel. You can use the RAM that was required for previously run jobs as a guideline, or while a job is running, you can use the Task Manager to look at the total RAM that is being used to determine the amount of RAM that will be required per run. Typically, at least 12 GB of RAM is recommended per run. |
| Automatically detect when AutoRun is launched | Automatically start AutoRun when it is launched.                                                                                                    |

# Chapter 9 The NextGENe AutoRun Tool

| Option              | Description                                                                                                    |
|---------------------|----------------------------------------------------------------------------------------------------|
| Minimize to Taskbar | When the NextGENe AutoRun function starts, it opens NextGENe. Select this option to automatically minimize the NextGENe window after it opens. |

### 4. Click OK.

The NextGENe AutoRun Settings dialog box closes. You return the NextGENe AutoRun window

5. If Automatically detect when AutoRun is launched is *not* selected, then on the AutoRun window main menu, click File > Detect.

The AutoRun tool confirms that the job file is valid and that all the files that are needed for processing the jobs in the job file are available.

- If all the necessary files are available to process all the jobs in the job file, NextGENe processes the project data according to the instructions that are detailed in the job file and saves the data to the designated Output folder. The job file is moved to the Completed Jobs folder.
- If all the necessary files are available to process some, but not all, the jobs in the jobs file, NextGENe processes the project data for the jobs for which the necessary files are available according to the instructions that are detailed in the job file. The job file is moved to the Incomplete Jobs folder. The AutoRun tool continues to scan the job file according to the specified time interval, for example, every ten minutes, and as the necessary files become available, NextGENe processes the project data for the appropriate jobs. After all the jobs are processed, the jobs file is moved to the Completed Jobs folder.
- If none of necessary files are available for the jobs in the jobs file, the AutoRun tool continues to scan the job file according to the specified time interval, for example, every ten minutes, and as the necessary files become available, NextGENe processes the project data for the appropriate jobs. After all the jobs are processed, the jobs file is moved to the Completed Jobs folder.

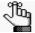

At any time, you can click the Pause icon on the toolbar to pause AutoRun, or you can click the Stop icon to stop the tool altogether .

# Secondary Batch Analysis of Multiple Projects

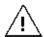

To export any output to Geneticist Assistant, User Management must be turned on for your NextGENe instance. See "To turn on user management" on page 35.

You can use the NextGENe AutoRun tool to set up a new project, a *secondary analysis project*, based on the output from a previously created job that has yet to be processed. After the previously created job is processed, then the secondary analysis of its output files is automatically carried out.

- 1. Set up the job for the primary analysis as needed in the Auto Run tool. See "To create a new job file in the NextGENe AutoRun Tool" on page 398.
- 2. On the main menu, click Edit > Add a secondary analysis job.

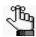

See "Toolbar" on page 396 for an alternate method for the accessing this option.

The NextGENe AutoRun window is refreshed and a placeholder (Job2) is created for the secondary analysis job.

3. In the Input sequence files pane, click Load > Load previous run output for secondary analysis.

The Load Previous Run Result dialog box opens. The files that are displayed in the dialog box depend on the settings file that was loaded for the previously created job.

Figure 9-24: Load Previous Run Result dialog box

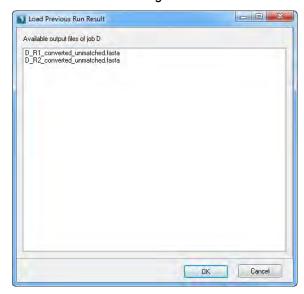

### Chapter 9

### The NextGENe AutoRun Tool

Select the appropriate files for secondary analysis, and then click OK.
 The Load Previous Run Result dialog box closes. You return to the Job Editor dialog box.

- 5. Continue with setting the job options for the secondary analysis in the NextGENe AutoRun tool as needed.
- 6. Click OK.

If you have not saved the job file, then you are prompted to specify a file name and location for the job file and after you save the file, the Job Editor dialog box closes; otherwise, the Job Editor dialog box simply closes. You have now created the necessary job files.

# Managing NextGENe AutoRun Templates

A NextGENe AutoRun template is a file that serves as a starting point for a new job in the NextGENe AutoRun tool. With the exception of the sample files and the output directory folder, an AutoRun template contains all the information and settings that are necessary for an AutoRun job, including reference files, post-processing settings, and so on. Managing NextGENe AutoRun templates consists of creating new AutoRun templates, modifying existing AutoRun templates, and deleting AutoRun templates.

## To create a NextGENe AutoRun template

- 1. Do one of the following:
  - On the NextGENe main menu, click Tools > NextGENe AutoRun.
  - On the Start menu, select All Programs\SoftGenetics\NextGENe\NG\_<Version>\NG\_AutoRun.

The NextGENe AutoRun window opens.

Figure 9-25: NextGENe AutoRun window

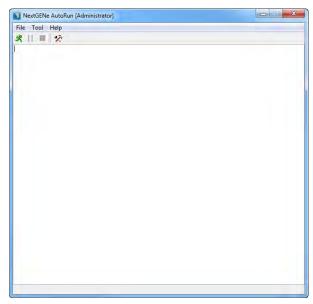

2. On the NextGENe AutoRun main menu, click Tool > Job Editor.

The Job Editor dialog box opens. It contains a placeholder for creating a job, which is identified with the default name of Job<#>, for example, Job1 in the Job name field. See Figure 9-26 on page 430.

Figure 9-26: Job Editor dialog box

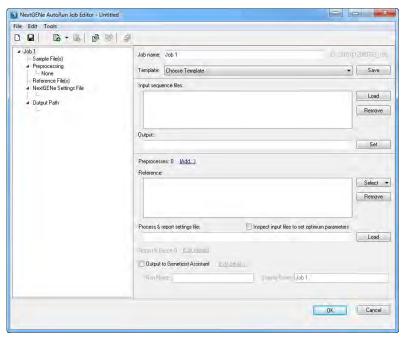

- 3. If your project sample files require preprocessing, then you must load the appropriate Settings files (.ini files) to specify the required preprocessing options.
  - If the project sample files are not in .fasta or .bam format, then you must load a Settings file that specifies the format conversion settings.
  - If the project sample files contain barcodes, then you must load a Settings file that specifies the barcode sorting settings to demultiplex the data.
  - If the project sample files need to be modified further before analysis (for example, trimming adapters), then you must load a Settings file that specifies the appropriate sequence operation settings.

If applicable, for any of the above, go to "To specify preprocessing options" on page 403; otherwise, continue to Step 4.

- 4. In the Reference pane, click the arrow that is next to Select to open a dropdown menu, and then do one of the following:
  - To select a preloaded reference, click Select Preloaded Reference to open a Load Reference Files dialog box in which you can select the preloaded reference, and then continue to Step 7.
  - To select a GenBank or a .fasta reference file, click Add Sequence Files to open a dialog box in which you can browse to and select the reference file, and then continue to Step 5.

5. If you loaded a GenBank reference file, then "Query annotation and & tracks from preloaded" is displayed below the reference pane with a Select option. If you do not want to query the imported databases (tracks) for the project, then continue to Step 7; otherwise, click Select to open the Select a reference to query annotation and tracks dialog box and select the appropriate preloaded reference.

Figure 9-27: Select a reference to query annotation and tracks dialog box

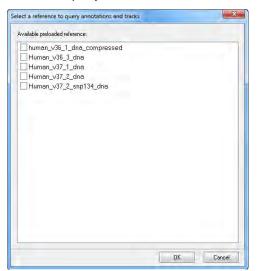

### 6. Click OK.

The Select a reference to query annotation and tracks dialog box closes. The Job Editor dialog box remains open.

7. Next to the Process & report settings file field, click Load to open a dialog box, and then browse to and select a configuration file with the appropriately saved settings for the condensation, assembly, and/or alignment steps. (See "Saving and Loading Project Settings" on page 74.)

After you load the Settings file, Report & Export is enabled and the number of post-processing options that the loaded file contains is displayed. An Edit details link is also enabled.

Figure 9-28: Loaded Settings file with two post-processing options

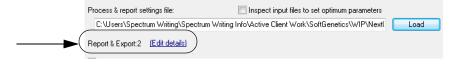

### Chapter 9

### The NextGENe AutoRun Tool

- 8. Optionally, consider the following; otherwise, continue to Step 11.
  - If the configuration file that you loaded in Step 7 does not contain post-processing options, and you want to post-process the data:

or

• If the configuration file that you loaded in Step 7 does contain post-processing options, but you want to add more options or use different settings to post-process the data:

then click Edit details to open the Outputs dialog box.

Figure 9-29: Outputs dialog box

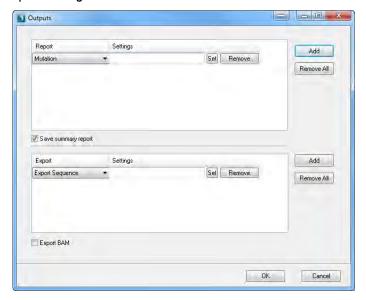

- 9. Select the appropriate post-processing outputs and the corresponding Settings files (.ini files) by which to post-process the data. See:
  - "To select report post-processing options" on page 405.
  - "To export aligned sequences as a post-processing option" on page 409.
  - "To export a BAM file relative to an ROI BED file" on page 409.
  - "To export the project output to a BAM file" on page 410.
- 10. Click OK on the Outputs dialog box.

The Outputs dialog box closes. The Job Editor dialog box remains opens.

- 11. Optionally, if *either* of the following are applicable, then select Inspect input files to set optimum parameters.
  - If you loaded a Configuration file that contains condensation settings for Illumina data, SOLiD System data, or Ion Torrent data, and you select this option, then NextGENe inspects the input files and adjusts the condensation settings accordingly. If you select this option for Roche data, then NextGENe simply ignores it.

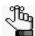

This option is identical to the Inspect Input Files option on the Condensation page in the Project Wizard. See "Inspect Input Files" on page 102.

• If you loaded a Configuration file that contains alignment settings for a preloaded reference, and you select this option, then NextGENe inspects the input files and adjusts the alignment settings accordingly.

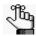

This option is identical to the Inspect Input Files option on the Alignment page for preloaded reference files in the Project Wizard. See "Inspect Input Files" on page 135.

- 12. If the output is to be exported to Geneticist Assistant, then go to "To export the output to Geneticist Assistant" on page 411; otherwise, continue to Step 13.
- 13. Next to the Template dropdown list, click Save.

The Create a New Template dialog box opens.

Figure 9-30: Create a New Template dialog box

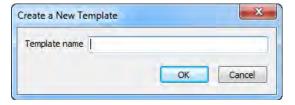

14. Enter a name for the template, and then click OK.

The Create a New Template dialog box closes. The saved template remains loaded in the Job Editor.

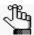

All NextGENe AutoRun templates are saved in the Template root directory, which is specified in your NextGENe process options. See "Specifying NextGENe Process Options" on page 81.

## To modify a NextGENe AutoRun template

When you modify a NextGENe AutoRun template, you can modify any of the settings that have been specified for the template.

- 1. Do one of the following:
  - On the NextGENe main menu, click Tools > NextGENe AutoRun.
  - On the Start menu, select All Programs\SoftGenetics\NextGENe\NG\_<Version>\NG\_AutoRun.

The NextGENe AutoRun window opens. See Figure 9-25 on page 429.

2. On the NextGENe AutoRun main menu, click Tool > Job Editor.

The Job Editor dialog box opens. See Figure 9-26 on page 430.

3. On the Template dropdown list, select the appropriate template.

The selected template is loaded into the Job Editor.

4. Next to the Template dropdown list, click Edit.

The template settings become available for editing.

- 5. To modify the template settings, see Step 3 through Step 12 of "To create a NextGENe AutoRun template" on page 429.
- 6. Next to the Template dropdown list, click Save.

### To delete an AutoRun template

When you delete an AutoRun template, any NextGENe jobs that were previously run using this template are unaffected. Going forward, the template is simply not available for selection.

- 1. Do one of the following:
  - On the NextGENe main menu, click Tools > NextGENe AutoRun.
  - On the Start menu, select All Programs\SoftGenetics\NextGENe\NG\_<Version>\NG\_AutoRun.

The NextGENe AutoRun window opens. See Figure 9-25 on page 429.

2. On the NextGENe AutoRun main menu, click Tool > Job Editor.

The Job Editor dialog box opens. See Figure 9-26 on page 430.

3. On the Job Editor dialog box main menu, click Tools > Manage Templates.

The Template Details dialog box opens. The dialog box displays all the available AutoRun templates for your NextGENe installation. The AutoRun templates for RainDance ThunderBolts panels are displayed alphabetically by name first, and then all other AutoRun templates are displayed alphabetically by name second. It also displays

the creation time, the date of last modification, and the template version for each template, as well as the NextGENe version in which each template was created.

Figure 9-31: Template Details dialog box

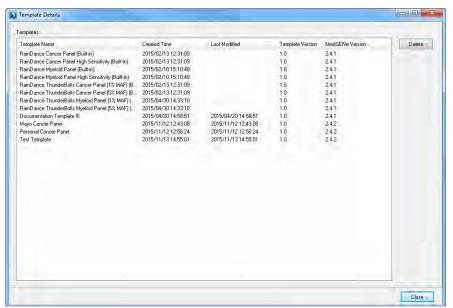

4. Select the *AutoRun* template that is to be deleted.

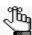

The Delete option is not available for the built-in AutoRun templates for RainDance ThunderBolts panels.

A message opens, asking you if you are sure that you want to delete the selected template.

#### 5. Click OK.

The template is deleted and no longer displayed on the Template Details dialog box. The Template Details dialog box remains open.

#### 6. Click Close.

The Template Details dialog box closes. You return to a blank Job Editor dialog box.

# Working With NextGENe AutoRun Pre-Built Templates

A NextGENe AutoRun *template* is a file that serves as a starting point for a new job in the NextGENe AutoRun tool. The following pre-built AutoRun templates are supplied with your NextGENe installation:

- RainDance Thunderbolts Cancer panels
- RainDance Thunderbolts Myeloid panels
- NEBNext Cancer Direct panels

All the pre-built templates include SoftGenetics's recommended settings for Whole Genome Alignment of samples from these panels. Unlike other NextGENe AutoRun templates, however, none of the pre-built templates specify the reference that is to be used for a project.

You cannot modify any of the settings for a pre-built template. You must use the template as-is. Using a NextGENe AutoRun pre-built template is a two-step process. First, you must select the sample files and reference. Second, as with all other NextGENe AutoRun templates, you must then specify the settings for the tool, which includes the job file directory, the time interval for detecting job files, and the maximum number of parallel jobs. To modify a pre-built template, you must save the template with a different name, and then you can modify any or all the settings as needed.

## To select the samples and reference for a NextGENe AutoRun pre-built template

- 1. Do one of the following:
  - On the NextGENe main menu, click Tools > NextGENe AutoRun.
  - On the Start menu, select All Programs\SoftGenetics\NextGENe\NG <Version>\NG AutoRun.

The NextGENe AutoRun window opens. See Figure 9-32 on page 437.

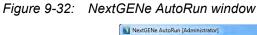

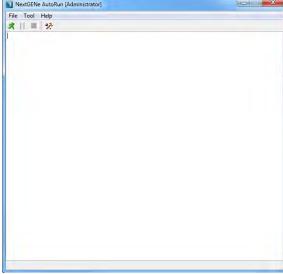

2. On the NextGENe AutoRun main menu, click Tool > Job Editor.

The Job Editor dialog box opens. It contains a placeholder for creating a job, which is identified with the default name of Job<#>, for example, Job1.

Figure 9-33: Job Editor dialog box

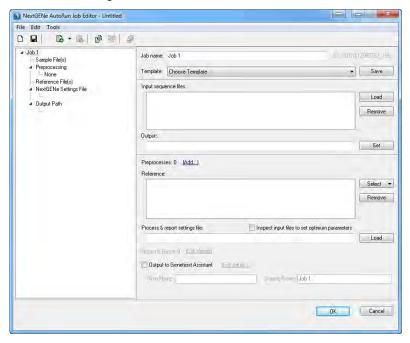

#### Chapter 9

#### The NextGENe AutoRun Tool

3. On the Template dropdown list, select the appropriate pre-built template.

All the Settings file are loaded for the selected template. The full path for the Alignment Settings file is displayed in the Process and report settings file field. You cannot edit any of these settings.

4. For each sample that is to be analyzed, click Load in the Input sequence files pane to open a dialog box, and then browse to and select the files.

The job name is automatically updated based on the file name of the first file loaded, but you can modify as needed.

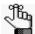

You can load multiple samples for analysis with the same job options and then use the Group Jobs option to automatically group samples into separate jobs. The same job options are applied to all the separate job files. See "To group jobs" on page 439.

- 5. In the Output field, leave the default value for the location of the output files as is (the directory path for the *first* data file added), or click Set to select a different location.
- 6. In the Reference pane, click Select, and then select the appropriate preloaded reference. (See "To load a preloaded reference" on page 57.)
- 7. Optionally, do any of the following as needed; otherwise, go to Step 8.
  - Save the job file.
  - Add a new job to the job file.
  - Delete a job.
  - Duplicate a job.
  - Group samples into jobs.

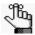

See "Main menu" on page 395 and "Toolbar" on page 396 for a detailed discussion about the accessing these options.

#### 8. Click OK.

If you have not already clicked Save to save the job file, then you are prompted to specify a file name and location for the job file and after you save the file, the Job Editor dialog box closes; otherwise, the Job Editor dialog box simply closes. You have now created the necessary job files.

9. Continue to "To specify the NextGENe AutoRun settings" on page 417.

#### To group jobs

You can load multiple samples for analysis with the same job options. You can then use the Group Jobs option to automatically group the samples into separate jobs. The same job options are applied to all the separate jobs.

1. If you have not already done so, on the Job File Editor window main menu, click Edit > Group Samples into Jobs.

The Group Jobs dialog box opens. The dialog box displays all the sample files that are currently loaded in the NextGENe AutoRun tool.

Figure 9-34: Group Jobs dialog box

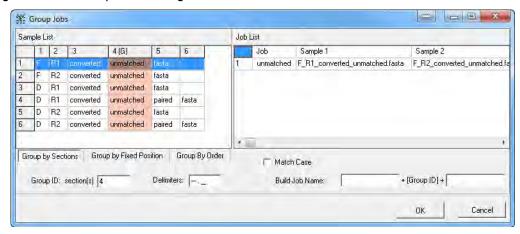

2. Indicate how the jobs are to be grouped.

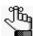

The grouping option that was last selected remains selected when the Group Jobs dialog box opens.

| Setting                 | Description                                                                                                    |
|-------------------------|----------------------------------------------------------------------------------------------------|
| Group by Sections       | Group the jobs based on a user-defined section in the sample file names. The default values for delimiters are a dash (-), a period (.), and an underscore (_). For example, a sample file named F_R1_converted.fasta would have four sections based on the default underscore and period delimiters: |
|                         | Section 1 = F                                                                                                    |
|                         | Section 2 = R1                                                                                                    |
|                         | Section 3 = converted                                                                                                    |
|                         | Section 4 = fasta                                                                                                    |
| Group by Fixed Position | Group by user-specified position or range of positions in the sample file names.                                                                                                    |
| Group by Order          | Group the jobs based on the order in which the sample files were loaded in to the NextGENe AutoRun tool.                                                                                                    |

3. By default, the Job ID for each group is automatically created based on how the jobs are grouped. You do have the option of modifying some of the settings that affect how the Job ID is created.

| Job Grouping      | Default Group Name                                                                                                    |
|-------------------|----------------------------------------------------------------------------------------------------|
| By Sections       | The Group ID: section(s) indicates which section of the file name is used to group the sample files. This section is also used for the Job ID. For example, for the following six sample files with the Group ID: section(s) = 1 for grouping:  • F_R1_converted.fasta  • D_R1_converted.fasta  • E_R1_converted.fasta  • F_R2_converted.fasta  • D_R2_converted.fasta  • E_R2_converted.fasta  • E_R2_converted.fasta  creates three jobs with two sample files each and each job identified by one of the following three JOB IDs:  • F |
|                   | • D<br>• E                                                                                                    |
| By Fixed Position | The Job ID is based on the user-specified character (for example, 1) or range of characters (for example, 1-4) in the file names that were used to group the jobs. For example, considering the same sample files above, using Group ID: character(s) = 1 for grouping creates three jobs with two sample files each and each job identified by one of the following three Job IDs:  • F  • D  • E  Note: You can select Match Case to further refine the grouping and the Job                                                            |
|                   | IDs.                                                                                                    |
| By Order          | By default, Group ID: the first item name is selected, which means that the ID that is assigned to each job is based on the name of the first file in each group. For example, considering the same sample files above, and using a Group Size = 2, then three jobs would be created with two sample files per group and each job identified by one of the following three Job IDs:  • F_R1_converted                                                                                                    |
|                   | • D_R1_converted                                                                                                    |
|                   | • E_R1_converted  Note: If you clear Group ID: the first item name, then the Job ID is a numeric                                                                                                    |
|                   | value and it is created based on the order in which they groups are listed in the Group Jobs dialog box (e.g., 1, 2, 3, and so on).                                                                                                    |

- 4. Optionally, build out the Job ID by assigning a prefix and/or suffix to the Group ID. For example:
  - If the Group ID for three separate jobs is "D," "E," and "F," then specifying Sample in the first blank Build Job Name field results in Job IDs of "SampleD," "SampleE," and "SampleF."

- If you specified another value in the second blank Build Job Name field (such as the date of the job), then the job IDs would be "SampleD08062014," "SampleE08062014," and "SampleF08062014."
- 5. Return as appropriate to one of the following:
  - Step 4 in "To select the samples and reference for a NextGENe AutoRun pre-built template" on page 436.
  - Step 7 in "To modify a NextGENe AutoRun pre-built template" on page 443.

## To specify the NextGENe AutoRun settings

- 1. Do one of the following:
  - On the NextGENe main menu, click Tools > NextGENe AutoRun.
  - On the Start menu, select All Programs\SoftGenetics\NextGENe\NG\_AutoRun.

The NextGENe AutoRun window opens.

Figure 9-35: NextGENe AutoRun window

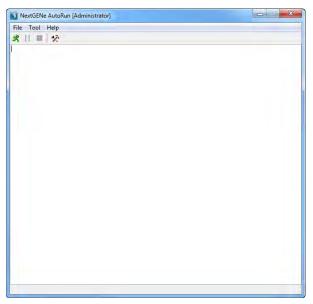

Figure 9-36: NextGENe AutoRun Settings dialog box

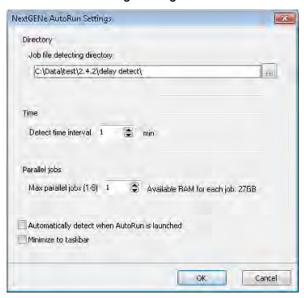

#### 3. Specify the Autorun settings.

| Option                                        | Description                                                                                                    |  |
|-----------------------------------------------|----------------------------------------------------------------------------------------------------|--|
| Job File Detecting Directory                  | The directory in which you saved the NextGENe AutoRun job file.                                                                                                    |  |
| Time                                          | Detect Time Interval—The time interval between searches. (When NextGENe searches for job files to process.)                                                                                                    |  |
| Max parallel jobs                             | The maximum number of AutoRun jobs to run in a parallel (simultaneously). The default value is one.                                                                                                    |  |
|                                               | (simultaneously). The default value is one.  Note: To increase this value above the default value of one, the appropriate number of concurrent NextGENe licenses are required. Also, before you adjust this value, you should know that your client has ample RAM to run parallel jobs. The RAM that is currently available per job is always displayed on the AutoRun Settings dialog box, and the value is modified accordingly if you select a different number of jobs to run in parallel. You can use the RAM that was required for previously run jobs as a guideline, or while a job is running, you can use the Task Manager to look at the total RAM that is being used to determine the amount of RAM that will be required per run. Typically, at least 12 GB of RAM is recommended per run. |  |
| Automatically detect when AutoRun is launched | Automatically start AutoRun when it is launched.                                                                                                    |  |
| Minimize to Taskbar                           | When the NextGENe AutoRun function starts, it opens NextGENe. Select this option to automatically minimize the NextGENe window after it opens.                                                                                                    |  |

#### 4. Click OK.

The NextGENe AutoRun Settings dialog box closes. You return the NextGENe AutoRun window.

5. If Automatically detect when AutoRun is launched is *not* selected, then on the AutoRun window main menu, click File > Detect.

The AutoRun tool confirms that the job file is valid and that all the files that are needed for processing the jobs in the job file are available.

- If all the necessary files are available to process all the jobs in the job file, NextGENe processes the project data according to the instructions that are detailed in the job file and saves the data to the designated Output folder. The job file is moved to the Completed Jobs folder.
- If all the necessary files are available to process some, but not all, the jobs in the jobs file, NextGENe processes the project data for the jobs for which the necessary files are available according to the instructions that are detailed in the job file. The job file is moved to the Incomplete Jobs folder. The AutoRun tool continues to scan the job file according to the specified time interval, for example, every ten minutes, and as the necessary files become available, NextGENe processes the project data for the appropriate jobs. After all the jobs are processed, the jobs file is moved to the Completed Jobs folder.
- If none of necessary files are available for the jobs in the jobs file, the AutoRun tool continues to scan the job file according to the specified time interval, for example, every ten minutes, and as the necessary files become available, NextGENe processes the project data for the appropriate jobs. After all the jobs are processed, the jobs file is moved to the Completed Jobs folder.

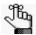

At any time, you can click the Pause icon on the toolbar to pause AutoRun, or you can click the Stop icon to stop the tool altogether .

## To modify a NextGENe AutoRun pre-built template

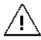

To export any output to Geneticist Assistant, User Management must be turned on for your NextGENe instance. See "To turn on user management" on page 35.

- 1. Do one of the following:
  - On the NextGENe main menu, click Tools > NextGENe AutoRun.
  - On the Start menu, select All Programs\SoftGenetics\NextGENe\NG\_<Version>\NG\_AutoRun.

The NextGENe AutoRun window opens. See Figure 9-32 on page 437.

#### Chapter 9

#### The NextGENe AutoRun Tool

2. On the NextGENe AutoRun main menu, click Tool > Job Editor.

The Job Editor dialog box opens. See Figure 9-33 on page 437.

3. On the Template dropdown list, select the appropriate template for your RainDance panel.

All the Settings file are loaded for the selected template. The full path for the Alignment Settings file is displayed in the Process and report settings file field. You cannot edit any of these settings.

4. Next to the Template dropdown list, click Save As.

The Create a New Template dialog box opens.

Figure 9-37: Create a New Template dialog box

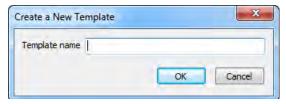

5. Enter a name for the template, and then click OK.

The Create a New Template dialog box closes. The saved template remains loaded in the Job Editor.

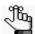

All NextGENe AutoRun templates are saved in the Template Root directory, which is specified in your NextGENe process options. See "Specifying NextGENe Process Options" on page 81.

6. Next to the Template dropdown list, click Edit.

The template settings are now editable. To modify the template settings, see Step 3 through Step 12 of "To create a NextGENe AutoRun template" on page 429.

# Appendix A Mutation Report Scores

SoftGenetics developed the *Overall Mutation score* to provide an empirical estimation of the likelihood that a given variant call is real and not an artifact of sequencing or alignment errors. Multiple different scores are used to calculate the Overall Mutation Score. This appendix provides a detailed explanation of the Overall Mutation Score. It also provides a detailed description, including the underlying algorithms, for each of the scores that are used in the calculation of the Overall Mutation Score.

This appendix covers the following topics:

- "Overall Mutation Score" on page 446.
- "Coverage score" on page 447.
- "Read Balance Score" on page 448.
- "Allele Balance Score" on page 449.
- "Homopolymer Score" on page 450.
- "Mismatch Score" on page 451.
- "Wrong Allele Score" on page 452.

## Overall Mutation Score

SoftGenetics developed the *Overall Mutation score* to provide an empirical estimation of the likelihood that a given variant call is real and not an artifact of sequencing or alignment errors. This score is based on the concept of Phred scores, where quality scores are logarithmically linked to error probabilities as shown in Figure A-1 below.

Figure A-1: Phred scores and error probabilities

| Phred quality score | Probability that the base is called wrong | Accuracy of the base call |
|---------------------|-------------------------------------------|---------------------------|
| 10                  | 1 in 10                                   | 90%                       |
| 20                  | 1 in 100                                  | 99%                       |
| 30                  | 1 in 1,000                                | 99.9%                     |

The Overall Mutation score is calculated according to the following equation:

Overall Mutation score = (Coverage Score) x (Five Optional Scores)

The Overall Mutation score does not have a set maximum value; however, its value does depend on the coverage. For example, if all the optional scores are ignored for the calculation (value = 1), then the Overall Mutation score would be as shown below:

| Coverage | Score |
|----------|-------|
| 10,000   | 32    |
| 1,000    | 24    |
| 100      | 16    |

If any of the optional scores is less than one, then the Overall Mutation score is reduced. A low Overall Mutation score, however, does not mean that the variant is more than likely a false variant. The low score implies only that the variant cannot be called a true variant with absolute certainty. As a general guideline, if the coverage is high (500 to several thousand reads) and the data is bi-directional, then scores that are 5 and lower indicate that the variant is most likely false, while scores of 25 and higher indicate that the variant is most likely true. Even true variants that occur in a high percentage of reads can have low Overall Mutation scores if the coverage is low.

For detailed information about the scores that are used to calculate the Overall Mutation Score, see the following:

- "Coverage score" on page 447.
- "Read Balance Score" on page 448.
- "Allele Balance Score" on page 449.
- "Homopolymer Score" on page 450.
- "Mismatch Score" on page 451.
- "Wrong Allele Score" on page 452.

## Coverage score

For elongated data, error-corrected data, or data sets in which condensation was not used, the Coverage score is based on the *adjusted coverage*. Because reads near the 5' end are more accurate than reads at the 3' end, mismatches that are found at the at the beginning of a read are weighted more heavily than mismatches that are found in the 3'end of the read. As result, adjusted coverage is calculated according to the following:

Adjusted Coverage =  $1.2*(1^{st} 1/3 \text{ mismatch}) + (2^{nd} 1/3 \text{ mismatch}) + 0.7*(3^{rd} 1/3 \text{ mismatch})$  and the Coverage score is then calculated according to the following:

For example, consider a nucleotide with 200x coverage that has 100 reads with a mismatch:

- No mismatch = 100
- 1st 1/3 mismatch = 50
- 2nd 2/3 mismatch = 30
- 3rd mismatch = 20
- Normal coverage 100 + 50 + 30 + 20 = 200
- Adjusted coverage = 100 + 1.2(50) + 30 + 0.7(20) = 204x

For data sets in which consolidation was used, the Coverage score is based on the normal coverage and is calculated according to the following:

Coverage Score =  $8\log_{10}$ (Normal Coverage)

## Read Balance Score

If the sequencing data has reads in both the forward and reverse directions, then biasing errors or systematic sequencing errors are greatly reduced and the data is more likely to be a true sequence. If the ratio of the number of forward reads to the number of reverse reads is within one, then value for the Read Balance score is set to one and no penalty is applied to the Overall Mutation score; otherwise, the score is calculated according to the following formula:

Score = 
$$0.3 + \left(1 - \frac{|\#F/C - 0.5|}{\log_{10} C}\right)^2$$

where:

- #F = the number of forward reads
- C = Coverage (forward reads + reverse reads)

## Allele Balance Score

The Allele Balance score penalizes variations that occur at different frequencies in the forward and reverse directions because such variations are more likely to be the result of sequencing errors or alignment errors. The score is based on a Yate's chi-square test which is less likely than normal chi-square tests to reject the null hypothesis because of a lack of data, which, in this case, would be low coverage. The following value is calculated first:

$$W = |(\#F SNP)^*(\#R non-SNP) - (\#R SNP)^*(\#F non-SNP)| - C/2$$

where:

- #F = the number of forward reads
- #R = the number of reverse reads
- C = coverage

If this value is negative, then the value for Allele Balance score is set to one and no penalty is applied to the Overall Mutation score; otherwise, the score is calculated according to the following:

$$Score = \left(1 - \sqrt{\frac{W^2}{(\#F) * (\#R) * (\#SNP) * (\#non - SNP)}}\right)^2$$

where:

- #F = the number of forward reads
- #R = the number of reverse reads

## Homopolymer Score

The Homopolymer score is applicable only for Roche/454 and Ion Torrent data. The Homopolymer score penalizes indels that are found in homopolymer regions because such indels are typically the result of sequencing errors. The penalty is higher for longer homopolymer regions because the likelihood of sequencing errors in such regions is also higher. The software first determines which length of homopolymer region is present more often (A) and which length is present less often (B). If A or B is < 3, then the value for the Homopolymer score set to one; otherwise, the score is calculated according to the following:

$$Score = \sqrt{\frac{|A - B|}{A}}$$

For example, deletion from four bases to three bases that occurs less than half of the time, where A = 4 and B = 3 results in a score of 0.5, which reduces the Overall Mutation score.

## Mismatch Score

Several variations from the reference sequence that occur very close together often indicates a region where variant calls are less reliable. The Mismatch score penalizes a specific variant call if other mismatched bases are found nearby. The software first looks for mismatches that occur in a minimum percentage of reads in the 10 bp region that is found on either of side of the variant that is being scored. The number of mismatches is used to calculate the score. If the number of nearby variations is < 3, then the Mismatch Score is set to one and no penalty is applied; otherwise, the score is calculated according to the following:

$$Score = \left(\frac{0.95^{2N}}{0.8145}\right)^2$$

where N = the number of nearby mismatches.

## Wrong Allele Score

Mismatches that are different from the consensus are referred to as *wrong mismatches*. These wrong mismatches most likely result from sequencing errors. For example, A, C insertions and deletions would represent wrong mismatches when a G > T variant is called at a position. The Wrong Allele score is calculated according to the following:

$$1 - \left(\frac{\text{# of Wrong Mismatches}}{\text{# of Correct Mismatches}}\right)^{2}$$

For elongated data, error-corrected data, or data sets in which condensation was not used, both numbers are based on the adjusted coverage:

$$1.2*(1^{st} 1/3 \text{ mismatch}) + (2^{nd} 1/3 \text{ mismatch}) + 0.7*(3^{rd} 1/3 \text{ mismatch})$$

For data sets in which consolidation was used, both numbers are based on the normal coverage.

## Index

| Δ                                                      | Ambiguous Loss penalty                                   | batch processing                                         |
|--------------------------------------------------------|----------------------------------------------------------|----------------------------------------------------------|
|                                                        | calculating227                                           | previously processed sequence                            |
| Advanced GBK Editor tool 280                           | defined227                                               | alignment projects using the<br>NextGENe AutoRun tool420 |
| Auto Create ROI tool284                                | application type                                         | project files in the Project                             |
| GenBank Tree File281                                   | specifying in the Project                                | Wizard73                                                 |
| output options284                                      | Wizard53                                                 | project files using the NextGENe                         |
| Save options285                                        | assembly methods                                         | AutoRun tool398                                          |
| Sequence View pane282                                  | De Bruijn for Illumina, SOLiD<br>System, and Ion Torrent | project files using the Project<br>Log76                 |
| advanced settings                                      | data120                                                  | project files using the Project Log                      |
| sequence condensation (Illumina                        | Floton/Floton-PE for Roche/454                           | and the Project Wizard79                                 |
| data, SOLiD System, or Ion Torrent data)106            | and Ion Torrent data124                                  | BED file                                                 |
| sequence condensation (Roche/                          | Greedy for Roche/454 data121                             | creating for a specified input                           |
| 454 data)112                                           | Maximum Overlap for Illumina data121                     | sequence range for a sequence alignment project144       |
| algorithms                                             | PE for Roche/454, Illumina, and                          | Block CNV report                                         |
| for removing duplicate reads 373                       | Ion Torrent data123                                      | HMM and Dispersion326                                    |
| for sequence alignment projects                        | Skeleton for Roche/454 data 122                          | SNP-Based Normalization with                             |
| for a preloaded reference 132                          | Assumptions for the manual18                             | Smoothing343                                             |
| for genomic regions or genomes smaller than 250 Mbp131 | Auto Create ROI tool in the Advanced GBK Editor tool284  | C                                                        |
| for transcriptome project with alternative splicing168 | В                                                        | causative variations, identifying in                     |
| Alignment viewer                                       | · ·                                                      | family studies                                           |
| in the NextGENe Viewer150                              | BAM output                                               | see Variant Comparison tool                              |
| functions153                                           | exporting sequence alignment project files to144         | CNV Graphs                                               |
| navigation of151                                       | Barcode Sorting tool361                                  | Dispersion and HMM329                                    |
| segment breakpoints in 155                             | Barcode/Primer file for361                               | SNP-Based Normalization with Smoothing346                |
| Allele Balance score                                   | output files365                                          | CNV tool                                                 |
| defined 451                                            | Barcode/Primer file                                      | Dispersion and HMM317                                    |
| alternative splicing analysis project                  | defined361                                               | SNP-based Normalization with                             |
| see transcriptome project with                         | barcoded sample files, parsing                           | Smoothing330                                             |
| alternative splicing                                   | see Barcode Sorting tool361                              | Condensation Results Filter                              |
| Ambiguous Gain penalty                                 | Batch CNV Graphs350                                      | tool                                                     |
| calculating227                                         | Batch CNV Tool                                           | output files                                             |
| defined227                                             |                                                          | Condensation Results tool383                             |
|                                                        |                                                          | Condensed Reads nane 384                                 |

| Index table384                                           | De Bruijn assembly method for Illumina, SOLiD System, and Ion  | viewing the data for in Pathway Studio            |
|----------------------------------------------------------|----------------------------------------------------------------|---------------------------------------------------|
| Condensed Reads pane in the Condensation Results tool384 | Torrent data120                                                | Expression Report for SAGE                        |
| Consensus Sequence pane in the HLA project view206       | differential gene expression analysis of transcriptome data176 | studies                                           |
| consolidation                                            | Distribution report254                                         | F                                                 |
| defined for Illumina data98                              | duplicate reads                                                |                                                   |
| defined for Ion Torrent data98                           | removing                                                       | family data, analyzing                            |
| defined for SOLiD System                                 | algorithms for373                                              | see Variant Comparison tool                       |
| data98                                                   | duplicate reads, removing from                                 | fasta files                                       |
| contaminants, filtering from sample files                | sample files see Sequence Operation tool                       | creating a custom one for an STR analysis project |
| see Condensation Results Filter                          |                                                                | File Format Conversion tool 87                    |
| tool                                                     | E                                                              | File Preview tool                                 |
| contigs, merging when overlapping                        | _                                                              | Filtered VCF Report 241                           |
| see Overlap Merger tool                                  | elongation                                                     | Floton/Floton-PE assembly method                  |
| Conventions used in the manual                           | defined for Illumina data99 defined for Ion Torrent data99     | for Roche/454 and Ion Torrent data                |
| Copy Number Variation tool                               | defined for SOLiD System                                       | output files125                                   |
| see CNV tool                                             | data99                                                         | Fragment Output                                   |
| core number                                              | error correction                                               | 2 To                                              |
| specifying in the Project                                | defined for Illumina data99                                    | G                                                 |
| Wizard53                                                 | defined for Ion Torrent data99                                 |                                                   |
| Coverage Curve report258                                 | defined for Roche/454 data100                                  | Gap.fasta file                                    |
| viewing the data for in Pathway Studio264                | defined for SOLID System data99                                | exporting sequence alignment project files to     |
| Coverage score                                           | expiration date                                                | GC content, calculating for sample                |
| defined449                                               | viewing for the NextGENe                                       | files                                             |
| Create SAGE Library from mRNA                            | license29                                                      | see GC Percentage Calculation tool                |
| tool                                                     | Export Sequences to CSFASTA                                    | GC Percentage Calculation                         |
| customized header file                                   | tool279                                                        | tool                                              |
| loading for a Summary                                    | Export Sequences tool278                                       | output files                                      |
| report251                                                | Export SV Reads function for paired reads167                   | GenBank reference file                            |
| D                                                        | Expression Comparison report291                                | viewing, editing, and/or annotating               |
|                                                          | viewing the data for in Pathway                                | see Advanced GBK Editor tool                      |
| data requirements for a                                  | Studio176, 291                                                 | GenBank Tree File in the Advanced                 |
| Mitochondrial amplicon analysis project189               | Expression report265                                           | GBK Editor tool                                   |

| Gene CNV report340                               | 1                                                  | output files389                                      |
|--------------------------------------------------|----------------------------------------------------|------------------------------------------------------|
| general settings                                 | •                                                  | B.6                                                  |
| sequence condensation project102                 | Illumina                                           | IVI                                                  |
| Geneticist Assistant                             | advanced settings for sequence condensation106     | main menu                                            |
| specifying the installation directory for82      | De Bruijn assembly method for data120              | NextGENe main window28  NextGENe Viewer142           |
| Greedy assembly method for Roche/<br>454 data121 | Maximum Overlap assembly method for data121        | Matched/Unmatched report 253                         |
| group                                            | PE assembly method for                             | Maximum Overlap assembly method for Illumina data121 |
| defined39                                        | data123                                            | Mismatch score                                       |
| adding39                                         | sequence condensation methods explained for data97 | defined453                                           |
| deleting                                         | Index table in the Condensation Results tool       | Mismatched Base Numbers report264                    |
| calang                                           | instrument type                                    | Mitochondrial amplicon analysis                      |
| Н                                                | specifying for a project in the Project Wizard53   | project  data requirements for189                    |
| HLA project                                      | Ion Torrent                                        | purpose189                                           |
| data requirements195                             | advanced settings for sequence condensation        | Reads Summary Alignment view for191                  |
| purpose                                          | De Bruijn assembly method for                      | Mitochondrial Amplicon report189                     |
| settings                                         | data120                                            | settings192                                          |
| HLA project view                                 | Floton/Floton-PE assembly                          | toolbar191                                           |
| Reference Sequence pane 206                      | method for data124 PE assembly method for          | Modify Titles for mRNA GBK tool290                   |
| Top Allele Pair Matches pane206                  | data123                                            | Mutation report210                                   |
| Unmatched Reads pane 207                         | sequence condensation methods explained for data97 | functions                                            |
| HLA report197                                    |                                                    | Fragment Output245                                   |
| settings                                         | L                                                  | Save Consensus                                       |
| toolbar198                                       | license type                                       | Sequence242                                          |
| Homopolymer score                                |                                                    | Save Filtered VCF Report241                          |
| defined 452                                      | viewing for NextGENe29                             | Save Mutation report241                              |
| 702                                              | log file                                           | Save SIFT Report241                                  |
|                                                  | viewing for your NextGENe users44                  | Save SNP Consensus Sequence244                       |
|                                                  | Long PE Assembly Mapping tool389                   | Save Unfiltered VCF Report241                        |

| Seek Sample Position245                     | NextGENe AutoRun template                                      | Pseudo Paired Read Constructor  |
|---------------------------------------------|----------------------------------------------------------------|---------------------------------|
| settings213                                 | creating430                                                    | tool                            |
| gene tracks240                              | defined 430, 437                                               | output files                    |
| general214                                  | deleting435                                                    | Reads Simulator tool 377        |
| variation tracks232                         | modifying                                                      | output files                    |
| viewing the data for in Pathway             | viewing the location of the Root                               | Sequence Operation tool 366     |
| Studio210                                   | template directory for82                                       | output files (arranged paired   |
| <b>.</b> .                                  | NextGENe AutoRun tool391                                       | reads)                          |
| N                                           | using for secondary batch analysis                             | output files (merged reads) 367 |
| navigating                                  | of multiple projects428                                        | output files (random subsample) |
| navigating                                  | using to batch process previously processed sequence alignment | output files (remove duplicate  |
| Alignment viewer                            | projects420                                                    | reads)374, 375                  |
| Whole Genome Viewer150                      | using to batch process project                                 | output files (reverse           |
| NEBNext Cancer Direct panels                | files398                                                       | complemented reads) 375, 376    |
| NextGENe AutoRun pre-built templates for437 | NextGENe tools                                                 | output files (sequence trimmed  |
| modifying444                                | AutoRun tool391                                                | reads)369, 370                  |
| network data                                | Barcode Sorting tool                                           | output files (split reads) 368  |
|                                             | Barcode/Primer file for361                                     | NextGENe Viewer                 |
| confirming the processing options for82     | output files365                                                | Alignment viewer                |
| NextGENe                                    | Condensation Results Filter                                    | Batch CNV graphs 350            |
| installing24                                | tool381                                                        | CNV graphs                      |
| main window                                 | output files382                                                | Dispersion and HMM 329          |
| main menu28                                 | Condensation Results tool 383                                  | SNP-Based Normalization with    |
| title bar27                                 | Condensed Reads pane 384                                       | Smoothing346                    |
|                                             | Index table384                                                 | Comparison reports              |
| toolbar                                     | File Format Conversion tool87                                  | Block CNV                       |
| starting24                                  | File Preview tool390                                           | HMM and Dispersion 326          |
| system requirements22                       | GC Percentage Calculation                                      | SNP-Based Normalization with    |
| NextGENe AutoRun pre-built templates for    | tool385                                                        | Smoothing 343                   |
| NEBNext Cancer Direct                       | output files385                                                | Expression Comparison report    |
| panels437                                   | Long PE Assembly Mapping                                       | Gene CNV                        |
| modifying444                                | tool389                                                        | Comparison tools                |
| RainDance ThunderBolts                      | output files389                                                | Batch CNV Tool 348              |
| panels437                                   | Overlap Merger tool386                                         |                                 |
| modifying444                                | output files387                                                | CNV tool                        |
|                                             |                                                                | Dispersion and HMM 317          |

| SNP-based Normalization with Smoothing330 | Export Sequences to CSFASTA tool279              | reverse complemented reads              |
|-------------------------------------------|--------------------------------------------------|-----------------------------------------|
| Somatic Mutation Comparison               | Export Sequences tool278                         | sequence alignment project 208          |
| tool310                                   | Modify Titles for mRNA GBK                       | sequence assembly project127            |
| Variant Comparison tool 295               | tool290                                          | sequence condensation                   |
| loading a sequence alignment project in   | Peak Identification tool285                      | project113                              |
| main menu                                 | Peak Identification report 286                   | sequence trimmed reads                  |
| Status bar 155                            | Resume Project and Load Project290               | simulated reads378                      |
| title bar142                              | Synthetic SAGE Data tool288                      | split reads368                          |
| toolbar147                                | Nucleotide Sequence algorithm for                | output options                          |
| tracks display148                         | removing duplicate reads373                      | Advanced GBK Editor tool 284            |
| Whole Genome viewer 149                   | 0                                                | Overall Mutation score                  |
| NextGENe Viewer reports                   |                                                  | calculating447, 448                     |
| Coverage Curve report 258                 | Opposite Direction Paired Reads                  | defined448                              |
| Distribution report254                    | report159                                        | Overlap Merger tool386                  |
| Expression report265                      | Organization of the manual18                     | output files387                         |
| Expression report for SAGE                | output file name and location                    | overlapping contigs, merging            |
| studies272                                | specifying for a project in the Project Wizard59 | see Overlap Merger tool                 |
| Matched/Unmatched report 253              | output files                                     | overlapping reads, merging              |
| Mismatched Base Numbers report264         | arranged paired reads373                         | see Overlap Merger tool                 |
| Mutation report210                        | condensation results filter 382                  | D                                       |
| Peak Identification report 286            | for Floton/Floton-PE assembly                    | Γ                                       |
| Score Distribution report 276             | method125                                        | paired reads                            |
| Structural Variation report 273           | for manually linked scaffold contigs389          | arranging in sample files               |
| Summary report246                         | GC calculation385                                | see Sequence Operation                  |
| NextGENe Viewer tools                     | merged overlapping reads or                      | tool366                                 |
| Advanced GBK Editor tool 280              | contigs387                                       | constructing                            |
| Create ROI tool284                        | merged reads367                                  | see Pseudo Paired Read Constructor tool |
| GenBank Tree File281                      | parsed sample files (barcoded                    | Paired Reads alignment                  |
| output options284                         | files)365                                        | defined156                              |
| Save options285                           | pseudo paired reads380                           | functions                               |
| Sequence View pane282                     | random subsample376                              | Export SV Reads167                      |
| Create SAGE Library from mRNA             | remove duplicate reads 374, 375                  | reports                                 |
| tool 289                                  |                                                  | . sporto                                |

| Opposite Direction Paired Reads                                  | post processing options                                                                                 | specifying the values for the                               |
|------------------------------------------------------------------|----------------------------------------------------------------------------------------------------|-------------------------------------------------------------|
| report                                                           | specifying for a sequence                                                                               | Sequence Assembly step in the Project Wizard 63             |
| Paired Reads Gap Distribution report157                          | alignment project in the Project Wizard64                                                               | specifying the values for the                               |
| Paired Reads Graph report165                                     | post-processing output                                                                                  | Sequence Condensation step in the Project Wizard 60         |
| Paired Reads Statistics report158                                | specifying the directory in which to save82                                                             | project files                                               |
| Same Direction Paired Reads                                      | process options                                                                                         | batch processing in the Project Wizard73                    |
| report                                                           | directory for the Geneticist Assistant executable82                                                     | batch processing using the NextGENe AutoRun tool 398        |
| Paired Reads Gap Distribution report157                          | for processing local or network data82                                                                  | batch processing using the Project                          |
| Paired Reads Graph report165                                     | saving reference annotation                                                                             | batch processing using the Project                          |
| Paired Reads Statistics report 158                               | information in the project output folder or linking to information82                                    | Log and the Project Wizard 79                               |
| Pathway Studio                                                   | project                                                                                                 | Project Log                                                 |
| visualizing Coverage report data                                 | carrying out a secondary analysis                                                                       | defined                                                     |
| in264 visualizing Expression                                     | on in the Project Wizard73                                                                              | using to batch process project files                        |
| Comparison report data in                                        | creating multiple new ones using the Project Log77                                                      | using to create multiple new                                |
| visualizing Expression report data in265                         | loading reference files for in the Project Wizard56                                                     | projects                                                    |
| visualizing Mutation report data in210                           | loading sample data files for in the Project Wizard55                                                   | project settings                                            |
| visualizing Transcript report data in173                         | saving and loading the settings for74                                                                   | saving and loading 74 Project Wizard                        |
| PE assembly method for Roche/454 data, Illumina, and Ion Torrent | setting up new in the Project Wizard, overview of53                                                     | batch processing project files in73                         |
| data123 peak identification reference file                       | specifying the instrument type,<br>application type, and number of<br>cores for in the Project Wizard53 | carrying out a secondary analysis for a single project in   |
| aligning sample files to357                                      | specifying the output file name and                                                                     | defined 51                                                  |
| creating with the Peak                                           | location for in the Project                                                                             | loading reference files 56                                  |
| Identification tool355                                           | Wizard59                                                                                                | loading sample data files 55                                |
| Peak Identification report 286                                   | specifying the post-processing options for in the Project                                               | opening 51                                                  |
| Peak Identification tool285                                      | Wizard64                                                                                                | setting up a new project in,                                |
| using to create a peak identification reference file 355         | specifying the values for the                                                                           | overview of53                                               |
| phasing                                                          | Sequence Alignment step in the Project Wizard63                                                         | specifying instrument type, application type, and number of |
| defined221                                                       |                                                                                                    | cores53                                                     |

| specifying post processing options                   | creating using the Peak                         | Single Reads163                                  |
|------------------------------------------------------|-------------------------------------------------|--------------------------------------------------|
| for a sequence alignment project64                   | Identification tool355                          | STR181                                           |
| specifying the output file name and                  | loading for a project in the Project Wizard56   | STR Reads Histogram184                           |
| location59                                           | merging                                         | Structural Variation273                          |
| specifying values for sequence                       | see Sequence Operation                          | Summary246                                       |
| alignment step63                                     | tool366                                         | Transcript173                                    |
| specifying values for sequence assembly step         | Reference Sequence pane in the HLA project view | Unfiltered VCF241                                |
| specifying values for sequence condensation step     | reports                                         | Resume Project and Load Project option290        |
| using with the Project Log to batch                  | Block CNV (SNP-Based                            | RNA-Seq data, aligning                           |
| process project files 79                             | Normalization with Smoothing)343                | see transcriptome project with                   |
| Pseudo Paired Read Constructor                       | Block CNV(HMM and                               | alternative splicing                             |
| tool379                                              | Dispersion)326                                  | Roche/454                                        |
| output files380                                      | Coverage Curve258                               | advanced settings for sequence condensation112   |
| R                                                    | Distribution254                                 | Floton/Floton-PE assembly                        |
|                                                      | Expression265                                   | method for data124                               |
| RainDance ThunderBolts panels                        | Expression Comparison291                        | Greedy assembly method for                       |
| NextGENe AutoRun pre-built                           | Expression for SAGE                             | data121                                          |
| templates for                                        | studies                                         | PE assembly method for data123                   |
| modifying444                                         | Filtered VCF241                                 | sequence condensation methods                    |
| Read Balance score                                   | Gene CNV340                                     | explained for data100                            |
| defined450                                           | HLA197                                          | Skeleton assembly method for                     |
| Reads Simulator tool 377                             | Matched/Unmatched253                            | data122                                          |
| output files378                                      | Mismatched Base Numbers 264                     | Root template directory                          |
| reads, merging when overlapping                      | Mitochondrial Amplicon189                       | specifying for NextGENe AutoRun                  |
| see Overlap Merger tool                              | Mutation210                                     | templates82                                      |
| reference annotation information                     | Opposite Direction Paired                       | S                                                |
| exporting to the project output                      | Reads                                           |                                                  |
| folder when linked to a sequence alignment project   | Paired Reads Gap Distribution157                | SAGE studies                                     |
| saving to project output folder or                   | Paired Reads Graph165                           | Expression report for272                         |
| linking to the project82                             | Paired Reads Statistics158                      | SAM output                                       |
| reference files  creating custom .fasta files for an | Same Direction Paired Reads161                  | exporting sequence alignment project files to144 |
| STR analysis project180                              | Score Distribution                              | Same Direction Paired Reads                      |
|                                                      | SIFT241                                         | report161                                        |
|                                                      | OII 1241                                        |                                                  |

| sample files                                        | scaffold contigs, manually linking                               | settings                                                  |
|-----------------------------------------------------|------------------------------------------------------------------|-----------------------------------------------------------|
| aligning to a peak identification reference file357 | together see Long PE Assembly Mapping                            | for a transcriptome project with alternative splicing 169 |
| arranging paired reads in                           | tool                                                             | for an STR analysis 181                                   |
| see Sequence Operation                              | Score Distribution report276                                     | for any application type other                            |
| tool366                                             | secondary analysis                                               | than transcriptome with                                   |
| calculating GC content in                           | carrying out for a project in the                                | alternative splicing                                      |
| see GC Percentage Calculation tool                  | Project Wizard73 carrying out in batch for multiple              | specifying the values for in the Project Wizard63         |
|                                                     | projects using the NextGENe                                      | sequence alignment project reports                        |
| converting87                                        | AutoRun tool428                                                  | Coverage Curve report 258                                 |
| filtering contaminants from                         | Seek Sample Position245                                          | Distribution report                                       |
| see Condensation Results Filter tool                | segment breakpoints in the Alignment viewer                      | Expression report for SAGE                                |
| loading in the Project Wizard 55                    | •                                                                | studies                                                   |
| merging                                             | sequence alignment project                                       | Matched/Unmatched report 253                              |
| see Sequence Operation tool                         | algorithms for131                                                | Mismatched Base Numbers                                   |
| ·                                                   | genomic regions or genomes                                       | report                                                    |
| parsing when barcoded                               | smaller than 250 Mbp131                                          | Mutation report                                           |
| see Barcode Sorting tool                            | preloaded reference132                                           | Score Distribution report 276                             |
| previewing                                          | batch processing when previously<br>processed using the NextGENe | Structural Variation report 273                           |
| see File Preview tool                               | AutoRun tool420                                                  | Summary report                                            |
| removing duplicate reads from                       | creating a BED file for a specified                              | sequence assembly methods                                 |
| see Sequence Operation tool                         | input sequence range144                                          | De Bruijn assembly method for                             |
| reverse complementing                               | exporting and saving to a location                               | Illumina, SOLiD System, and Ion                           |
| sequences                                           | of your choice146                                                | Torrent data                                              |
| see Sequence Operation tool                         | exporting linked reference annotation information for to the     | final assembly methods 119                                |
| splitting                                           | project output folder144                                         | Floton/Floton-PE assembly                                 |
| see Sequence Operation tool                         | exporting linked tracks for to the                               | method for Roche/454 and Ion Torrent data                 |
| trimming sequence reads for                         | project output folder144                                         | general settings for any                                  |
| see Sequence Operation tool                         | exporting project files for to a BAM                             | method 120                                                |
| Save Consensus Sequence                             | or SAM output144                                                 | Greedy assembly method for                                |
| function242                                         | exporting project files for to a  Gap.fasta file144              | Roche/454 data                                            |
| Save options for Advanced GBK                       | •                                                                | Maximum Overlap assembly                                  |
| Editor tool285                                      | loading into the NextGENe Viewer140                              | method for Illumina data 121                              |
| Save SNP Consensus Sequence                         | output files208                                                  | overview of                                               |
| function244                                         | 200                                                              | PE assembly method for Roche/                             |
|                                                     |                                                                  | 454 data, Illumina, and Ion Torrent data 123              |

| Skeleton assembly method for Roche/454 data       | random subsample376                                                | creating custom .fasta reference files for180 |
|---------------------------------------------------|--------------------------------------------------------------------|-----------------------------------------------|
|                                                   | remove duplicate                                                   |                                               |
| sequence assembly project                         | reads 374, 375                                                     | purpose180                                    |
| output files127                                   | reverse complemented                                               | STR Reads Histogram report184                 |
| settings                                          | reads 375, 376                                                     | STR report 181, 184                           |
| specifying the values for in the Project Wizard63 | sequence trimmed reads                                             | settings186                                   |
| sequence condensation methods                     | split reads368                                                     | toolbar184                                    |
| Illumina data97                                   | output files (merged reads)367                                     | Structural Variation report273                |
|                                                   | sequence reads, trimming for sample files                          | Summary report246                             |
| consolidation98                                   |                                                                    | customizing the header for251                 |
| elongation99                                      | see Sequence Operation                                             | loading a customized header file              |
| error correction99                                | tool366                                                            | for251                                        |
| Ion Torrent data97                                | Sequence View pane in the                                          | modifying the report view for 250             |
| consolidation98                                   | Advanced GBK Editor tool 282                                       | synthetic read data, creating                 |
| elongation99                                      | SIFT Report241                                                     | see Reads Simulator tool                      |
| error correction99                                | Single Reads report163                                             | Synthetic SAGE Data tool288                   |
| Roche/454 data                                    | Skeleton assembly method for                                       | system requirements for                       |
|                                                   | Roche/454 data122                                                  | NextGENe22                                    |
| error correction100                               | SOLiD System                                                       |                                               |
| SOLiD System data97                               | advanced settings for sequence                                     | Т                                             |
| consolidation98                                   | condensation106                                                    | -                                             |
| elongation99                                      | De Bruijn assembly method for                                      | title bar                                     |
| error correction99                                | data120                                                            | NextGENe main window27                        |
| sequence condensation project                     | sequence condensation methods explained for data97                 | NextGENe Viewer142                            |
| advanced settings for Illumina                    |                                                                    | toolbar                                       |
| data, SOLiD System data, or Ion                   | Somatic Mutation Comparison tool310                                |                                               |
| Torrent data106                                   | somatic variants, analyzing                                        | NextGENe main window 28, 395                  |
| advanced settings for Roche/454                   | , ,                                                                | NextGENe Viewer147                            |
| data112                                           | see Variant Comparison tool or<br>Somatic Mutation Comparison tool | Top Allele Pair Matches pane in the           |
| general settings102                               | Special information about the                                      | HLA project view206                           |
| output files113                                   | manual17                                                           | Top List function                             |
| settings                                          | Status bar                                                         | see Variant Comparison tool                   |
| specifying the values for in the                  | NextGENe Viewer155                                                 | track                                         |
| Project Wizard60                                  |                                                                    | defined148                                    |
| Sequence Operation tool366                        | STR (Short Tandem Repeats) analysis project                        | exporting to the project output               |
| output files                                      | alignment settings181                                              | folder when linked to a sequence              |
| arranged paired reads 373                         |                                                                    | alignment project144                          |

| tracks display                                         | V                                                     |
|--------------------------------------------------------|-------------------------------------------------------|
| NextGENe Viewer148                                     | V                                                     |
| Transcript report173                                   | Variant Comparison tool295                            |
| settings174                                            | variation tracks                                      |
| viewing the data for in Pathway Studio173              | specifying the settings for in the Mutation report232 |
| transcriptome project view171                          | 14/                                                   |
| transcriptome project with alternative splicing        | VV                                                    |
| algorithm for168                                       | Whole Genome viewer                                   |
| alignment settings169                                  | in the NextGENe Viewer149                             |
| differential gene expression                           | navigating150                                         |
| analysis of176                                         | Wrong Allele score                                    |
| overview of168                                         | defined454                                            |
| project view171                                        |                                                       |
| purpose168                                             |                                                       |
| U                                                      |                                                       |
| UMI Sequence algorithm for removing duplicate reads374 |                                                       |
| Unfiltered VCF Report241                               |                                                       |
| Unmatched Reads pane in the HLA project view207        |                                                       |
| user                                                   |                                                       |
| adding44                                               |                                                       |
| deleting44                                             |                                                       |
| editing44                                              |                                                       |
| viewing the activity for in a log file44               |                                                       |
| user management                                        |                                                       |
| configuring 30, 31                                     |                                                       |
| defined 30, 31                                         |                                                       |
| turning off37                                          |                                                       |
| turning on35                                           |                                                       |
| Using the manual17                                     |                                                       |

## **Glossary**

#### **BED** file

Also known as Region of Interest (\*.bed file). A BED file is a tab-delimited text file. You can upload a BED file only if the reference sequence contains chromosome information, which means that the reference sequence must be either a preloaded reference that NextGENe supplies, or a GenBank reference file that contains chromosome information. Each row in the file contains a region of the reference that is to be used for the report, and at a minimum, the file must contain the following information:

- Field #1 Chromosome number for the region
- Field #2 Chromosome start position
- Field #3 Chromosome end position
- Field #4 Optional description column

#### Comma-delimited text file

There are no special requirements for uploading a comma-delimited text file. If the input text file is a comma-delimited text file, it must contain one of the following lists:

- A list of specific reference locations (position number) separated by commas
- A list of reference ranges (start position number end position number) separated by commas